# Mántum **CMMS**

# Manual de Ayuda<br>*Guía para el Usuario*

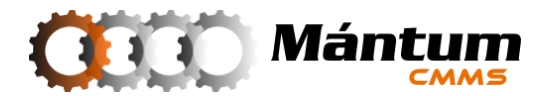

**SOFTWARE** Mántum**CMMS PLATAFORMA TECNOLÓGICA GESTIÓN DE MANTENIMIENTO INDUSTRIAL Copyright © 2006-2014**

### **MántumCMMS-MANUAL DE AYUDA Guía para el Usuario**

DIAGRAMACIÓN: Jairo Andrés Cadavid Ortiz

DESARROLLO DE CONTENIDOS: Mántum S.A. – Departamento de Ingeniería Jairo Andrés Cadavid Ortiz Alejandro Castañeda Quesada

Segunda Edición

Abril de 2010

Mántum S.A. Soluciones Integrales en Ingeniería de Mantenimiento Calle 32 E No. 80A - 71 Medellín, Colombia – Telefax: (+574) 444 68 86 <contacto@mantum.com.co> [cmms@mantum.com.co](mailto:cmms@mantum.com.co)

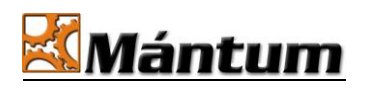

Mántum S.A. es el único propietario de esta documentación, la cual puede cambiar sin previo aviso.

Queda expresamente prohibida la reproducción total o parcial de esta documentación, ni su tratamiento informático, ni la transmisión de ninguna forma o por cualquier otro medio, ya sea electrónico, mecánico, por fotocopia, por registro u otros medios, sin el permiso previo y por escrito de Mántum S.A.

Mántum S.A. y el logotipo de Mántum son marcas registradas de Mántum S.A. Los otros nombres de marcas y productos mencionados en este documento y en el software son marcas comerciales o marcas comerciales registradas de sus respectivos propietarios

Copyright © 2010 – Mántum S.A.

### **Tabla de Contenido**

<span id="page-2-0"></span>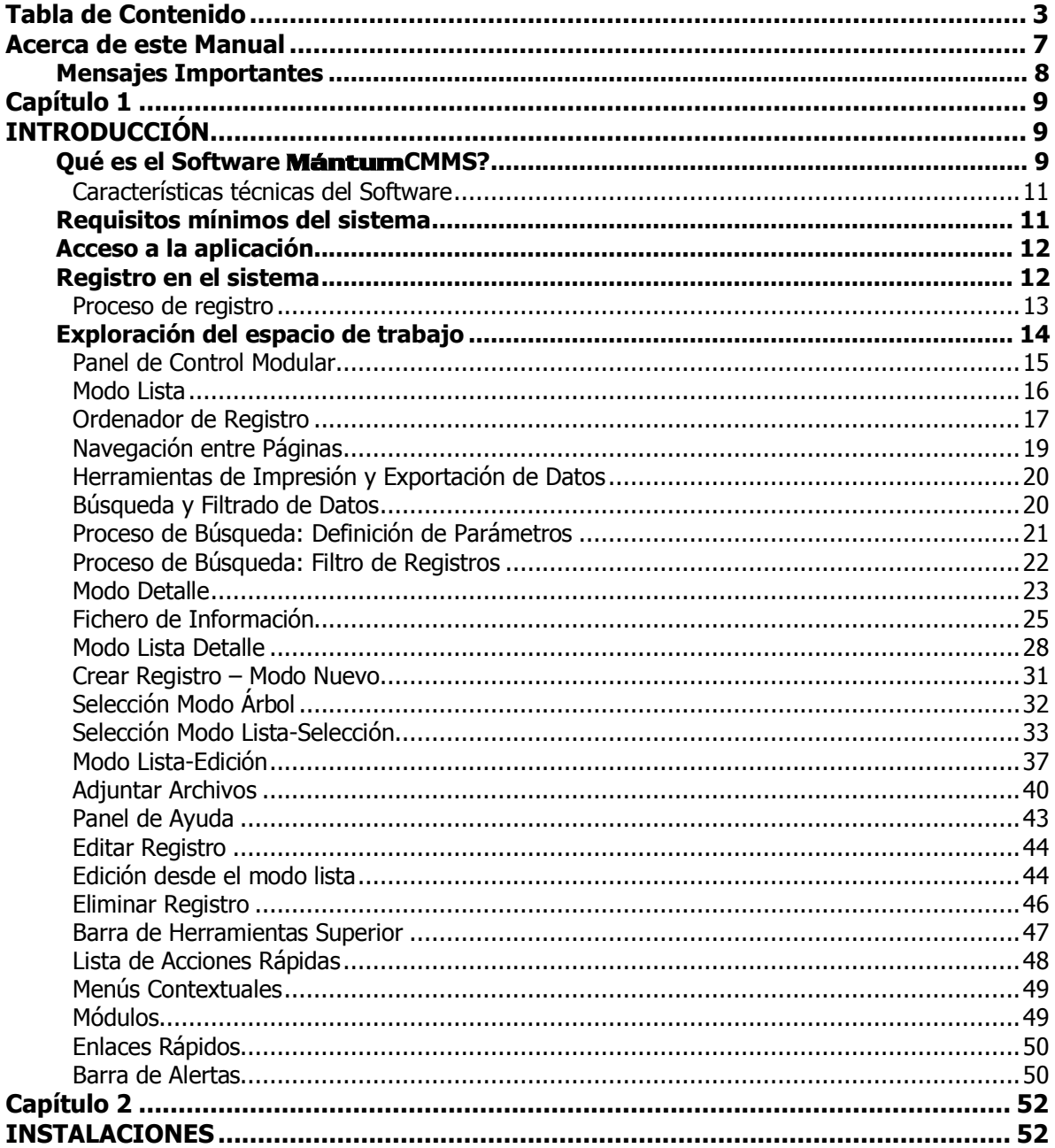

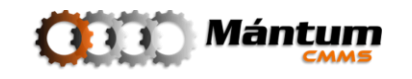

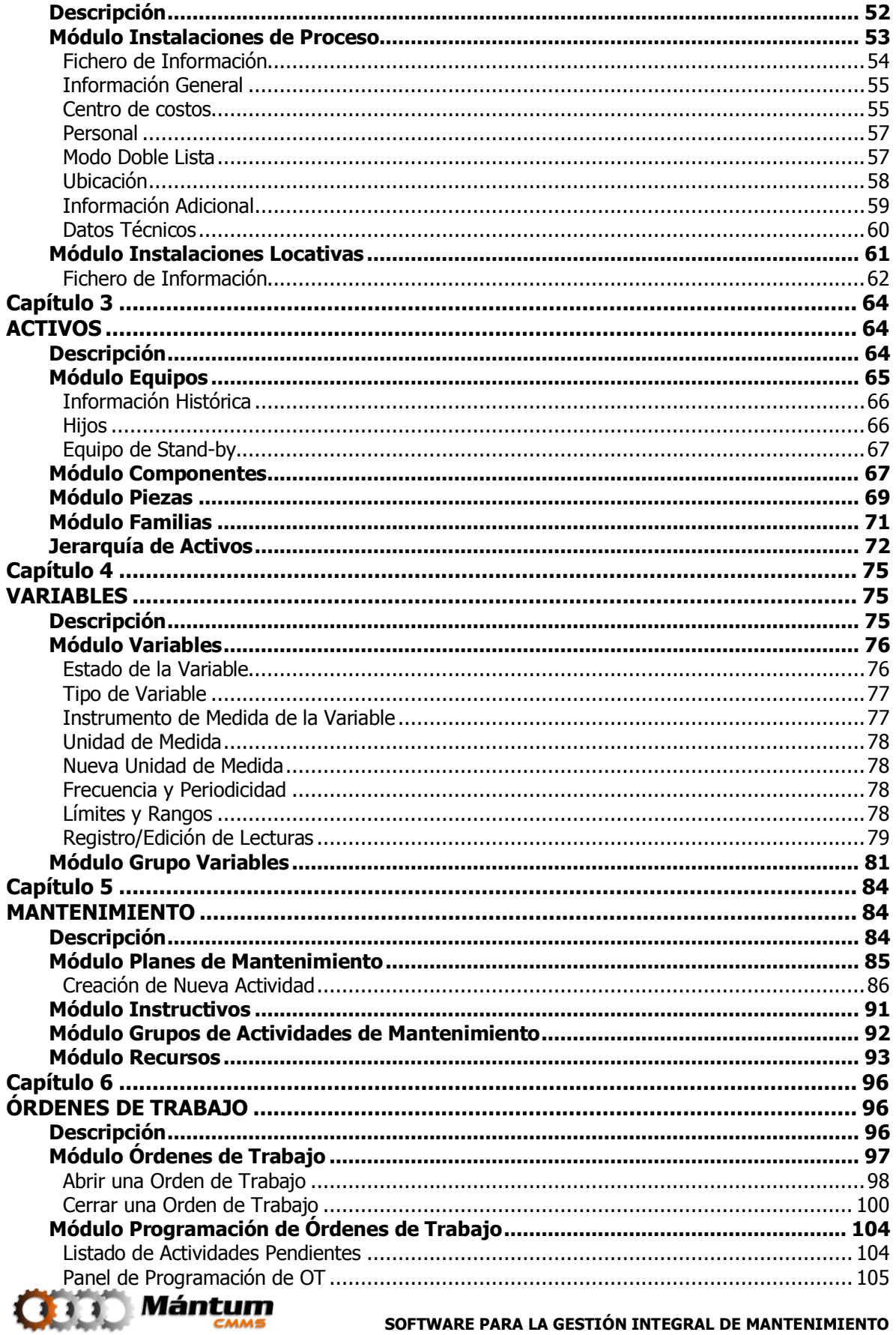

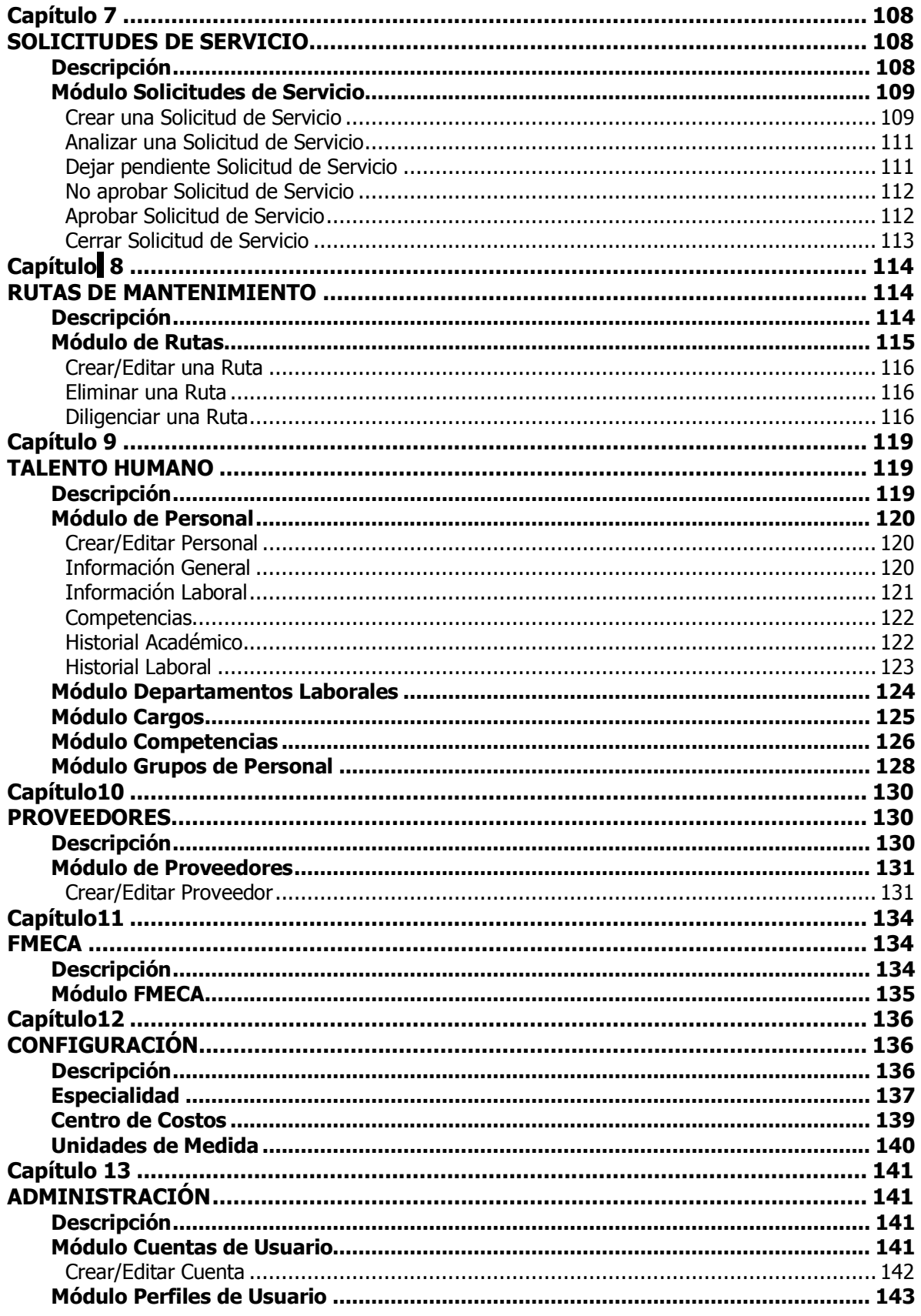

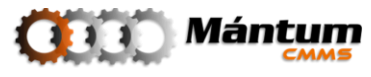

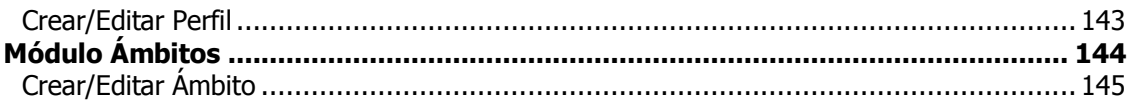

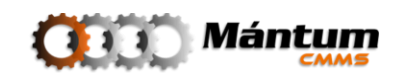

### Acerca de este Manual

<span id="page-6-0"></span>Bienvenido al **Software para la Gestión Integral de Mantenimiento**  Mántum**CMMS**. En este manual de ayuda se explica todo lo que el usuario final del sistema necesita saber acerca de cómo utilizar el software, y le servirá para familiarizarse con la aplicación, de modo que pueda comenzar a utilizarla rápidamente y de manera eficiente, sacando el máximo provecho de todas sus funcionalidades.

Este documento está dividido en 14 capítulos:

- Capítulo 1: INTRODUCCIÓN
- Capítulo 2: INSTALACIONES
- Capítulo 3: ACTIVOS
- Capítulo 4: CATÁLOGOS
- Capítulo 5: VARIABLES
- Capítulo 6: MANTENIMIENTO
- Capítulo 7: ÓRDENES DE TRABAJO
- Capítulo 8: SOLICITUDES DE SERVICIO
- Capítulo 9: RUTAS DE MANTENIMIENTO
- Capítulo 10: TALENTO HUMANO
- Capítulo 11: PROVEEDORES
- Capítulo 12: FMECA
- Capítulo 13: CONFIGURACIÓN
- Capítulo 14: ADMINISTRACIÓN

Por favor tome unos minutos para leer cuidadosamente la información contenida en este manual antes de comenzar a trabajar con su sistema.

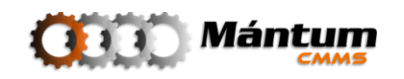

### <span id="page-7-0"></span>**Mensajes Importantes**

Preste especial atención a los siguientes símbolos cuando aparezcan dentro de este manual:

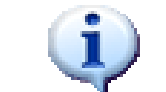

### **INFORMACIÓN IMPORTANTE:**

Anotaciones y comentarios que enfatizan en información de especial importancia dentro del tema tratado.

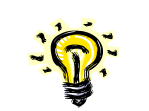

### **TIP:**

Recomendaciones especiales sobre el tema tratado. Puede presentar métodos alternativos u otras ventajas y utilidades relacionados.

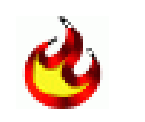

### **HOT KEY:**

Detalle de las teclas de acceso rápido que pueden ser utilizadas dentro del software.

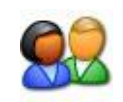

### **PERFILES DE USUARIO:**

Describe los perfiles de usuario que pueden ejecutar los procedimientos descritos en una sección particular

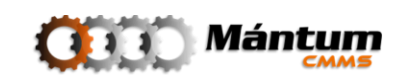

# **Capítulo**

## **INTRODUCCIÓN**

### <span id="page-8-2"></span><span id="page-8-1"></span><span id="page-8-0"></span>**Qué es el Software** Mántum*CMMS***?**

Nuestro software de mantenimiento Mántum**CMMS** es una herramienta estratégica que facilita todos los procesos de control y toma de decisiones, bajo un ambiente agradable e intuitivo. El objetivo del sistema de información es garantizar el sostenimiento de los procesos de Gestión Integral de Mantenimiento aplicados por el Modelo de Gestión Mántum Gm2, el cual se fundamenta en la ejecución de una serie de unidades de trabajo denominadas **pilares.**

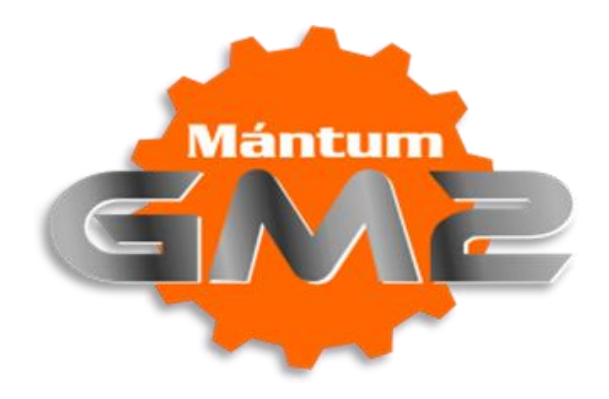

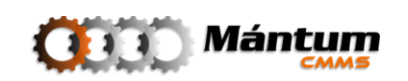

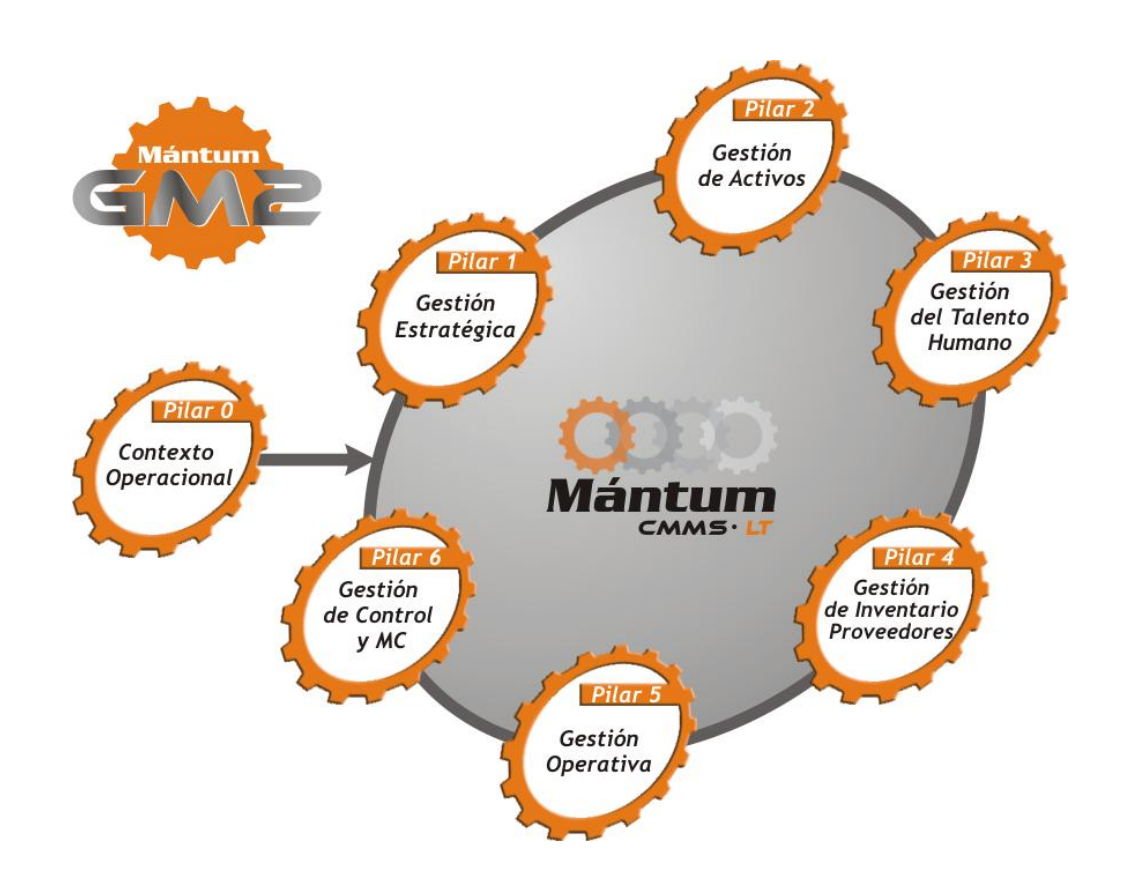

El usuario final del sistema puede:

- Controlar los costos y uso de recursos de manera detallada
- Programar actividades
- **Estructurar rutinas de mantenimiento**
- Administrar la información técnica e histórica de los equipos
- **•** Estandarizar tareas
- Manejar órdenes de trabajo
- Gestionar el inventario y los proveedores

El sistema respalda la ejecución y programación de las intervenciones de mantenimiento. Almacena todos los datos relevantes sobre los equipos, componentes y piezas, tales como la ficha técnica, el historial y los planes de mantenimiento. A través de las Solicitudes de Servicio y las Órdenes de Trabajo es posible controlar los costos y tiempos de ejecución y respuesta. Además, permite calcular en tiempo real los principales indicadores que miden la eficiencia y eficacia de los servicios de mantenimiento, resumidos en un informe de gerencia ágil y veraz.

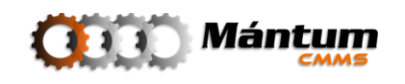

El software almacena, registra y notifica toda la información para el esquema de mantenimiento integral, a partir de módulos de aplicación como *Instalaciones y Equipos*, Gestión de activos, Ordenes de Trabajo, Solicitudes de Servicios, Gestión de Inventarios, Gestión de Talento Humano y Gestión de Proveedores, lo cual permite acceso en tiempo real de las condiciones y necesidades de la totalidad de la planta, además de una retroalimentación permanente para una mejora progresiva de la confiabilidad operacional y la calidad de los servicios prestados.

### <span id="page-10-0"></span>**Características técnicas del Software**

nitobi

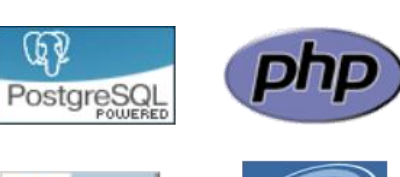

**CSS** 

El **Software MántumCMMS** está desarrollado en PHP 5.3 y utiliza un motor de bases de datos PostgreSQL 8.1.

La interfaz de usuario (UI) está construida bajo el lenguaje (X)HTML, utilizando el estándar CSS recomendado por la W3C.

Se emplean las librerías de terceros (utilizadas bajo licenciamiento GNU) Zend Framework, Nitobi, DOJO y PChart

### <span id="page-10-1"></span>**Requisitos mínimos del sistema**

A continuación se listan los requisitos mínimos recomendados para el servidor de la aplicación:

- Procesador Pentium IV 1.4 GHz o equivalente
- Memoria RAM de 2MB
- Disco Duro de 20Gb \*
- Tarjeta de red 100Mbps
- Quemador de CD-ROM para copias de seguridad
- Monitor VGA con resolución de 1024x768px
- Navegador de Internet Mozilla Firefox 3.0 o superior

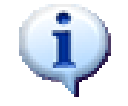

**\*:** El espacio en disco duro requerido puede variar según el volumen de datos registrados

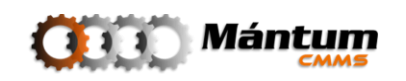

### <span id="page-11-0"></span>**Acceso a la aplicación**

Para ingresar al sistema, de doble clic en el icono de escritorio Mántum CMMS

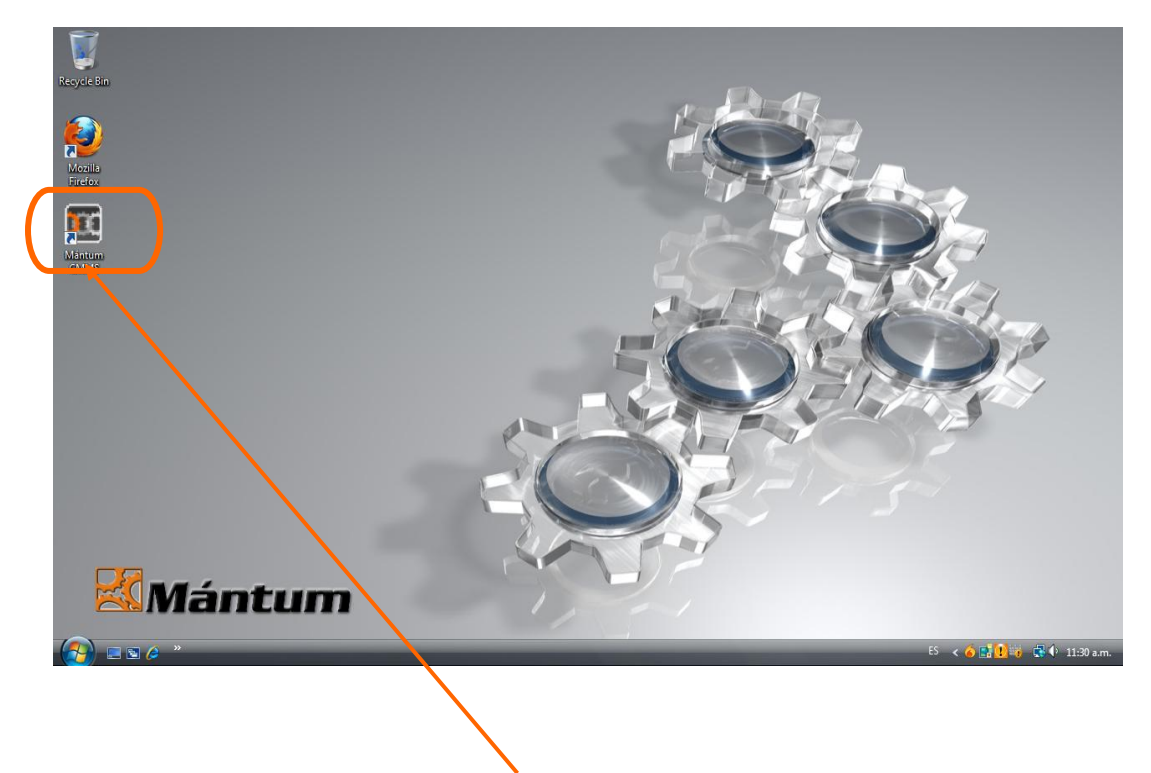

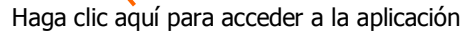

### <span id="page-11-1"></span>**Registro en el sistema**

Para utilizar el **Software para la Gestión Integral de Mantenimiento**  Mántum**CMMS** es preciso que el usuario se encuentre previamente registrado en el sistema. La identificación en la aplicación se realiza por medio de login (nombre de usuario) y password (contraseña), que son entregados por el Administrador.

Esta información debe ser diligenciada en la ventana de **Acceso.**

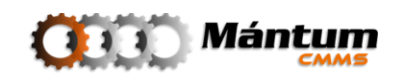

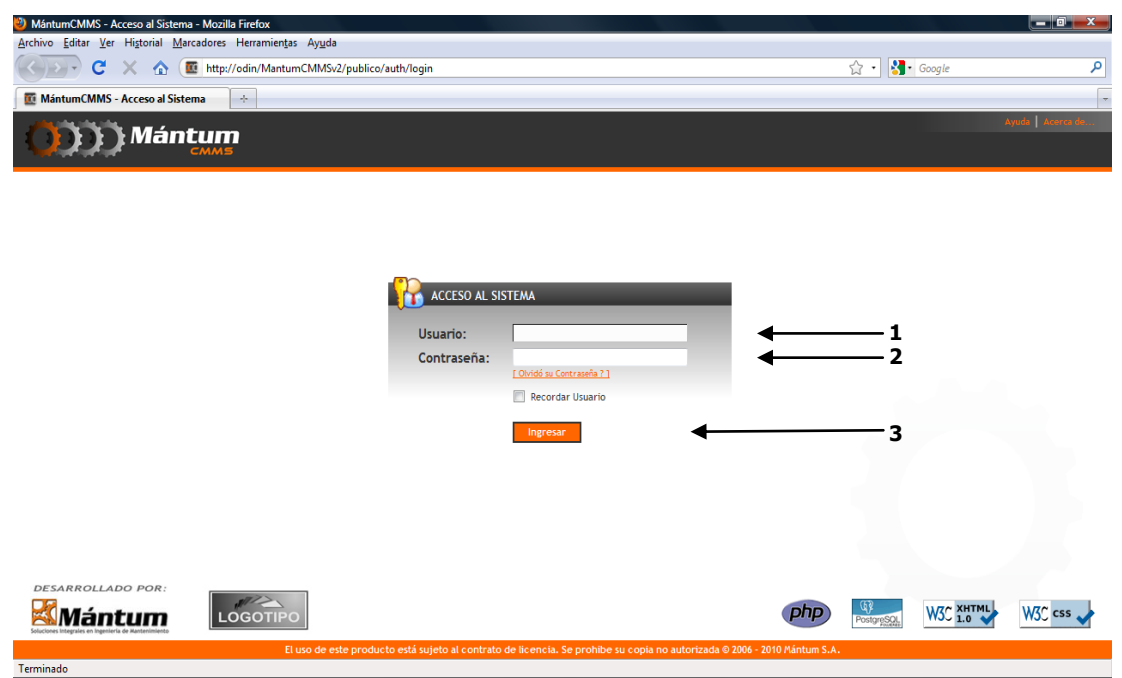

### <span id="page-12-0"></span>**Proceso de registro**

**1.** Ingrese su login y password en los campos (1) y (2). Si utiliza el sistema por primera vez, utilice la contraseña entregada por el Administrador.

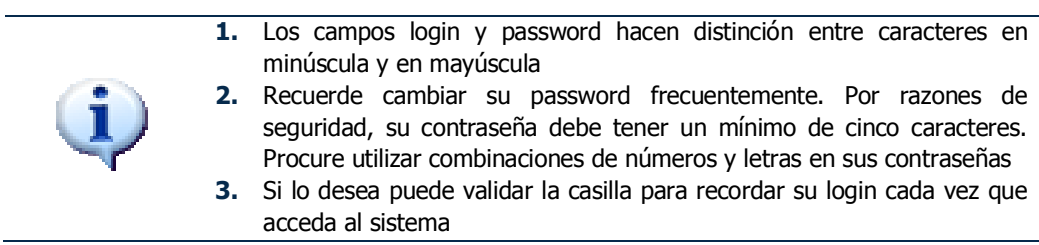

- **2.** De clic sobre el botón Ingresar, campo (3), para validar la información. Si el proceso es exitoso, se mostrará el Menú principal de la aplicación (Panel de Control).
- **3.** Si alguno de los datos ingresados no es correcto, el sistema mostrará una alerta de seguridad y será necesario comenzar nuevamente con el proceso de registro.

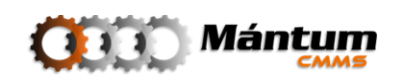

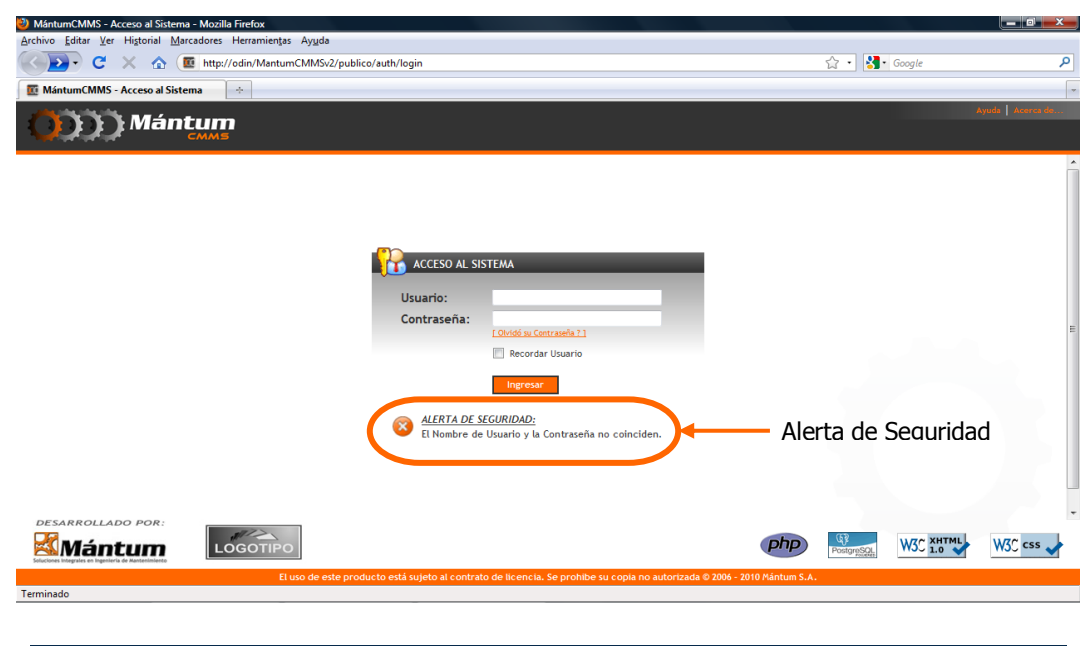

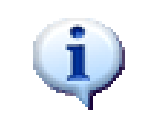

Si olvidó su contraseña, el software le permite recordarla validando información que solo el usuario tenga en conocimiento. Para ello utilice el link [\[ Olvidó su Contraseña?\].](http://odin/MantumCMMSv2/publico/auth/recordar) En caso de no validar esta información póngase en contacto con el Administrador del Sistema

### <span id="page-13-0"></span>**Exploración del espacio de trabajo**

Para obtener el máximo provecho del Software de Gestión de Mantenimiento Mántum**CMMS**, deberá conocer en forma general cuales son los objetos existentes en las ventanas que conforman el programa, que sirven para direccionar la navegación, activar las diferentes funciones y desplegar las tareas disponibles.

En cada módulo de la aplicación se puede acceder, en su orden, a un panel de control propio del módulo, un *modo lista* y *modo detalle*. El modo lista presenta diferentes funcionalidades dependiendo de la operación que se esté ejecutando. Más adelante se describirán cada una ellas.

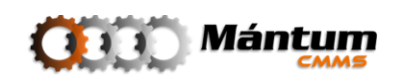

### <span id="page-14-0"></span>**Panel de Control Modular**

Cada módulo tiene su propio panel de control que despliega un informe general del estado e indicadores generales del módulo, además de unos vínculos a operaciones específicas dependiendo del interés del usuario

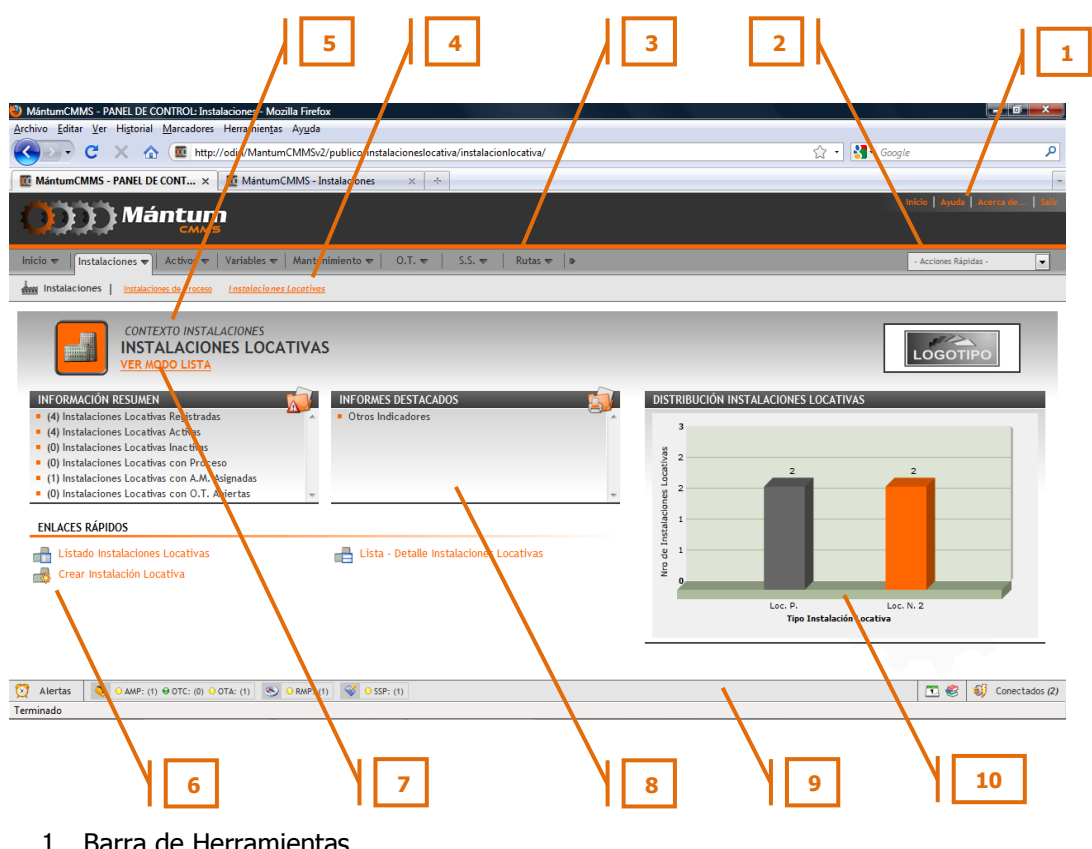

- 1. Barra de Herramientas
- 2. Lista de Acciones Rápidas
- 3. Menús Contextuales
- 4. Módulos
- 5. Contexto y Módulo
- 6. Enlaces Rápidos
- 7. Acceso a modo Lista
- 8. Informes e Indicadores
- 9. Barra de Alertas
- 10. Diagrama de indicador Principal

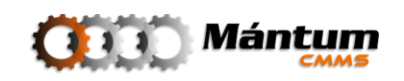

### <span id="page-15-0"></span>**Modo Lista**

En el espacio de trabajo modo lista, el usuario tiene acceso a la lista de todos los registros existentes para un Módulo seleccionado.

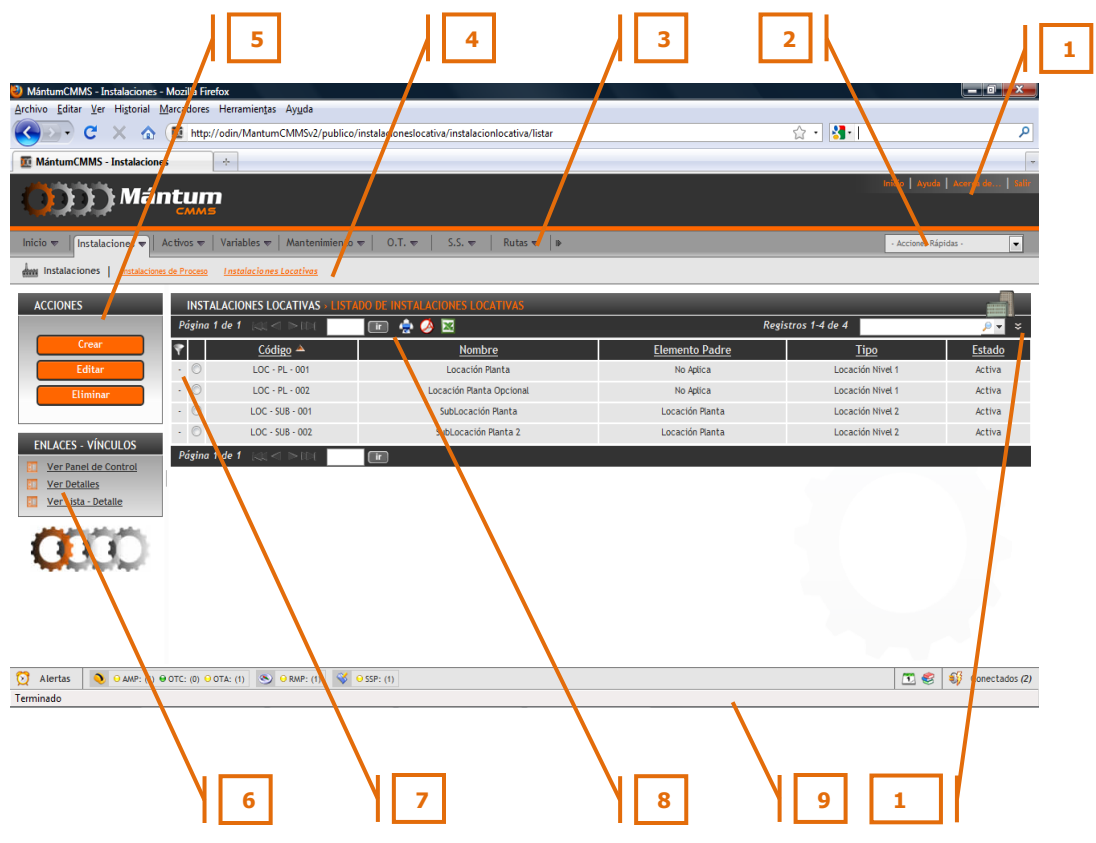

- 1. Barra de Herramientas
- 2. Lista de Acciones Rápidas
- 3. Menús Contextuales
- 4. Módulos
- 5. Botonera Principal
- 6. Enlaces y Vínculos
- 7. Listado de Registros
- 8. Herramientas de Impresión y Exportación de datos
- 9. Barra de Alertas
- 10. Buscador de Registros

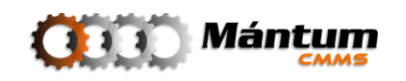

### <span id="page-16-0"></span>**Ordenador de Registro**

El listado permite ordenar alfabéticamente los registros mostrados, según el criterio que considere. Para adelantar esta acción, haga clic sobre el nombre de la columna que desee utilizar como criterio de ordenación.

Al seleccionar una columna se permite establecer un orden alfabético tanto descendente (de la "a" a la "z") como ascendente (de la "z" a la "a"), dando prioridad al criterio seleccionado.

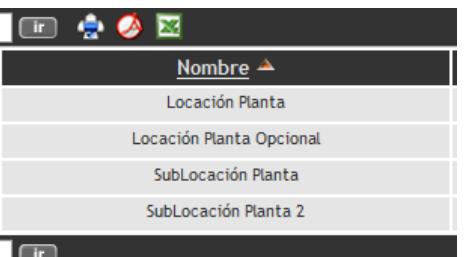

Si el usuario selecciona por ejemplo Nombre <sup>A</sup> como criterio de ordenación en las columnas del listado se dará prioridad alfabética al nombre de los registros. Para establecer el orden descendente o ascendente dé click sobre la columna que desea como criterio de ordenación y note el indicador presente al costado derecho  $\triangle$ .

Primará el que se encuentre en estado activo, orden ascendente  $\Delta$  y orden descendente respectivamente. Si desea cambiar de orden ascendente a descendente o viceversa de click nuevamente sobre la columna que seleccionó como criterio de ordenación; para este c

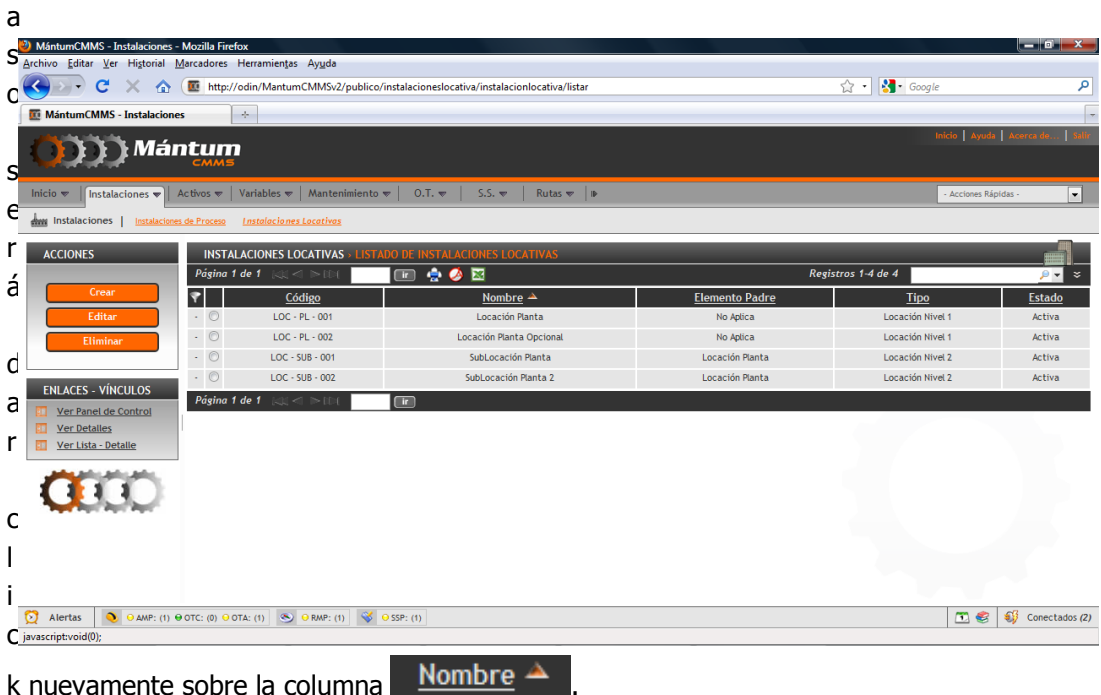

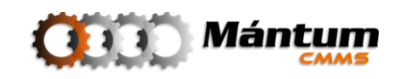

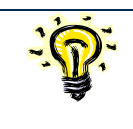

En el modo lista, es posible seleccionar uno y solo uno de los registros presentes, si desea acceder a la información de un registro realice la selección de manera individual.

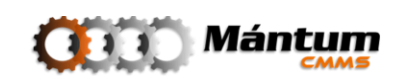

### <span id="page-18-0"></span>**Navegación entre Páginas**

Las listas muestran por defecto 10 registros por pantalla. En caso de existir un mayor número de registros, estos se mostrarán distribuidos en diferentes páginas. Es posible modificar el número de presentación de registros como opción al desplegar la búsqueda detallada en la parte superior derecha del listado.

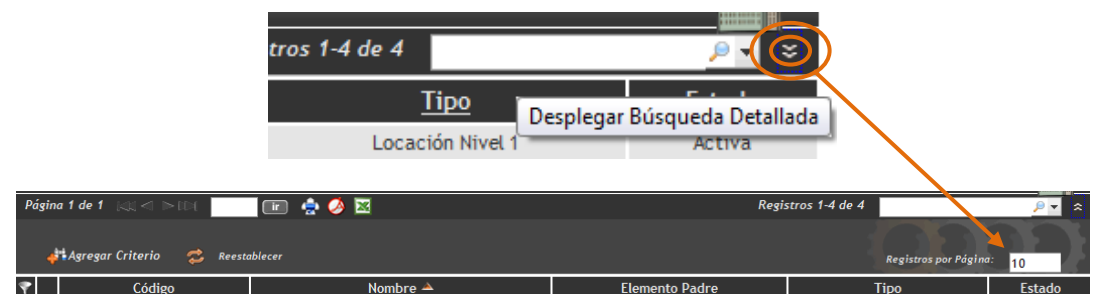

Hay dos barras de navegación para comodidad del usuario, tanto en la parte superior como en la inferior del listado. Según la preferencia del lector, puede utilizar cualquiera de las dos pues su funcionalidad es idéntica.

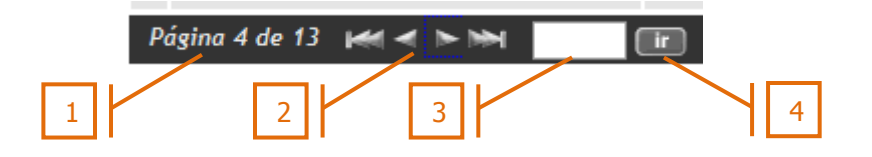

- 1. Muestra el número de páginas existentes en la base de datos registrados.
- 2. Permite navegar entre las páginas registradas. Los iconos avanzar o retroceder en la base de registros entre páginas continuas respectivamente. Los iconos  $\mathbb{R}$  permiten viajar a la primera y última página en la base de registros respectivamente.
- 3. Espacio disponible para digitar el número de la página a la cual el usuario desea viajar.
- 4. Ícono que permite viajar a la página digitada en tres. (3.)

Se puede visualizar el total de registros correspondiente a la lista, así como cuáles de éstos se están mostrando en la página en la parte superior derecha del listado.

Página 4 de 13  $\blacktriangleright$   $\blacktriangleright$   $\blacktriangleright$   $\blacktriangleright$ 画真の Registros 37-48 de 147

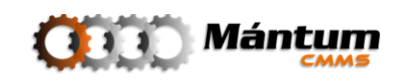

### <span id="page-19-0"></span>**Herramientas de Impresión y Exportación de Datos**

El usuario puede en cualquier momento exportar y/o imprimir los registros seleccionados en una lista (de acuerdo a criterios de búsqueda) o si lo desea hacerlo para el total de registros. Para ello puede utilizar los íconos contenidos en el encabezado de la página. Se puede migrar datos a una hoja de cálculo o generar un imprimible sea físico o digital según la necesidad requerida.

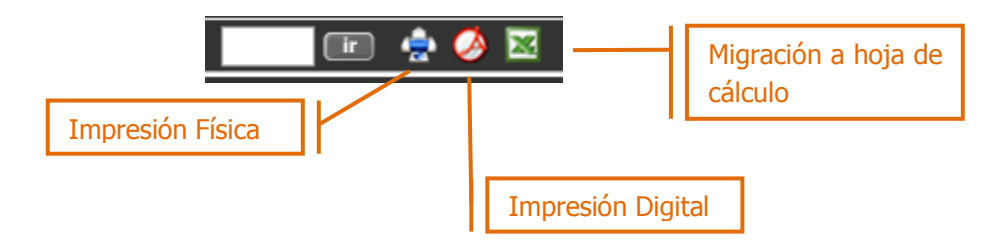

### <span id="page-19-1"></span>**Búsqueda y Filtrado de Datos**

Para ejecutar la búsqueda de datos puede utilizar el campo de búsqueda según argumento en la parte superior derecha. Este campo se utiliza para búsquedas simples, en la que el usuario digitando un argumento de búsqueda puede visualizar todos los registros que en alguna de las columnas del listado se aproximen al argumento digitado

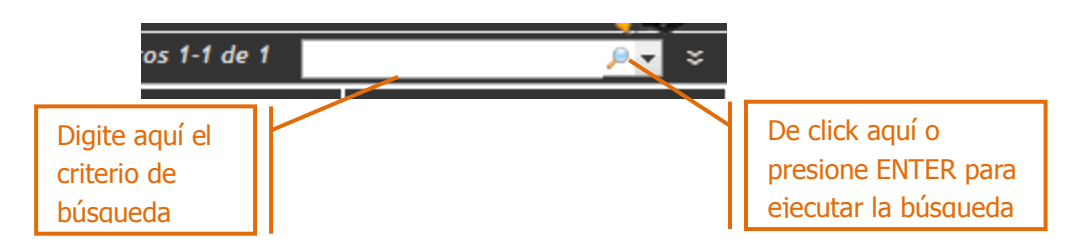

Si lo desea puede desplegar una búsqueda más detallada haciendo click en el botón  $\leq$ . Se mostrará debajo un campo de filtrado de texto

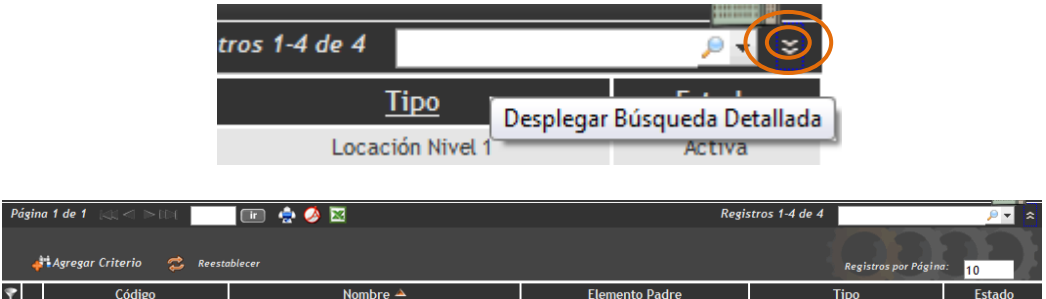

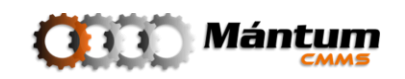

Utilice el botón **de algumento**, que le permitirá comenzar con el proceso de búsqueda

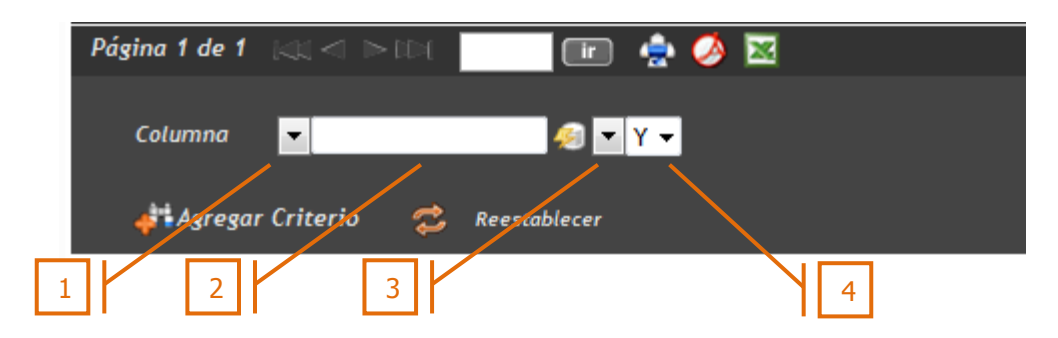

### <span id="page-20-0"></span>**Proceso de Búsqueda: Definición de Parámetros**

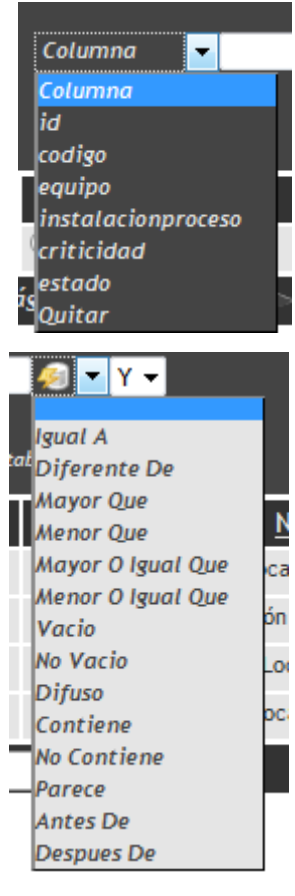

- **1.** Columna: Puede seleccionar de la lista dentro de cuál de las columnas contenidas en el listado desea que se ejecute la búsqueda
- **2.** Argumento: el argumento provee una base de búsqueda, definiendo una característica relacionada a la columna previamente establecida
- **3.** Relación de Búsqueda: Una lista de operadores lógicos y relaciones que conllevan al argumento de la búsqueda dentro de la columna seleccionada dependiendo de la característica del registro a encontrar. Este comando ejecuta la búsqueda
- **4.** Relación de Argumentos: Puede establecer la relación "y/o" entre tantos criterios de búsqueda como desee. Es un operador lógico que permite restringir o extender la búsqueda de los registros dependiendo de la relación establecida dentro de las columnas seleccionadas. Si se desea utilizar esta relación se debe utilizar nuevamente el botón - Agregar Criterio في para agregar un nuevo

criterio

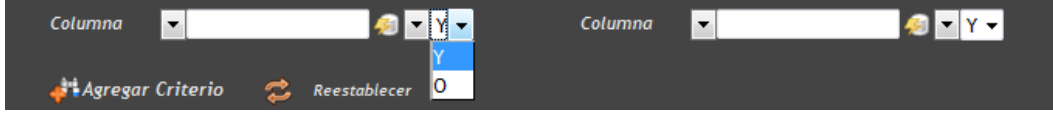

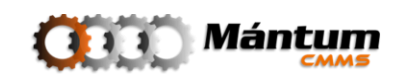

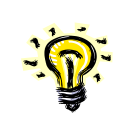

Puede en cualquier momento retornar a los registros del listado original utilizando el comando **.** Reestablecer Todas las búsquedas y filtros efectuados hasta ese momento se anularán

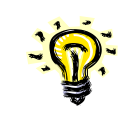

El Argumento establecido para la búsqueda no hace diferencia entre letras mayúsculas o minúsculas.

### <span id="page-21-0"></span>**Proceso de Búsqueda: Filtro de Registros**

Una herramienta análoga al proceso de búsqueda por argumentos descrito anteriormente es el filtro de registros sobre la lista. Esta herramienta es de amplio uso en hojas de cálculo y bases de datos. En base a esto la aplicación implementa el comando filtro para que el usuario seleccione de la lista (por columnas) solo el (los) registro(s) que le interesa visualizar en determinado momento. Para utilizar esta herramienta ubique el botón ubicado en la parte superior izquierda del listado

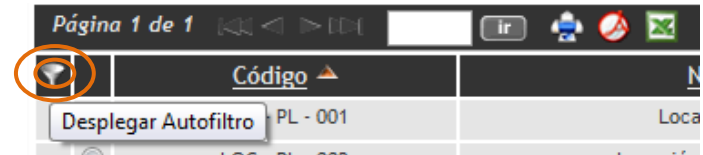

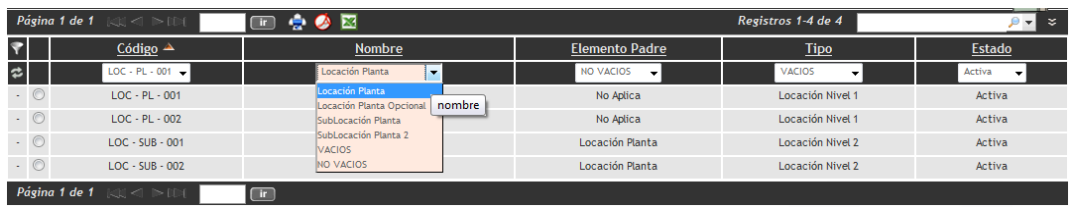

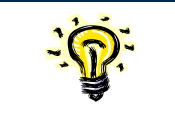

Para omitir el filtro y restablecer el listado original utilice el botón

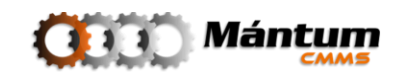

### <span id="page-22-0"></span>**Modo Detalle**

Del listado original, el usuario puede acceder al detalle de determinado registro seleccionando el ítem correspondiente de la lista y haciendo click en el botón Ver Detalles en el marco de Enlaces y Vínculos del lado izquierdo de la pantalla.

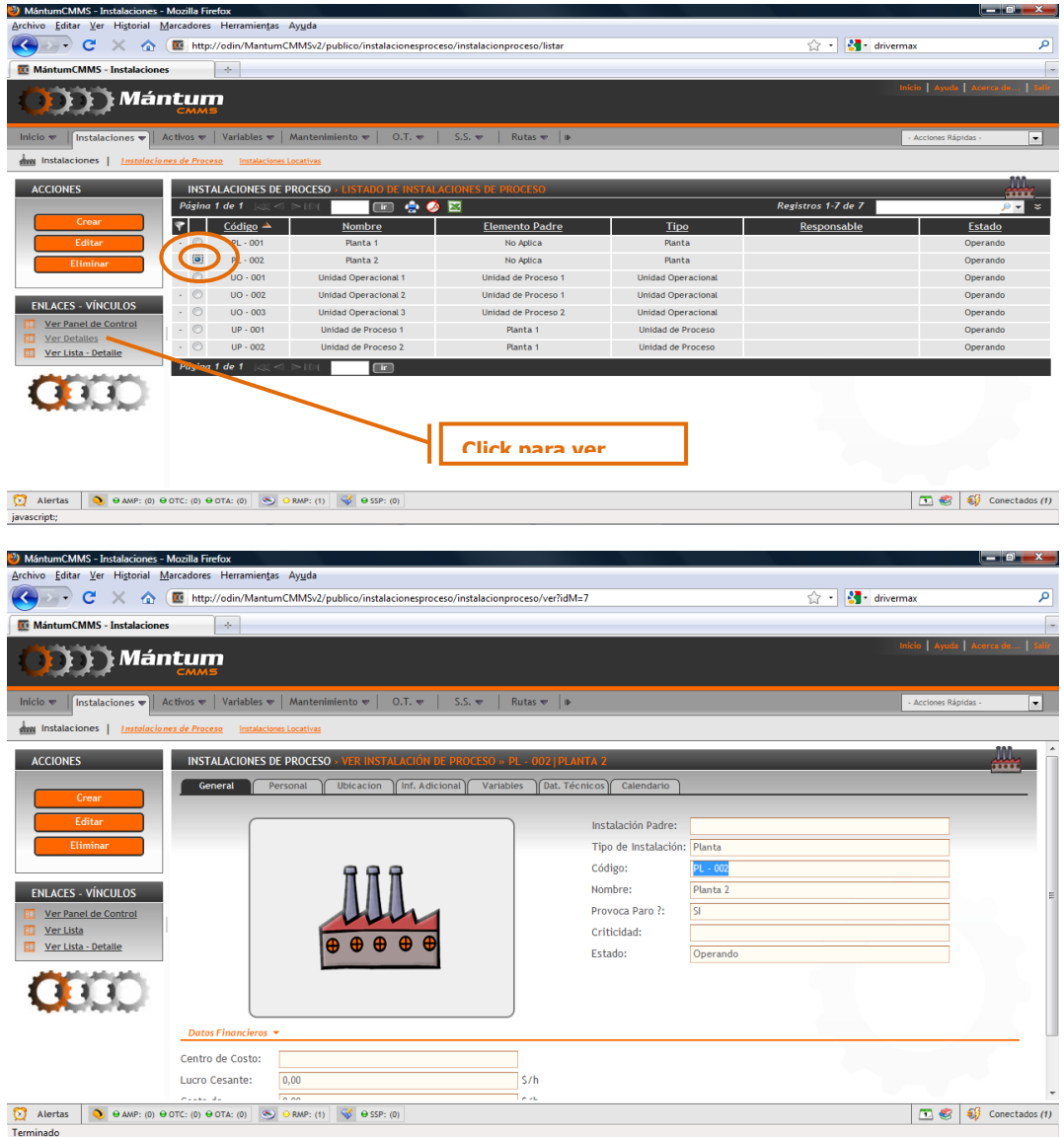

### **Selección de registro y modo Detalle**

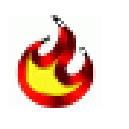

También puede acceder al detalle de un registro, dando doble click sobre el ítem de interés desde el modo lista. Inmediatamente la aplicación accede al detalle del registro

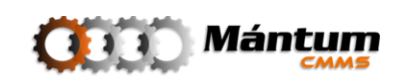

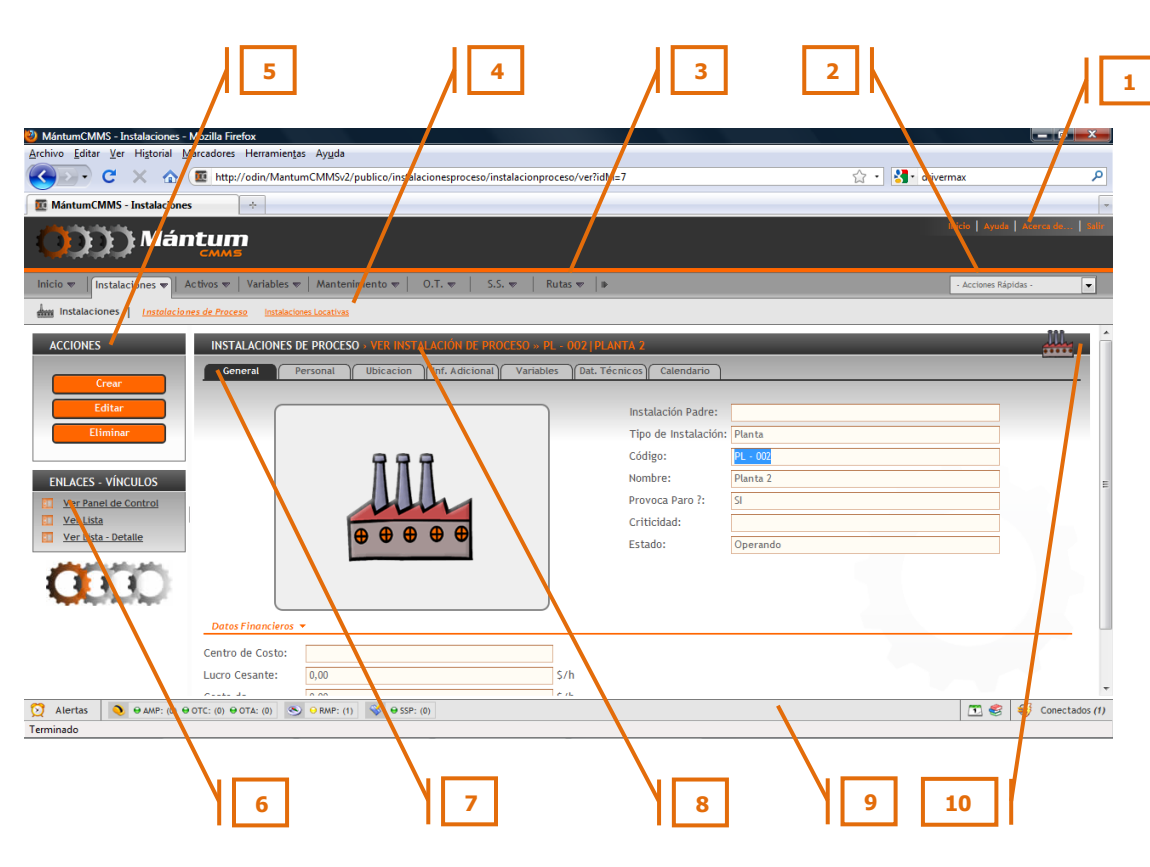

### **Espacio de trabajo en Modo detalle**

- **1.** Barra de Herramientas
- **2.** Lista de Acciones Rápidas
- **3.** Menús Contextuales
- **4.** Módulos
- **5.** Botonera de Acciones
- **6.** Enlaces y Vínculos
- **7.** Fichero de Información
- **8.** Módulo Detalle
- **9.** Barra de Alertas
- **10.** Diagrama Indicador de Módulo

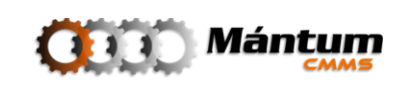

### <span id="page-24-0"></span>**Fichero de Información**

Permite acceder a información detallada del registro seleccionado. Para este caso tomando como ejemplo el módulo Instalaciones de Proceso del contexto Instalaciones, el fichero tiene el siguiente aspecto:

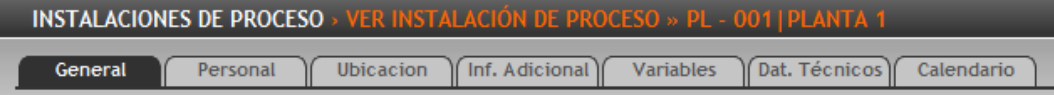

Cada fichero es propio de su módulo respectivo. El propósito de dividir la información por ficheros dentro de la aplicación es que el usuario pueda visualizar por Temas la información de interés correspondiente a cualquier registro. En este caso por ejemplo, puede ver en una sola página todo el personal que esté asociado dentro de esta instalación al hacer click en la ficha "Personal". Puede visualizar el calendario de actividades para toda la instalación en la ficha "Calendario" y así análogamente para toda la información que esté asociada con este registro. Algunos módulos tienen un mayor número de temas. Para facilitar la visualización, se despliega una herramienta de navegación entre pestañas. El siguiente fichero es un ejemplo de este caso, correspondiente al módulo Equipos del contexto Activos

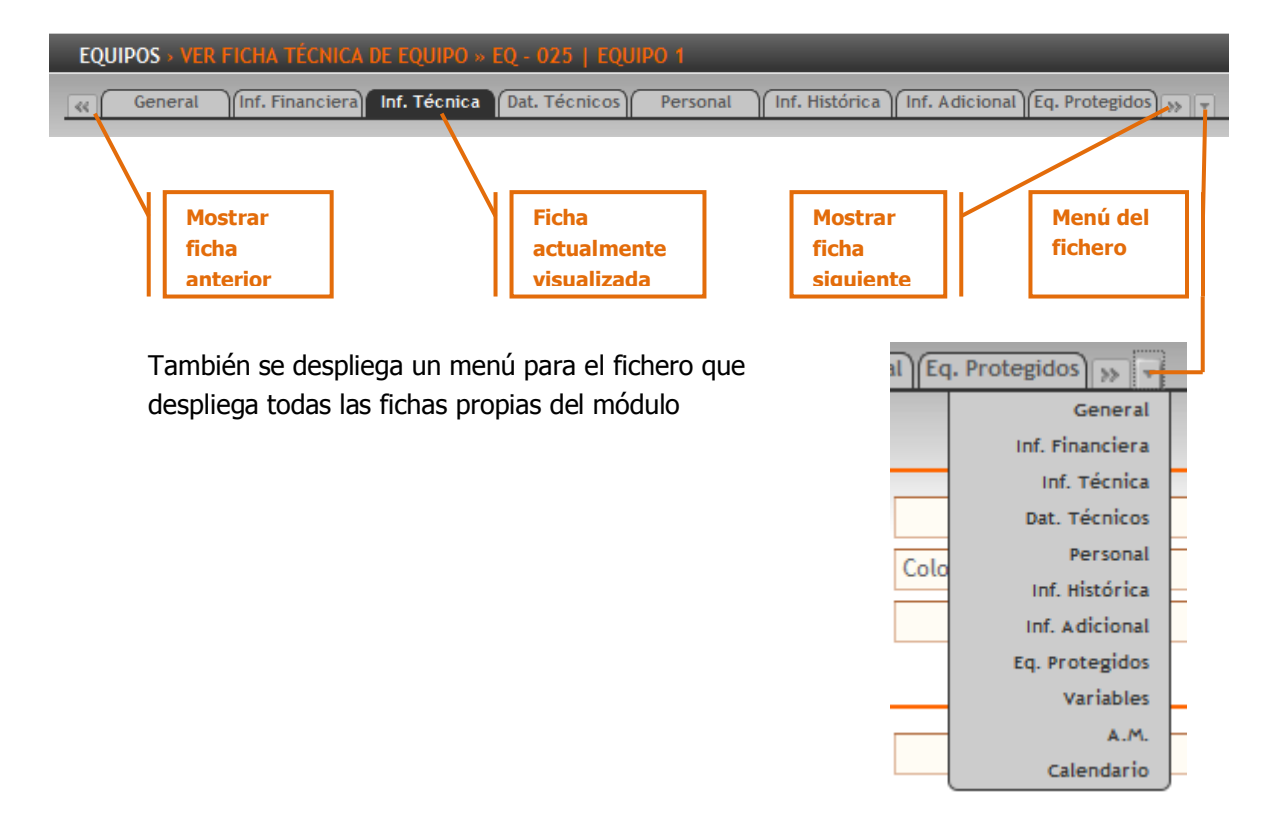

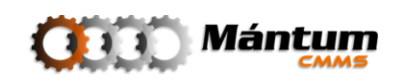

Varios módulos dentro de la aplicación comparten algunas fichas pues la información asociada se puede agrupar como de la misma clase (del mismo tema). El caso específico de la ficha "General" se aplica para todos los módulos dentro del software, ya que hace referencia a la ficha de información general del registro seleccionado, por ejemplo: Código, Nombre, Imagen principal, entre otros datos.

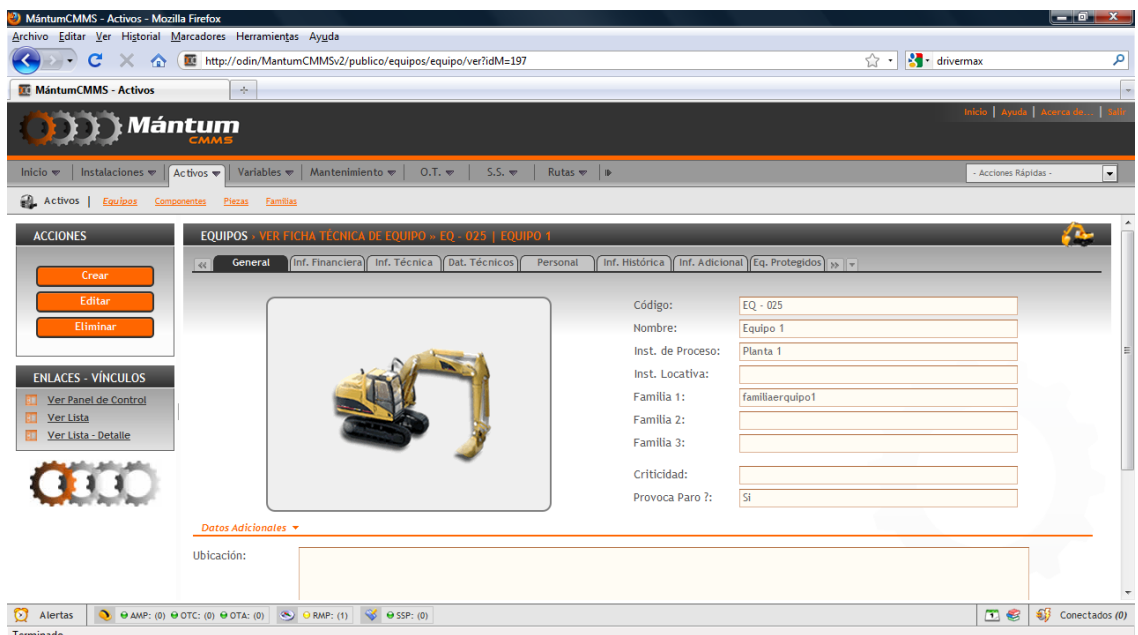

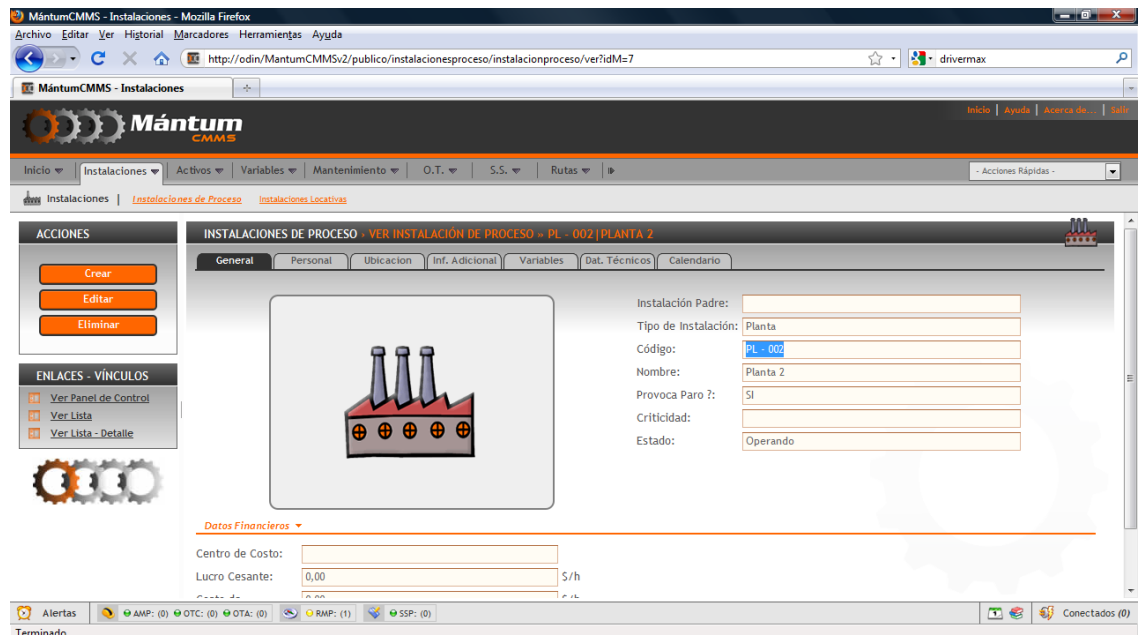

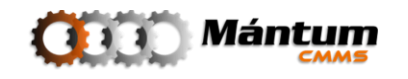

En el modo Detalle, por defecto, se muestra desplegada toda la información asociada al registro en cada una de las fichas. El usuario puede optar por replegar cierta información haciendo doble click en el elemento indicado en la figura, o desplegarla nuevamente haciendo doble click en el mismo elemento.

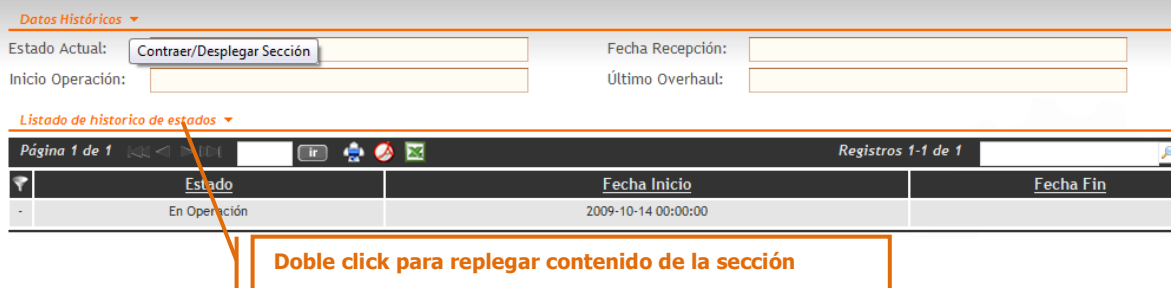

El siguiente esquema muestra una pestaña del modo detalle con toda su información dentro de cada sección replegada, y abajo se muestra la información desplegada. Notar el aspecto de la flecha ( $\bullet$  en modo despliegue,  $\bullet$  en modo repliegue)

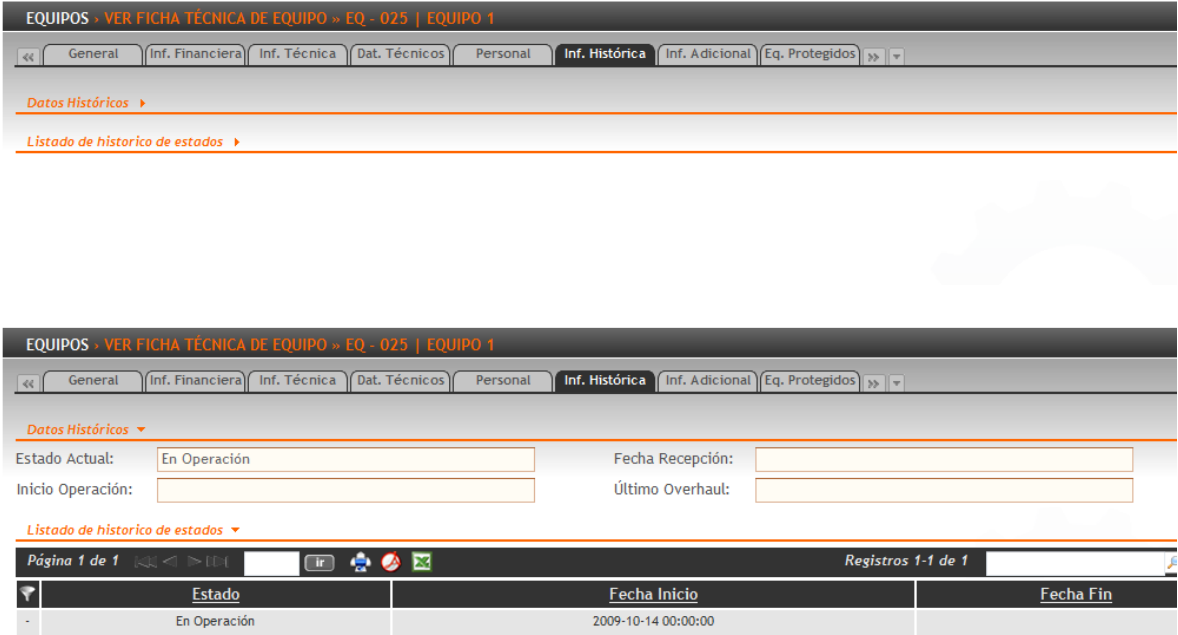

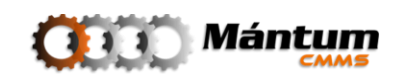

### <span id="page-27-0"></span>**Modo Lista Detalle**

Sea desde el listado original o en el detalle de algún registro, el usuario puede acceder a un modo de visualización especial que mezcla las características del modo lista y el modo detalle. Recuerde que si lo desea puede en cualquier momento cambiar de modo de visualización en los enlaces del módulo.

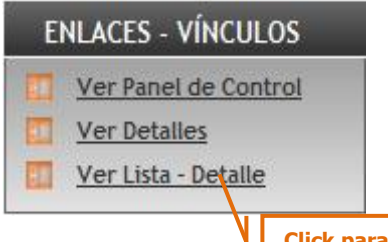

**Click para ir a lista-detalle del módulo**

La ventaja de esta visualización es que el usuario puede seleccionar cualquier registro en el listado y a su vez visualizar su detalle.

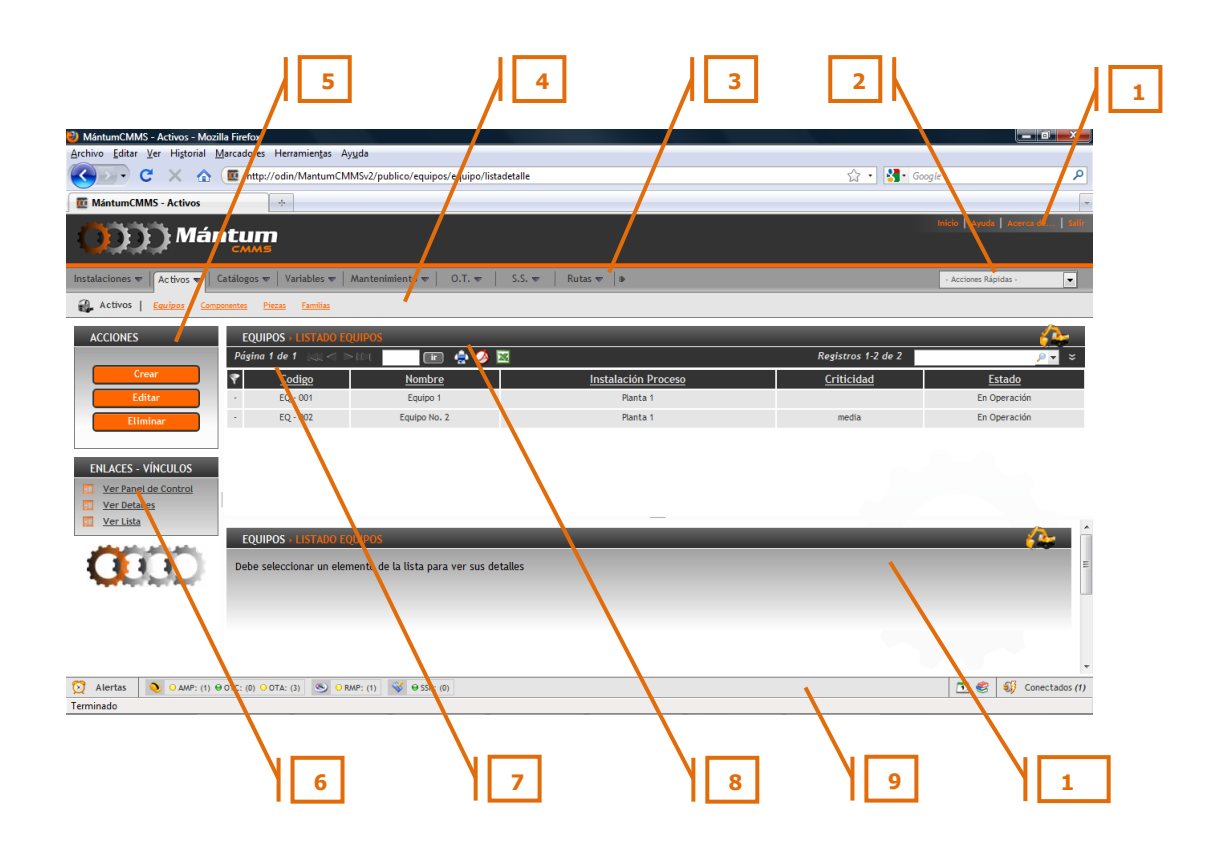

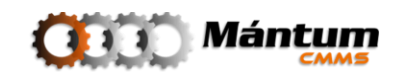

### **Espacio de trabajo en Modo detalle**

- 1. Barra de Herramientas
- 2. Lista de Acciones Rápidas
- 3. Menús Contextuales
- 4. Módulos
- 5. Botonera de Acciones
- 6. Enlaces y Vínculos
- 7. Tablero Lista (Modo Lista)
- 8. Módulo Actual
- 9. Barra de Alertas
- 10.Tablero Detalle (Modo Detalle)

Note que el tablero de Detalle indica que no se está visualizando ningún registro. Haga doble click sobre el elemento de interés en el listado y se mostrará su detalle en el tablero inferior.

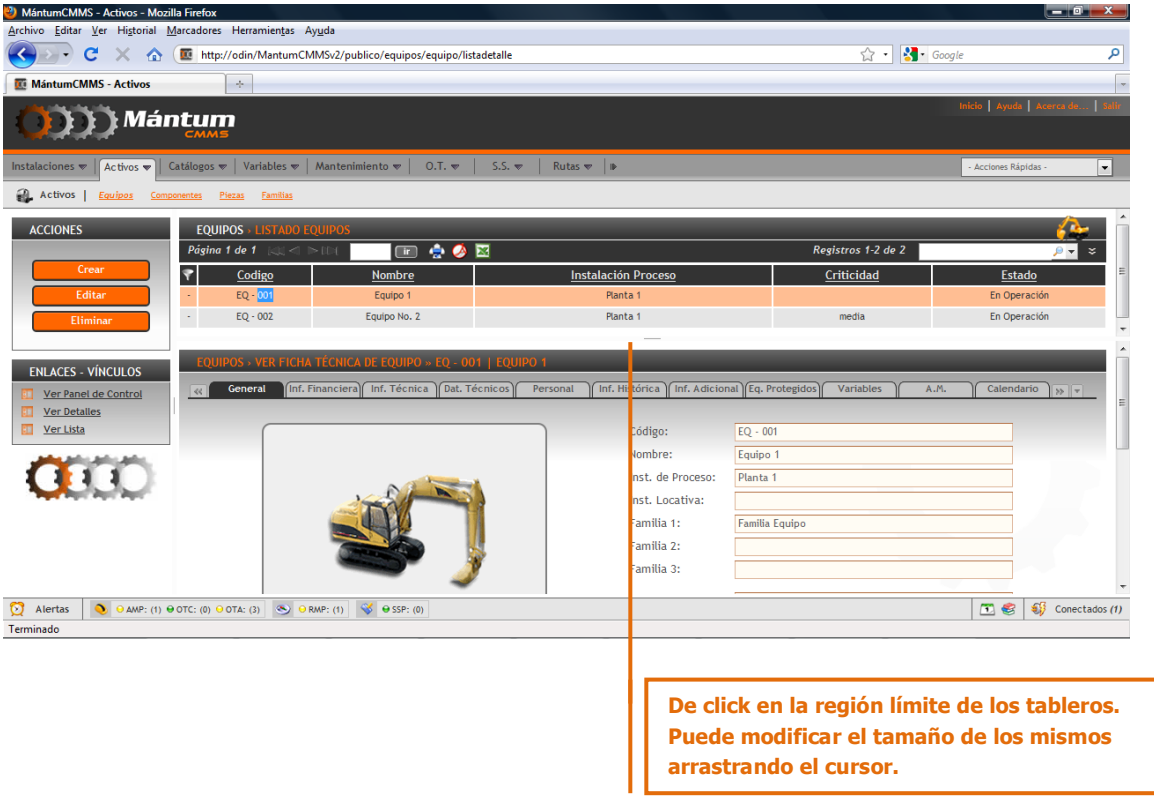

Este modo de visualización ofrece las mismas funcionalidades de cada modo de visualización separado, con la ventaja de estar navegando entre registros y a su vez visualizando el registro deseado

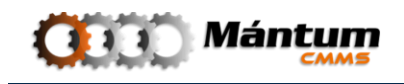

Todos los módulos de visualización (modo Lista, modo Detalle y modo Lista-Detalle) presentan en su botonera las acciones básicas que se pueden ejecutar sobre los registros: crear registro nuevo, editar registro activo o eliminar registro activo.

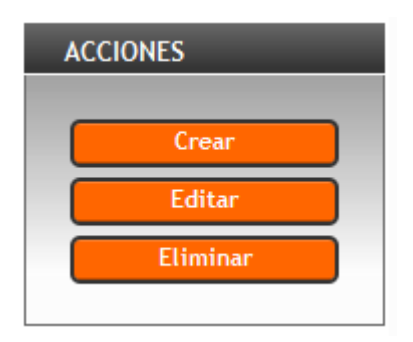

El usuario debe tener presente que ciertos registros no pueden ser eliminados o incluso editados dependiendo del módulo que se esté trabajando. En muchos casos, la aplicación guarda un historial sobre los registros, por tal, registro que esté asociado a un historial de actividades no puede ser eliminado, por ejemplo en un equipo que tiene asociado un histórico de actividades de mantenimiento ejecutadas o no ejecutadas, ni las actividades del historial ni el equipo mismo pueden ser eliminados. Análogamente, ciertas funciones de la aplicación utilizan propiedades del estado de determinados registros. Si el registro es modificado la función específica cambia, por lo que se debe restringir la edición. En los módulos que aplique esta restricción se mencionará en su momento para que el usuario la considere.

> En modo detalle o lista-detalle, la acción editar o eliminar se ejecutará sobre el registro cuyo detalle se está visualizando

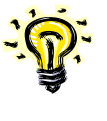

En modo lista, la acción editar o eliminar no podrá realizarse si no hay un elemento activo de la lista seleccionado. Verifique la selección en la casilla respectiva ( $\circ$  selección inactiva,  $\circ$  selección activa) antes de ejecutar la acción

Estas acciones aplican para todos los módulos de la aplicación, luego se describirá el proceso básico de cada una de ellas. Para ello se tomará el ejemplo del Módulo *Equipos* en el contexto *Instalaciones*, que de igual forma aplica a la creación de cualesquier nuevo registro en general.

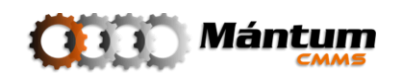

### **Crear Registro – Modo Nuevo**

<span id="page-30-0"></span>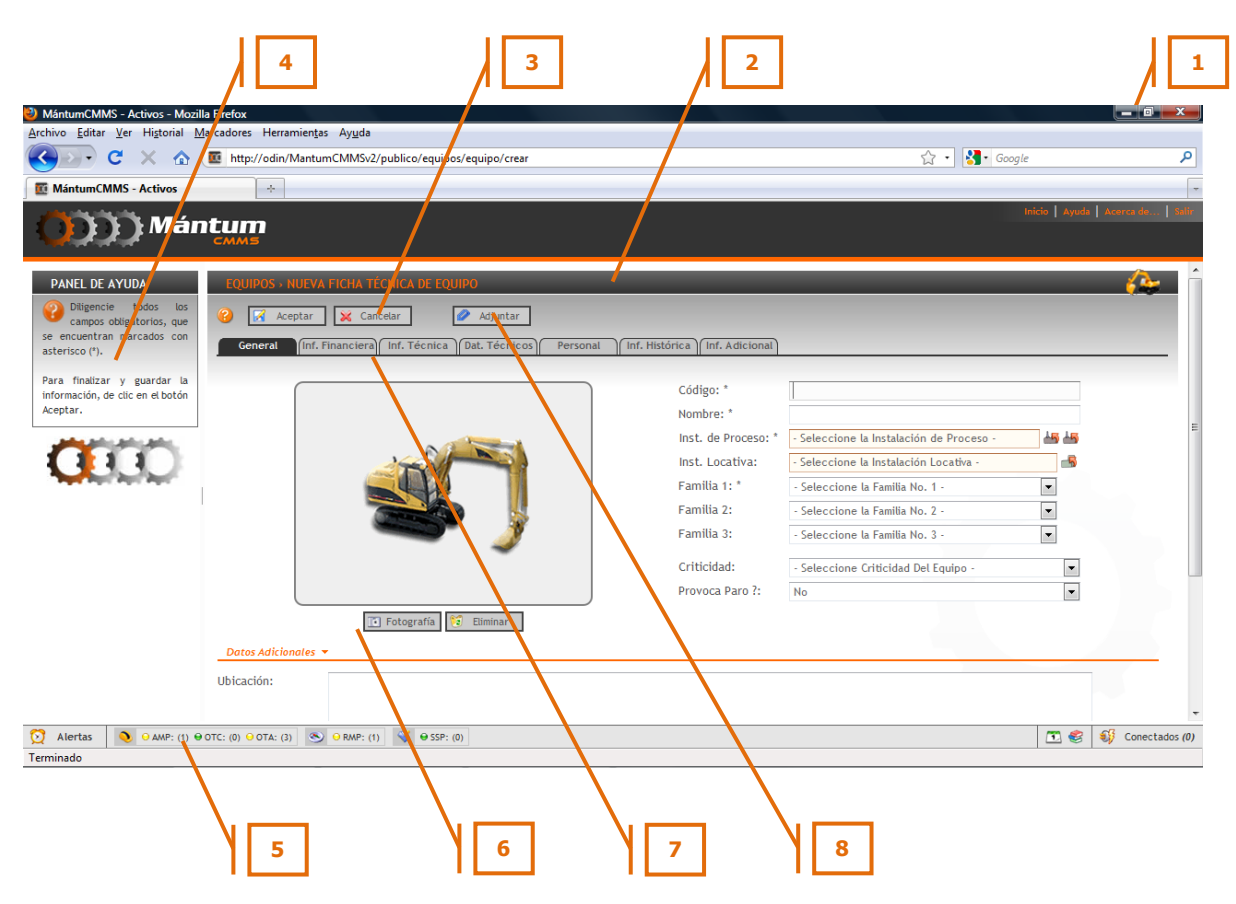

### **Espacio de trabajo. Nuevo Registro.**

- 1. Barra de Herramientas
- 2. Módulo Nuevo registro
- 3. Aceptar/Cancelar nuevo registro
- 4. Panel de Ayuda
- 5. Barra de Alertas
- 6. Tablero de Edición
- 7. Fichero de Información
- 8. Adjuntar Archivos

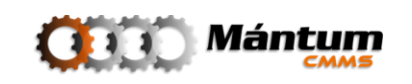

En la información general, el usuario define el código y nombre que va a asignar al nuevo registro. El código no puede ser repetido para ningún registro del software por lo que se recomienda seguir la codificación propuesta en el momento de la instalación.

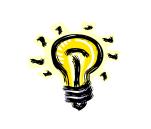

Los campos marcados por \* deben ser llenados obligatoriamente para que se pueda aceptar la información

Si aplica puede seleccionar instalación de proceso e Instalación locativa que en este caso correspondería al equipo que se está creando. La selección de estas instalaciones, implica una asociación entre registros de diferentes módulos de la aplicación (en este caso Equipo con *Instalación de Proceso y/o Instalación Locativa*). Esta selección puede realizarse por dos modos especiales; el modo Árbol, y el modo Lista y aplica para todas las asociaciones que puedan realizarse entre registros de la aplicación

### <span id="page-31-0"></span>**Selección Modo Árbol**

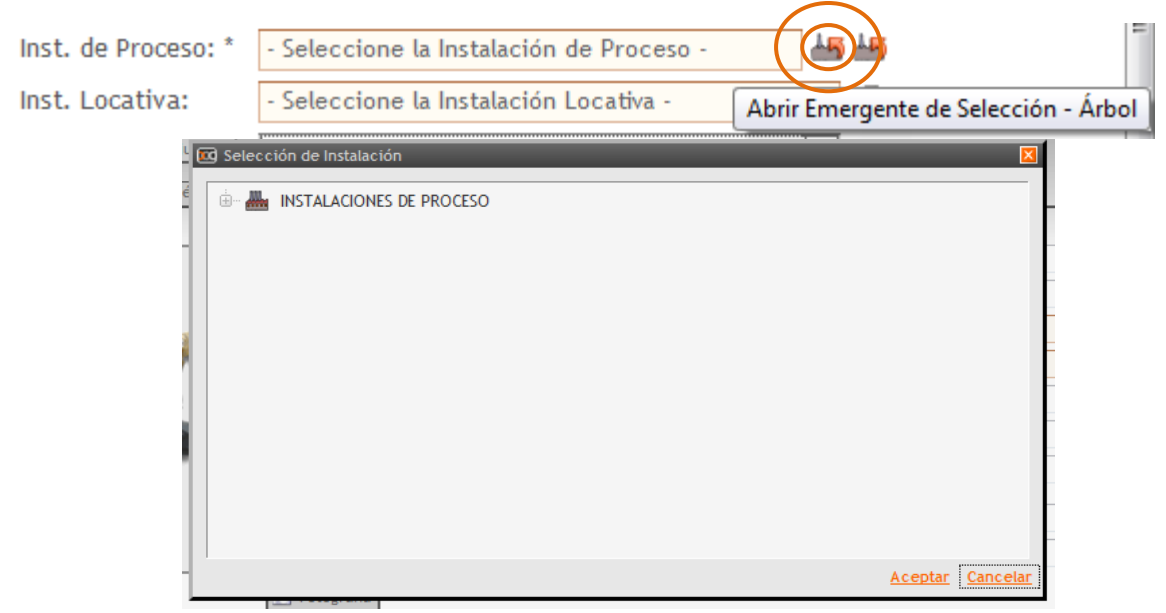

Esta selección se realiza bajo el concepto de *Árbol jerárquico*, que es un esquema Padre-Hijo en el cual los registros de los diferentes módulos están contenidos bajo *instancias* de niveles superiores, estos a su vez a otras instancias superiores, y así progresivamente hasta un nivel máximo de cierta categoría. El árbol se despliega desde una instancia superior hasta una inferior (que es la que se está seleccionando). En este caso, la *Instalación de Proceso* pertenece a una categoría principal (contexto) Instalaciones

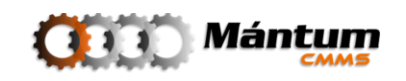

Despliegue los niveles inferiores haciendo click en el ícono

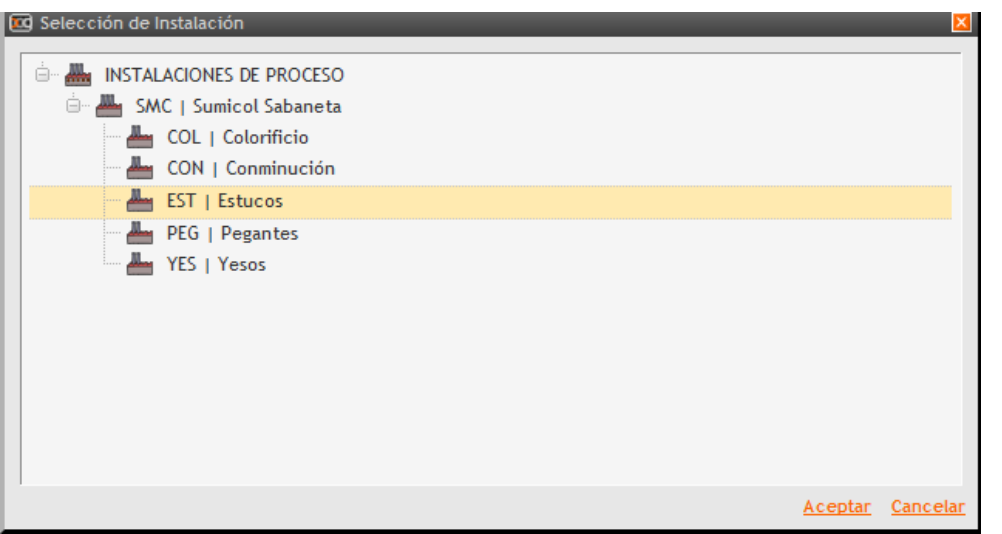

En este caso ya se encontró el nivel inferior que pertenece a la instancia que se está asociando. Observe que el nivel superior cambia su ícono a un estado de despliegue  $\blacksquare$ . En cualquier momento puede cancelar la selección cerrando el emergente del árbol **[X**]. Observe también las barras de desplazamiento a la derecha. A medida que el árbol se extienda en niveles inferiores dependiendo de la cantidad de instancias, estas barras se activarán para facilitar la navegación entre los registros

Finalmente se selecciona la instancia de interés haciendo click sobre ella y se da click en **Aceptar** 

Queda así seleccionada la instancia por el modo Árbol Jerárquico. Esta herramienta de selección para asociaciones es bastante útil pues permite un "filtrado" por niveles de instancias que facilitan mucho la navegación en la selección.

### <span id="page-32-0"></span>**Selección Modo Lista-Selección**

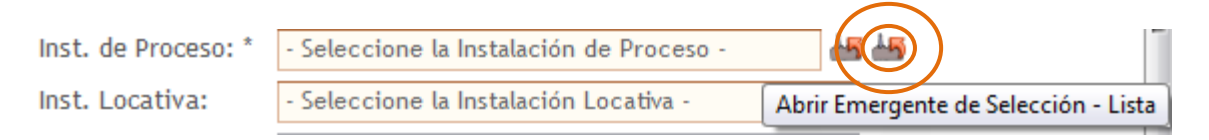

Otra forma de seleccionar registros para asociación es utilizar el modo Lista-Selección. Este es uno de los modos especiales del **Modo Lista** que se mencionó en la descripción del modo. Utilizando las mismas herramientas de selección y búsqueda que se explicaron para el modo general, puede seleccionar el registro de interés (*instancia* en el modo Árbol) a partir de un listado de registros en pantalla.

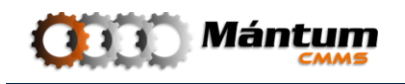

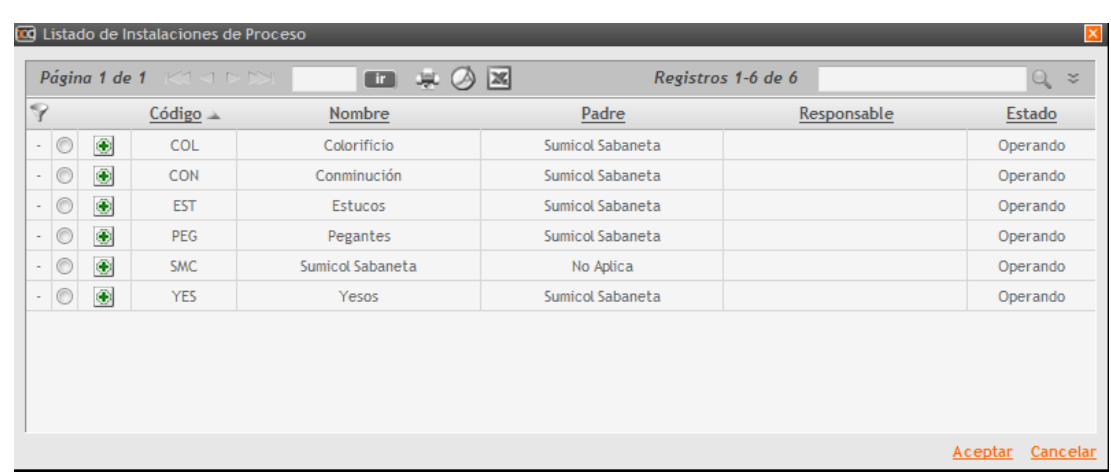

Se selecciona el registro de interés haciendo click sobre  $\circ$  y posteriormente en **Aceptar**. También puede optar por agregar el registro de interés haciendo click sobre

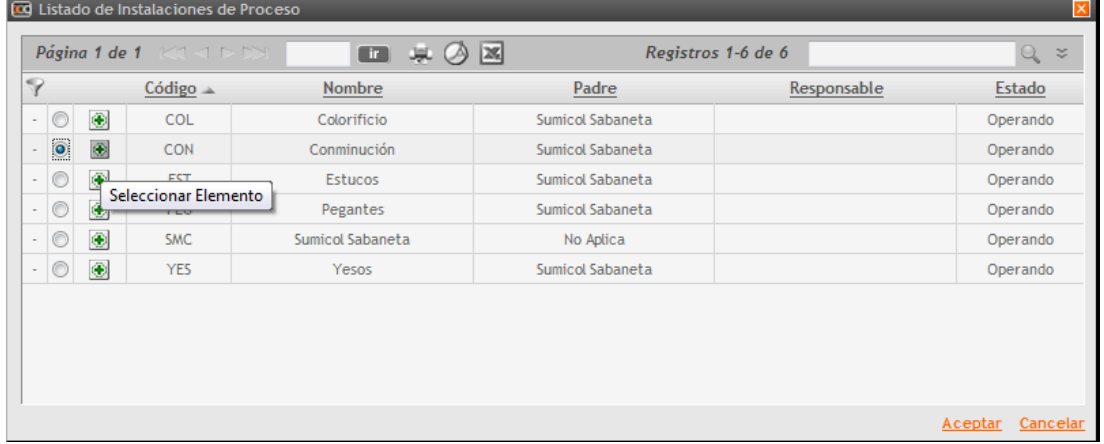

Queda pues el registro seleccionado.

**Familia**: el concepto de familia hace referencia a las relaciones existentes entre los registros de la base de datos, lo cual permite al usuario agrupar aquellos registros que presenten características comunes o similares, por ejemplo: fabricante, marca, función, etc.

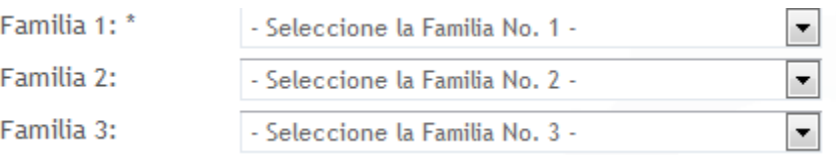

Así para la creación de un nuevo registro es necesario definir la familia de la cual puede ser parte, esta aplicación permite al usuario seleccionar hasta tres familias diferentes para el equipo en el ejemplo. Si el usuario desea seleccionar una familia ya existente seleccione un elemento de la lista correspondiente

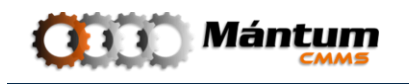

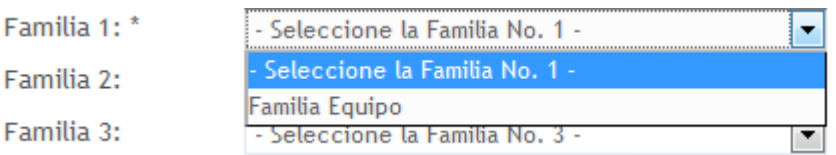

**Criticidad**: el concepto de criticidad resalta la importancia que requiere conocer el estado del nuevo registro para el buen funcionamiento de la planta.

Así, al crear un nuevo registro es necesario definir el nivel de criticidad de este, esta aplicación permite al usuario seleccionar el nivel de criticidad dando click sobre la barra disponible a la derecha del texto, desplegando la lista establecida. En general hay tres niveles de Criticidad: Alta, Media, Baja.

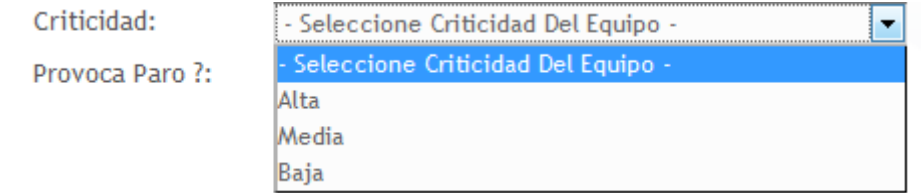

Una mención especial para el ejemplo de la creación del equipo es el campo relacionado con paros en planta

Provoca Paro ?:

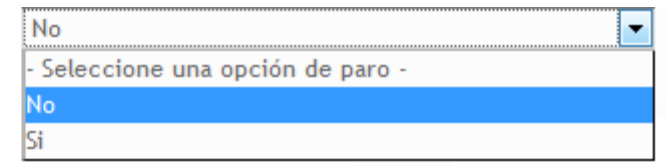

En los módulos que aplique este campo se establece una condición de que el mal estado del registro (por ejemplo si se presenta fallo del equipo) implica tiempos de paro en producción. Esta condición junto al nivel de criticidad establecen la alta importancia de realmente tener conocimiento y llevar el historial del estado de los registros ya que tiempos de paro (programados o no programados) pueden justificarse en su momento de análisis, además de ser una herramienta de control y atención

El usuario también puede complementar la información con datos adicionales como (en este caso): ubicación y observaciones generales

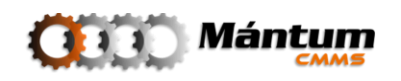

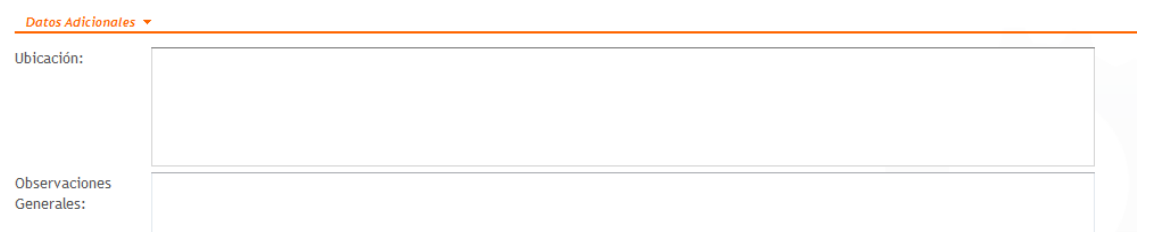

Una vez diligenciados los campos de información general, puede proseguir con el diligenciamiento de la información de otras pestañas. Recuerde como mínimo llenar la información correspondiente a los campos obligatorios marcados con (\*). Si por cualquier causa el usuario no recuerda haber diligenciado correctamente, el sistema le indicará el momento de intentar cambiar de pestaña que campos están pendientes.

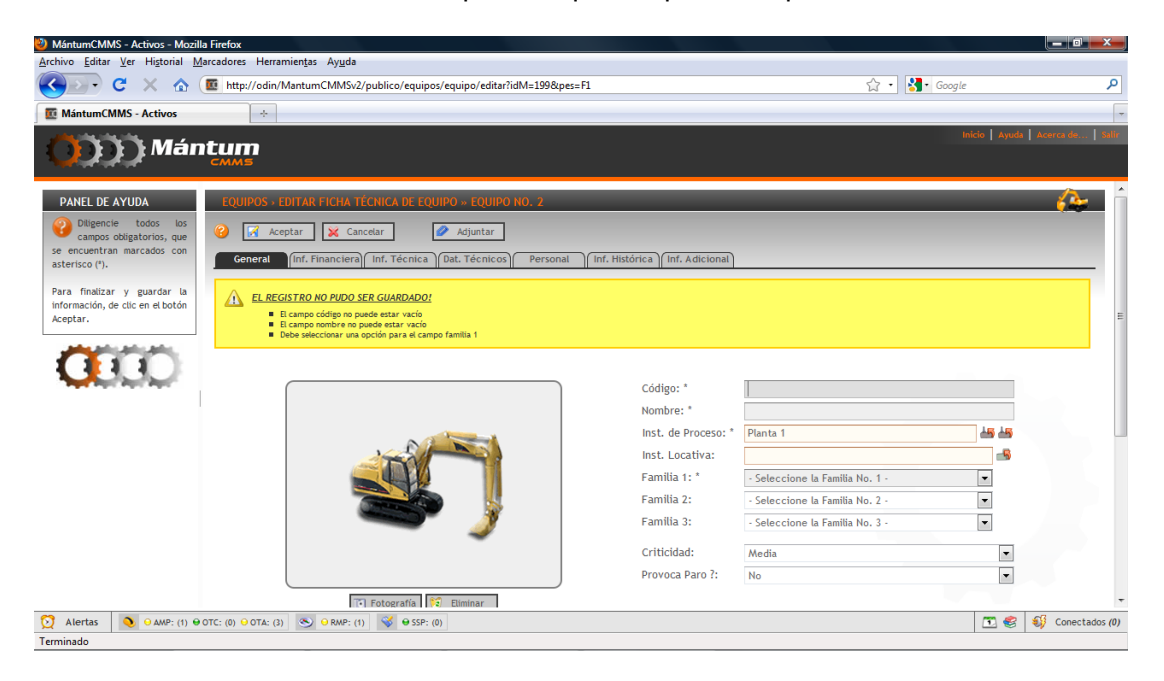

### EL REGISTRO NO PUDO SER GUARDADO! А

- El campo código no puede estar vacío
- п El campo nombre no puede estar vacío
- Debe seleccionar una opción para el campo familia 1

Validada la información de esta pestaña, el usuario puede continuar con las otras pestañas para diligenciar la información correspondiente. Por ejemplo Datos técnicos:

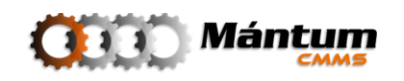
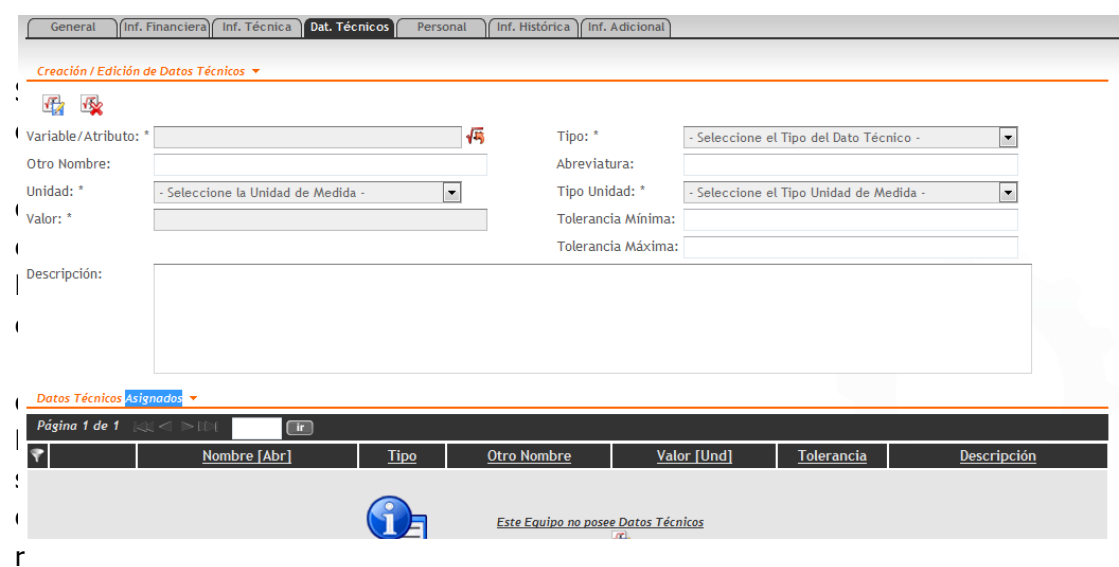

var que en este caso, aparecen nuevos campos obligatorios con (\*). Para datos técnicos estos campos son solo obligatorios si se agrega un nuevo dato técnico. Muchos registros, en general Activos, tienen asociados un gran número de estos datos. Para esto se creó una forma en que el usuario pueda agregar y a la vez visualizar los datos técnicos agregados mediante un modo de lista especial descrito a continuación:

#### **Modo Lista-Edición**

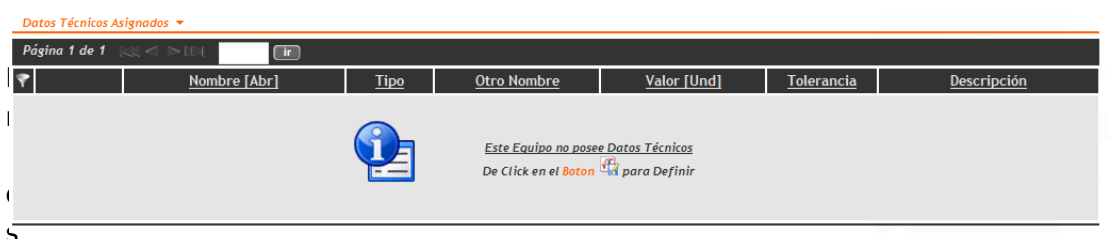

te modo especial de lista el usuario puede ir observando los registros que agrega a medida que los va creando. Observe que en este caso, como se toma del ejemplo no hay registros en el listado. Por defecto la aplicación sugiere la forma para agregar estos registros en estos

casos. Para el ejemplo, De Click en el Boton que se encuentra en la parte superior del tablero de edición

Siguiendo la sugerencia, se debe crear uno nuevo llenando los campos correspondientes al nuevo dato técnico (por ejemplo, altura del equipo):

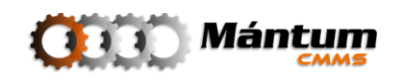

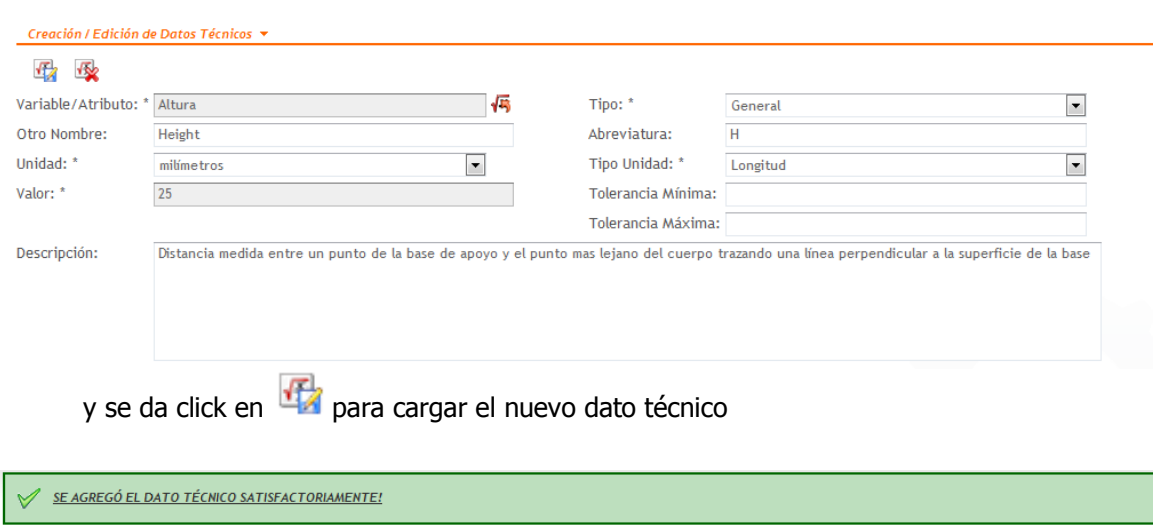

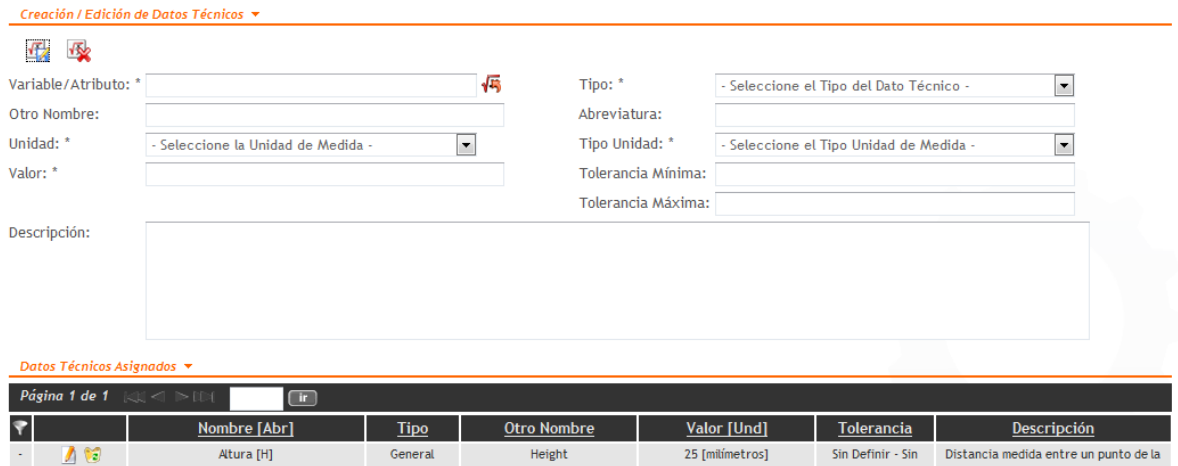

Si se agregó correctamente el nuevo registro observe que aparece una notificación satisfactoria  $\sqrt{\ }$ . Además observe que la lista se actualiza automáticamente mostrando el registro. Los campos de dato técnico aparecen en blanco disponibles para diligenciarse nuevamente si se quiere cargar otro registro.

Otra forma de agregar un nuevo dato técnico es seleccionarlo de la lista de datos técnicos predeterminados de la aplicación

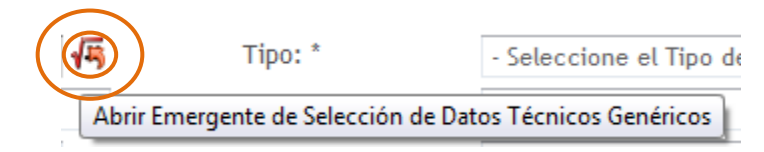

Al hacer click en este ícono, se despliega una lista para seleccionar el dato técnico (Modo Lista-Selección explicada anteriormente)

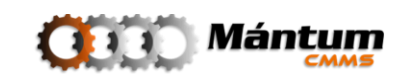

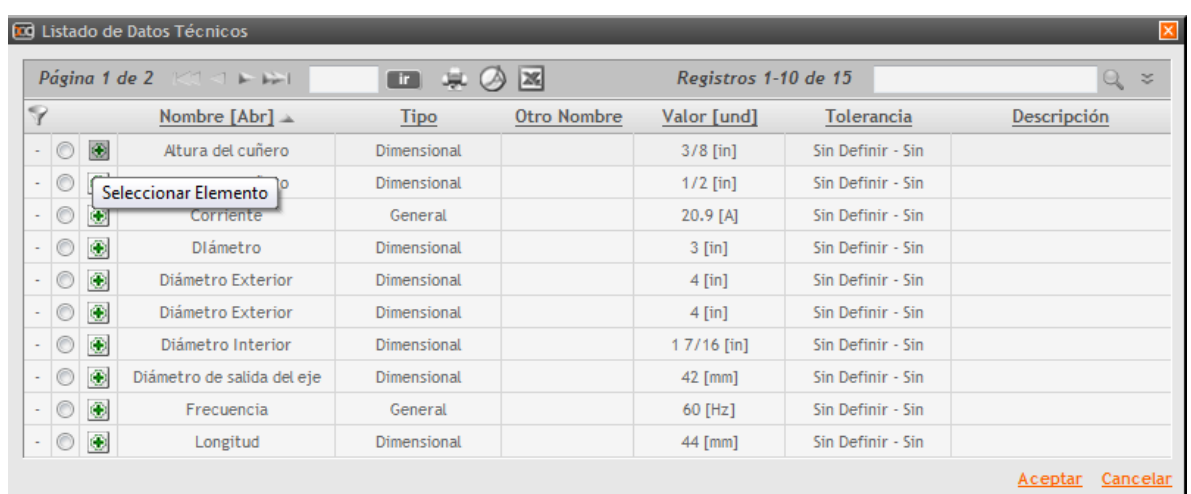

Se selecciona el registro de interés y se acepta la selección

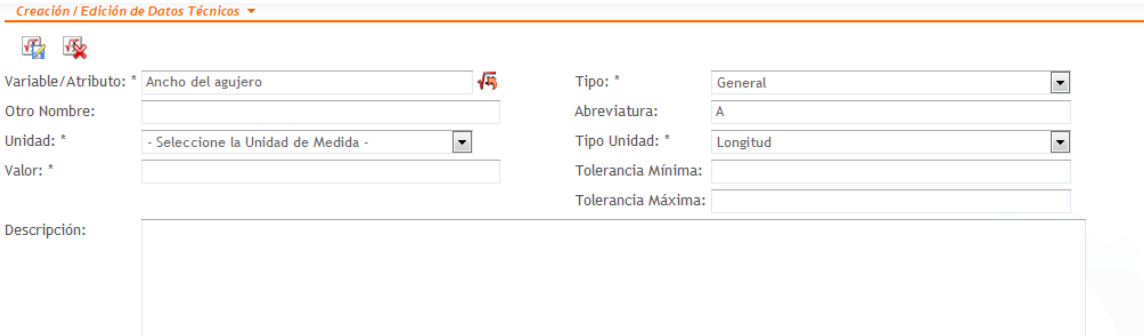

A pesar de ser un dato técnico predeterminado, el usuario puede modificar el campo que considere, para agregar información o cambiar algún campo que no es correcto (por ejemplo especificar la unidad de medida a milímetros y el valor del dato)

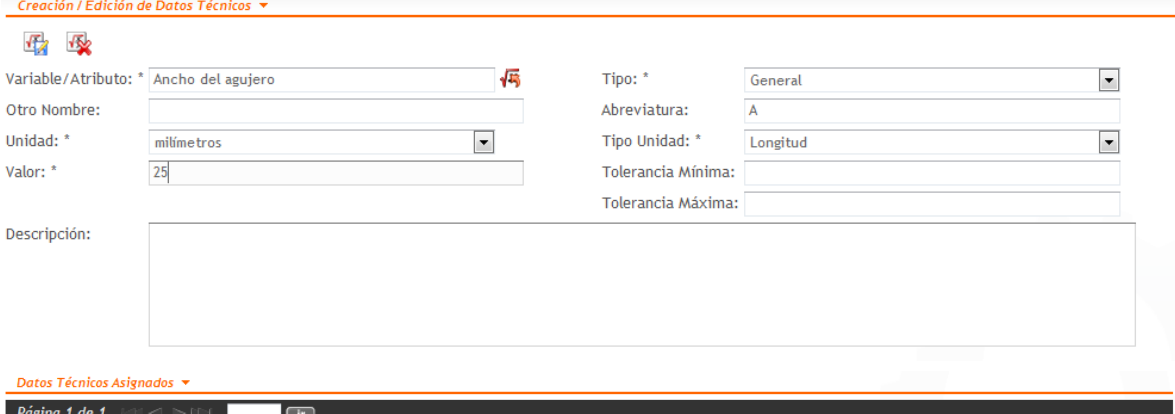

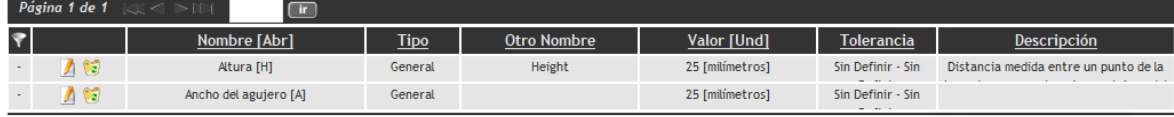

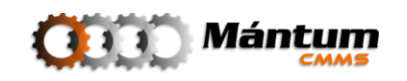

Y finalmente se carga el nuevo dato técnico . Observe el estado de la lista actualizada

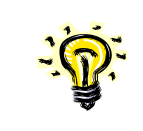

Si en el momento de la creación del dato técnico desea cancelar, utilice el ícono . Los campos correspondientes se limpiarán con este comando

Si el usuario se percata de haber diligenciado mal la información del dato técnico, puede utilizar el ícono **de** correspondiente al registro en el listado. Con esto se cargará nuevamente el registro en los campos del tablero y se puede realizar la edición. También puede utilizar el ícono  $\ddot{\cdot}$  para eliminar determinado registro.

Estos modos especiales de lista solo se presentan para la creación o edición de un registro. La descripción realizada aplica para todos los módulos donde se utilice.

#### **Adjuntar Archivos**

El usuario puede adjuntar archivos y documentos digitales al nuevo registro en la cantidad que desee desde una fotografía así como manuales, catálogos, brochures, planos, despieces…. Etc. Es posible adjuntar toda la información adicional que el usuario desee en la aplicación. Para ello utilice el botón  $\Box$  Adjuntar

Se carga un listado de todos los archivos asociados al registro (guardados), para el ejemplo no se tienen archivos adjuntos

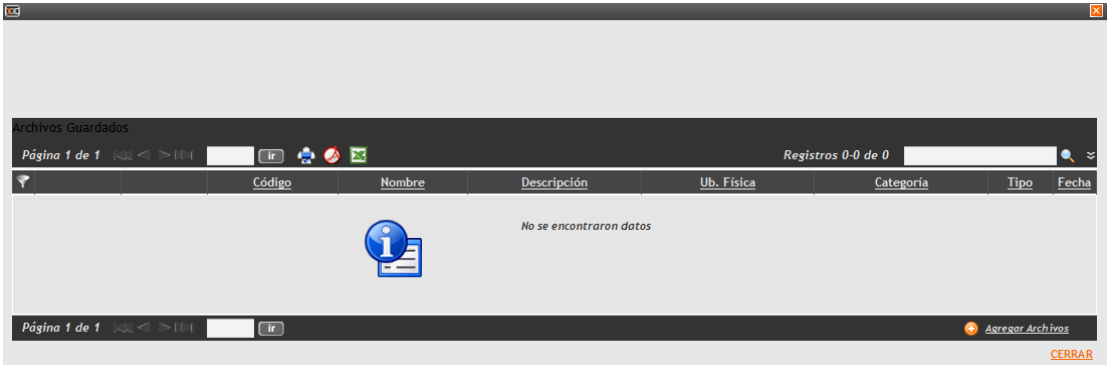

De click en  $\bigcirc$  Agregar Archivos para comenzar a adjuntar. Nuevamente se visualiza un listado de archivos asociados al equipo pero que no han sido guardados sino simplemente cargados. En general siempre que se vaya a adjuntar archivos nuevos este listado de carga estará vacío antes de realizar la carga de los mismos.

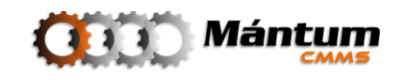

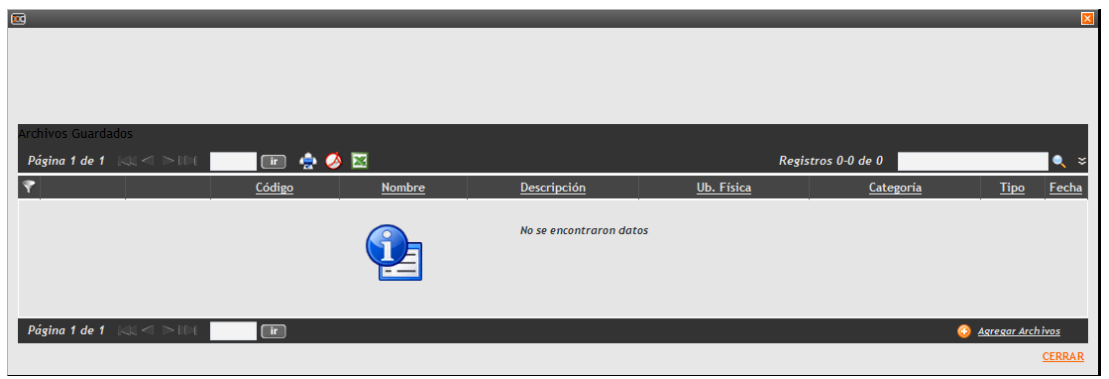

Nuevamente de click en <sup>+ Agregar Archivos</sup> para adjuntar.

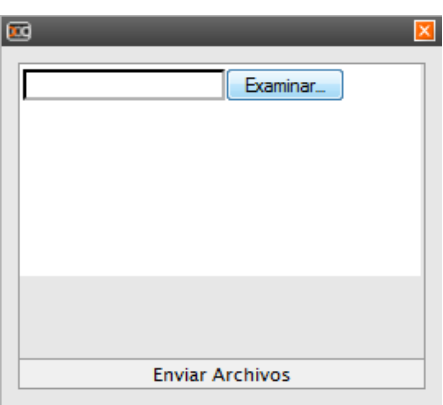

Finalmente busque el (los) archivo(s) de interés que desea asociar al registro mediante el explorador de Windows.

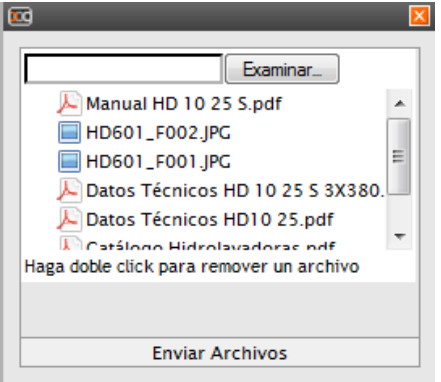

Si desea remover alguno de los archivos haga doble click sobre el elemento, observe que puede en un solo envío adjuntar varios archivos. Proceda a utilizar el botón Enviar

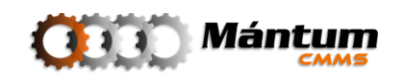

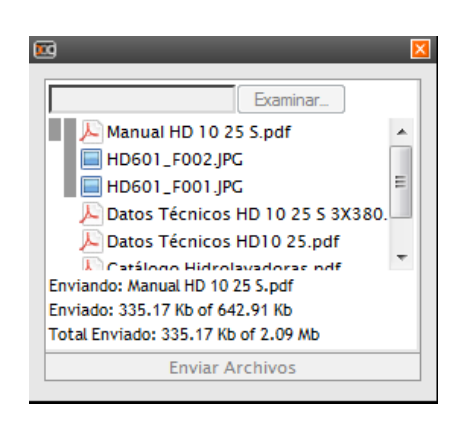

Uno a uno se irán cargando los archivos. El tiempo de carga dependerá del tamaño de los archivos y la velocidad de conexión entre el servidor y el cliente

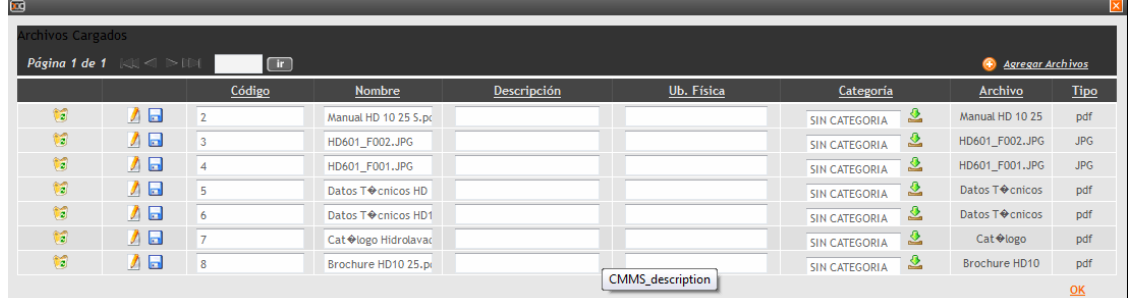

Observe que inmediatamente se actualiza el listado de archivos cargados. Edite los campos de código, nombre, descripción y ubicación a su gusto. También puede seleccionar la categoría de los documentos (fotografía, manual, catálogo o en general las que el usuario defina)

Si alguno de los elementos es la fotografía principal del registro, puede cargarla de una vez

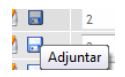

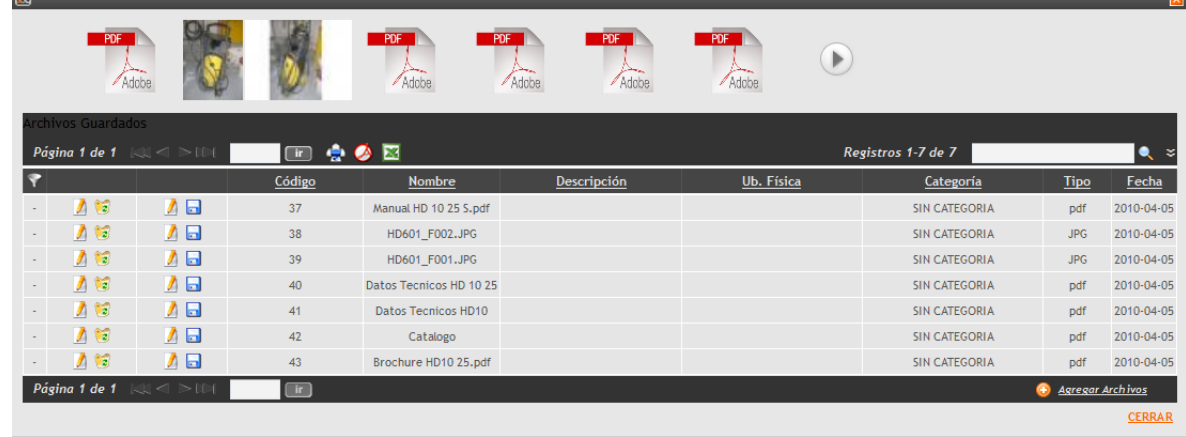

Una vez cargada la fotografía de click en **DK** para finalizar

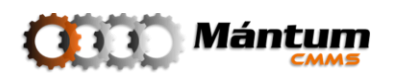

Observe que ya se actualiza la lista de archivos guardados para el registro actual con su respectiva vista previa. En este momento ya los archivos se han adjuntado, si desea cambiar la fotografía o recargarla puede nuevamente hacerlo en esta lista. Para salir del listado de archivos de click en

#### **Panel de Ayuda**

Durante todo el proceso de creación, la aplicación muestra un panel de ayuda que le recuerda al usuario llenar los campos de información obligatorios. También describe como terminar el proceso de creación del nuevo registro.

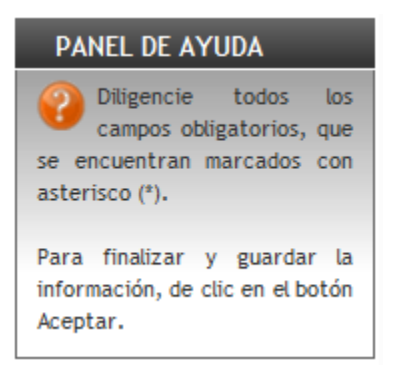

Si el usuario así lo desea puede ocultar este panel de ayuda haciendo click en el ícono

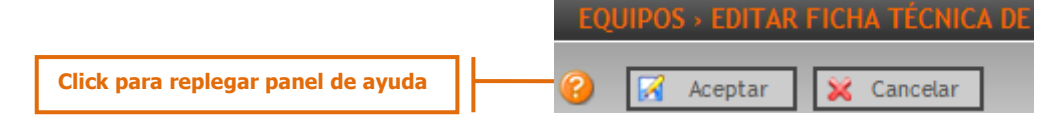

Finalmente para terminar el proceso de creación, si desea aceptar y guardar la información del nuevo registro de click en <sup>2</sup> <sup>Aceptar</sup> . Inmediatamente la aplicación muestra el modo detalle sobre el registro creado con un mensaje de aprobación. Para cancelar y salir de la Cancelar × aplicación sin guardar la información de click en

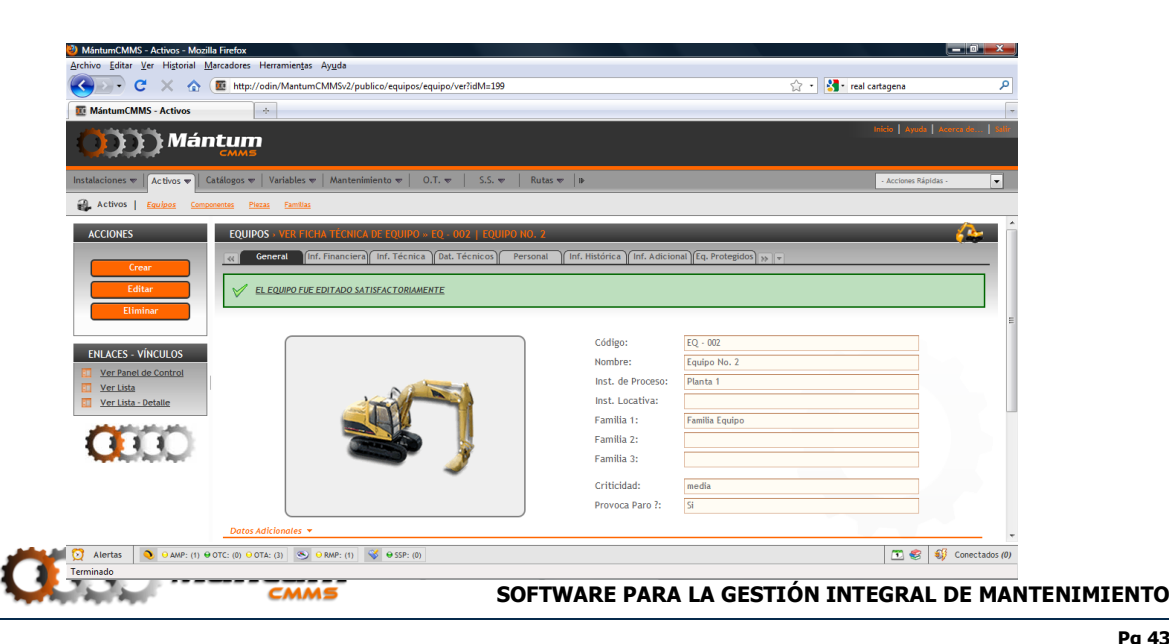

#### **Editar Registro**

El proceso de edición es bastante sencillo. Recuerde que para poder ejecutar esta acción debe verificar que el registro esté seleccionado si realiza la edición desde el modo lista. Si la acción se realiza desde el modo detalle o lista-detalle, se editará el elemento activo en dicho momento. Tenga presenta que la aplicación maneja el estado de algunos registros para cumplir ciertas funciones. Por esto es posible que algunos campos dentro del marco de edición no se puedan modificar. Incluso puede haber restricciones para no modificar algunos registros, en tales casos la aplicación notifica al usuario y especifica tales restricciones

Al ejecutar la edición, nuevamente se abre un entorno similar al entorno de nuevo Registro. El usuario puede modificar y actualizar la información del registro que considere necesaria.

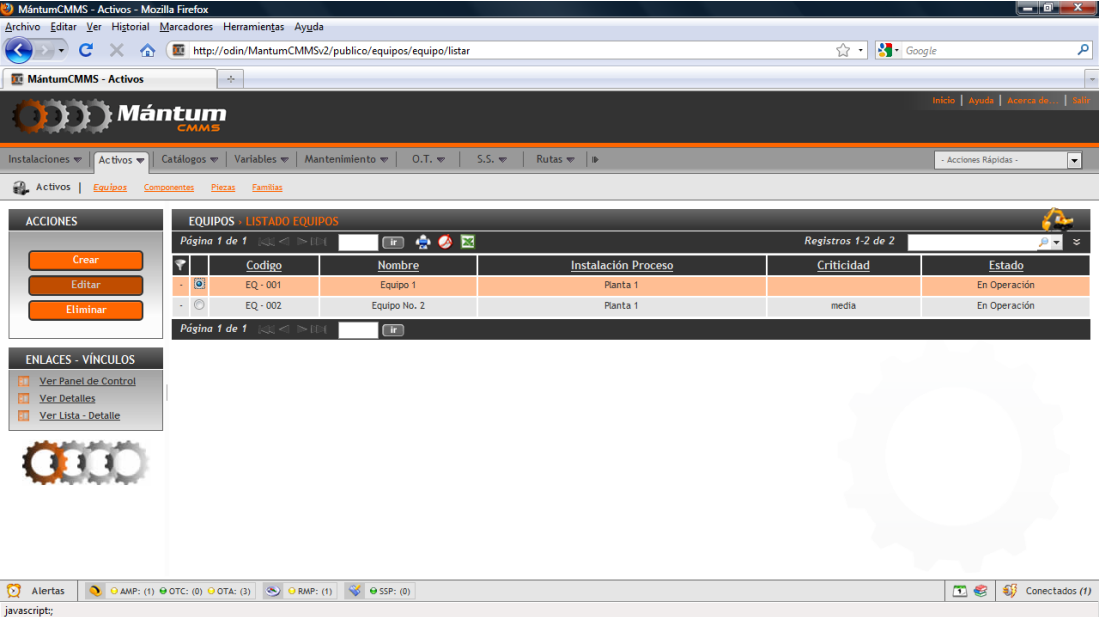

#### **Edición desde el modo lista**

Al ejecutar la edición, nuevamente se abre un entorno idéntico al entorno de nuevo Registro donde el usuario puede modificar y actualizar la información correspondiente. Las funcionalidades de selección y asociación son las mismas que en la creación. Note que nuevamente aparece un Panel de Ayuda en la parte izquierda de la pantalla que le recuerda al usuario no omitir los campos obligatorios y como finalizar el proceso. Una vez aceptada la edición, la aplicación notifica el hecho satisfactoriamente. También puede cancelar la edición en cualquier momento.

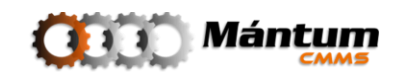

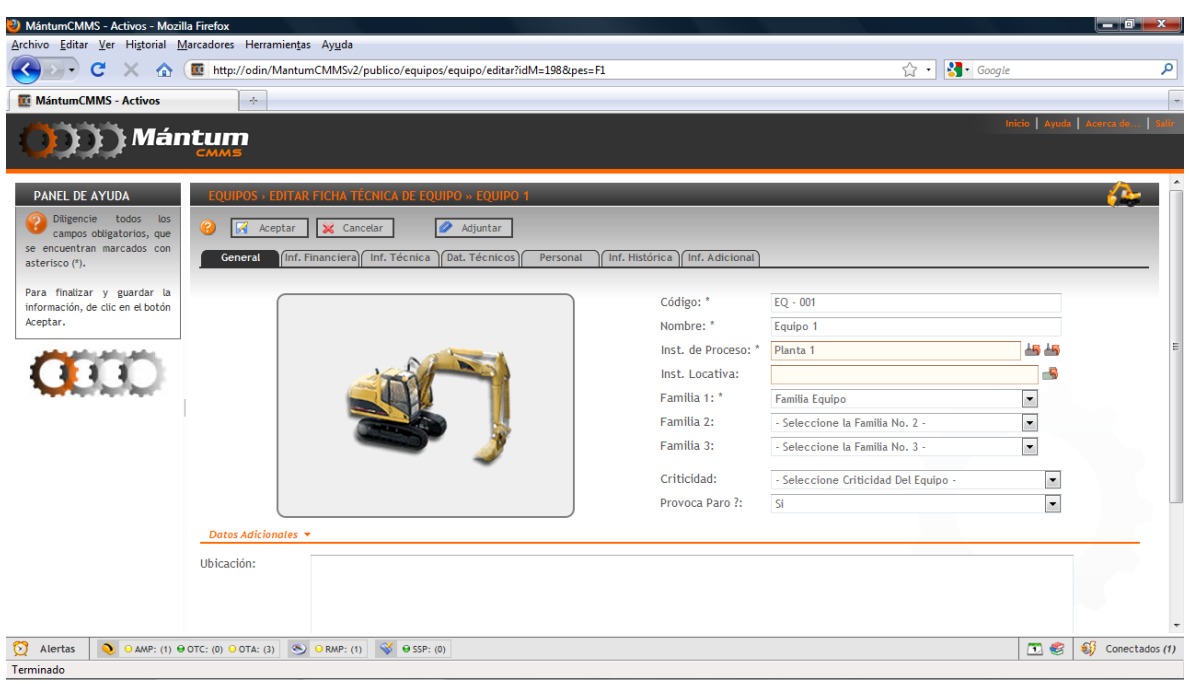

Si desea aceptar y guardar la información de la edición de click en  $\mathbb R$  Aceptar Inmediatamente la aplicación muestra el modo detalle sobre el registro creado con un mensaje de aprobación. Para cancelar y salir de la aplicación sin guardar la información de click en **X** Cancelar

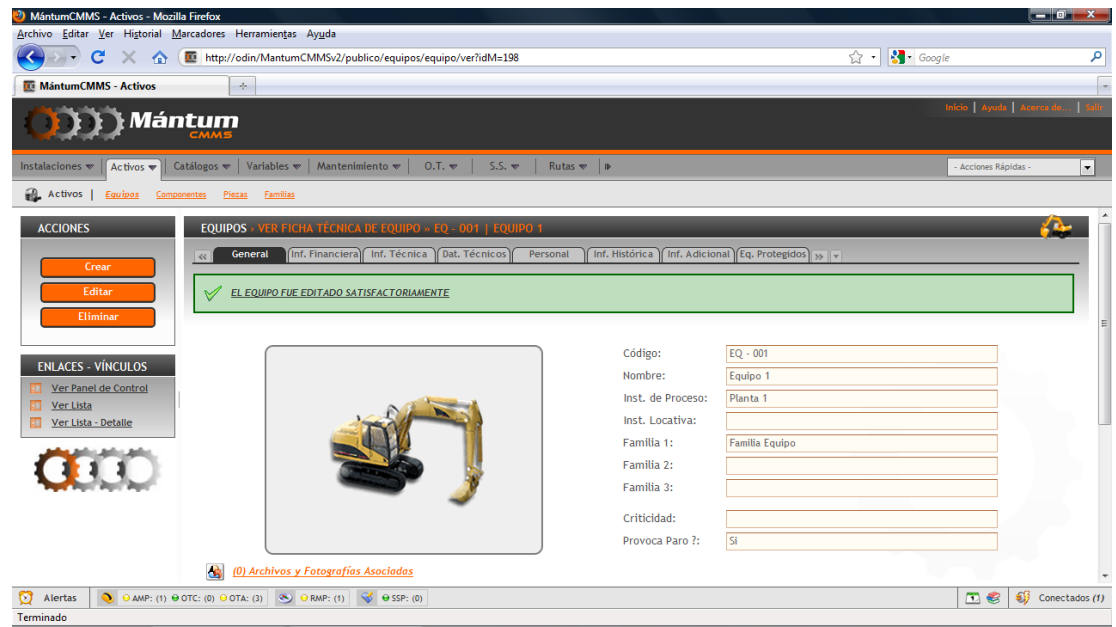

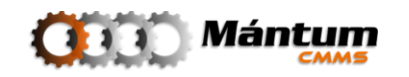

#### **Eliminar Registro**

El usuario debe tener presente que borrar cualquier registro es un proceso irreversible. No ejecute esta acción a menos que esté completamente seguro de querer eliminar el registro. Similar a la edición, desde el modo lista debe seleccionar el registro correspondiente y ejecutar la acción, desde el modo lista y lista detalle simplemente la acción se ejecuta sobre el elemento activo. La aplicación confirma con un mensaje de alerta la acción para evitar errores

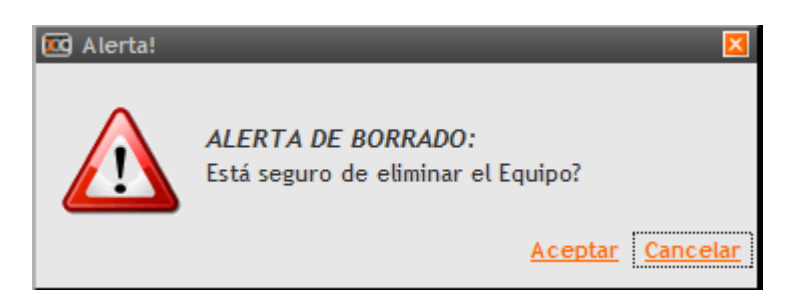

Es importante también recordar que si el registro está asociado a un historial de actividades o a otros registros de la aplicación, no se podrá eliminar el registro hasta no eliminar todas las asociaciones. En este caso, el sistema notificará la restricción respectiva.

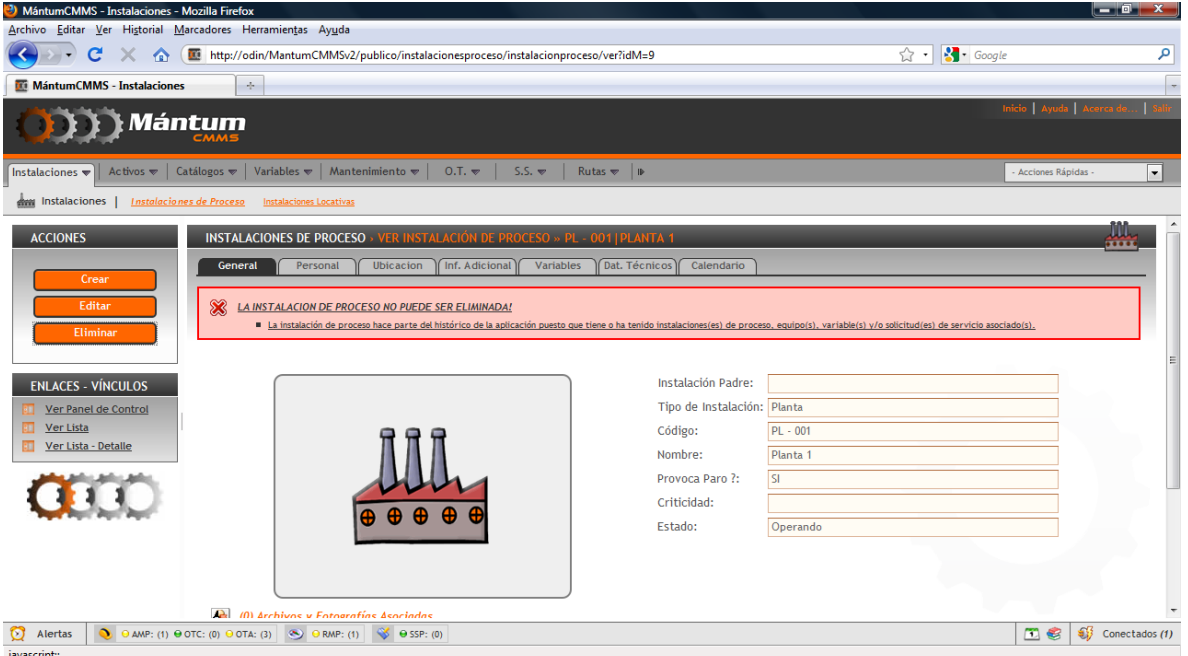

Si por el contrario, el registro no tiene restricciones para ser eliminado, el sistema notificará la acción satisfactoriamente desde el modo lista

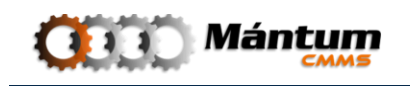

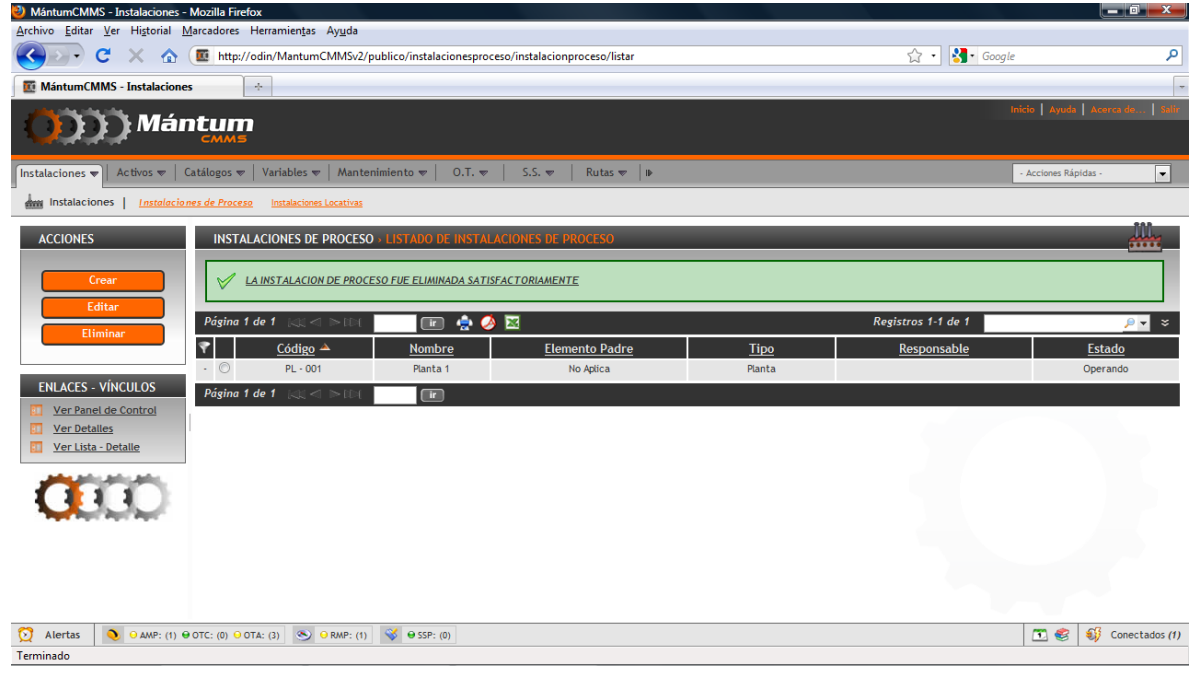

#### **Barra de Herramientas Superior**

Esta barra se encuentra disponible en todas los módulos del programa. En ella se hallan los elementos de enlace a la Ayuda en Línea y a la ventana Acerca de…, que muestra información sobre el CopyRight y Versión del software, así como los créditos a los desarrolladores.

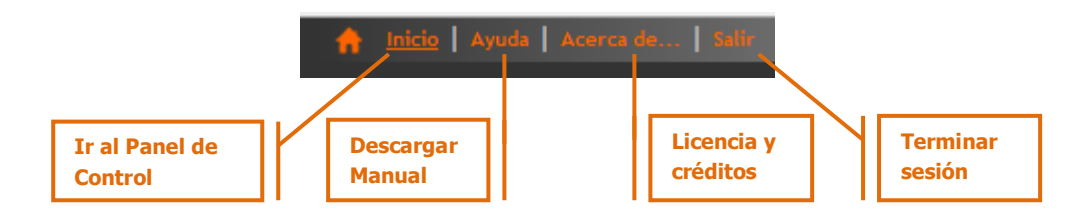

Adicionalmente se tiene un botón que permite salir adecuadamente de la aplicación e Inicio, que retorna al usuario al Panel de Control.

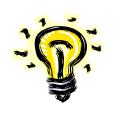

Si bien es posible cerrar el software por medio del botón X de Windows, se propone al usuario que procure salir por medio del botón Salir ubicado en la barra de herramientas superior, con el fin de disminuir probabilidades de falla en la base de datos

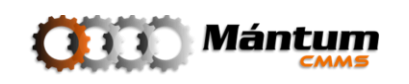

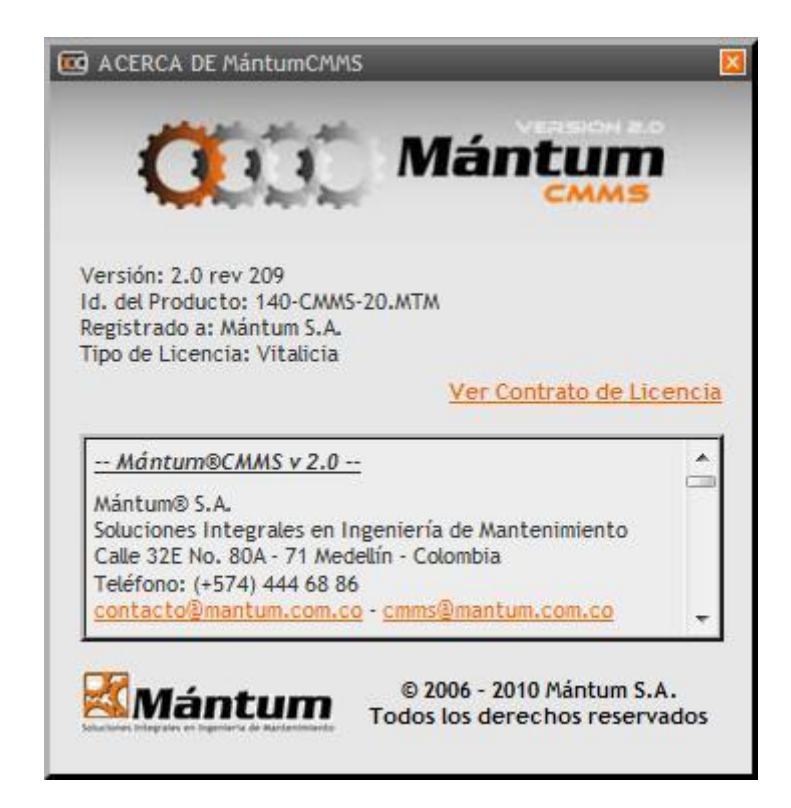

**Ventana Acerca de...**

Si da clic sobre el logotipo del software situado en la parte superior izquierda de la ventana, también retornará al Panel de Control. Tiene la misma función del botón Inicio de la Barra de Herramientas Superior.

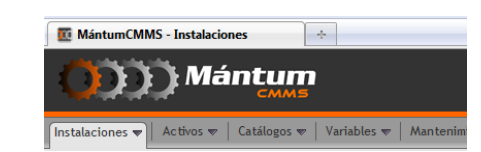

#### **Lista de Acciones Rápidas**

Se han identificado unos vínculos rápidos generales a los que el usuario puede acceder directamente sin necesidad de navegar entre los módulos. Por defecto la lista despliega las acciones que corresponden a la creación de nuevos registros en los módulos de uso mas frecuente: Nuevo equipo, Nueva Actividad de Mantenimiento, Nueva Orden de Trabajo, entre otras.

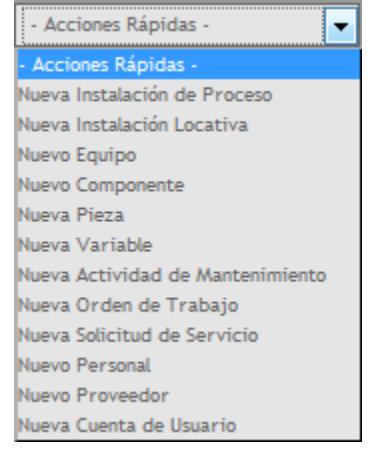

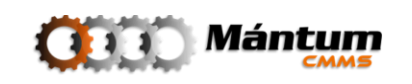

#### **Menús Contextuales**

La información que se procesa en la aplicación está diviidida por temas. Se distribuye de este modo para que el usuario identifique rapidamente el espacio donde requiere trabajar de acuerdo a la sesión de turno. Estos temas estan agrupados en *Contextos Temáticos* o simplemente *Contextos*. Cada contexto contiene lo módulos de trabajo, y dentro de cada módulo es que se asocian los diferentes registros por parte del usuario. Todos los Contextos están visibles en la parte superior de la pantalla para que el usuario acceda rapidamente al contexto de interés. Sosteniendo el cursor sobre un contexto, se despliega el menú de módulos pertenecientes al mismo. Así el usuario puede acceder tanto al contexto general como a un módulo específico dentro de dicho contexto.

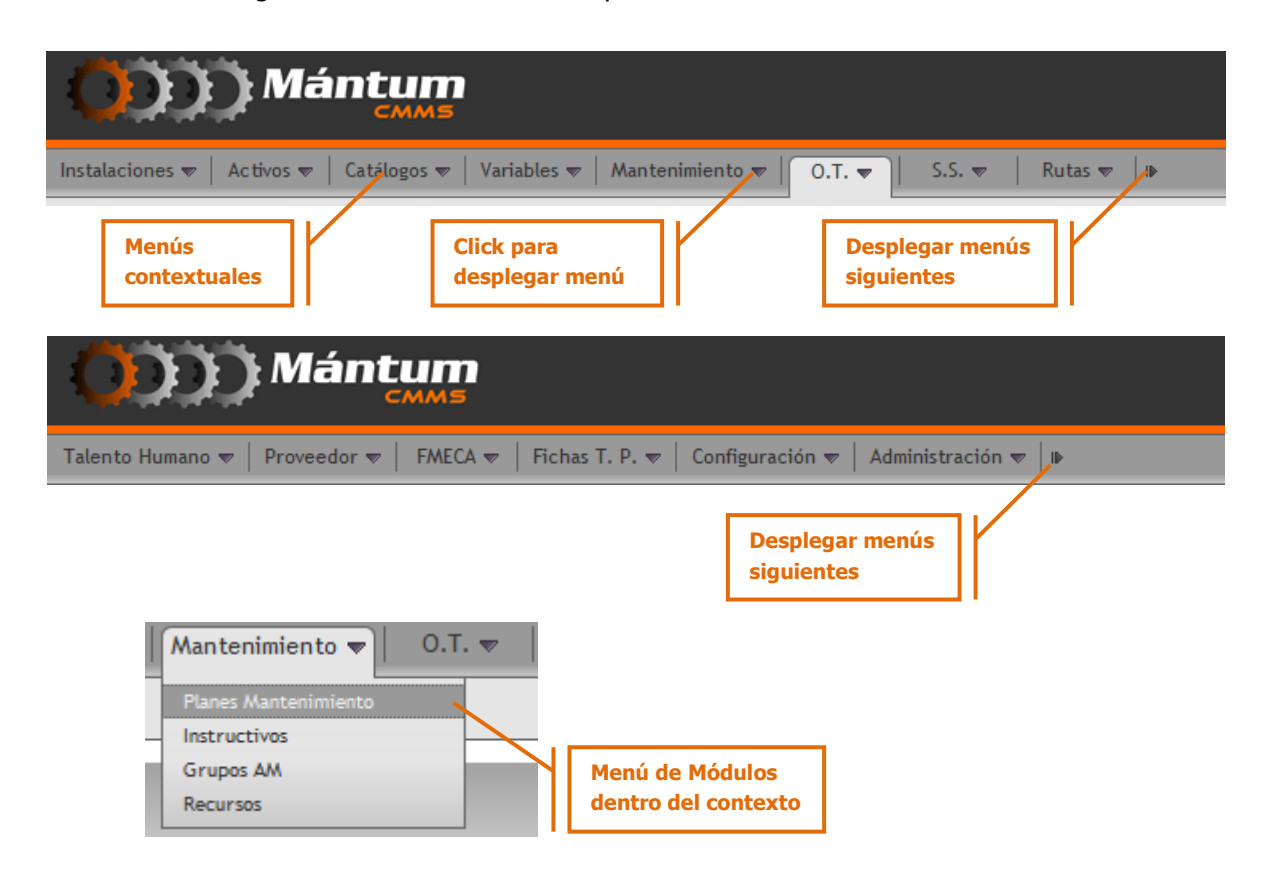

#### **Módulos**

Como ya se mencionó, los módulos pertenecen a contextos temáticos, jerarquía que permite la administración y ejecución del modelo de gestión **MántumGm2**. Allí se manejan y procesan todos los registros que se utilizan para la correcta administración del mantenimiento. El entorno del módulo de control en primera instancia pertenece a un panel de control modular. El usuario puede visualizar y administrar los registros mediante los diferentes modos de visualización (lista, detalle, lista-detalle y modos especiales de lista), cuyas descripciones se realizaron a comienzo de este capítulo. Una forma opcional a

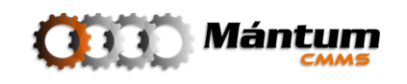

la navegación entre módulos por menú contextual descrito anteriormente es utilizar el menú modular por Contexto

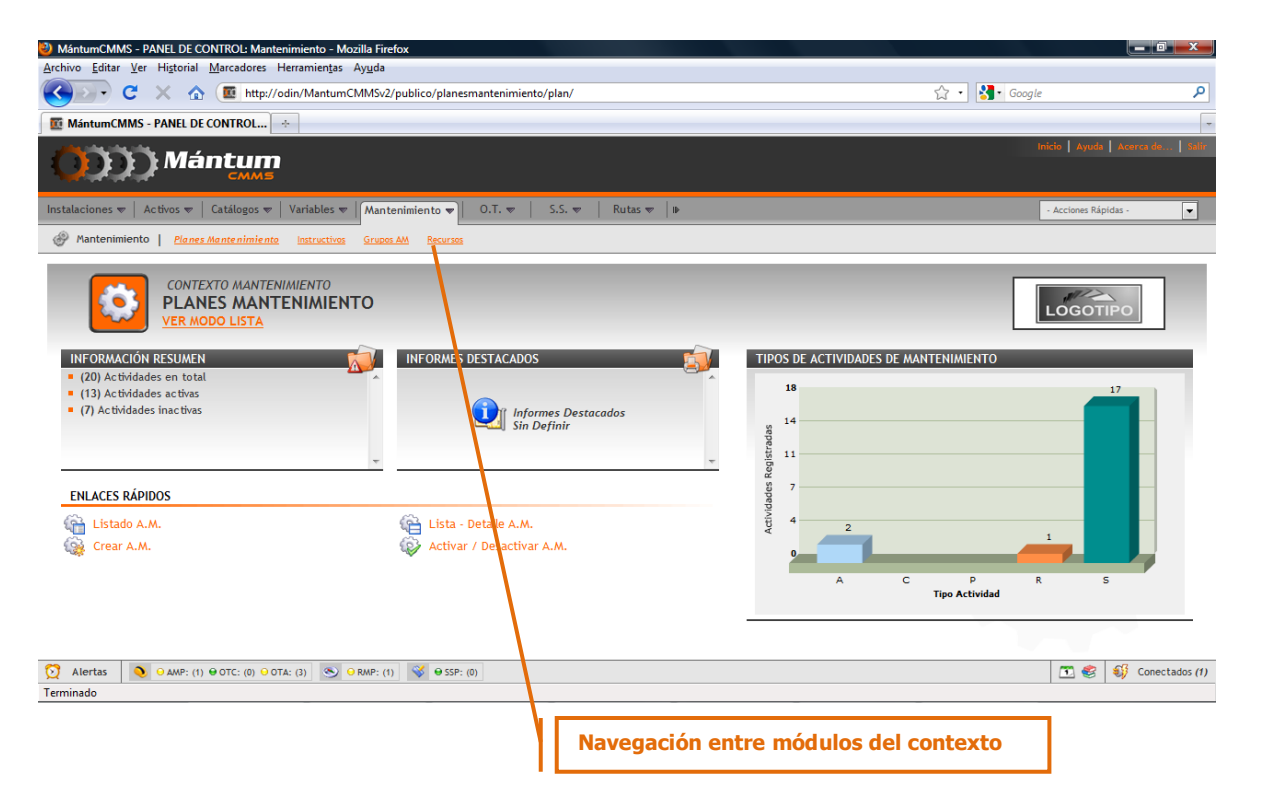

#### **Enlaces Rápidos**

Dependiendo del modo de visualización dentro del módulo, el usuario tiene disponibles unos accesos rápidos que permiten ya sea navegar entre ambientes del Módulo seleccionado (por ejemplo eligiendo el *modo lista* permite regresar al panel de control modular o ingresar al *modo detalle*) o acciones de uso frecuente dentro de cada módulo (crear registro, editar registro por ejemplo).

#### **Barra de Alertas**

Esta barra es una herramienta de control que le permite al usuario tener siempre visible el estado de los módulos y registros más relevantes para el mantenimiento, como lo son el estado de actividades, órdenes de trabajo y rutas. También permite desplegar la notificación de alertas que según parámetros definidos por el usuario despliega avisos de estado crítico de registros en diferentes módulos. Además permite acceder directamente a la biblioteca técnica donde el usuario podrá visualizar todos los documentos adjuntos a cualquier registro., se puede visualizar el calendario de actividades y notificaciones y a su vez observar el total de usuarios dentro de la empresa que están conectados a la aplicación

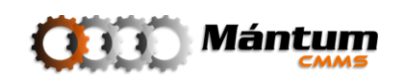

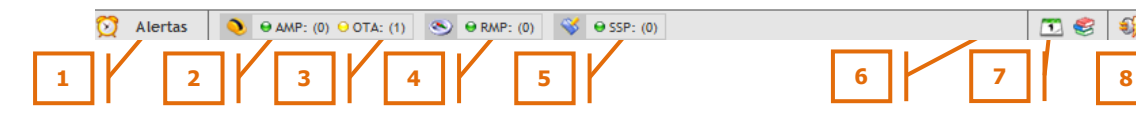

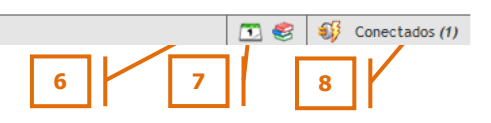

- 1. Desplegar Alertas y Notificaciones
- 2. Actividades de Mantenimiento Pendientes
- 3. Órdenes de Trabajo Abiertas
- 4. Rutas de Mantenimiento Pendientes
- 5. Solicitudes de Servicio Pendientes
- 6. Ir a Calendario de Actividades
- 7. Ir a Biblioteca Técnica
- 8. Número de Usuarios Conectados

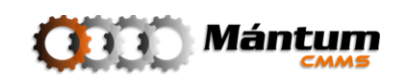

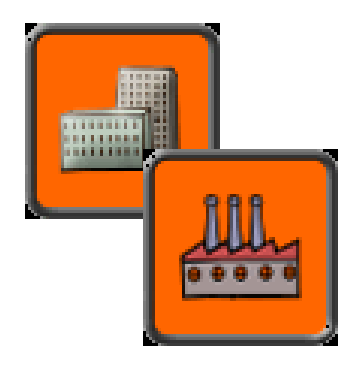

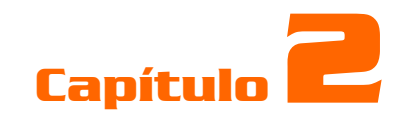

# **INSTALACIONES**

## **Descripción**

El Contexto INSTALACIONES contiene la información integral de la(s) planta(s) como nivel(es) superior(es) de jerarquización de la Compañía. Está dividido en dos módulos: Instalaciones de Proceso donde está disponible toda la información relacionada con sistemas productivos o partes de los mismos e Instalaciones Locativas donde está la información correspondiente a todo el espacio físico de la compañía. El usuario puede definir diagramas de proceso, adjuntar planos topográficos y de obras civiles, visualizar distribución física de la planta, definir variables de operación y proceso, entre otras acciones que a juicio del usuario sean controladas por la aplicación.

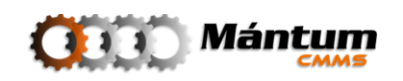

# **Módulo Instalaciones de Proceso**

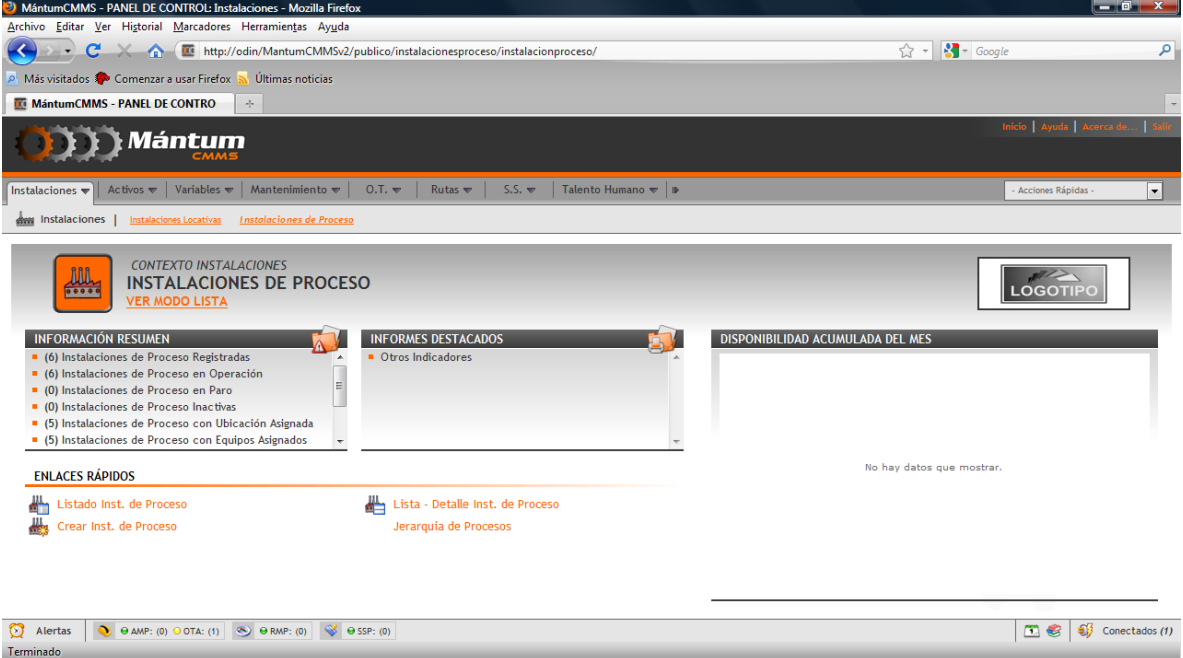

Este módulo es primordial de conocer para el usuario pues para la aplicación es obligatorio de implementar. El Panel de Control es sencillo, el resumen muestra el estado (paro u operación) de las instalaciones de proceso registradas y las asociaciones con registros de otros módulos.

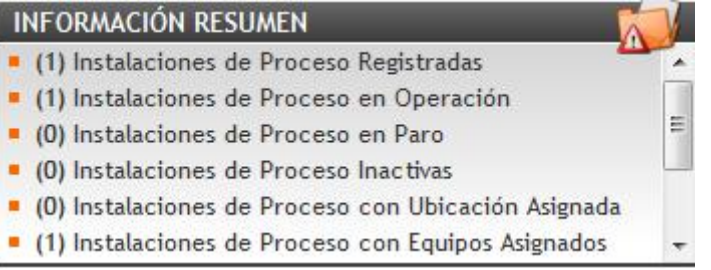

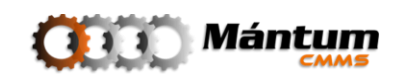

Los informes destacados permiten visualizar indicadores de relevancia para la(s) unidad(es) de proceso que el usuario defina en la implementación. En "Otros Indicadores" se puede visualizar indicadores básicos de diligenciamiento de información y disponibilidad general

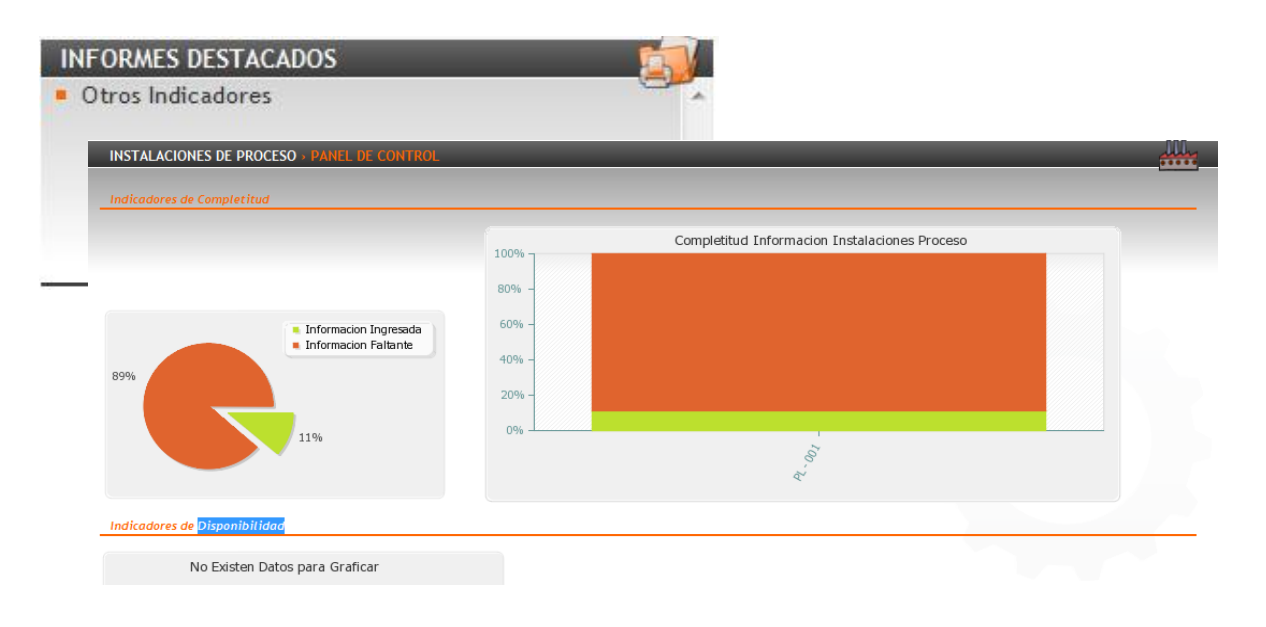

Los enlaces Rápidos como en general, son los diferentes modos de visualización de las unidades de proceso y el enlace directo a la creación de una nueva unidad.

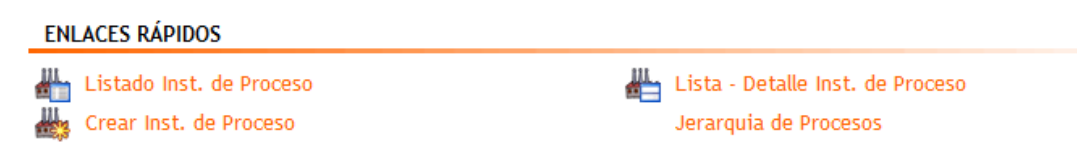

Nuevamente se enfatiza en que el indicador principal de Disponibilidad es de relevante interés para la compañía por tal, el panel de control muestra un diagrama general de Disponibilidad de Unidades de Proceso

Al acceder al modo lista puede visualizar todas las unidades de Proceso y seleccionar cualquiera de los registros para visualizar el detalle. Recuerde que también puede utilizar el modo Lista-Detalle para la visualización por registros.

#### **Fichero de Información**

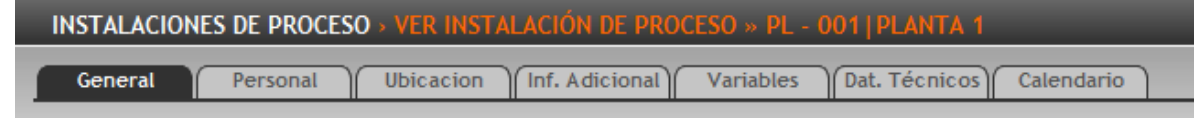

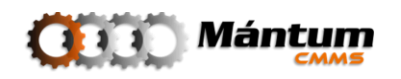

El fichero de Información que aplica para este módulo es:

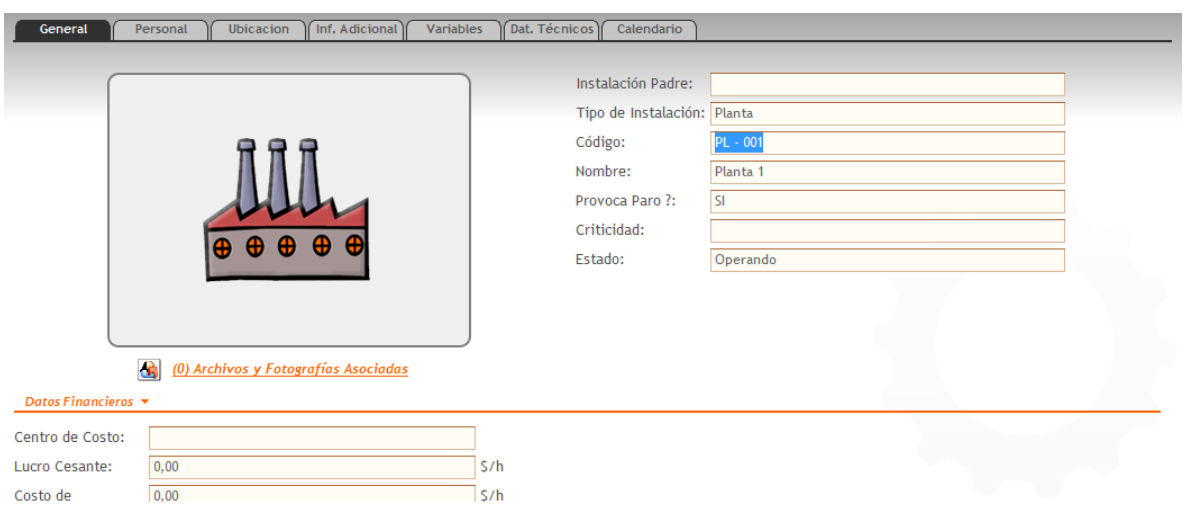

#### **Información General**

Esta pestaña de Información general como se describió en el capítulo 1 es similar para todos los módulos. Permite visualizar la descripción genérica de la Instalación de Proceso. El campo Instalación Padre y tipo de Instalación se refiere al árbol jerárquico de la Instalación. Para este módulo el árbol jerárquico se define en tres niveles: Planta, Unidad de Proceso y Unidad Operacional. Así, si se define en el campo Instalación Padre una Planta, la aplicación reconoce el registro como Unidad de Proceso. Si se define el Padre como unidad de Proceso, la aplicación reconoce el tipo como Unidad Operacional. El usuario puede registrar tantas plantas como unidades de proceso y unidades operacionales desee de acuerdo a la parametrización respectiva de la compañía.

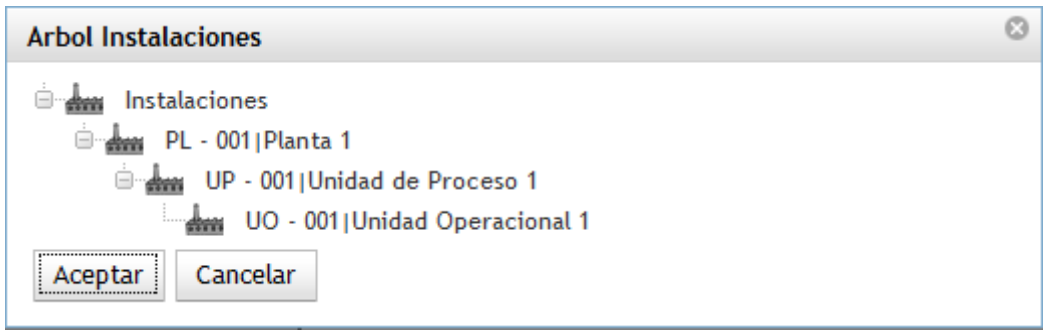

#### **Centro de costos**

El Centro de costos en la Información Financiera es la entidad dentro de la compañía que se encarga de la adquisición y administración de recursos. Pueden existir varios centros de costos para diferentes activos, por ejemplo un Centro de Costos encargado netamente para

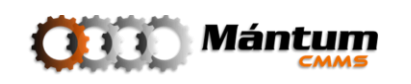

los Costos de la Planta, o de la Unidad de Proceso. En general el Centro de Costos es un ente global para todos los recursos de la Compañía. Puede seleccionar el centro de costos en la creación o edición de una instalación de Proceso. Esta entidad es netamente informativa por tal no hay un módulo especial en la aplicación para manejar estos centros.

En caso de tener la necesidad de crear/editar el centro de costos haga click en . Se desplegará una lista sencilla para la acción (modo lista selección).

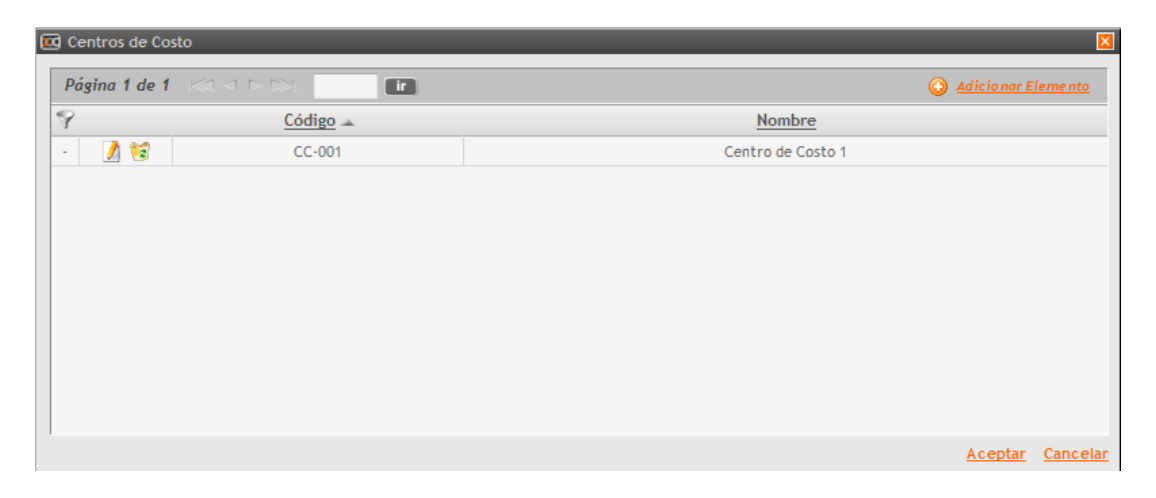

Cree el nuevo centro de costos dando click en **O** Adicionar Elemento. La lista cambiará a modo lista edición

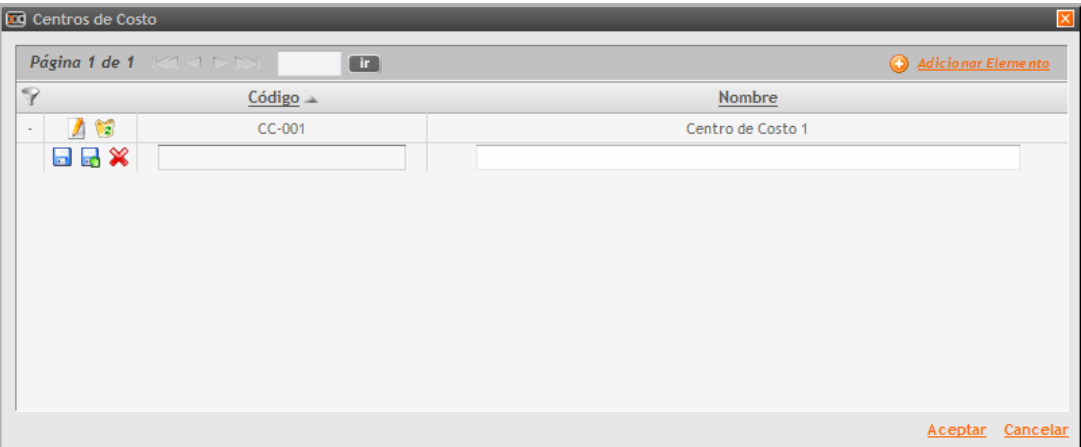

Digite los campos correspondientes, si desea puede crear a la par un nuevo centro de costos  $\Box$  o simplemente acepte los cambios  $\Box$ . Se cargará el centro de costos a la lista en el Detalle. Cierre el emergente del Centro de Costos y ya puede seleccionarlo para la Instalación de Proceso

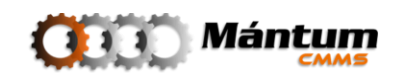

#### **Personal**

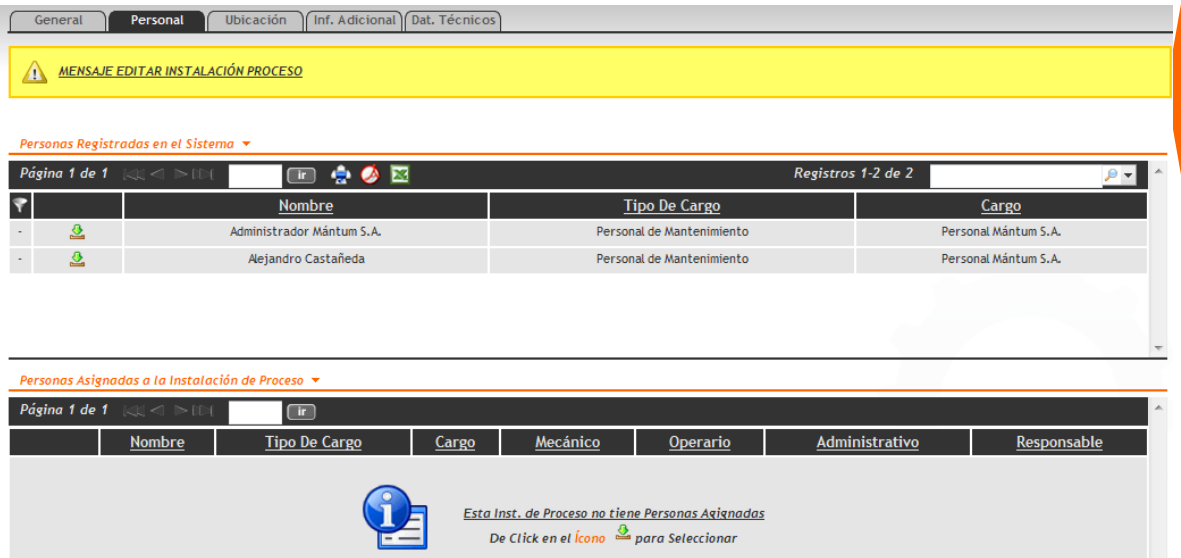

Con esta herramienta, el usuario puede seleccionar que personal de la compañía puede asociarse a la Aplicación, como puede ser el caso de Operarios de Equipos, Supervisores, Mecánicos, etc. En este campo aparece un nuevo modo de lista: Modo Doble Lista

#### **Modo Doble Lista**

En el espacio de trabajo modo doble lista, el usuario puede seleccionar de una lista predeterminada, registros para asociar uno o más de esos registros a otro registro perteneciente a otro Módulo.

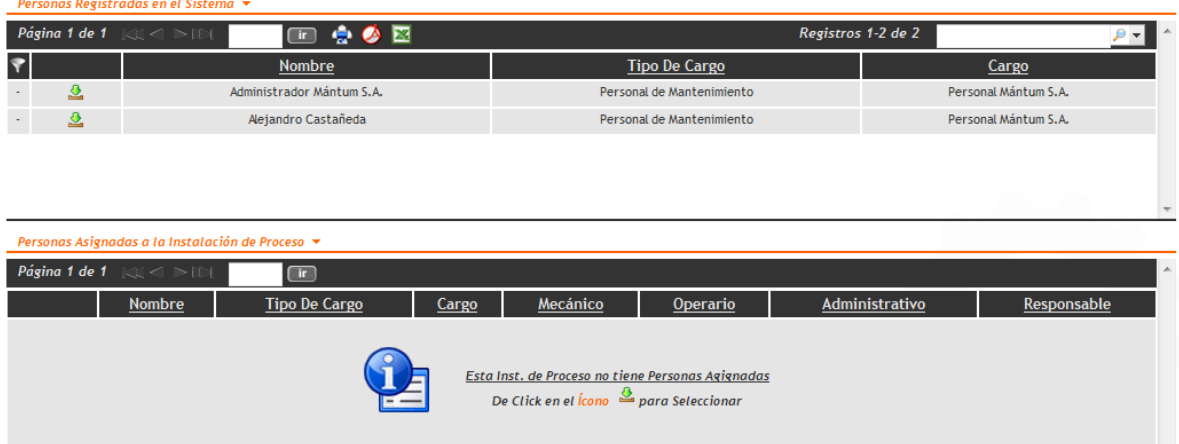

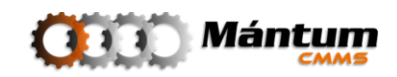

En este caso, de la lista superior donde se encuentra todo el personal registrado en el sistema, el usuario puede seleccionar cualquiera de las personas (también lo puede hacer con las herramientas de búsqueda que son las mismas del modo general de Lista) del listado para asignarlos como personal de en este caso una Instalación de Proceso. Simplemente el usuario agrega el personal con el ícono  $\triangle$  correspondiente a la persona, y automáticamente se arrastra de la lista superior la persona a la lista de personal de la Instalación.

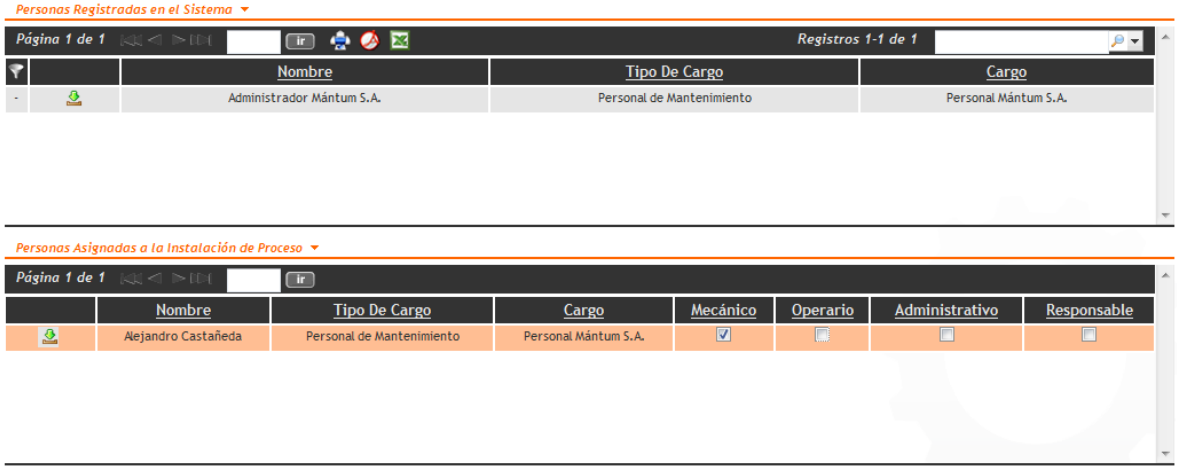

Por último asigne el perfil de la persona (Operario, Mecánico, Administrativo o Responsable) y queda asignada a la instalación que se está editando/creando.

#### **Ubicación**

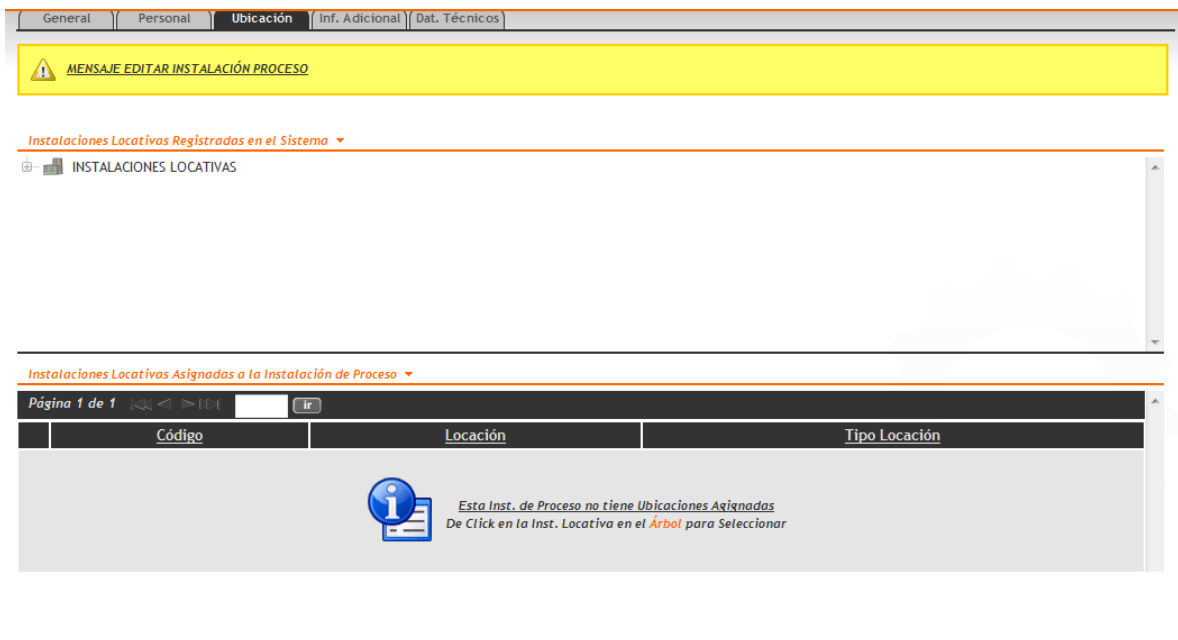

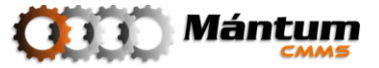

Este fichero así como el de personal también aplica para diferentes módulos del software. Aquí el usuario podrá asociar la ubicación física del elemento que esté editando/creando. En este caso se asociará la Instalación de Proceso con una Instalación locativa. Para ello utilice el árbol jerárquico de instalaciones locativas registradas en el sistema y escoja la instancia de interés. Puede adicionar varias ubicaciones físicas para la Instalación de Proceso. En la lista inferior se irán cargando las ubicaciones selectas.

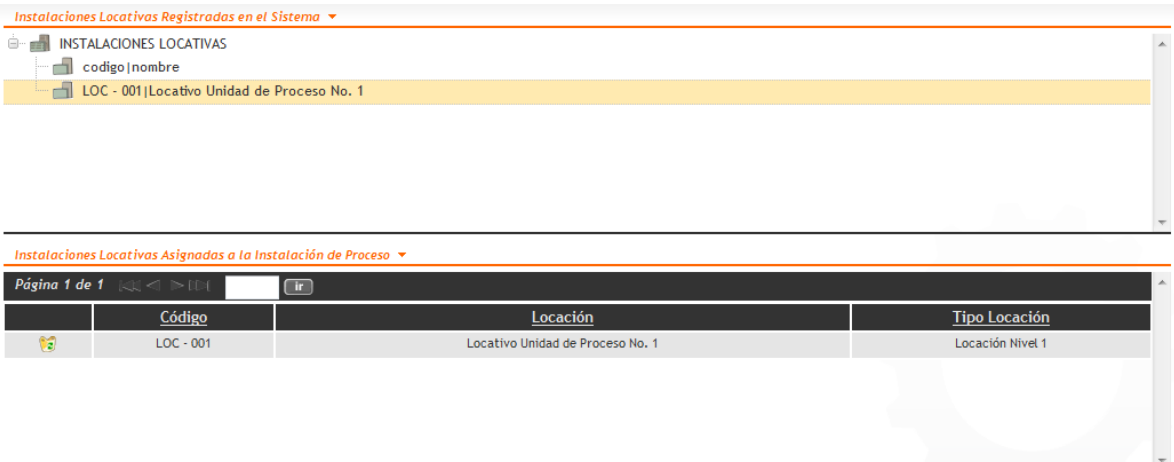

### **Información Adicional**

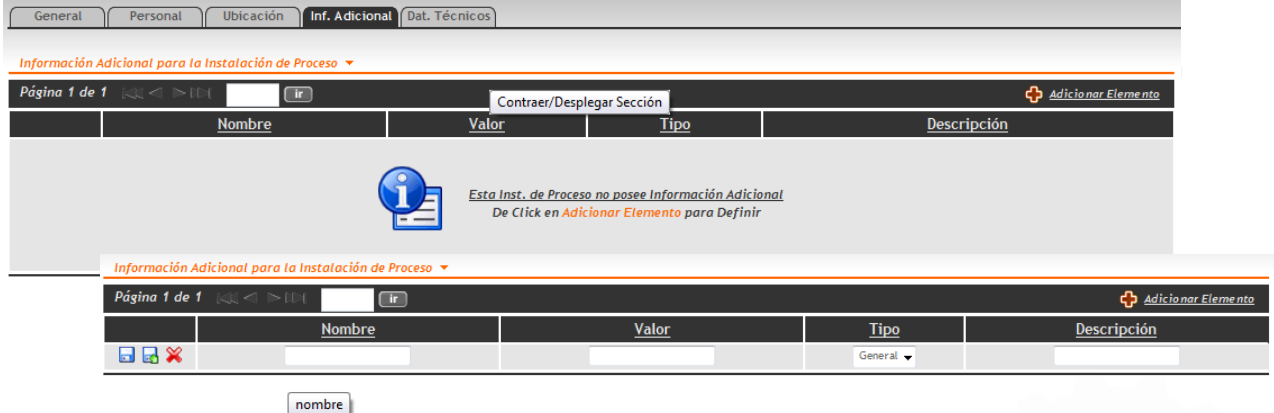

En la Información Adicional el usuario puede definir parámetros, variables, fórmulas, etc. que no quepan como información específica dentro de los otros ficheros de información. Esta herramienta es una ayuda para el usuario que necesite recordar datos especiales que vayan asociados al registro que se esté editando/creando.

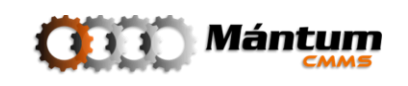

#### **Datos Técnicos**

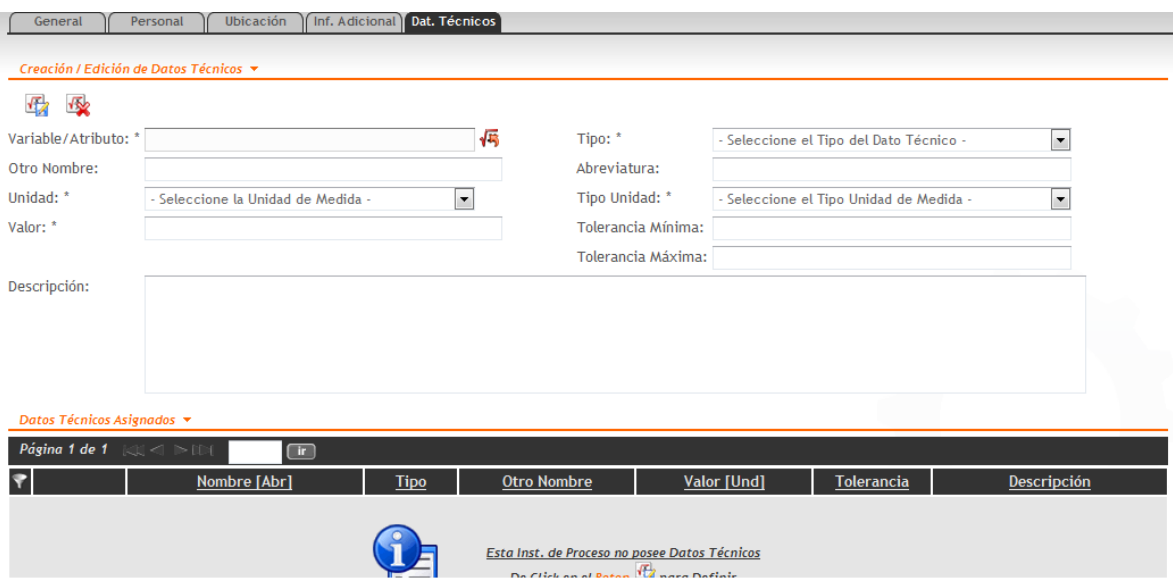

La adición y selección de datos técnicos se realiza mediante un modo de lista conocido como Lista-Edición. Este modo de lista se explica detalladamente en el Capítulo 1 – Modo Lista Selección. Los datos técnicos se pueden cargar a la instalación de proceso en la cantidad que el usuario que esté editando/creando la instalación desee.

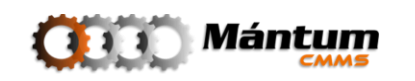

# **Módulo Instalaciones Locativas**

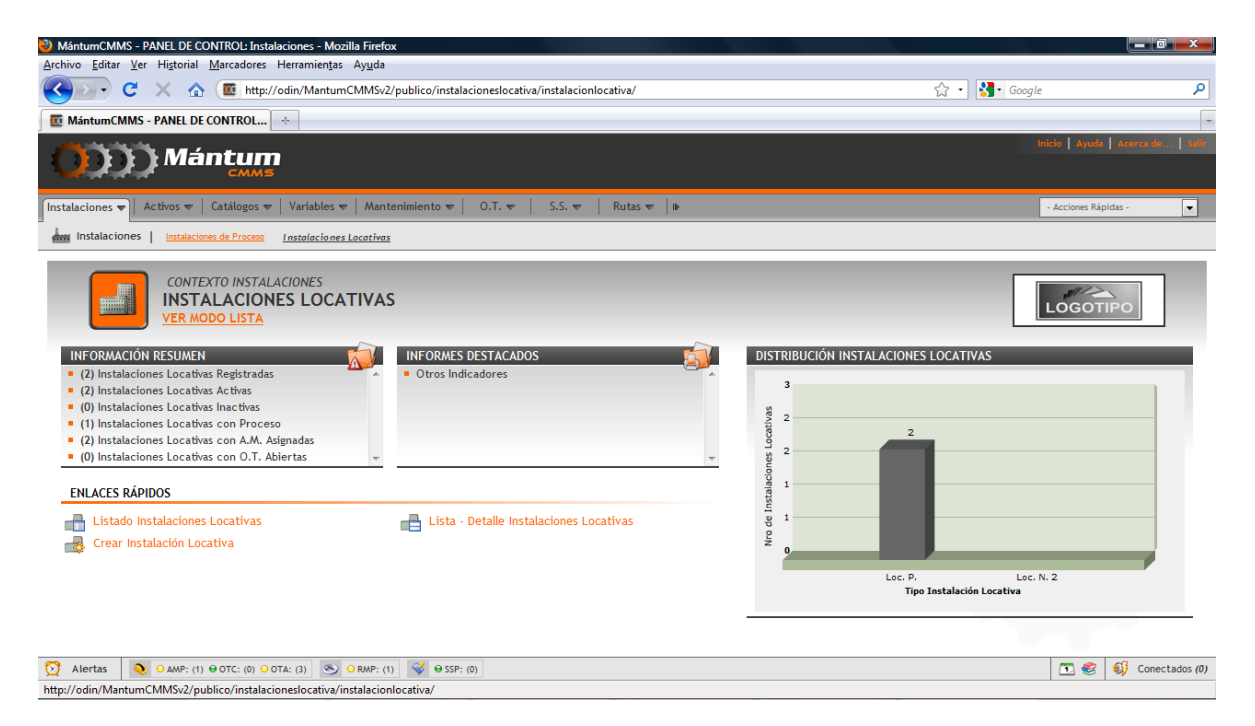

Este módulo permite registrar entidades físicas de la compañía. Además permite administrar el mantenimiento y recursos de dichas instalaciones análogamente a como se administra otros activos físicos dentro del la aplicación. Todas las locaciones, definidas pueden asociarse a diferentes registros de otros módulos. Así por ejemplo se puede definir equipos dentro de instalaciones de proceso y la aplicación permite ubicar cada uno de estos equipos en una región espacial fija dentro del perímetro de la compañía. El panel de control presenta una interfaz similar al de Instalaciones de Proceso.

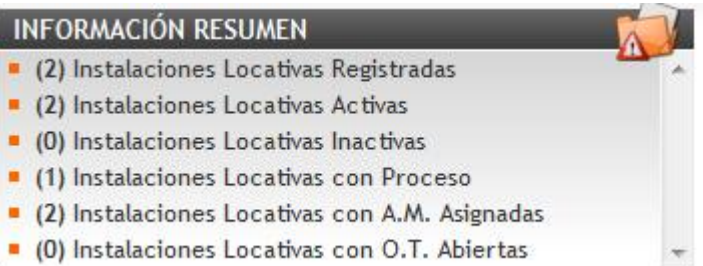

El resumen muestra los indicadores de estado de las instalaciones locativas. Note en este ejemplo, que hay trabajos de mantenimiento asignadas a la Instalación.

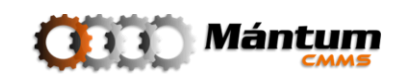

En Informes Destacados, se muestran indicadores generales de estado análogo a los indicadores de disponibilidad de las instalaciones de proceso

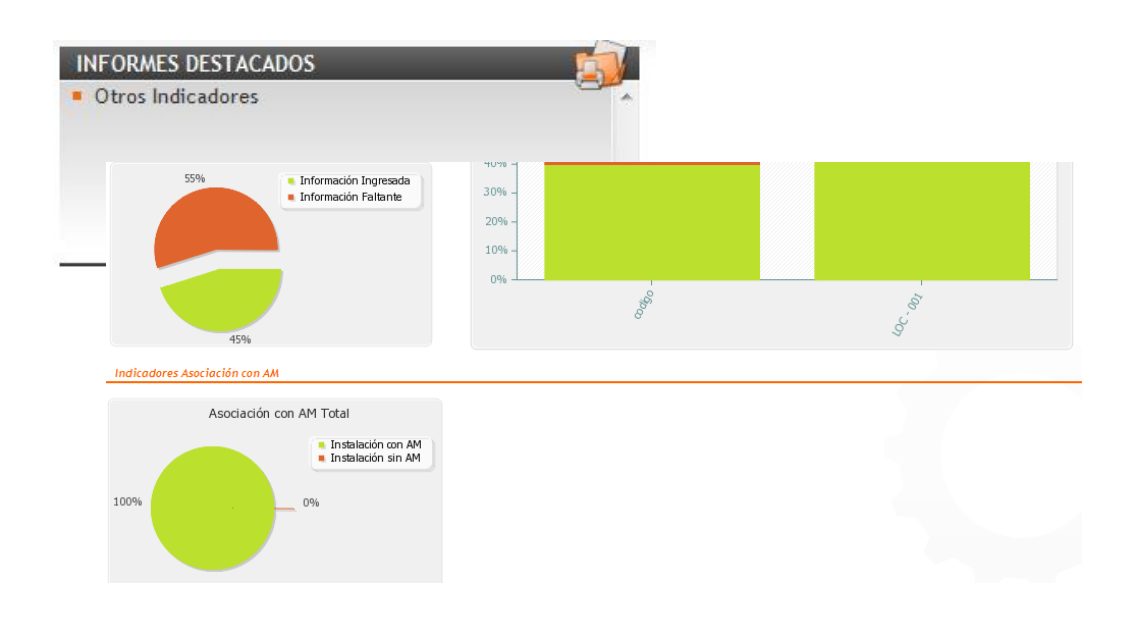

Los enlaces rápidos corresponden a los modos de visualización de registros y el acceso directo a la creación de una nueva instalación locativa

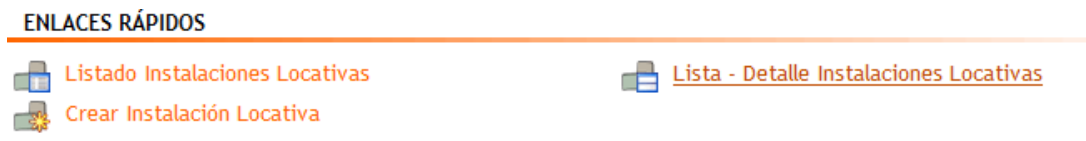

#### **Fichero de Información**

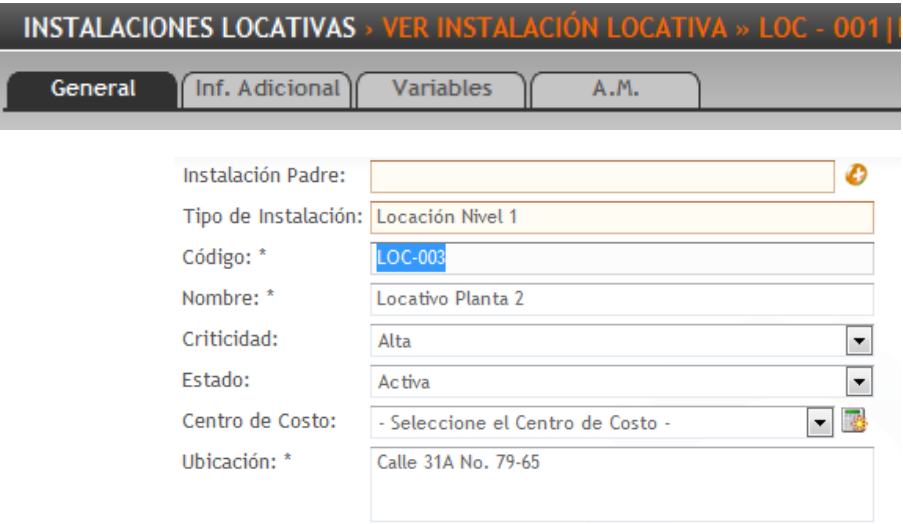

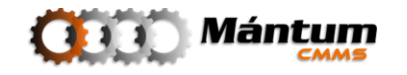

Para las instalaciones locativas, el fichero de información es mucho más reducido que el de otros módulos del software. Para esté módulo aplican: General, Información Adicional y Variables cuya descripción se hizo anteriormente para Instalaciones de Proceso. No hay diferencias marcadas con respecto al módulo anterior aunque en la descripción general si se debe describir obligatoriamente una ubicación (por ser un ente físico). La ficha que en este caso difiere del módulo anterior es la de Actividades de Mantenimiento (AM). El usuario puede allí visualizar las actividades de mantenimiento locativas que pueden asignarse a una instalación de este tipo. Por ser un módulo especialmente crítico para la aplicación, las actividades de mantenimiento no pueden crearse desde este módulo, sino que se debe ir al contexto respectivo. En el capítulo correspondiente se describirá este proceso.

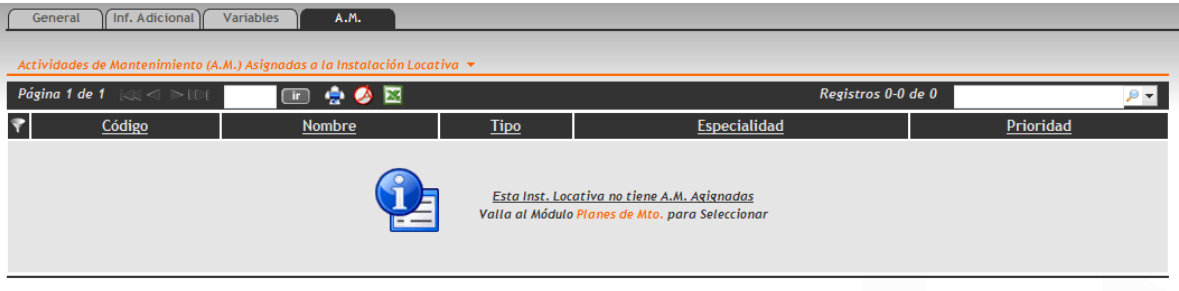

Al usuario le debe resultar familiar que la selección de las actividades de Mantenimiento se realiza desde un Modo de Selección-Lista. La descripción de este proceso se hizo en el capítulo anterior por lo que el usuario puede en caso de tener Actividades de Mantenimiento registradas que apliquen para Instalaciones Locativas seleccionarlas de la lista y agregarlas fácilmente.

Tenga en cuenta que hasta este punto la descripción general que se ha desarrollado en el capítulo 1 y 2 aplicará para nuevas funcionalidades del software. Esta es una ventaja especial de la aplicación: la navegabilidad y familiaridad para el usuario, donde los espacios de trabajo tienen entornos similares para la fácil adaptación al trabajo con la aplicación. Se seguirá describiendo brevemente cada uno de los siguientes módulos pero haciendo énfasis solo en las nuevas funcionalidades que se vayan presentando.

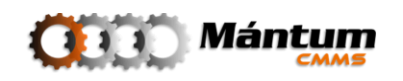

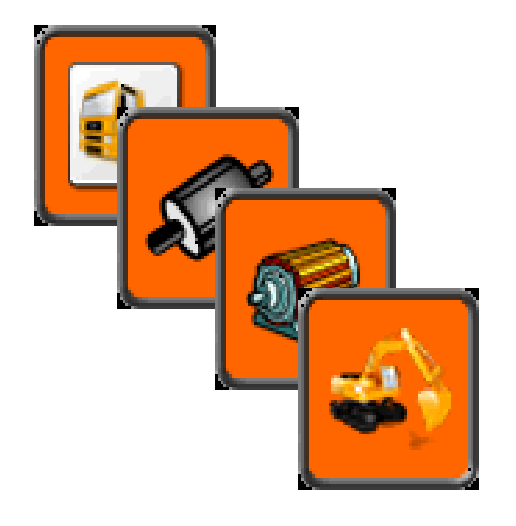

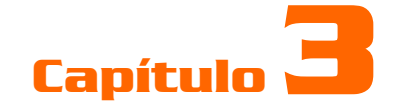

# **ACTIVOS**

## **Descripción**

En el contexto Activos el usuario podrá administrar y gestionar todos los elementos pertenecientes a instancias finales dentro de los niveles de Jerarquización de la compañía: Equipos, Componentes y Piezas. Cada uno de estos niveles pertenece a un módulo dentro del contexto y un módulo especial de *Familias* y es la principal fuente de información disponible para el usuario ya que la función de Mantenimiento es principalmente inherente a ellos. Todas las características de estos niveles que estén disponibles para la implementación tienen un espacio respectivo en cada módulo y pueden rápidamente ser consultados por los usuarios de la aplicación

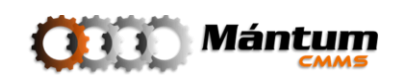

# **Módulo Equipos**

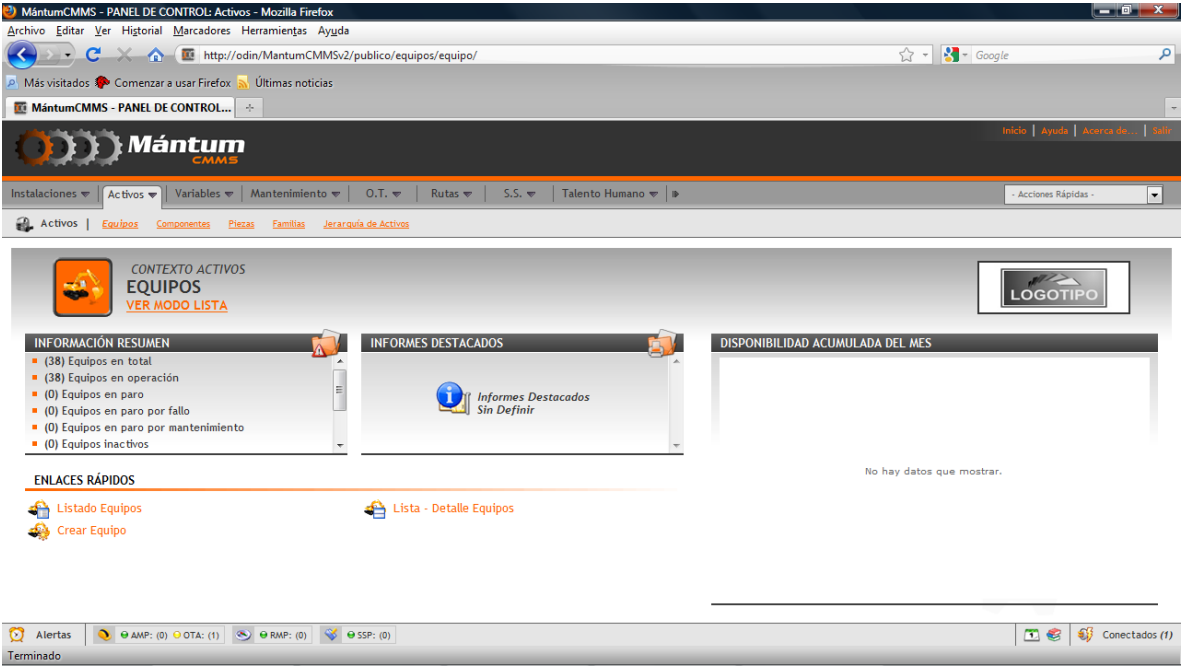

La gestión de los Activos es de crítica atención para los usuarios de la aplicación, pues es la base para una buena gestión del Mantenimiento. El panel de control del módulo de Equipos es de un entorno similar a otros paneles modulares ya visto.

Al acceder al listado de los equipos se observa el ya usual modo lista para navegación entre registros de módulos. Al ingresar al detalle de algún equipo el usuario podrá instantáneamente visualizar las diferencias relevantes respecto a otros módulos. Estas diferencias radican en el volumen de información asociada a los equipos, por tal el fichero de información se ve más extenso de lo normal.

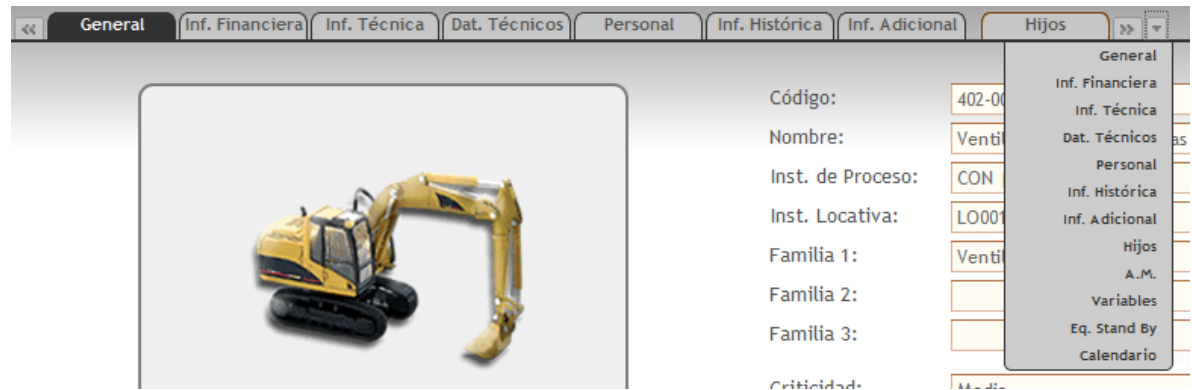

Las primeras pestañas del fichero de información son idénticas a las de módulos de Instalaciones locativas y de proceso. Allí se registra la información general, financiera, técnica y de variables de los equipos. Así como la asociación de personal descrito en el

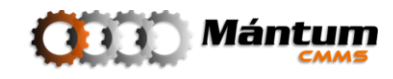

capítulo anterior y el registro de información adicional. Las siguientes pestañas pertenecen a información especial del equipo, como la siguiente de información Histórica.

#### **Información Histórica**

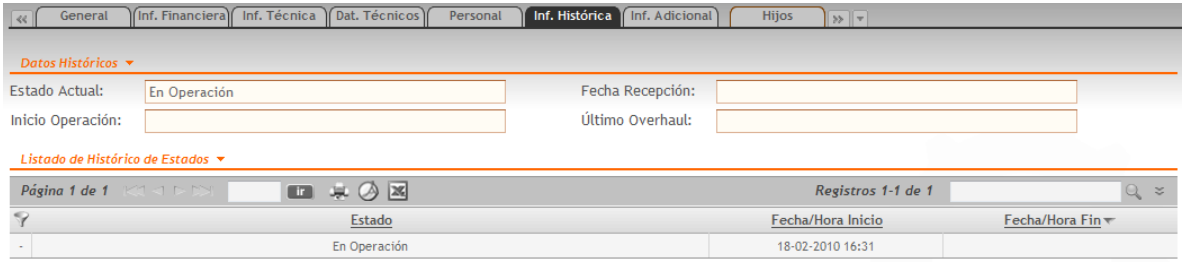

Aquí va contenida toda la información propia del estado y funcionamiento de los equipos. El histórico de paros, fallos, observaciones y mantenimiento podrá visualizarse en la lista inferior. Si la información se mantiene correctamente actualizada, podrán realizarse a partir de este esquema análisis detallados de funcionalidad y disponibilidad del equipo y tomar las decisiones de gestión correctas para mejorar la gestión del mantenimiento

Debe notarse también que hay otras pestañas adyacentes separadas por un espacio que también contienen información asociada al equipo llamada información complementaria, algunas pestañas del fichero (AM, Variables y Calendario) como en el caso de los módulos del capítulo anterior no pueden definirse desde este ámbito. Son módulos especiales cuya administración debe realizarse adecuadamente. El usuario solo puede visualizar las Variables, Actividades de Mantenimiento y el Calendario que se hayan asociado desde los módulos respectivos. Otras pestañas adicionales son las de hijos, y Equipo de Stand-by que se describirán a continuación

#### **Hijos**

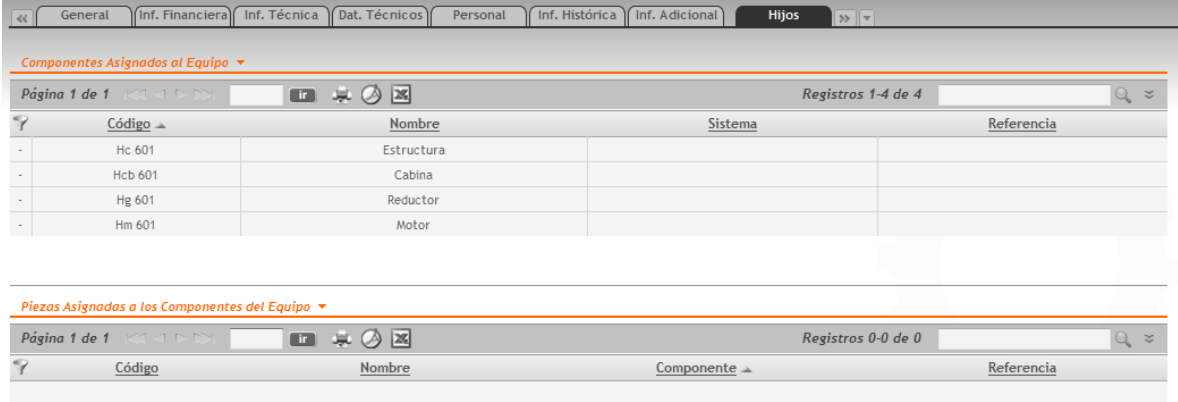

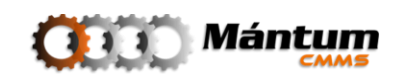

En esta pestaña aparecerán todos los componentes y piezas (en general para cualquier registro todas las instancias de nivel inferior asociadas al elemento) en las que se ha caracterizado el equipo. La información contenida aquí no puede manipularse, para ello debe dirigirse a los módulos respectivos descritos más adelante.

### **Equipo de Stand-by**

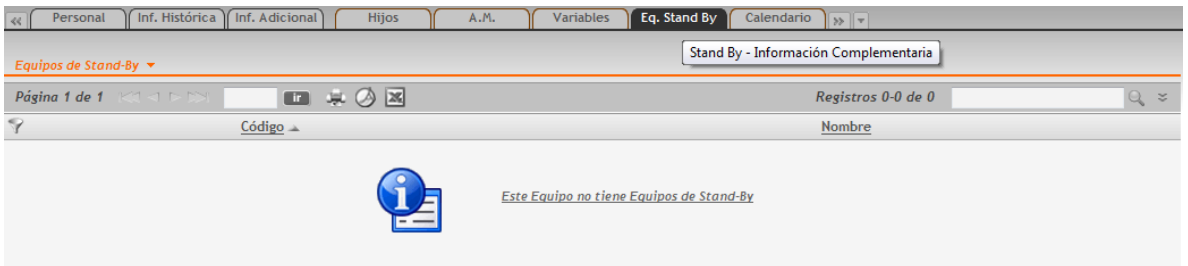

Se puede especificar si un equipo tiene reemplazo inmediato en caso de presentar un fallo crítico o una emergencia en proceso. Estos equipos de reemplazo se definen como de stand-by, o equipos de idéntica función que se pueden reemplazar inmediatamente ante una emergencia. En esta pestaña entonces se pueden asociar equipos de stand-by a un equipo en especial, con lo que esté último tendría un estado de "protegido" ante eventualidades no deseadas o de simple rutina. Se recomienda que los equipos especialmente críticos en proceso tengan siempre al menos un equipo de stand-by para no ocasionar paros en líneas que debiliten la producción y por ende la adecuada gestión del mantenimiento.

## **Módulo Componentes**

Un equipo puede subdividirse en unidades de función específica o *componentes*. Muchas intervenciones de mantenimiento no se ejecutan sobre un equipo completo sino en componentes determinados. Por tal la gestión de estos componentes también es de crítica importancia para la adecuada administración del Mantenimiento. Las funcionalidades de este módulo no son tan extensas como el módulo de Equipo como tal, pero no por ello se les debe prestar importancia. Un diseño de plan de mantenimiento de equipos resulta mucho más eficaz si se define bajo el concepto de componentes, por ende si se adapta este modelo recomendado por la aplicación, el usuario puede mejorar sustancialmente el diseño de planes de mantenimiento y así la gestión y administración de los activos

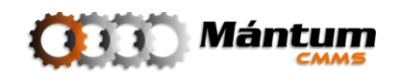

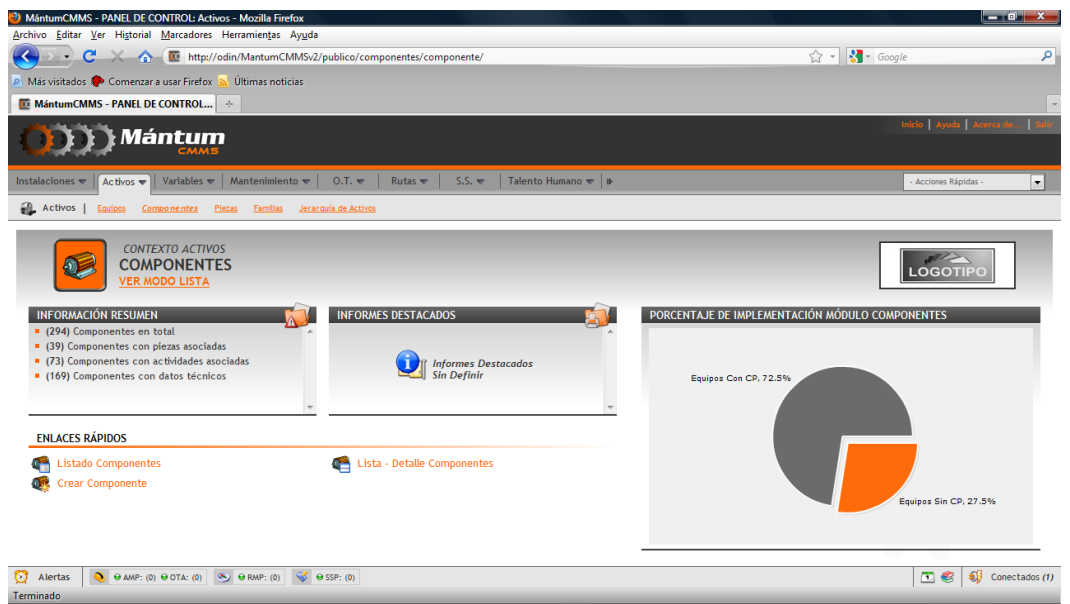

El panel de control tiene el mismo aspecto de módulos anteriores

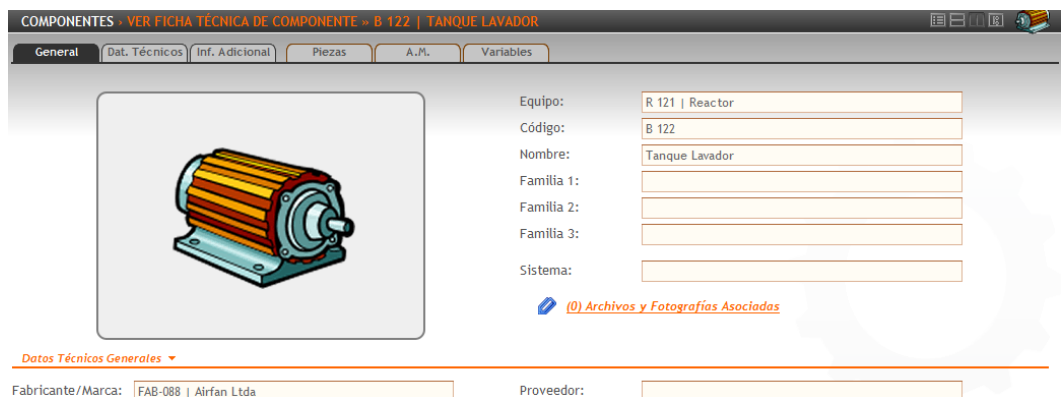

El fichero de información es relativamente reducido pero de contenido sustancial para una buena gestión de activos. Cada una de las pestañas contiene la información básica del componente, información general, datos técnicos e información adicional. Se puede también visualizar las Variables, Piezas y Actividades de Mantenimiento asociadas, aunque su edición o adición debe realizarse desde módulos diferentes.

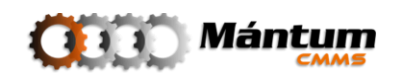

# **Módulo Piezas**

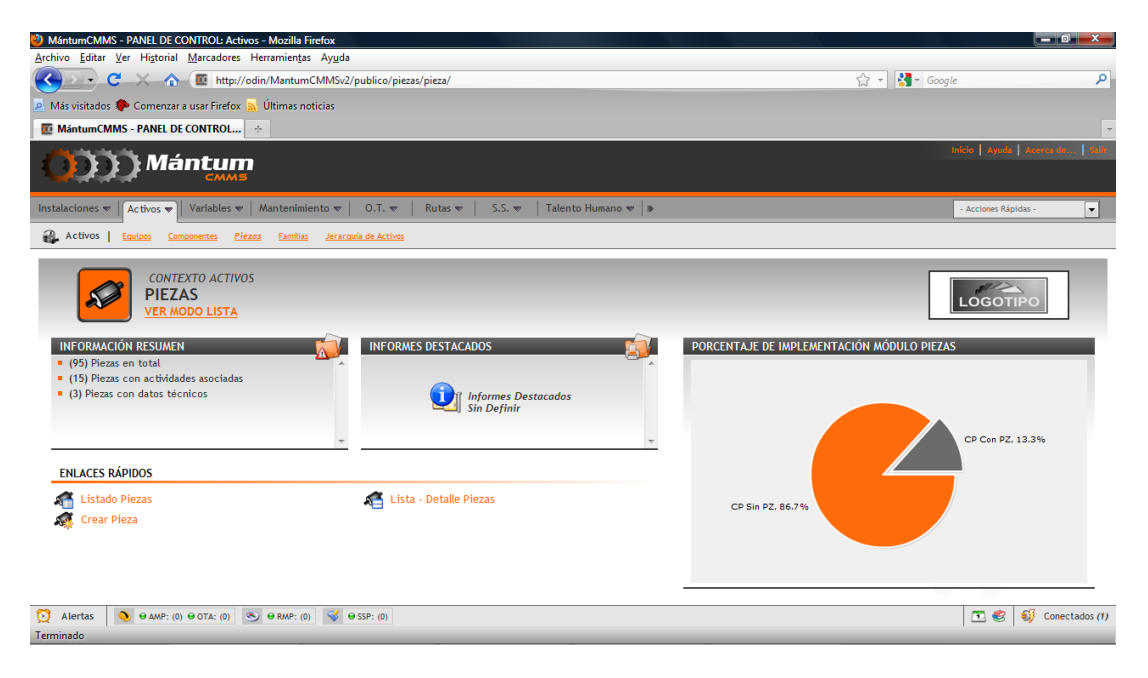

Siguiendo con el árbol jerárquico en que la aplicación basa su fundamento, se puede llegar al detalle de conocer estrictamente los repuestos y referencias de cada una de las partes "indivisibles" del equipo. El último nivel jerárquico corresponde a los elementos físicos básicos, que a nivel práctico son indivisibles y generalmente son los repuestos y piezas de alto recambio de todos los equipos. Entre más amplio sea el conocimiento del despiece de los equipos la función de mantenimiento puede facilitarse y sobretodo mejorarse mucho ya que se conoce con claridad el funcionamiento y la relación de cada una de las partes mutuamente con otras piezas. La aplicación ofrece la posibilidad de administrar estas piezas en este módulo. Su funcionalidad es intrínsecamente idéntica al de módulo componentes, pero aclarando que el nivel de detalle es mucho más estricto (último nivel en el árbol jerárquico).

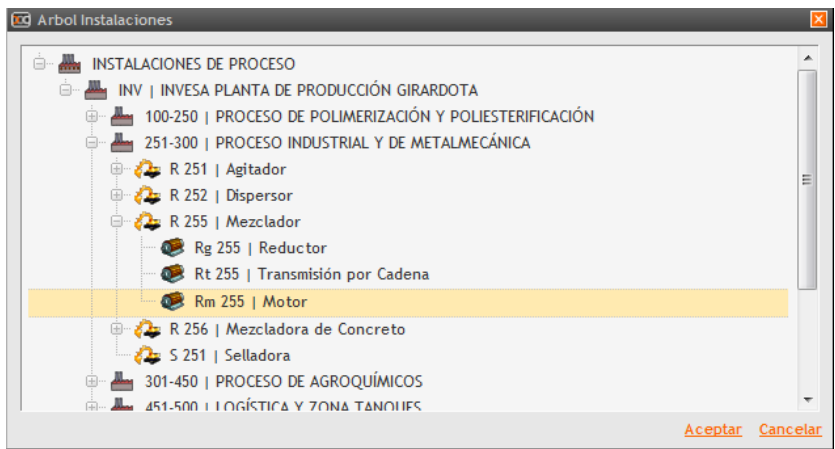

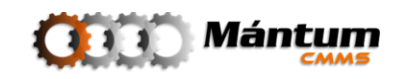

Observe como al desplegar el árbol jerárquico, este se origina desde el nivel más alto de la jerarquía (instalaciones). Al editar o crear una pieza puede visualizar el árbol completamente dependiendo de la cantidad de registros que tenga en la aplicación. Es importante recordar que respetando el concepto de jerarquía los componentes solo pueden asociarse a su respectivo nivel inmediatamente superior (componentes)

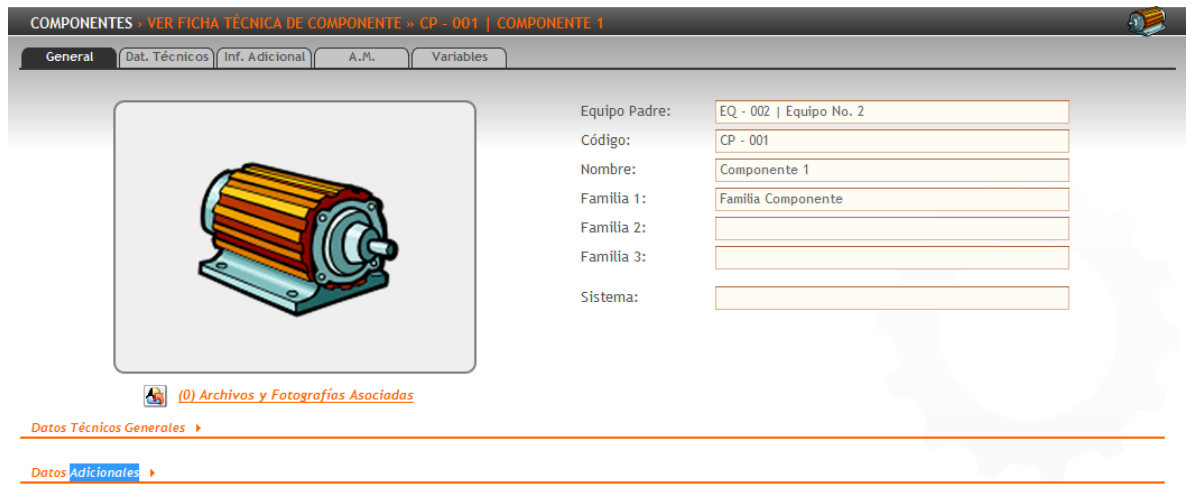

Al igual que en el módulo de componentes, el fichero de información es relativamente reducido. Al editar o crear una pieza el usuario puede diligenciar la información pertinente. De nuevo se recuerda que los ficheros de Variables y Actividades de Mantenimiento no son posibles de modificar bajo este módulo. Solo puede visualizar las entidades de estos módulos que desde cada uno de ellos se hayan asociado con la pieza actual

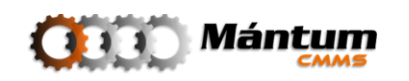

# **Módulo Familias**

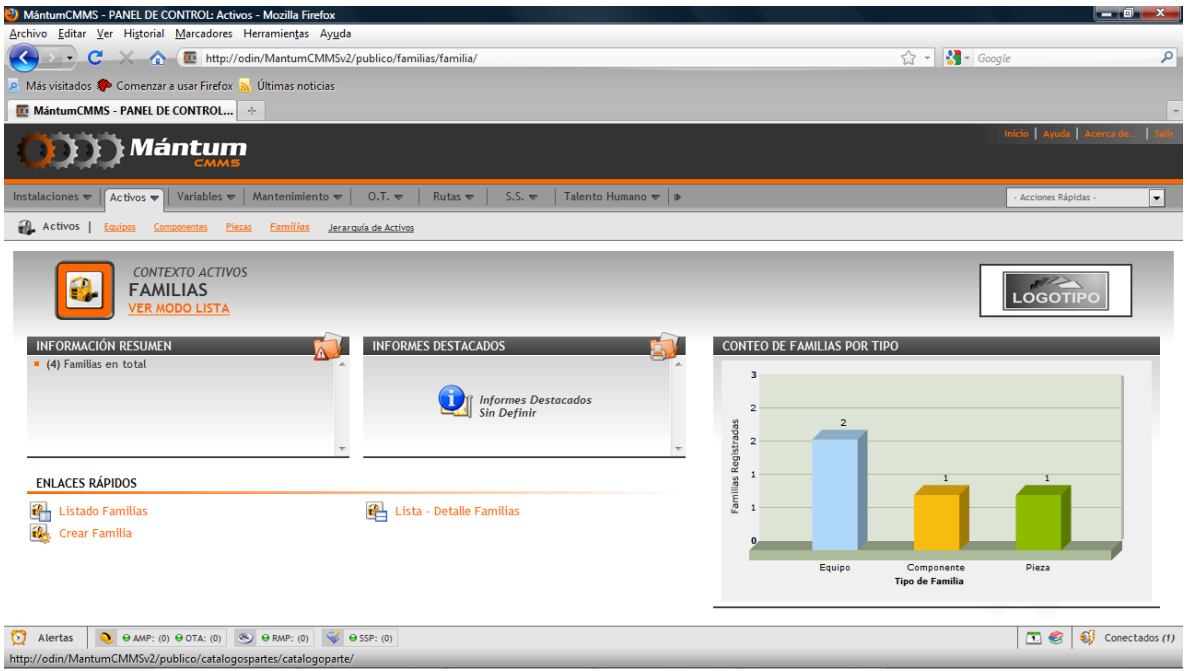

El concepto de familia ya se había introducido al tomar como ejemplo la creación de un equipo en la descripción de "Nuevo Registro" de la introducción. El usuario debió observar que en todos los módulos del contexto Equipos, el detalle de los registros perteneciente a cada módulo tenía en la descripción general mínimo un campo de familia.

La familia permite agrupar mediante relaciones existentes entre los registros de la base de datos; aquellos registros que compartan características similares definidas por el usuario pertenecerán a una misma familia, por tal la familia de un activo se vuelve una herramienta de administración bastante interesante. Un análisis por familias permite realizar diagnósticos bastante acertados del funcionamiento general de grupos de activos

El detalle en el módulo de familias es tal vez el más sencillo de todos los módulos de la aplicación. Solo hay una ficha de información general, que permite visualizar los parámetros para definir la familia en su momento de creación y todos los registros dentro de la aplicación que puedan asociarse a esta familia

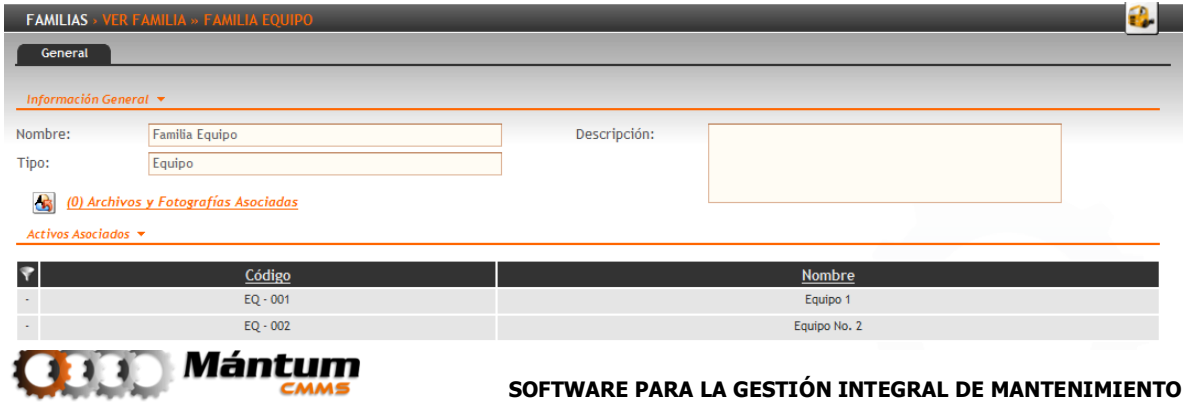

## **Jerarquía de Activos**

Este módulo especial permite una visualización avanzada entre los activos e instalaciones descritos en capítulos anteriores. Puede ver todas las asociaciones en el esquema Padre-Hijo de las entre diferentes entidades del mismo árbol jerárquico general. Es decir que es una integración entre el contexto Instalaciones y Activos. El usuario tiene la ventaja de observar a la par varios registros de módulos diferentes en el mismo espacio de trabajo

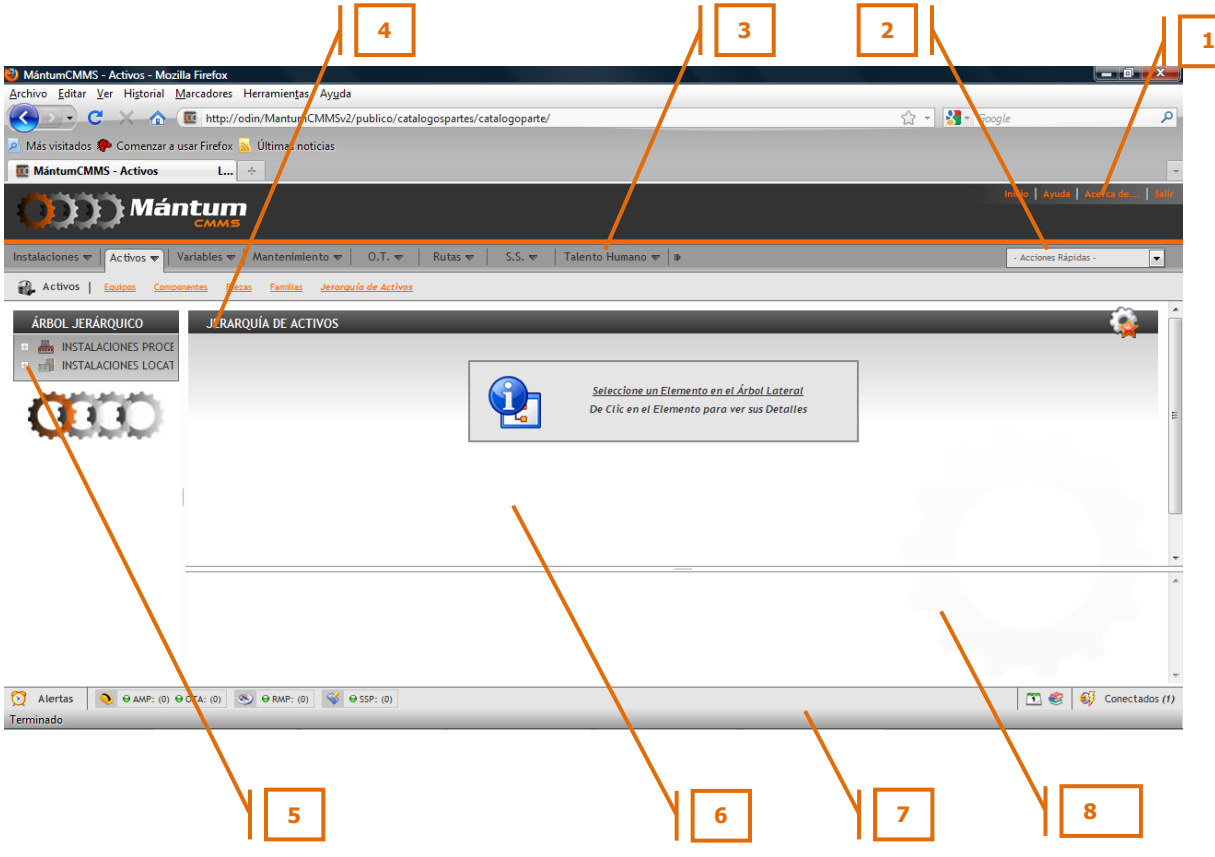

- 1. Barra de Herramientas
- 2. Lista de Acciones Rápidas
- 3. Menús Contextuales
- 4. Tablero para visualización de Detalles de instancia seleccionada
- 5. Árbol Jerárquico para selección de instancia
- 6. Elemento de ajuste de tamaño entre ventanas
- 7. Barra de Alertas
- 8. Tablero para visualización del listado de instancias de nivel inferior
- 9. Barra de Alertas

El espacio de navegación del módulo es similar a un modo lista-detalle aunque con un árbol jerárquico adicional para la selección de instancias. El usuario simplemente debe desplegar las instancias en el árbol jerárquico hasta encontrar la de interés.

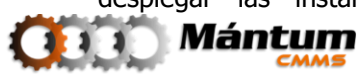
Inmediatamente en los espacios de detalle y de lista, se cargará el detalle de la instancia y la lista de archivos adjuntos al registro.

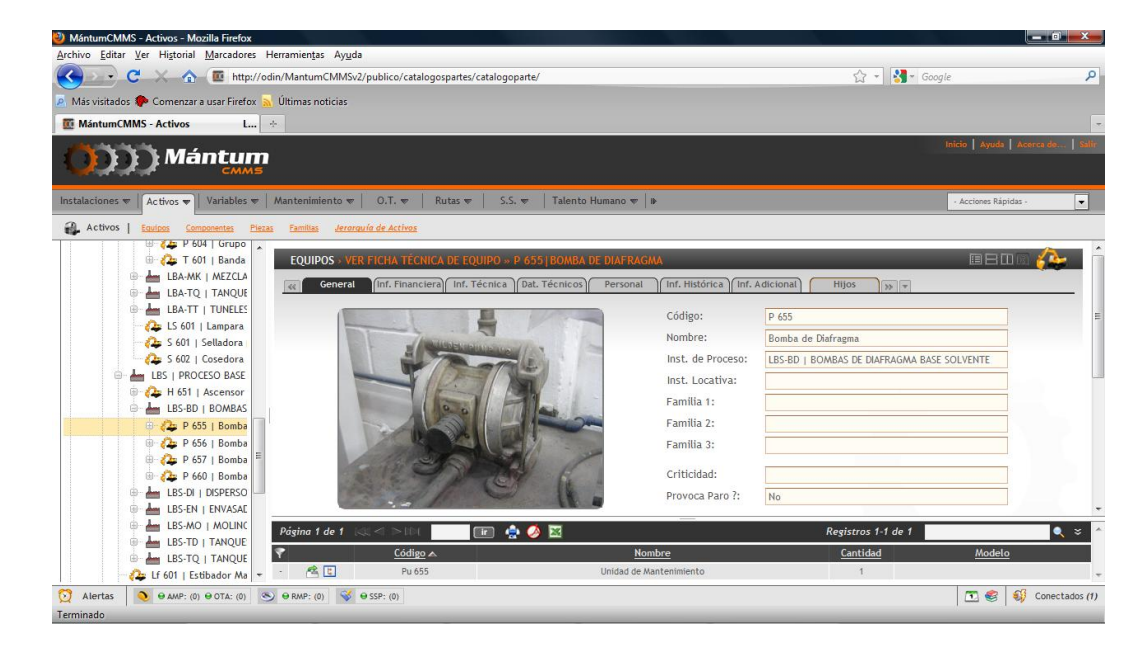

Recuerde que puede modificar el tamaño de cada uno de los tableros a gusto parándose en el límite entre los tableros y arrastrando con el cursor presionado el marco que desea modificar. Observe que en el tablero de detalles se carga el elemento idénticamente a como se carga en el modo de detalle por módulo respectivo. En el listado superior, con las herramientas de navegación y búsqueda generales de cualquier lista se carga el listado de las entidades asociadas al registro. Esta lista tiene unos comandos especiales.

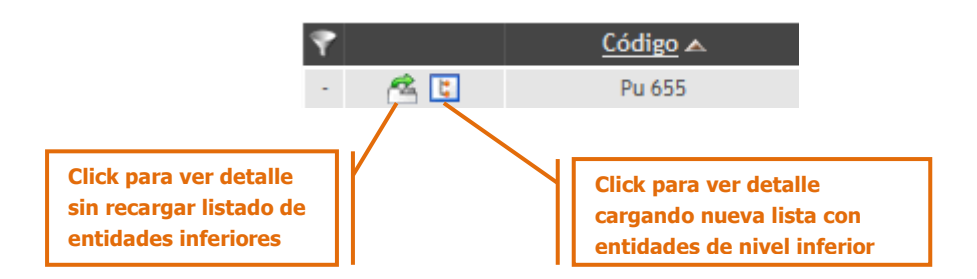

Los ejemplos de uso de estos comandos se muestran a continuación. En el primer caso  $\tilde{\bullet}$ , el usuario puede dar click si desea visualizar en detalle el registro pero el listado de entidades asociadas no cambia, por lo cual el usuario puede visualizar en detalle diferentes instancias pertenecientes al mismo nivel

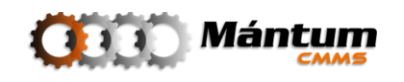

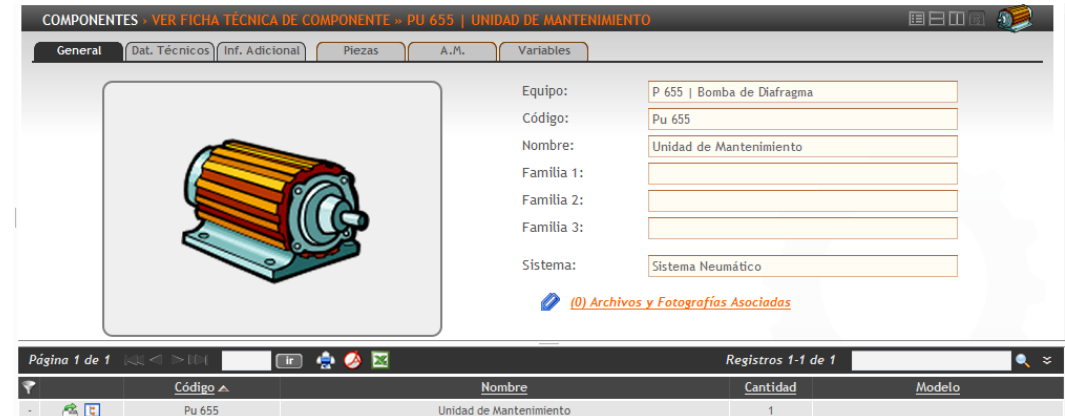

Nuevamente observe que la lista no cambia a comparación de la imagen de arriba. Si cambia el detalle del elemento que se visualiza

En el segundo caso,  $\boxed{E}$  el usuario a la vez que visualiza el detalle del registro, recarga la lista de entidades asociadas con los instancias del nivel inferior del registro activo.

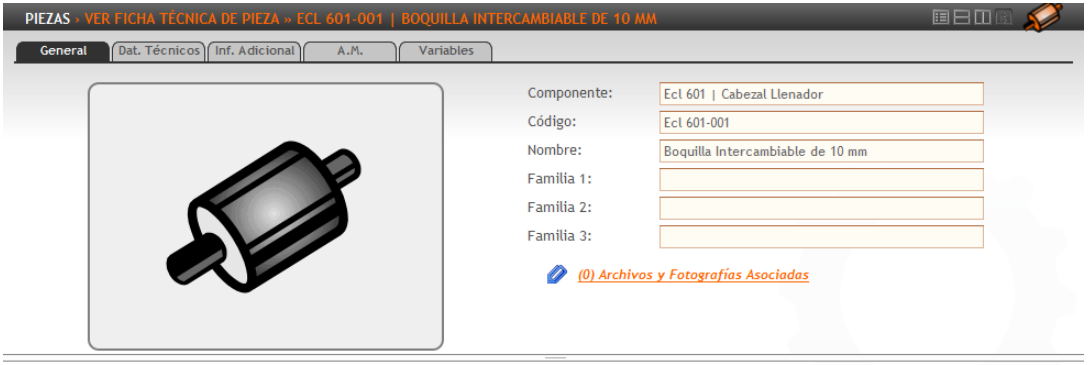

Observe que en este caso cambia tanto el detalle como la lista. Como en el ejemplo esta entidad pertenece al nivel inferior límite (pieza) del árbol jerárquico, no pueden existir entidades de nivel inferior asociadas. Por tal la lista no muestra ningún registro.

Queda a libre elección del usuario qué entorno es más cómodo utilizar, si desea trabajar por contextos y sus respectivos módulos, o en este módulo especial de integración. Sin embargo se recomienda que antes de aprovechar las ventajas de este módulo, el usuario conozca profundamente los otros espacios de trabajo para evitar confusiones en la realización de actividades dentro de la aplicación

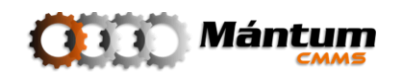

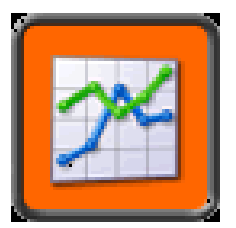

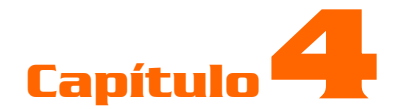

# **VARIABLES**

## **Descripción**

Las variables son parámetros de control del funcionamiento de activos. Estas variables definen comportamientos de los entes físicos y en base a sus valores muchas veces se puede evaluar el adecuado estado de los activos. La aplicación permite administrar todo el conjunto de variables que pueda definir el usuario a través de un módulo exclusivo. Una vez registradas las variables, se pueden cargar a cada registro que el usuario necesite mediante una selección por lista. Este contexto define tanto las variables como los grupos de variable utilizando módulos diferentes en cada caso.

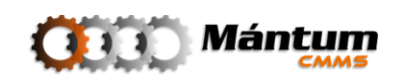

## **Módulo Variables**

El módulo Variables retoma el aspecto general de los módulos básicos, con un panel de control modular y modos generales de visualización. Cualquier variable que en su momento desee asignarse a cualquier otro registro de otros contextos debe primero definirse en este módulo. El panel de control muestra el aspecto genérico al cual el usuario ya está acostumbrado

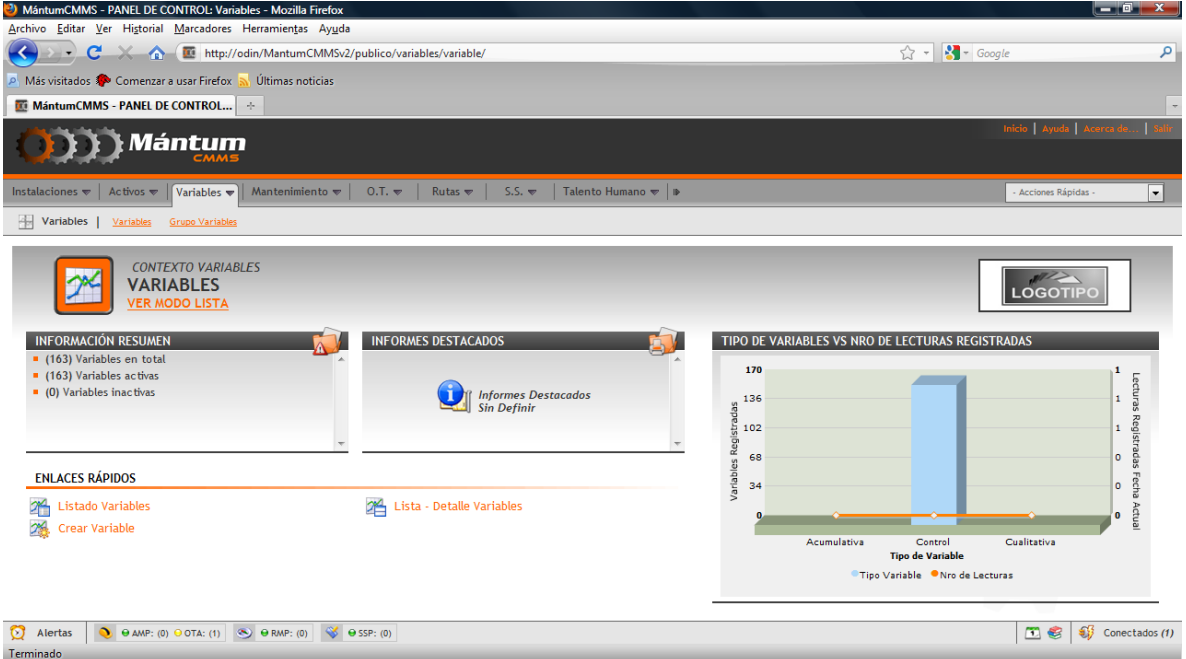

Una vez se encuentre en el detalle de alguna variable el usuario podrá visualizar los campos correspondientes de definición. Nótese que el fichero de información tiene el siguiente aspecto:

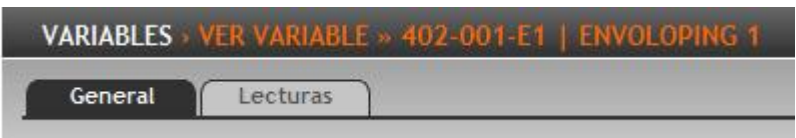

En la ficha general, como es costumbre se describen los campos básicos para la definición de la variable. Observe que de una vez se debe asociar la variable a la instancia de interés durante la creación/edición de la misma. Nuevamente la elección de esta entidad se realiza mediante un árbol jerárquico.

#### **Estado de la Variable**

Se debe definir el estado de la variable para el equipo. Si aplica debe colocarse activa en el campo correspondiente

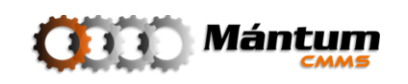

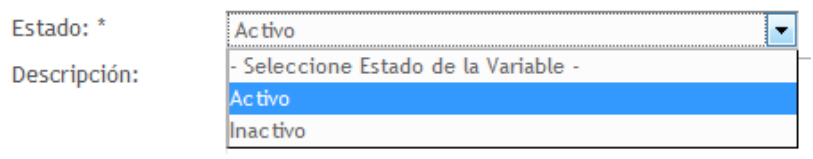

#### **Tipo de Variable**

También debe especificarse el tipo de variable. Si es acumulativa indica que su comportamiento obedece a un medidor de control. Un ejemplo típico de este caso es el tacómetro de un automóvil. El vehículo indica el número de kilómetros recorridos en un display, y en base a esto el conductor debe tener en cuenta que cada cierta cantidad de kilómetros recorridos se deben realizar mantenimiento a diferentes sistemas del automóvil (un cambio de aceite por ejemplo). El kilometraje en este caso sería una variable acumulativa y la aplicación permite registrar las lecturas acumulativas (contadores) correspondientes a la variable.

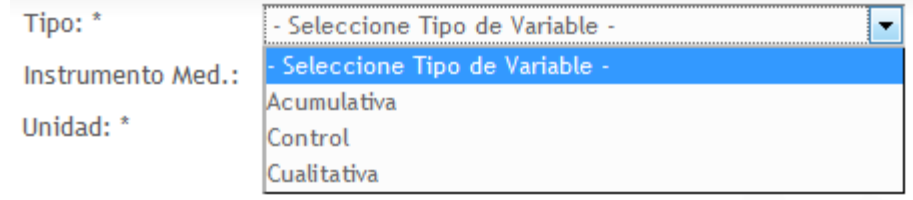

Las variables de control usualmente están definidas entre rangos de operación de los activos. Ejemplo básico sería la temperatura de operación de un equipo para uso general. Muchas veces la temperatura de operación se define para trabajo a temperatura ambiente, por tal no se debe permitir que la temperatura del equipo supere un rango específico de temperatura pues puede provocar fallo en alguno de sus sistemas o componentes. En este caso, la temperatura sería una variable de control que puede variar entre un rango mínimo y uno máximo para controlar por parte del personal encargado.

Finalmente las variables cualitativas definen características intrínsecas. Se utilizan para calificar un activo o asociarle una cualidad específica. Ejemplos comunes sería hablar del color de un elemento, el material con el cual está fabricado, métodos de obtención primaria…. Entre otras.

#### **Instrumento de Medida de la Variable**

Como bien podrá darse cuenta el usuario, algunas variables se controlan mediante instrumentos de medición en caso de que la percepción sensorial no sea suficiente para determinar adecuadamente un valor específico. Si en la variable aplica este caso, la aplicación permite asociar un instrumento general o específico para la medición de esta

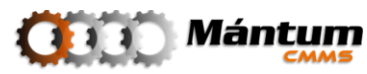

variable. Por ejemplo una pinza amperimétrica para medir la corriente en una línea eléctrica

#### **Unidad de Medida**

Obviamente el hecho de representar un valor de una variable, implica que debe definirse la unidad que se está utilizando para precisar la magnitud de dicho valor medido. Por defecto la aplicación muestra un conjunto de unidades de la lista sacadas principalmente del Sistema Internacional de Medidas (SI) así como de unidades de uso común en la industria

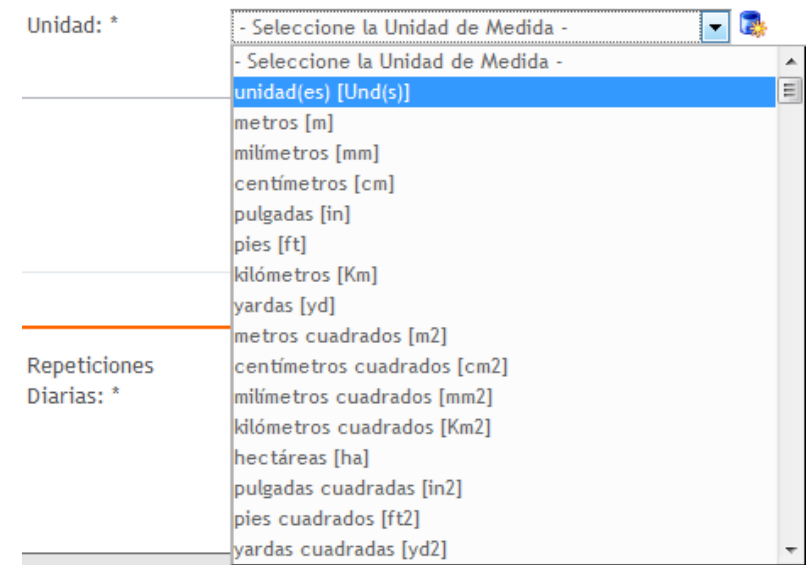

#### **Nueva Unidad de Medida**

Si el usuario no encuentra la unidad específica en el listado, puede crear una nueva unidad de medida. Para ello debe dirigirse al módulo *Unidades de Medida* del Contexto Configuración. En el capítulo respectivo se describirá el proceso detalladamente.

#### **Frecuencia y Periodicidad**

La aplicación utiliza estos campos para recordarle al usuario cada cuanto debe tomar lectura de la variable en cuestión. Por defecto la aplicación utiliza una periodicidad y frecuencia de 1 respectivamente

#### **Límites y Rangos**

En estos campos el usuario define bajo que límites o rangos desea que la unidad esté controlada. Si en alguna lectura el usuario ingresa una lectura por que exceda estos límites o rangos la alicación notificará con una alerta de criticidad inmediatamente.

El uso de estos valores en la descripción general permite clarificar y detallar actividades de mantenimiento comunes como lo son la lectura de Medidas de diferentes activos. El

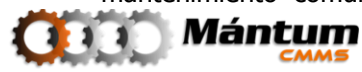

usuario notará en su momento que la información validada aquí permitirá un mejor control del mantenimiento del activo asociado a cada variable.

Una vez cargadas las variables para cierta instancia, la aplicación muestra un listado general de variables (ver lista-edición del capítulo 1 para detalles de la lista) al teminar el proceso de edición o creación.

#### **Registro/Edición de Lecturas**

En el detalle de las variables de la instancia, la botonera de acciones tiene un aspecto diferente del general para otros módulos

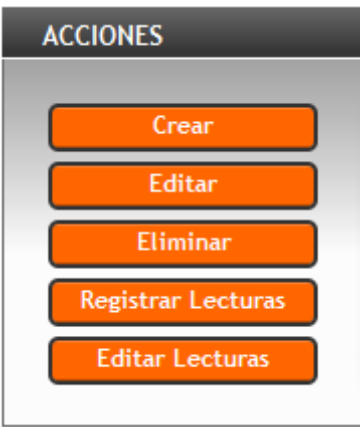

En la botonera, aparecen dos nuevos botones para registro y edición de lecturas. Como se mencionó arriba, las variables implican una lectura de medida cada cierta frecuencia/periodicidad definidas por el usuario en el momento de registrar la variable. Estos registros de lecturas se diligencian en la aplicación dando click en el botón respectivo. La interfaz que se genera toma el siguiente aspecto:

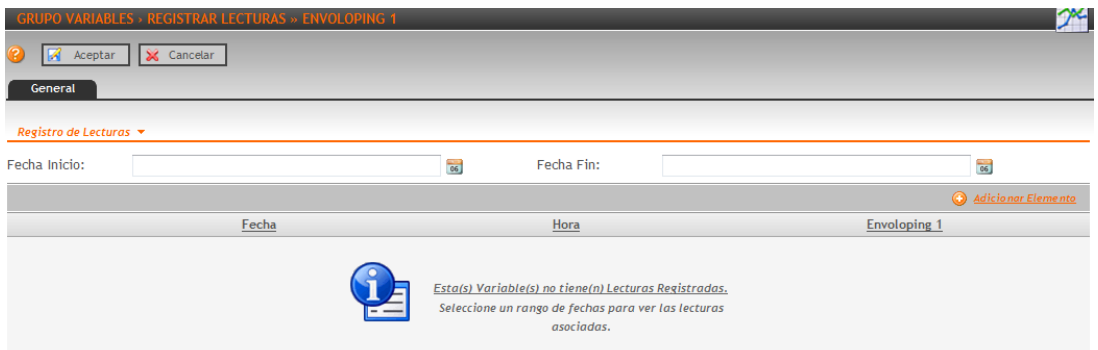

Debe seleccionar las fechas de inicio y fin de las lecturas utilizando el ícono de calendario .

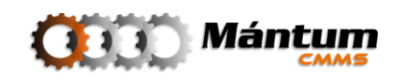

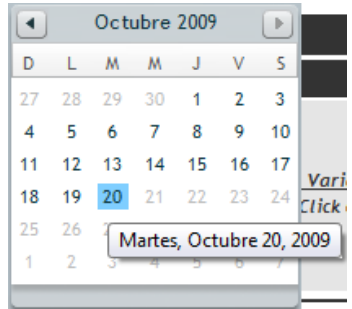

De click en el día de lectura e inmediatamente se cargará en el campo respectivo. Si la medición la efectúo en meses anteriores, desplácese al mes indicado con el ícono ... Observe que el ícono para ir a meses posteriores está inactivo, así como los días posteriores a la fecha actual. Esto pues la aplicación no permite registrar lecturas si no se han realizado efectivamente (No se puede asegurar que se hizo una medida en una fecha posterior a la actual). Una vez seleccionado la lista inferior cambia de estado a línea activa

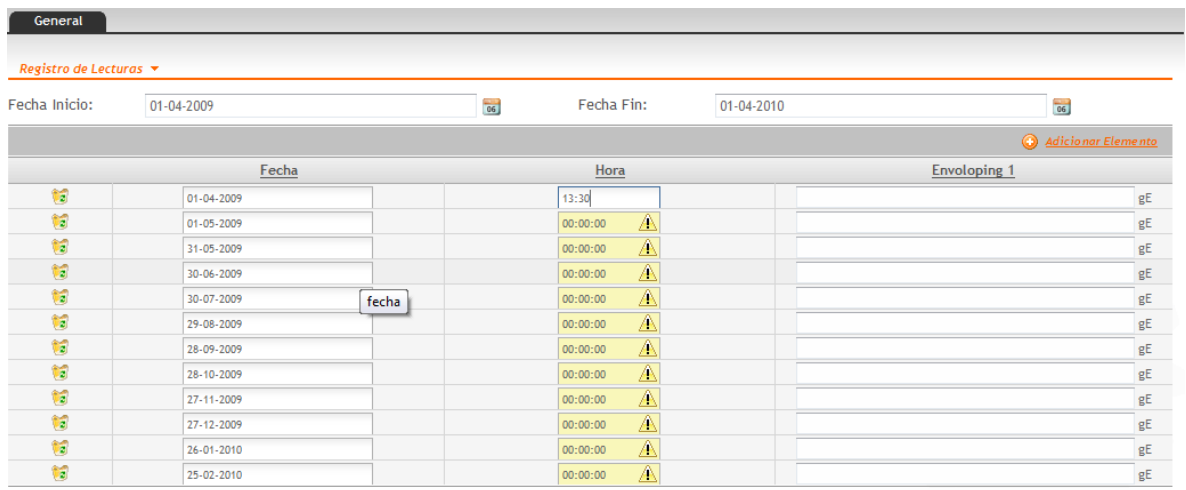

Digite los campos correspondientes para registrar la lectura. Si lo desea puede agregar más lecturas referentes a la misma fecha de inicio utilizando el ícono la dicionar Elementa; se cargará una nueva línea de edición. Finalmente haga click en **x** Aceptar **x** Cancelar si desea guardar o cancelar el registro de la lectura.

De ser satisfactoria, el sistema notificará el registro de la lectura

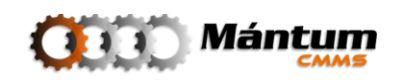

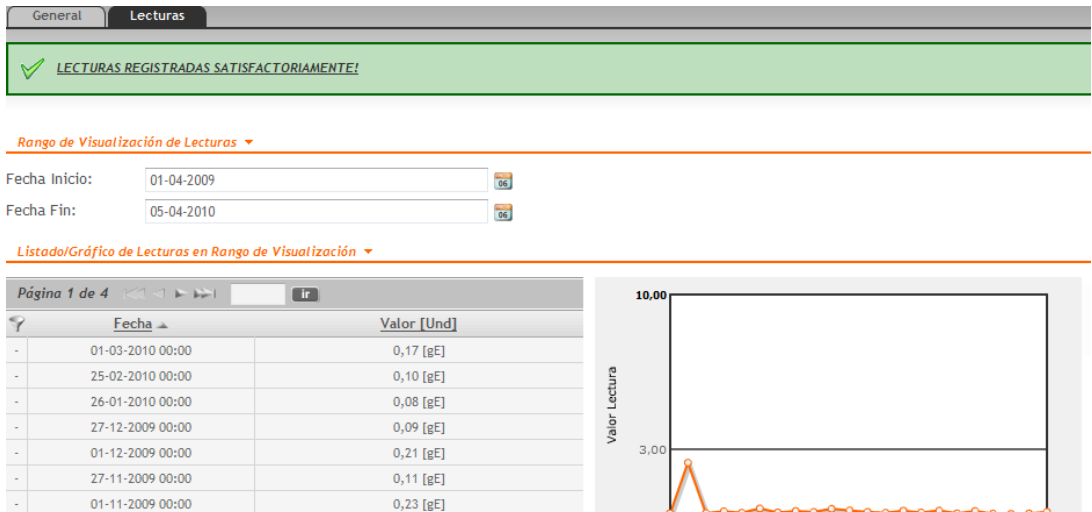

Observe que automáticamente, la aplicación muestra el modo detalle de la variable en la pestaña de Lecturas y una lista actualizada con el nuevo registro. Puede utilizar las herramientas de calendario para observar el histórico de lecturas para la variable. La aplicación muestra un gráfico de tendencia de los valores guardados. Se debe mencionar que el proceso de registro de lectura puede también estar ligada a la realización de una actividad de mantenimiento, por lo cual su registro debe hacerse por otro módulo (Rutas u Órdenes de Trabajo) que se explicarán en capítulos posteriores. El registro mencionado hasta aquí tiene como fin facilitar la implementación de históricos de lecturas o de levantamientos en campo que no obedecen a la realización de una actividad de mantenimiento como tal.

## **Módulo Grupo Variables**

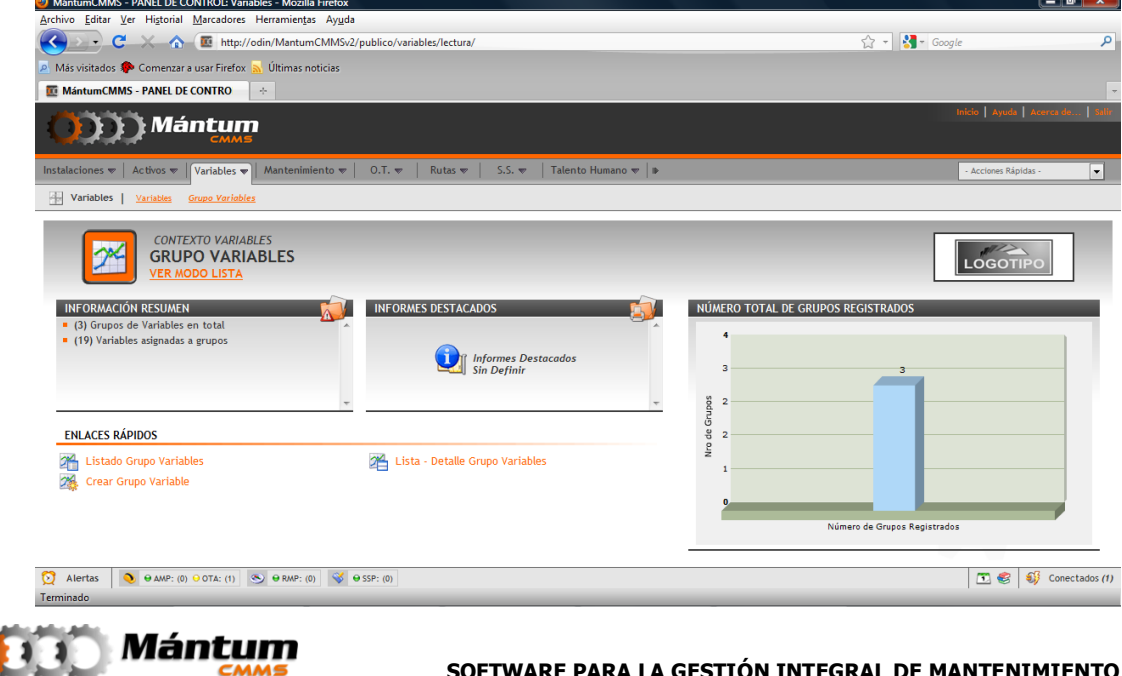

Los grupos de variables se diseñaron para que en el momento de levantar una lectura, pueda agruparse variables de medidas en una misma especialidad técnica con el fin de que el diligenciamiento sea óptimo. Por ejemplo el levantamiento de mediciones eléctricas contiene realizar medidas de Voltaje, Corriente, Continuidad, Impedancias, etc. Cada una de estas es una variable por aparte pero es más fácil para el personal de mantenimiento que efectúa la medida diligenciar en un mismo paso la lectura de este grupo de variables eléctricas. El módulo es idéntico al de Variables con la ventaja de que en el detalle no se está visualizando ya solo una, sino un grupo de variables de medición similares dentro de la aplicación.

Se debe mencionar que el proceso de registro de lectura para grupos de variables o variables individuales puede también estar ligada a la realización de una actividad de mantenimiento, por lo cual su registro debe hacerse por otro módulo (Rutas u Órdenes de Trabajo) que se explicarán en capítulos posteriores. El registro mencionado hasta aquí tiene como fin facilitar la implementación de históricos de lecturas o de levantamientos en campo que no obedecen a la realización de una actividad de mantenimiento como tal.

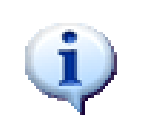

Nótese que la disponibilidad de Acciones en la botonera cambió y ya no contiene la acción de edición de lecturas. Por seguridad en el proceso de registro, la edición solo se podrá realizar desde el módulo variables

El proceso de creación de un grupo de variables es muy sencillo, basta con seleccionar la instancia del árbol jerárquico y seleccionar de la lista de variables asociadas a dicha instancia, cuáles de ellas se desean agrupar dentro de la categoría

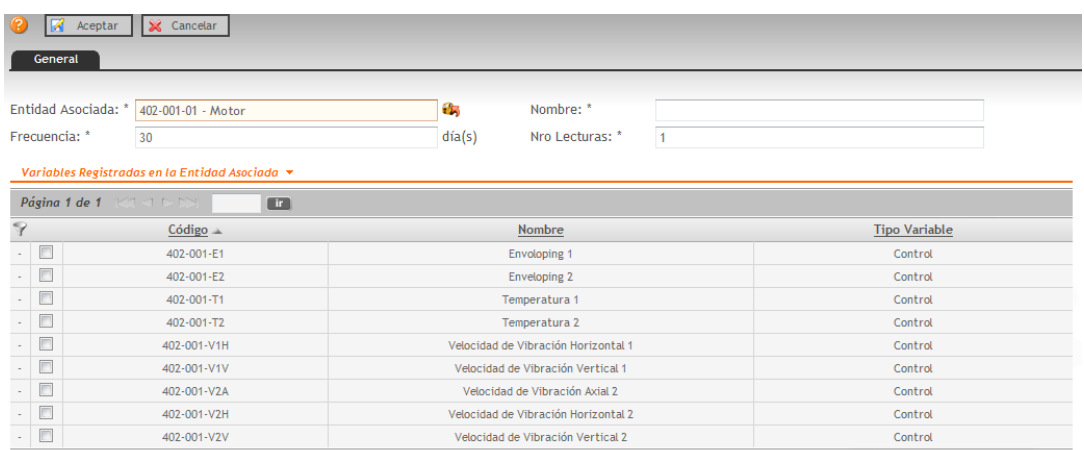

Se aceptan los cambios para guardar el grupo y queda definido el grupo de variables de interés. Finalmente observe que ahora en la ficha de lecturas del grupo de variables aparecen todas las lecturas registradas por variable. Independientemente de que las lecturas se hayan realizado antes o después de que la variable perteneciera el grupo activo

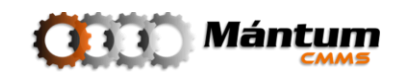

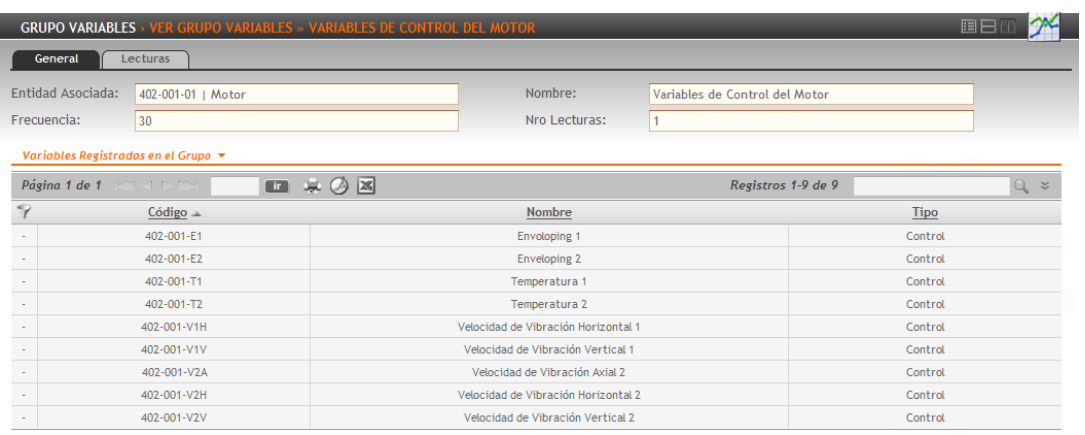

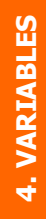

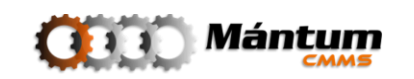

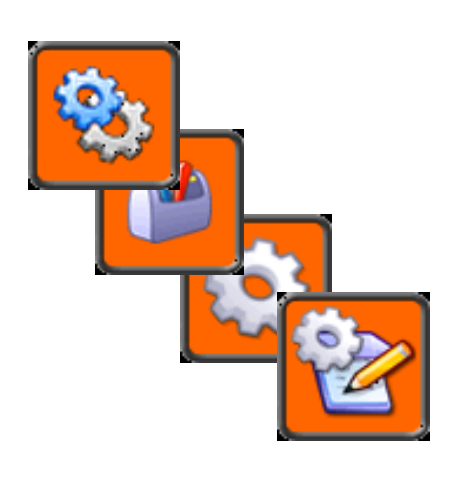

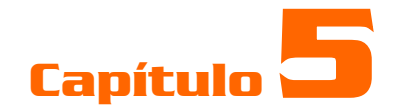

# **MANTENIMIENTO**

## **Descripción**

En este contexto, el usuario tendrá acceso a los módulos Planes de Mantenimiento, Instructivos, Grupos de Actividades y Recursos, los cuales permiten implementar o gestionar en los registros su plan de mantenimiento e indicadores de referencia. Este es uno de los contextos fundamentales del software. De su correcto uso depende el éxito de la herramienta informática y del modelo de gestión de mantenimiento a seguir. El usuario debe prestar énfasis especial a la descripción descrita en este capítulo.

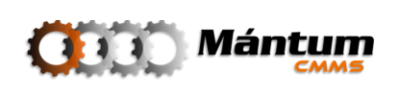

## **Módulo Planes de Mantenimiento**

En el Módulo Plan de Mantenimiento, el usuario tendrá acceso al control y administración del plan de mantenimiento implementado a cada registro de la aplicación.

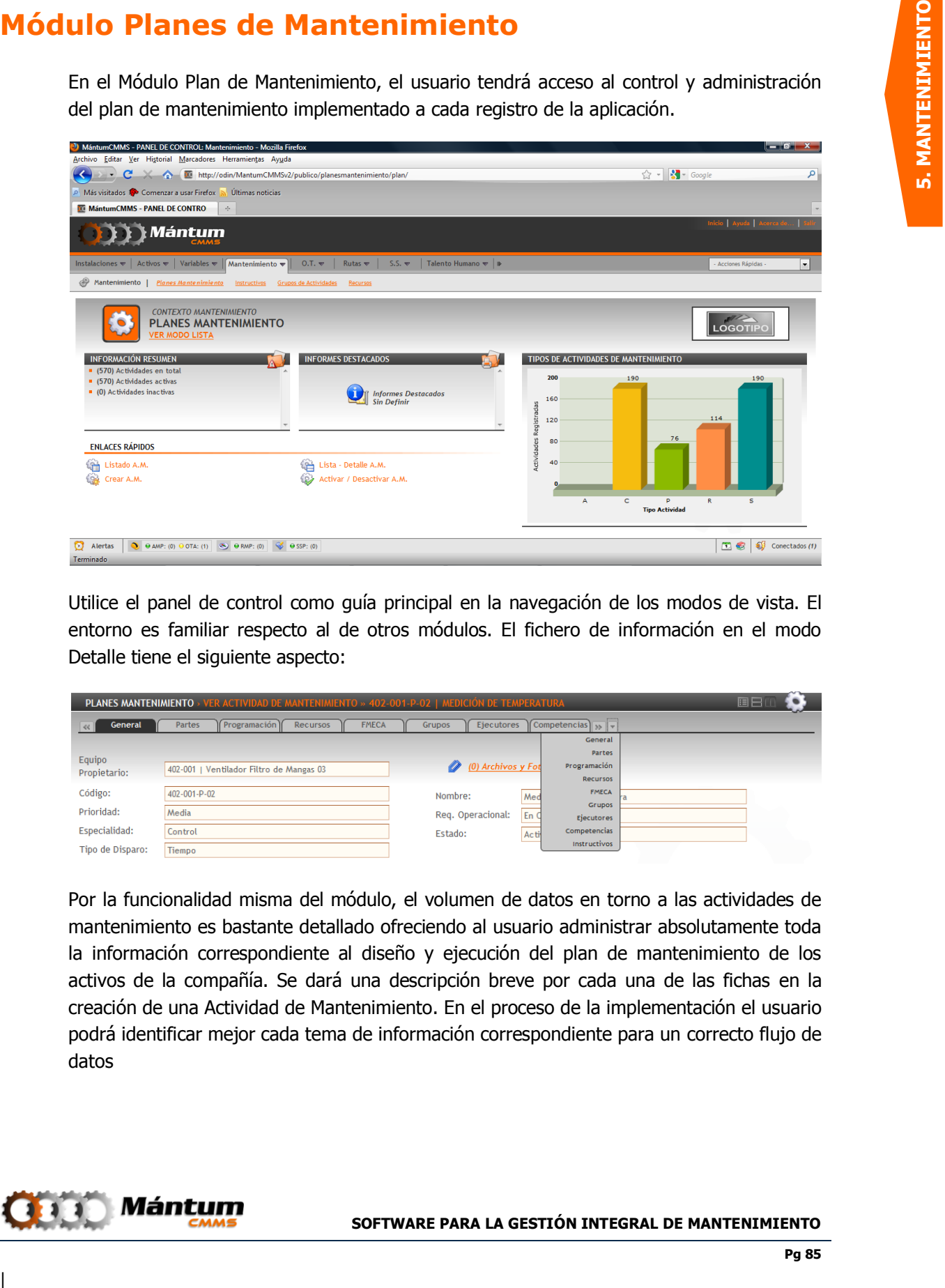

Utilice el panel de control como guía principal en la navegación de los modos de vista. El entorno es familiar respecto al de otros módulos. El fichero de información en el modo Detalle tiene el siguiente aspecto:

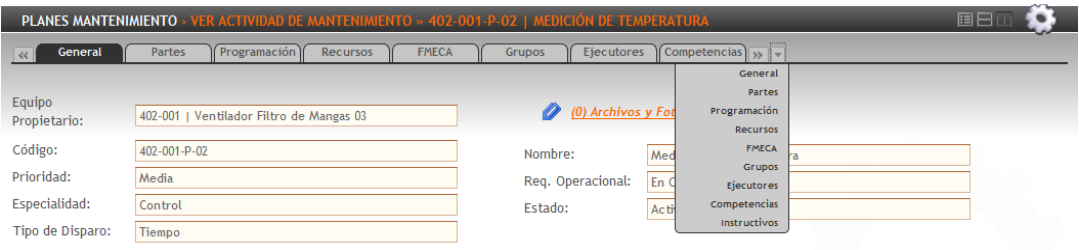

Por la funcionalidad misma del módulo, el volumen de datos en torno a las actividades de mantenimiento es bastante detallado ofreciendo al usuario administrar absolutamente toda la información correspondiente al diseño y ejecución del plan de mantenimiento de los activos de la compañía. Se dará una descripción breve por cada una de las fichas en la creación de una Actividad de Mantenimiento. En el proceso de la implementación el usuario podrá identificar mejor cada tema de información correspondiente para un correcto flujo de datos

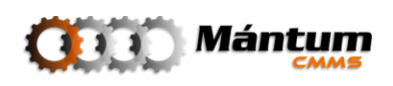

#### **Creación de Nueva Actividad**

Para crear una nueva actividad primero se debe definir la naturaleza de la actividad de mantenimiento. La actividad de mantenimiento puede aplicar para equipos o para locaciones. Seleccione la instancia de interés del árbol jerárquico. Observe que si cambia la naturaleza de la actividad (equipos por locaciones o viceversa), el árbol también cambia para cada caso.

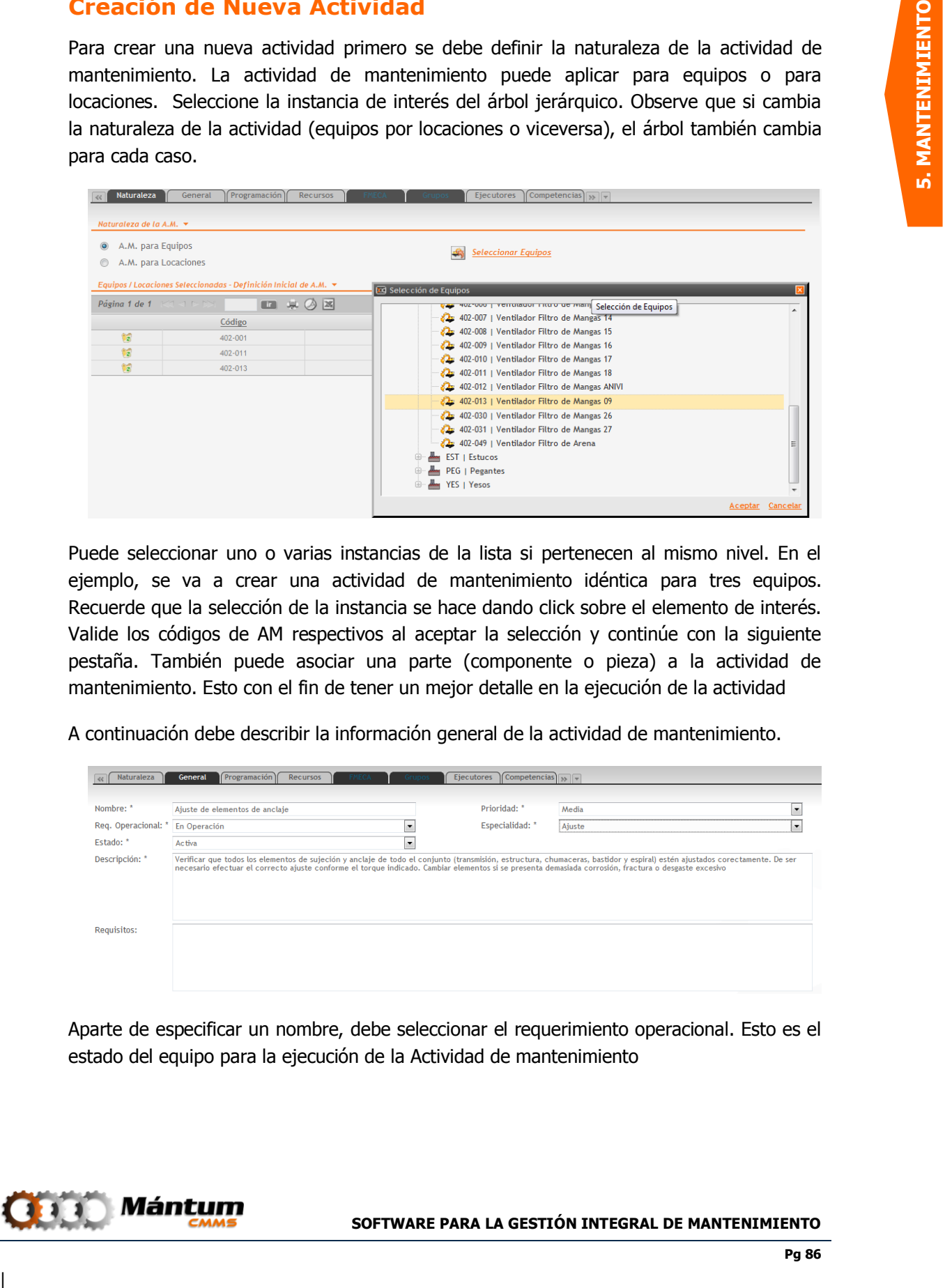

Puede seleccionar uno o varias instancias de la lista si pertenecen al mismo nivel. En el ejemplo, se va a crear una actividad de mantenimiento idéntica para tres equipos. Recuerde que la selección de la instancia se hace dando click sobre el elemento de interés. Valide los códigos de AM respectivos al aceptar la selección y continúe con la siguiente pestaña. También puede asociar una parte (componente o pieza) a la actividad de mantenimiento. Esto con el fin de tener un mejor detalle en la ejecución de la actividad

A continuación debe describir la información general de la actividad de mantenimiento.

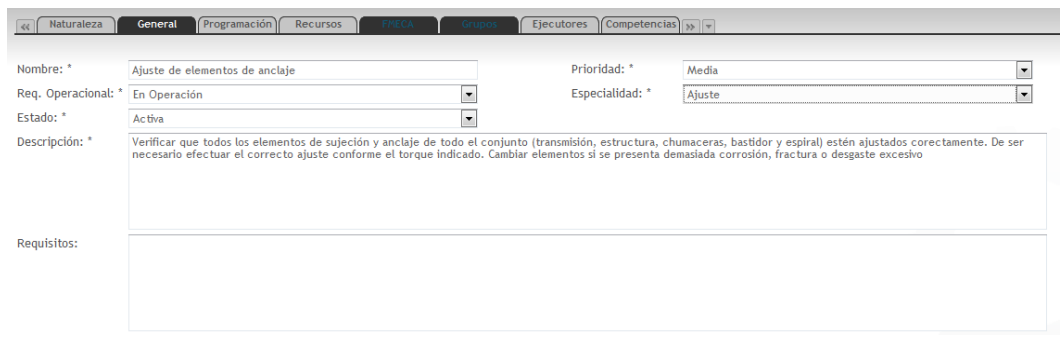

Aparte de especificar un nombre, debe seleccionar el requerimiento operacional. Esto es el estado del equipo para la ejecución de la Actividad de mantenimiento

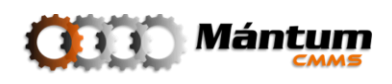

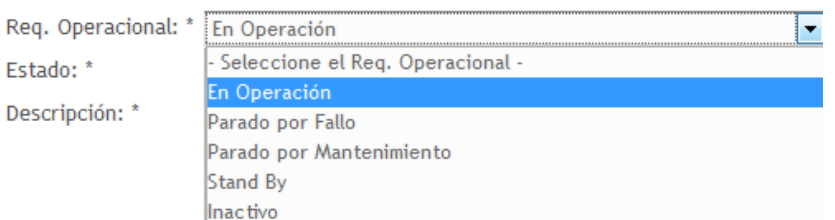

Debe describir adecuadamente la actividad de mantenimiento. Esta información es la que se le transmite al personal de mantenimiento como detalle del mantenimiento a realizar. Seleccione la prioridad de la actividad. Esto medirá el nivel de criticidad en la programación y ejecución

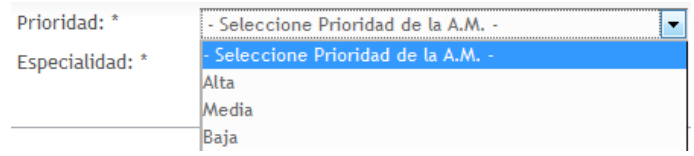

Por último en la información general debe especificar la especialidad de la actividad, con esto el programador de mantenimiento podrá seleccionar adecuadamente el personal para la ejecución.

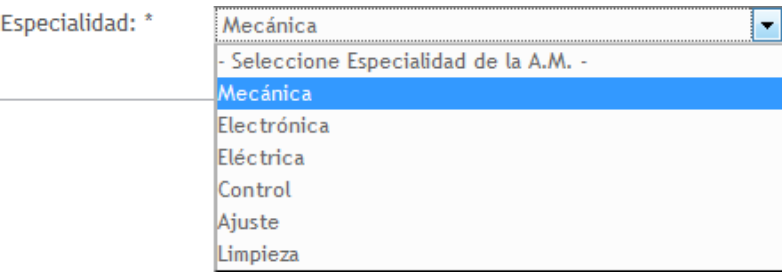

Continúe con la siguiente pestaña.

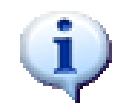

Toda la información del fichero general en la creación de la actividad de mantenimiento debe llenarse obligatoriamente

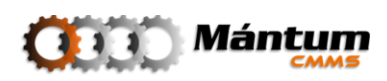

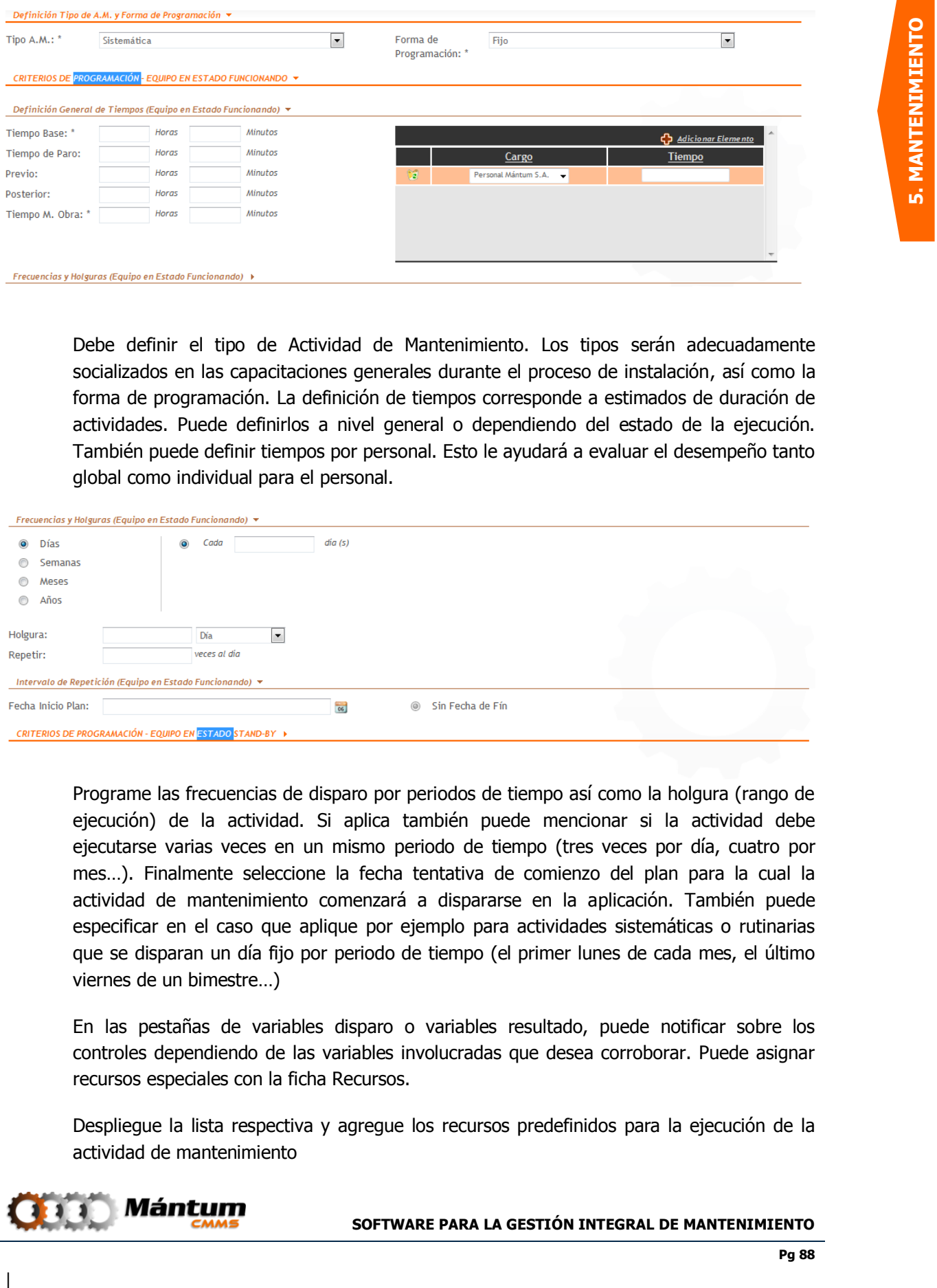

Debe definir el tipo de Actividad de Mantenimiento. Los tipos serán adecuadamente socializados en las capacitaciones generales durante el proceso de instalación, así como la forma de programación. La definición de tiempos corresponde a estimados de duración de actividades. Puede definirlos a nivel general o dependiendo del estado de la ejecución. También puede definir tiempos por personal. Esto le ayudará a evaluar el desempeño tanto global como individual para el personal.

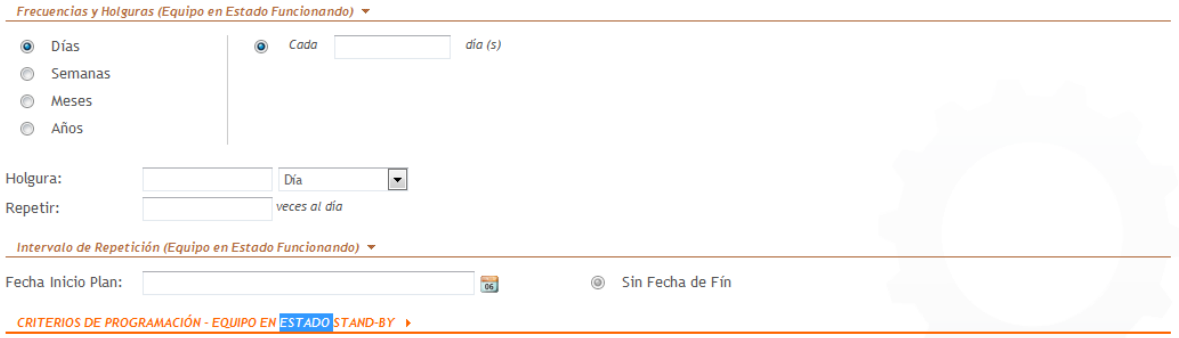

Programe las frecuencias de disparo por periodos de tiempo así como la holgura (rango de ejecución) de la actividad. Si aplica también puede mencionar si la actividad debe ejecutarse varias veces en un mismo periodo de tiempo (tres veces por día, cuatro por mes…). Finalmente seleccione la fecha tentativa de comienzo del plan para la cual la actividad de mantenimiento comenzará a dispararse en la aplicación. También puede especificar en el caso que aplique por ejemplo para actividades sistemáticas o rutinarias que se disparan un día fijo por periodo de tiempo (el primer lunes de cada mes, el último viernes de un bimestre…)

En las pestañas de variables disparo o variables resultado, puede notificar sobre los controles dependiendo de las variables involucradas que desea corroborar. Puede asignar recursos especiales con la ficha Recursos.

Despliegue la lista respectiva y agregue los recursos predefinidos para la ejecución de la actividad de mantenimiento

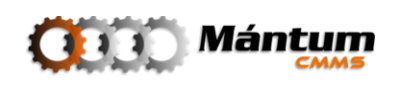

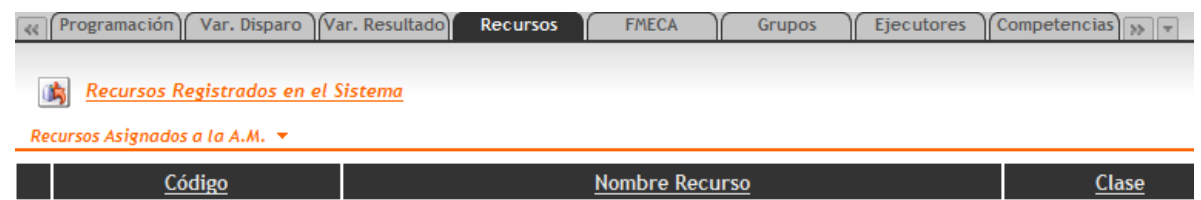

El FMECA es un análisis ingenieril de mantenimiento. Si el usuario conoce el proceso puede utilizar esta pestaña sin ningún problema. Si no por favor omítalo, la implementación de la aplicación le garantizará el conocimiento oportuno de su funcionamiento dentro de actividades de mantenimiento. Una descripción un poco más precisa se hará en su contexto respectivo. Tanto las pestañas de FMECA como las Variables, y Grupos no estarán habilitadas si

En la pestaña de grupos, puede relacionar más de una actividad de mantenimiento (análogo al proceso de agrupación de variables) para que se garantice una ejecución más precisa y eficaz en el momento de la programación y retroalimentación. El detalle preciso se hará más adelante en su respectivo módulo

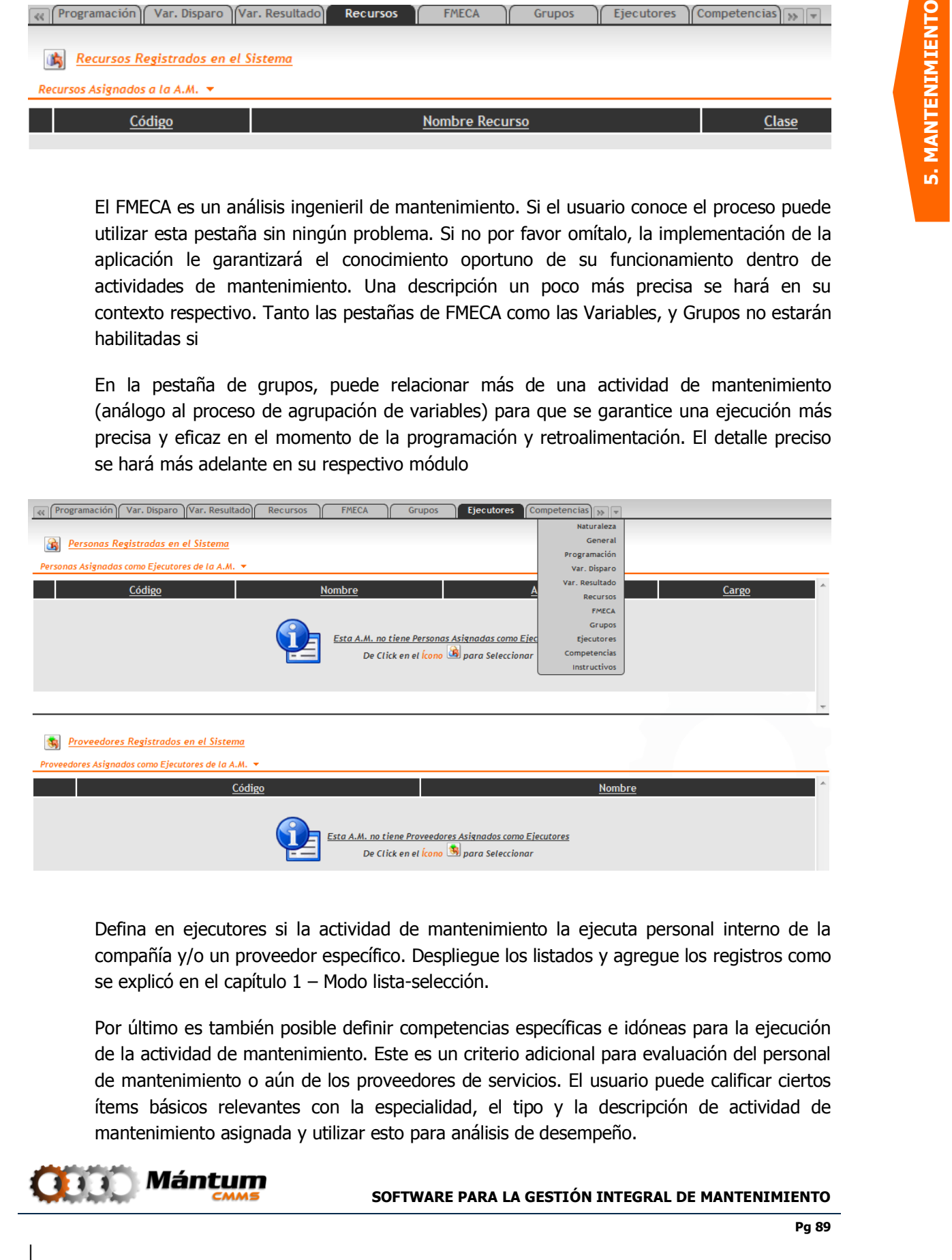

Defina en ejecutores si la actividad de mantenimiento la ejecuta personal interno de la compañía y/o un proveedor específico. Despliegue los listados y agregue los registros como se explicó en el capítulo 1 – Modo lista-selección.

Por último es también posible definir competencias específicas e idóneas para la ejecución de la actividad de mantenimiento. Este es un criterio adicional para evaluación del personal de mantenimiento o aún de los proveedores de servicios. El usuario puede calificar ciertos ítems básicos relevantes con la especialidad, el tipo y la descripción de actividad de mantenimiento asignada y utilizar esto para análisis de desempeño.

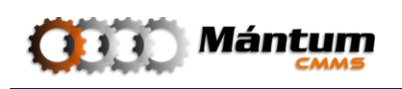

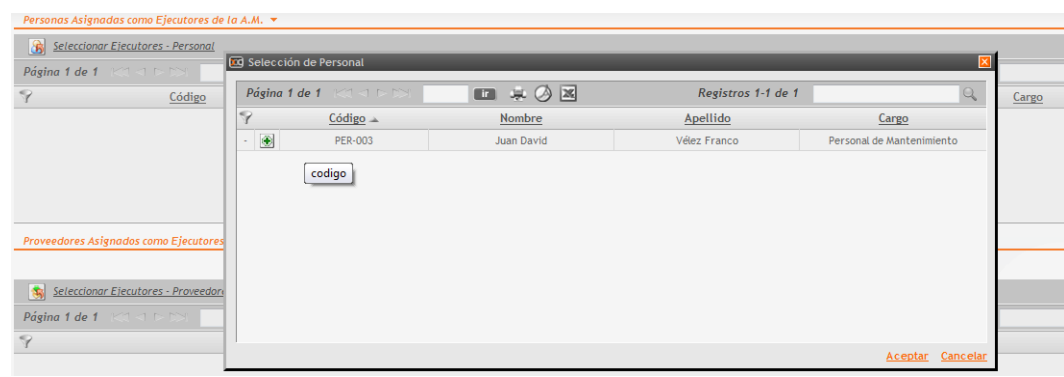

Por último, puede definir las competencias requeridas para la ejecución de dicha actividad de mantenimiento. A partir de una lista de competencias definidas previamente, el usuario podrá escoger cuales de ellas aplican para la ejecución. La selección se hace en un modo lista-selección similar al de selección de personal o proveedor descrito anteriormente

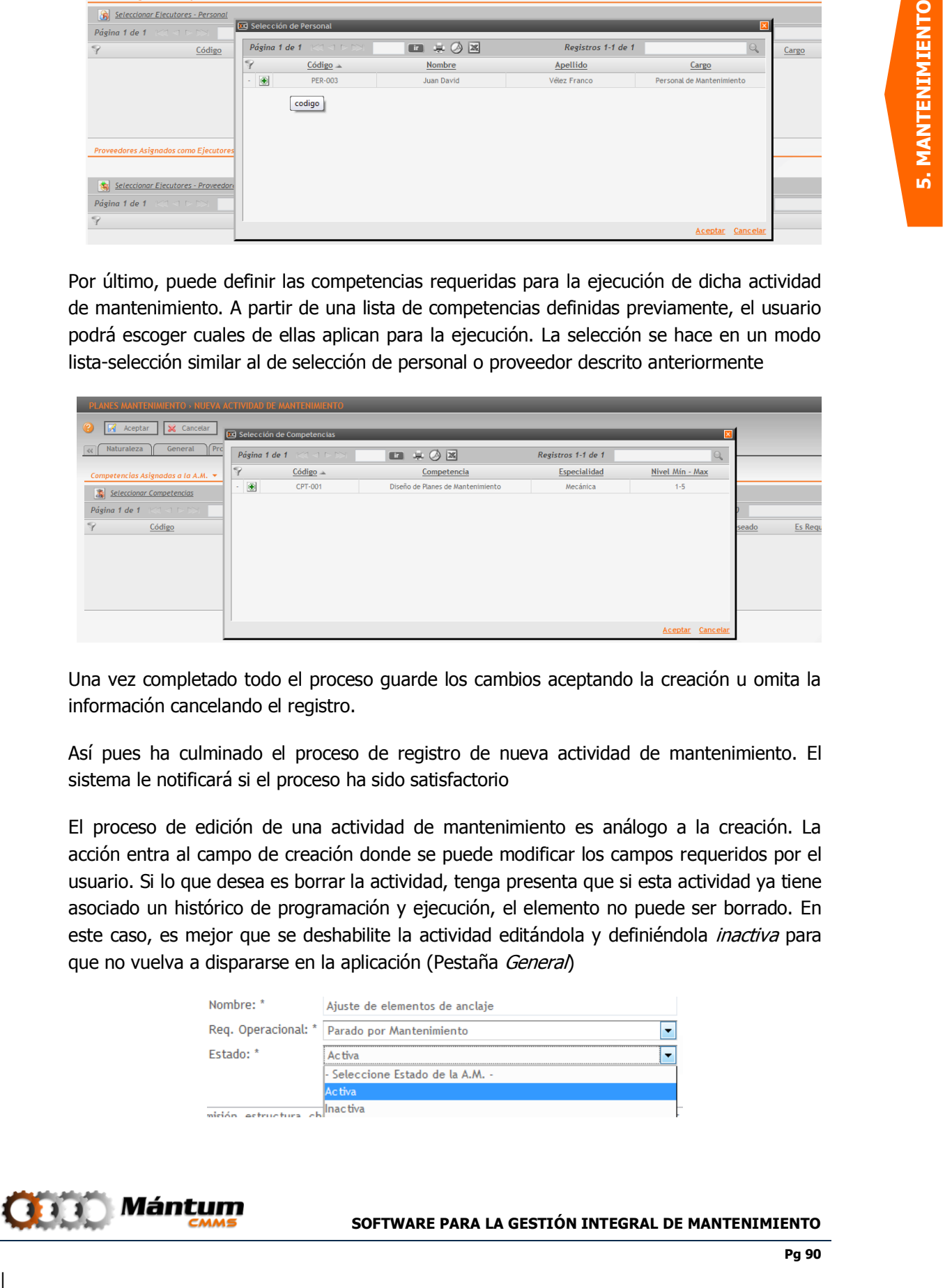

Una vez completado todo el proceso guarde los cambios aceptando la creación u omita la información cancelando el registro.

Así pues ha culminado el proceso de registro de nueva actividad de mantenimiento. El sistema le notificará si el proceso ha sido satisfactorio

El proceso de edición de una actividad de mantenimiento es análogo a la creación. La acción entra al campo de creación donde se puede modificar los campos requeridos por el usuario. Si lo que desea es borrar la actividad, tenga presenta que si esta actividad ya tiene asociado un histórico de programación y ejecución, el elemento no puede ser borrado. En este caso, es mejor que se deshabilite la actividad editándola y definiéndola *inactiva* para que no vuelva a dispararse en la aplicación (Pestaña General)

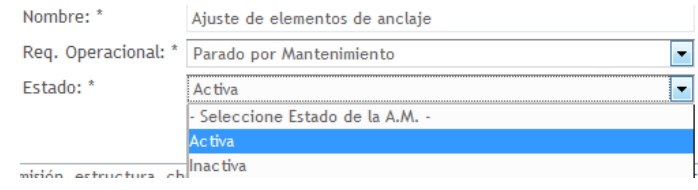

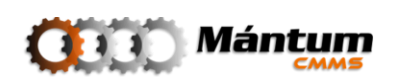

## **Módulo Instructivos**

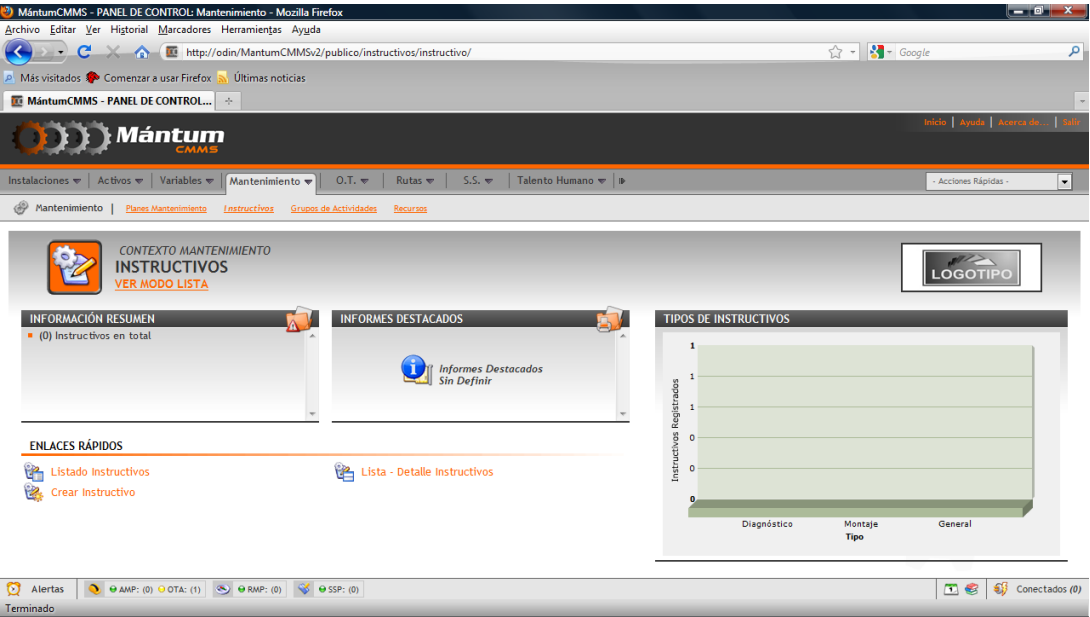

En este módulo el usuario puede acceder a instructivos de mantenimiento (generales, de diagnóstico o de montaje) que se hayan cargado en la aplicación. Estos instructivos contienen descripciones detalladas de acciones relevantes al mantenimiento de los activos que pueden usarse como guía de ilustración para la ejecución por parte del personal de mantenimiento

El detalle de los registros de este módulo contiene tanto la información correspondiente al instructivo como las asociaciones del instructivo para otras entidades. La descripción general contiene una descripción básica de las tareas a ejecutar, recursos y herramientas necesarios, así como tiempos de estimación

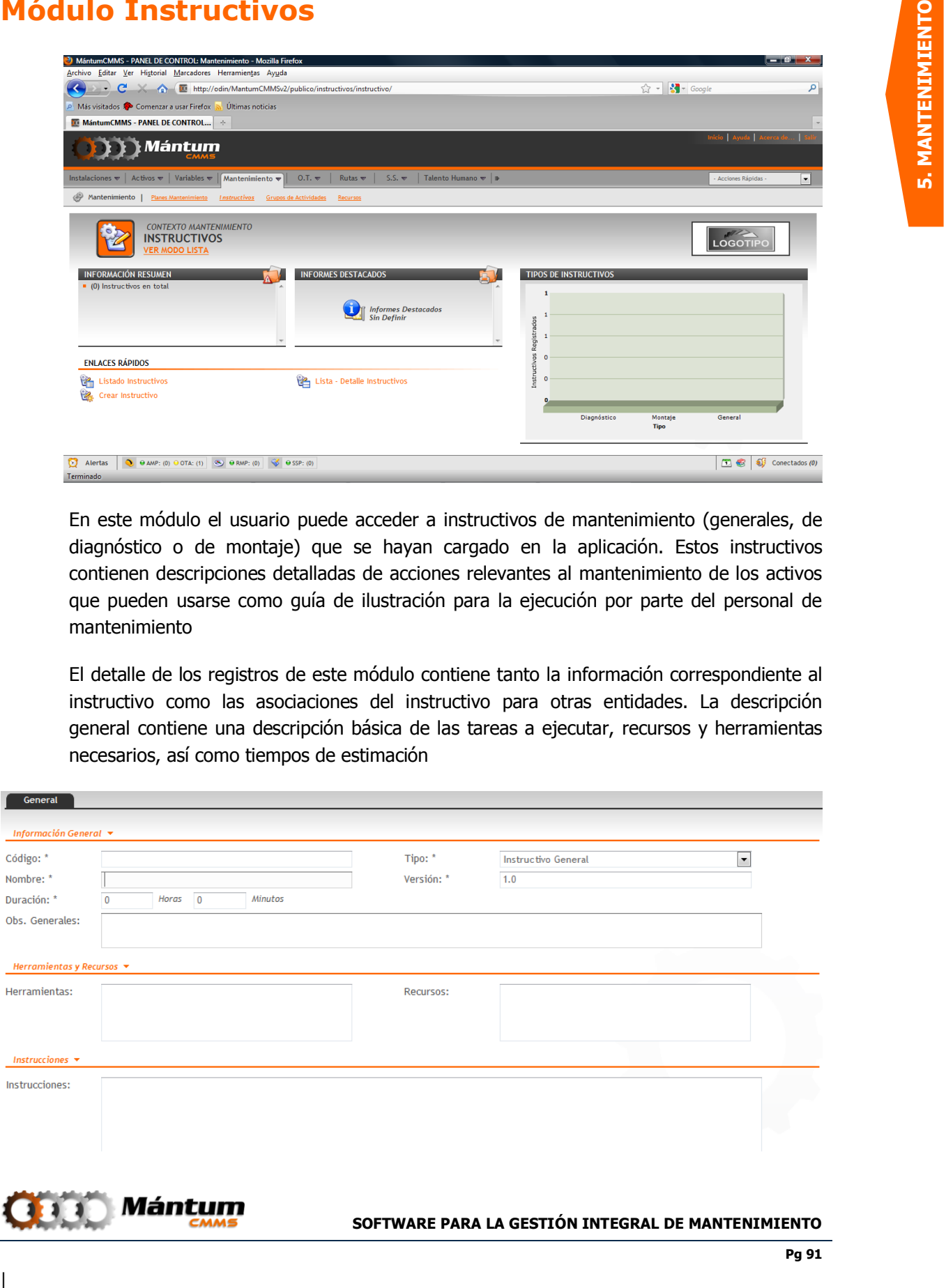

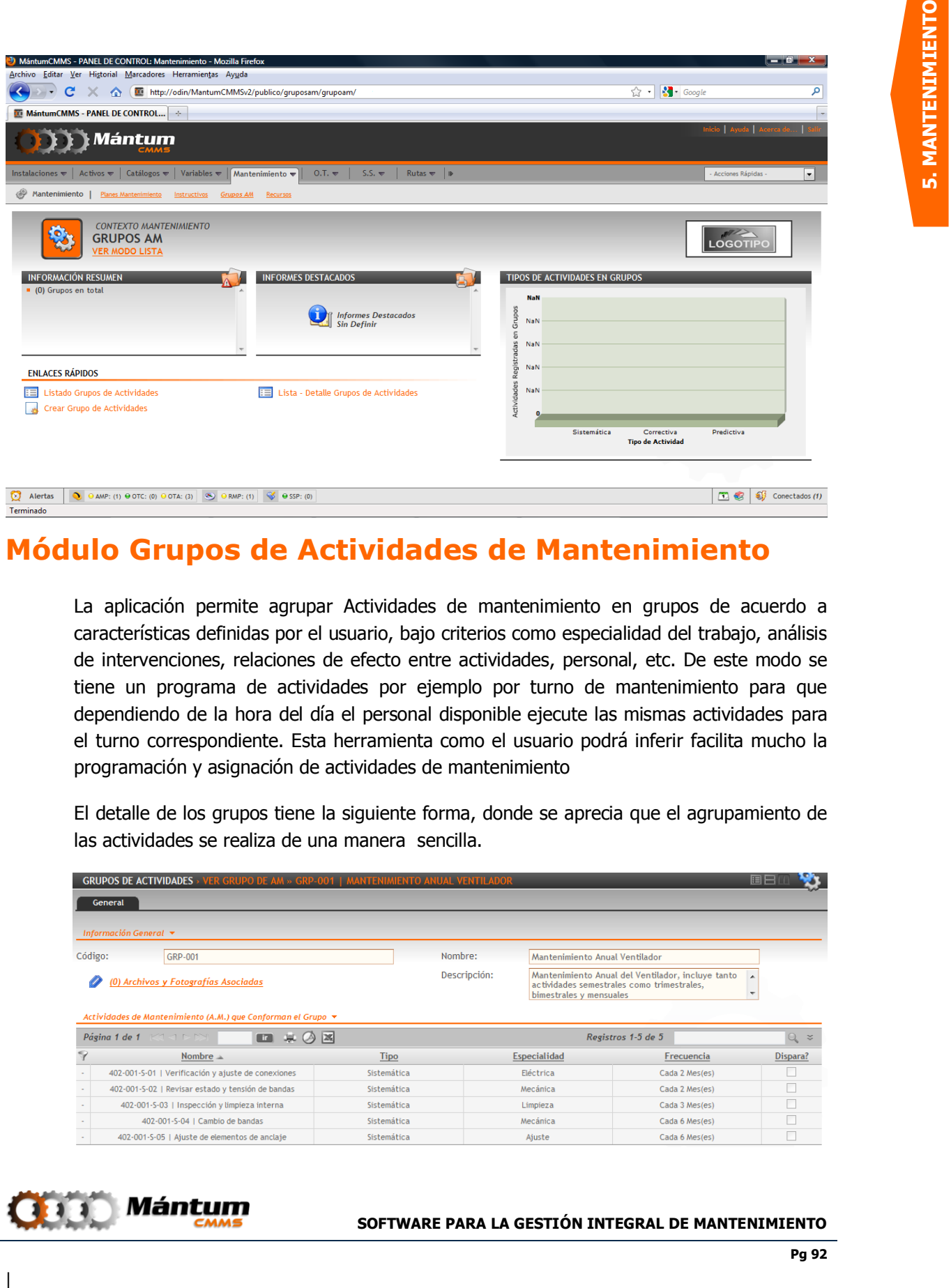

## **Módulo Grupos de Actividades de Mantenimiento**

La aplicación permite agrupar Actividades de mantenimiento en grupos de acuerdo a características definidas por el usuario, bajo criterios como especialidad del trabajo, análisis de intervenciones, relaciones de efecto entre actividades, personal, etc. De este modo se tiene un programa de actividades por ejemplo por turno de mantenimiento para que dependiendo de la hora del día el personal disponible ejecute las mismas actividades para el turno correspondiente. Esta herramienta como el usuario podrá inferir facilita mucho la programación y asignación de actividades de mantenimiento

El detalle de los grupos tiene la siguiente forma, donde se aprecia que el agrupamiento de las actividades se realiza de una manera sencilla.

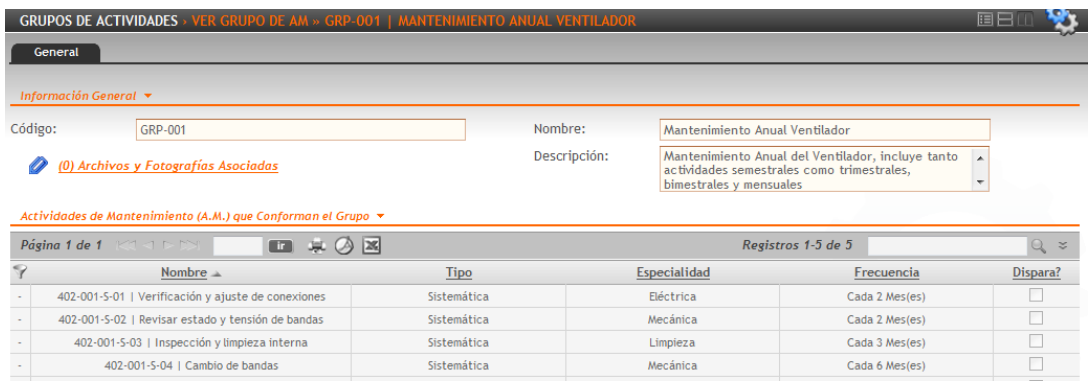

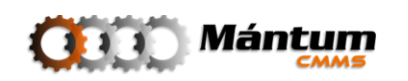

Durante la creación del grupo, una vez definido el nombre, la descripción y el código se seleccionan las actividades de interés con **GR** Seleccionar A.M. en un modo lista-selección

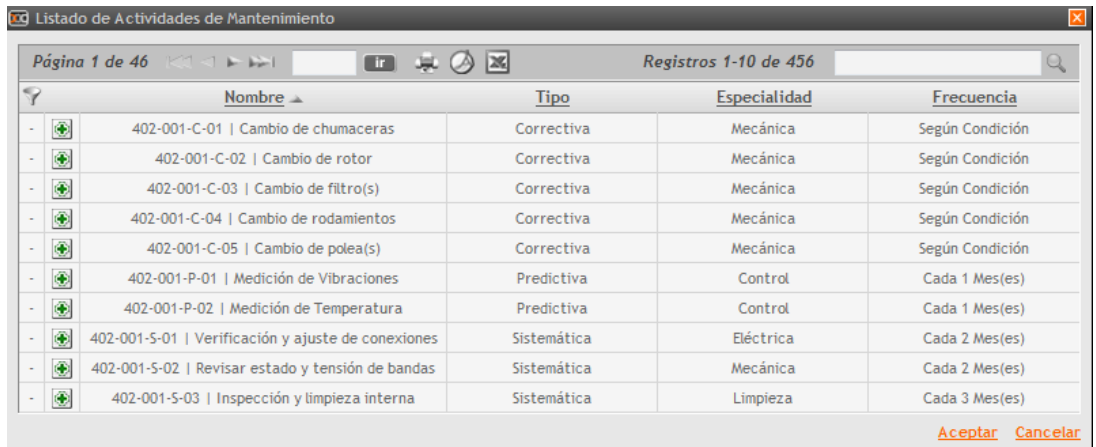

Una vez agregadas las actividades, puede indicar cuál de ellas va a disparar la ejecución del grupo. La creación de grupos de Actividades es una herramienta adicional para optimizar la programación general del Mantenimiento de los Activos

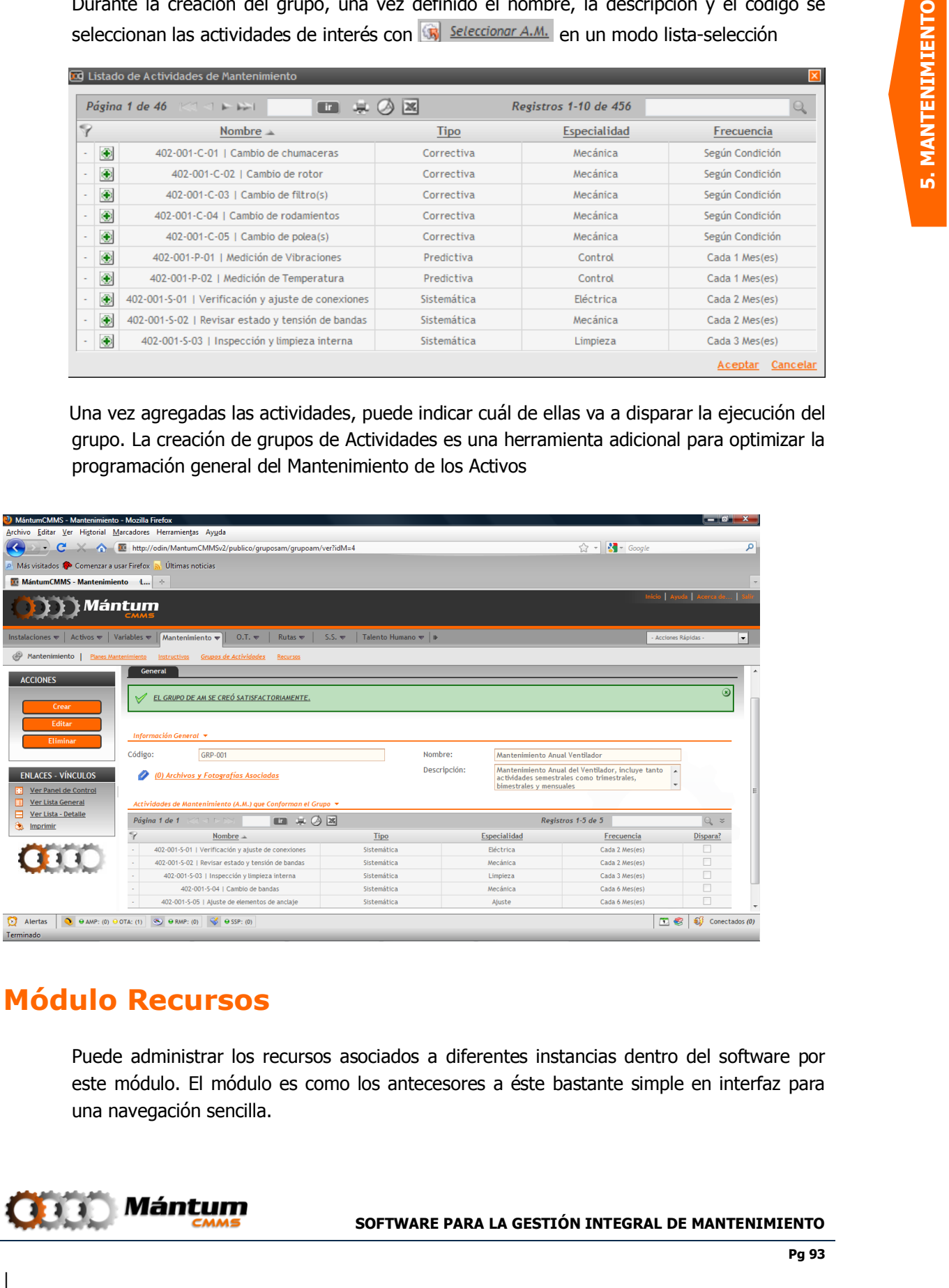

## **Módulo Recursos**

Puede administrar los recursos asociados a diferentes instancias dentro del software por este módulo. El módulo es como los antecesores a éste bastante simple en interfaz para una navegación sencilla.

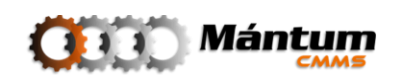

El panel de control permite visualizar rápidamente el estado de niveles de stock y uso de cada recurso asociado a diferentes entidades de la aplicación. Hay que resaltar el hecho de que este módulo no pretende reemplazar la función de inventario de aplicaciones contables o financieras, simplemente permite manejar y asignar recursos de mantenimiento para que en el momento de ejecución de actividades pueda notificarse y justificarse su salida de almacén. El usuario podrá darse cuenta que el volumen de información que maneja este módulo es mínimo respecto a otros de mayor importancia dentro de la aplicación.

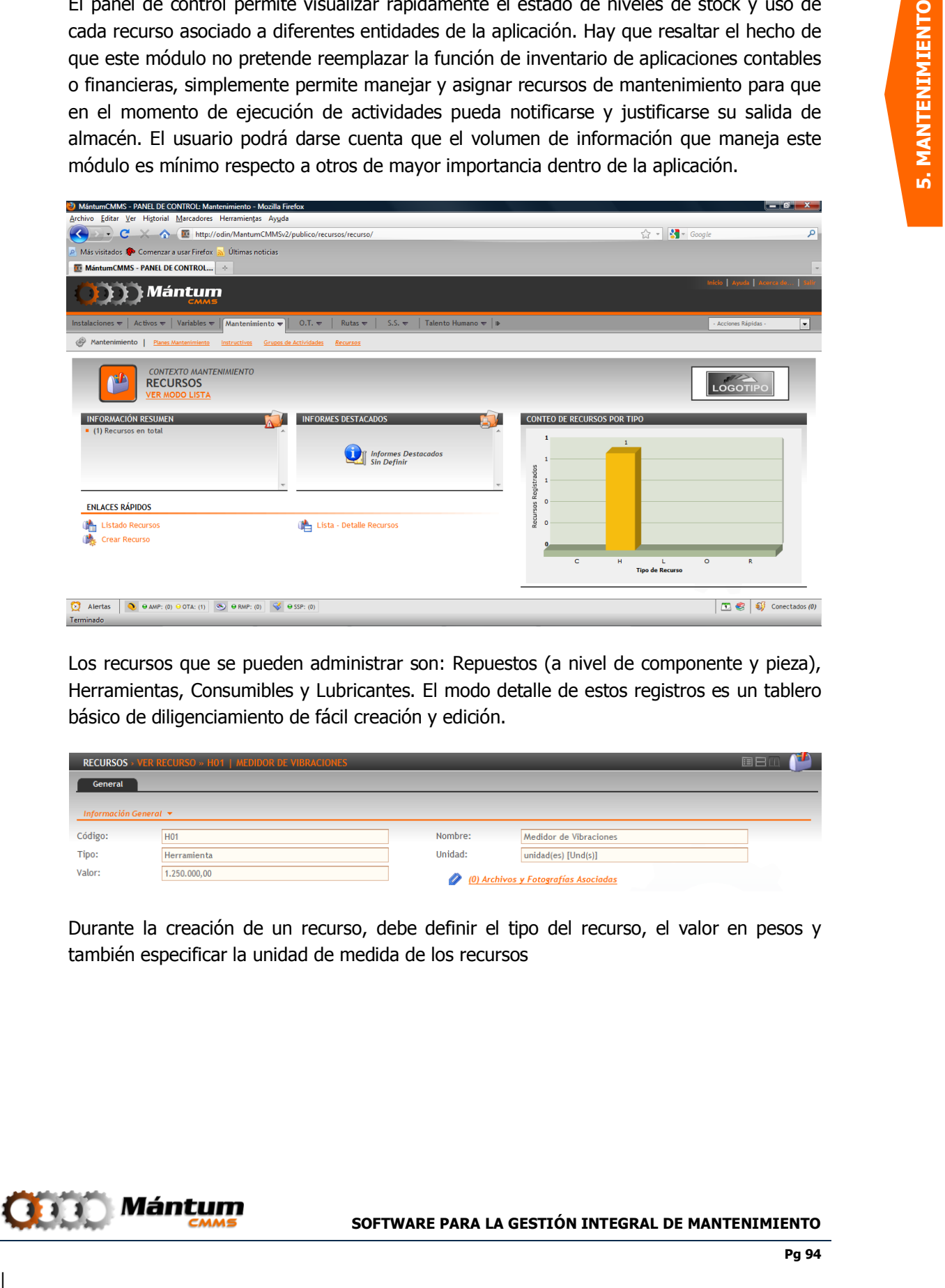

Los recursos que se pueden administrar son: Repuestos (a nivel de componente y pieza), Herramientas, Consumibles y Lubricantes. El modo detalle de estos registros es un tablero básico de diligenciamiento de fácil creación y edición.

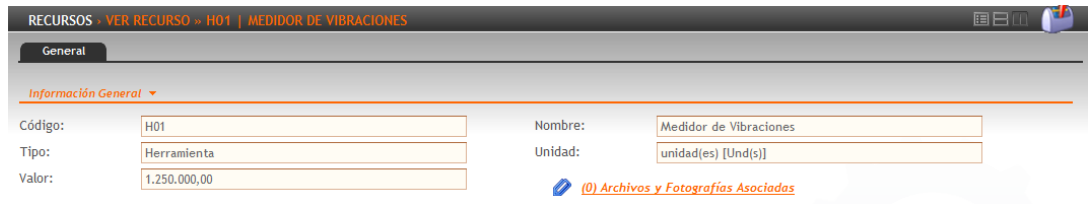

Durante la creación de un recurso, debe definir el tipo del recurso, el valor en pesos y también especificar la unidad de medida de los recursos

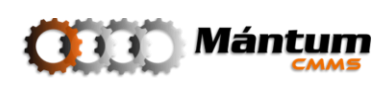

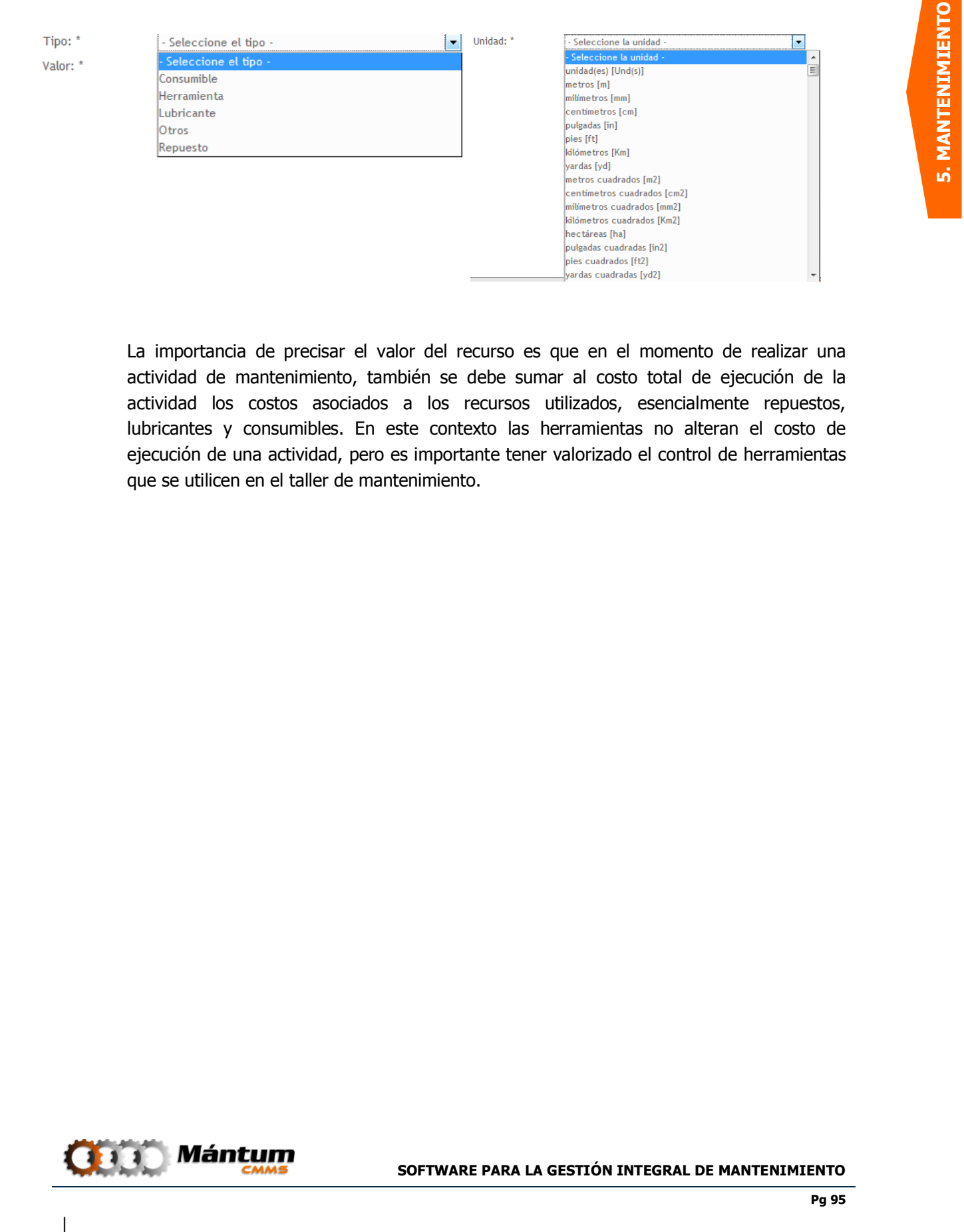

La importancia de precisar el valor del recurso es que en el momento de realizar una actividad de mantenimiento, también se debe sumar al costo total de ejecución de la actividad los costos asociados a los recursos utilizados, esencialmente repuestos, lubricantes y consumibles. En este contexto las herramientas no alteran el costo de ejecución de una actividad, pero es importante tener valorizado el control de herramientas que se utilicen en el taller de mantenimiento.

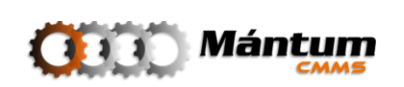

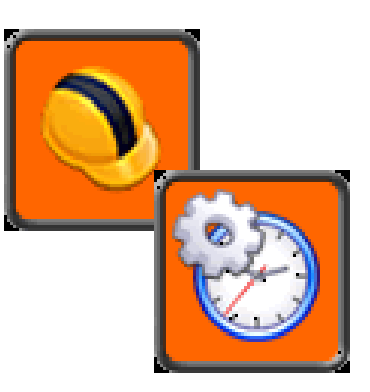

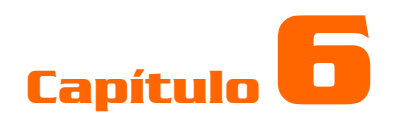

# **ÓRDENES DE TRABAJO**

### **Descripción**

.

**Example 10.**<br> **6. ORDENES DE TRABAJO**<br> **Example 10.**<br> **6. ORDENES DE TRABAJO**<br> **Example 10.**<br> **Example 10.**<br> **Example 10.**<br> **Example 10.**<br> **Example 10.**<br> **Example 10.**<br> **Example 10.**<br> **Example 10.**<br> **Example 10.**<br> **Exampl** El usuario tendrá acceso a los módulos *Órdenes de Trabajo* y *Programación de O.T.*, los cuales contienen toda la información de las Órdenes de Trabajo registradas. Este contexto es el de mayor importancia en el funcionamiento de la aplicación, pues junto las Rutas de Mantenimiento forman el documento base para una buena gestión y evaluación de mantenimiento. En este documento se registra la ejecución de actividades de mantenimiento sistemáticas, correctivas y predictivas, con sus respectivos tiempos y recursos, se tiene acceso a información detallada de cada trabajo de mantenimiento realizado, responsables, estado de equipos, recursos invertidos, entre otros, lo que significa que es la herramienta principal para el procesamiento de todo el flujo de información relevante para el área de mantenimiento de la compañía.

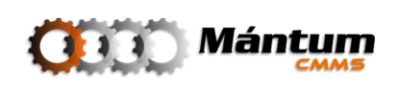

## **Módulo Órdenes de Trabajo**

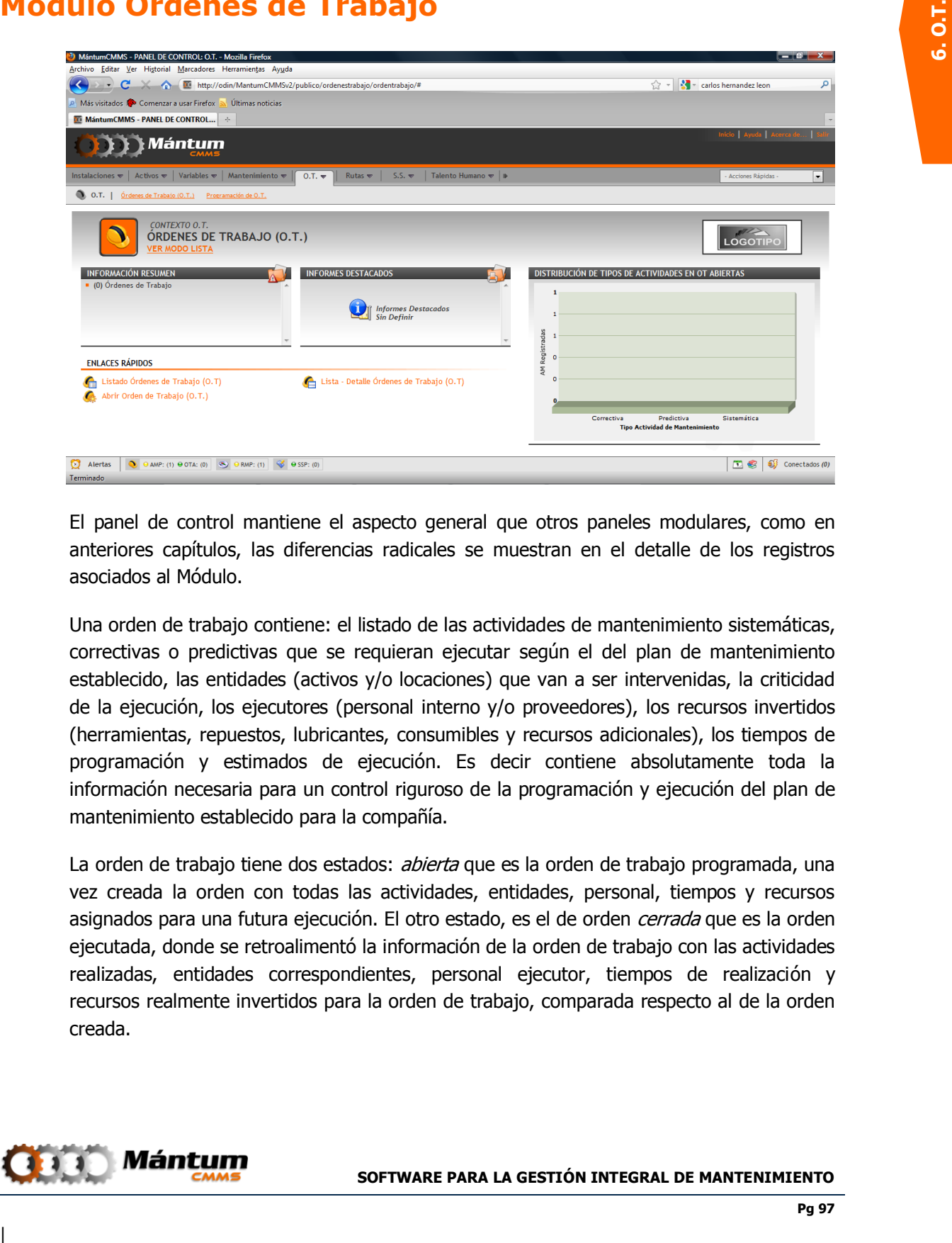

El panel de control mantiene el aspecto general que otros paneles modulares, como en anteriores capítulos, las diferencias radicales se muestran en el detalle de los registros asociados al Módulo.

Una orden de trabajo contiene: el listado de las actividades de mantenimiento sistemáticas, correctivas o predictivas que se requieran ejecutar según el del plan de mantenimiento establecido, las entidades (activos y/o locaciones) que van a ser intervenidas, la criticidad de la ejecución, los ejecutores (personal interno y/o proveedores), los recursos invertidos (herramientas, repuestos, lubricantes, consumibles y recursos adicionales), los tiempos de programación y estimados de ejecución. Es decir contiene absolutamente toda la información necesaria para un control riguroso de la programación y ejecución del plan de mantenimiento establecido para la compañía.

La orden de trabajo tiene dos estados: *abierta* que es la orden de trabajo programada, una vez creada la orden con todas las actividades, entidades, personal, tiempos y recursos asignados para una futura ejecución. El otro estado, es el de orden *cerrada* que es la orden ejecutada, donde se retroalimentó la información de la orden de trabajo con las actividades realizadas, entidades correspondientes, personal ejecutor, tiempos de realización y recursos realmente invertidos para la orden de trabajo, comparada respecto al de la orden creada.

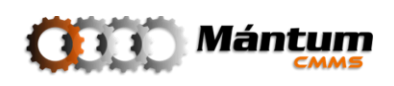

#### **Abrir una Orden de Trabajo**

Como se mencionó anteriormente, abrir una orden significa crear una orden con todas las asignaciones necesarias para su realización. Lo primero que debe hacerse al crear la orden es definir la criticidad de la orden, es decir, que tan importante es su ejecución y de ser importante describirla brevemente.

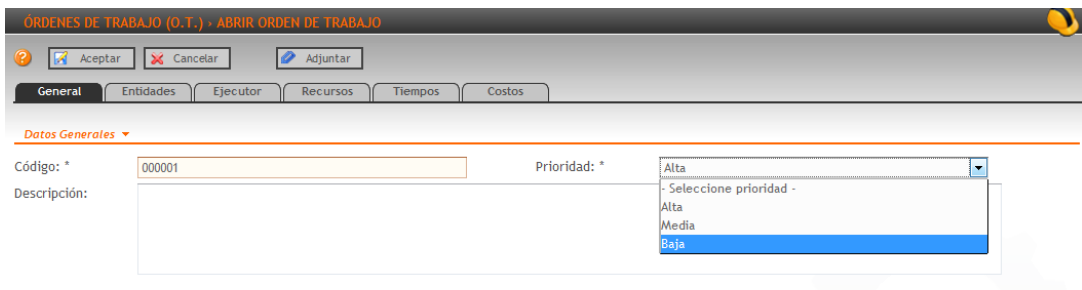

Posteriormente se debe definir las Actividades de Mantenimiento que se deben ejecutar. Al hacer esto automaticamente se están definiendo las entidades que van a ser intervenidas.

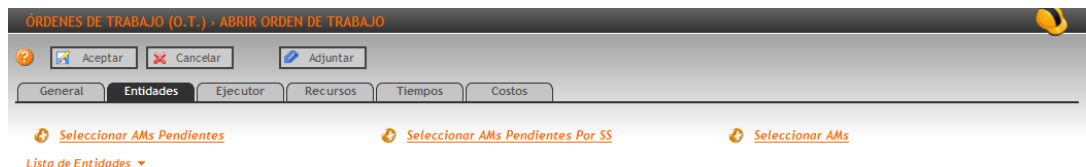

Hay tres modos de selección de AM: Selección de AM Pendientes, cuya lista filtrará las que han sido disparadas según el cronograma del plan de mantenimiento, AM Pendientes por SS, que mostrará las actividades que se han definido o programada según solicitudes de servicio aprobadas, y por último simplemente Selección de AM 's, donde el usuario puede ver absolutamente todo el plan de mantenimiento y seleccionar utilizando los criterios de búsqueda en la lista, las actividades que desea asignar.

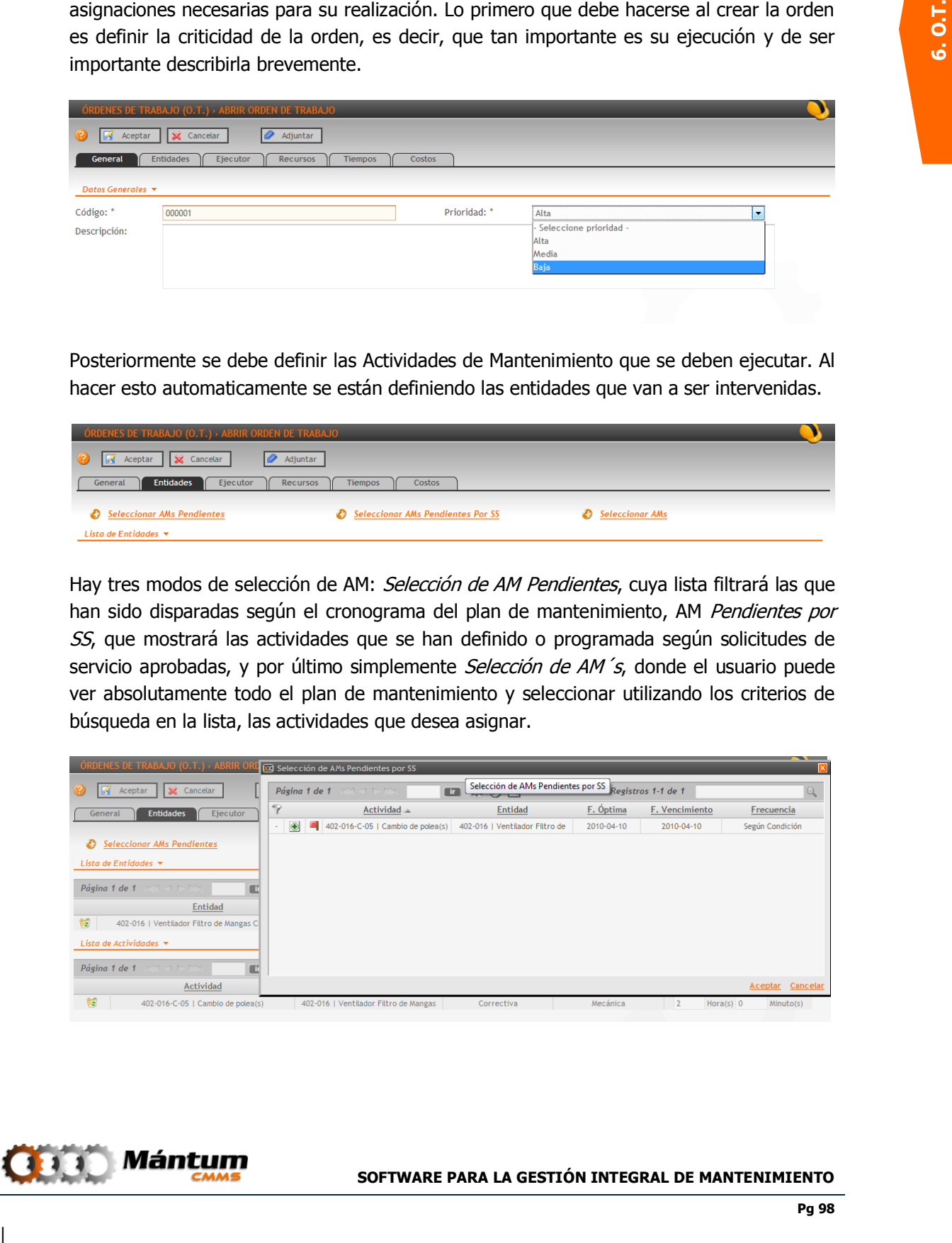

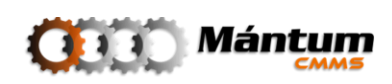

El siguiente paso en la apertura de la orden es la asignación de ejecutores, puede ser personal interno y/o proveedor.

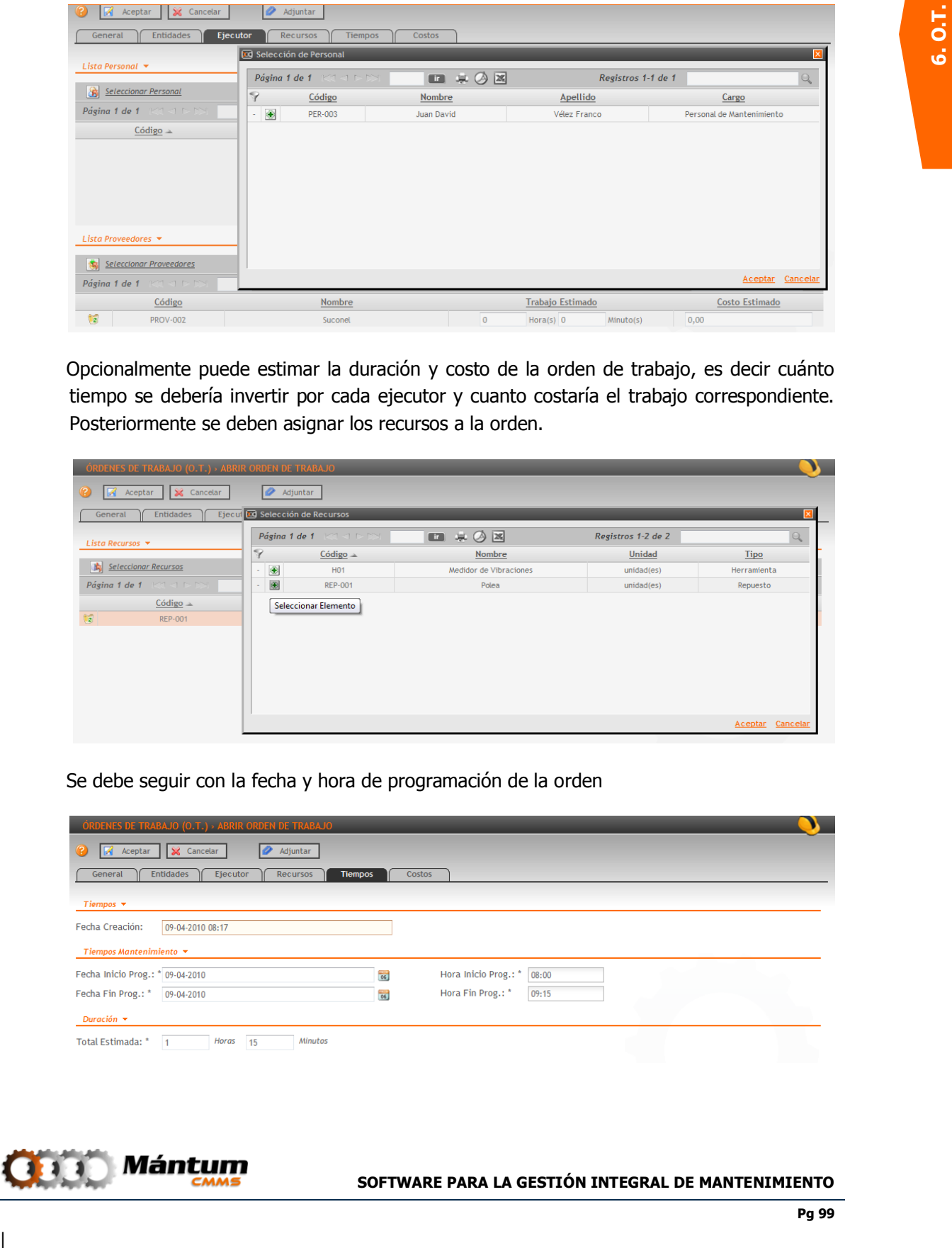

Opcionalmente puede estimar la duración y costo de la orden de trabajo, es decir cuánto tiempo se debería invertir por cada ejecutor y cuanto costaría el trabajo correspondiente. Posteriormente se deben asignar los recursos a la orden.

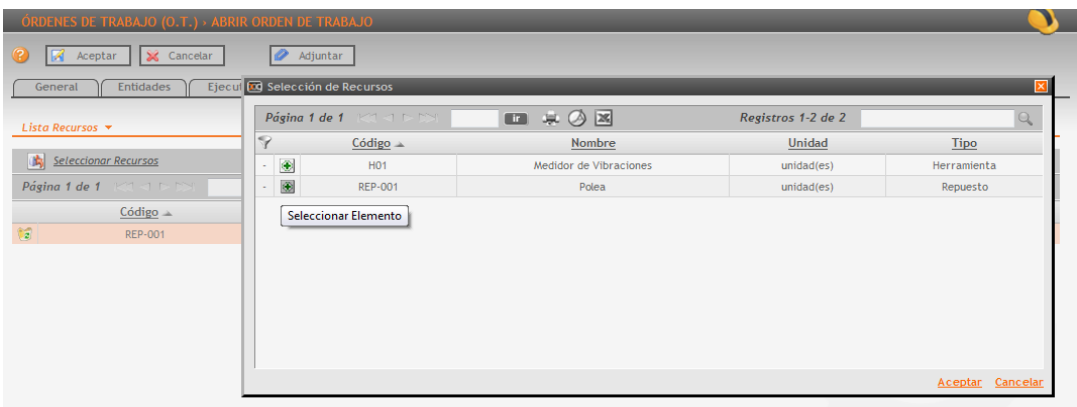

Se debe seguir con la fecha y hora de programación de la orden

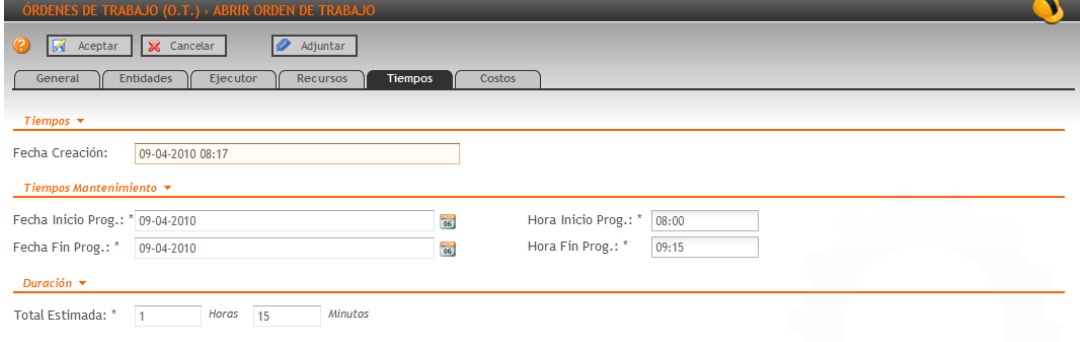

![](_page_98_Picture_6.jpeg)

Finalmente puede adicionar costos adicionales a la orden (viáticos, fletes, transporte….). Observe que los otros campos de costos estimados no son editables pues se han cargado dependiendo de las asignaciones que se hicieron a lo largo de la creación

![](_page_99_Picture_83.jpeg)

Por último, debe darse click en  $\mathbb{R}^2$  Aceptar para culminar el proceso de apertura de la orden

![](_page_99_Picture_84.jpeg)

Observe en la parte superior de la botonera de acciones, donde ha aparecido un nuevo "árbol jerárquico" que incluye el resumen de la OT, en una jerarquía de las entidades incluídas en la apertura y las actividades asignadas para la entidad correspondiente

#### **Cerrar una Orden de Trabajo**

Una vez asignada la orden de trabajo y bajo la condición de que se haya ejecutado parcial o completamente las actividades, el usuario debe cerrar la órden de trabajo respectiva para que la aplicación valide la información y cambie el estado de la(s) activida(es) de  $asignada(s)$  a *finalizada(s)* (aún si no se ejecutaron)

Si está en modo lista, seleccione la orden a ser cerrada. En modo detalle o lista detalle la acción se ejecuta sobre la orden activa desde la botonera de acciones.

![](_page_99_Picture_8.jpeg)

![](_page_100_Picture_70.jpeg)

Valide la información pestaña a pestaña como en el momento de la creación. Observe que el estado de los campos en la ficha General ya cambió a un modo no editable. Ahora aparece un nuevo campo de retroalimentación para realizar comentarios finales en el proceso de cerrar la orden

En la siguiente pestaña, Entidades, confirme el estado final del equipo en el momento del cierre de la orden. Verifique la casilla "activo" si todavía aplica el ente o la actividad que se asignó en la orden. Puede adicionar o eliminar entidades o también actividades de mantenimiento. Esto en el caso de que una intervención sobre uno o más equipos haya requerido actividades de trabajo adicionales. Confirme la duración real de las actividades y los tiempos de paro (si el equipo durante la apertura de la OT estaba en paro)

![](_page_100_Picture_71.jpeg)

Valide el personal y/o proveedores de servicio que seleccionó durante la apertura, puede agregar y/o eliminar ejecutores asignados previamente. Si ya no corresponde la selección realice las modificaciones pertinentes.

![](_page_100_Picture_6.jpeg)

![](_page_101_Picture_49.jpeg)

Valide la información de recursos predeterminados para la ejecución de actividades. Modifique la información necesaria y continué con el cierre.

![](_page_101_Picture_50.jpeg)

Continúe en Tiempos, confirmando la información estimada en la creación y diligenciando todos los campos obligatorios. Puede visualizar los cambios de estado de la orden de trabajo si así lo desea el usuario.

![](_page_101_Picture_51.jpeg)

Por último, diligencie los valores de costos asociados a la orden de trabajo. La aplicación automáticamente asigna un costo multiplicando el tiempo de trabajo del personal interno con el tiempo invertido en la orden y el salario de cada uno de los involucrados. También suma los costos que se hayan asociado a recursos asignados. Puede ingresar costos

![](_page_101_Picture_6.jpeg)

adicionales si el caso se cumple o diligenciar el costo del servicio por proveedor en el campo respectivo.

![](_page_102_Picture_54.jpeg)

Una vez completado el proceso de validación de la información, guarde los cambios con aceptar. El estado de la orden de trabajo pasará a ser "cerrada" y se actualizará en el listado de órdenes del módulo.

![](_page_102_Picture_55.jpeg)

El usuario rápidamente se acostumbrará al proceso de apertura y cerrado de órdenes, pues como se mencionó en la descripción del capítulo, este proceso es vitalicio para la administración correcta de Mantenimiento de los activos e instalaciones

puede editarse.

![](_page_102_Picture_5.jpeg)

## **Módulo Programación de Órdenes de Trabajo**

![](_page_103_Picture_1.jpeg)

Este módulo permite al usuario visualizar rápidamente y de una forma detallada el estado de las actividades de mantenimiento pendientes según los diferentes tipos de disparo existentes. Este módulo también tiene un submódulo especial que es el de programación de OT (ver enlaces rápidos en el panel de control)

#### **Listado de Actividades Pendientes**

Al dirigirse al modo lista del módulo, aparece un listado general de todas las actividades de mantenimiento disparadas hasta el momento. Para el ejemplo, los disparos de actividades han sido por fecha de programación para un equipo, y por solicitud de servicio aprobada para el otro.

![](_page_103_Picture_55.jpeg)

![](_page_103_Picture_6.jpeg)

Observe, las pestaña adicional Resumen, en ella el usuario visualizará un resumen de indicadores de actividades pendiente agrupadas, por disparo, tipo, especialidad, criticidad, naturaleza, y entidades con actividades más disparadas.

![](_page_104_Picture_60.jpeg)

## **Panel de Programación de OT**

Para facilitar la programación de las órdenes de trabajo, el usuario puede utilizar este panel para abrir brevemente órdenes de trabajo para las actividades de mantenimiento que se encuentran pendientes según el listado descrito más arriba. Al dirigirse a este panel, el usuario visualizará un diagrama de gannt con las entidades de interés y sus actividades pendientes respectivas.

![](_page_104_Picture_61.jpeg)

Filtre los equipos de interés para programar las órdenes de trabajo, y del listado, seleccione que actividades de mantenimiento le gustaría visualizar en el diagrama calendario.

![](_page_104_Picture_6.jpeg)

![](_page_105_Picture_44.jpeg)

Al aceptar puede visualizar el diagrama con los elementos de interés. Observe que también puede ver el calendario de intervención de los equipos para facilitar la decisión en la programación.

![](_page_105_Figure_2.jpeg)

Previo a la programación de la orden de trabajo, dirígase a la pestaña de personal y seleccione a que personal le gustaría asignar la orden, sin embargo esto no es necesario para la apertura. Si es deseable, también puede visualizar el calendario del personal seleccionado y así facilitar la asignación o no asignación del personal

![](_page_105_Picture_4.jpeg)

![](_page_106_Picture_50.jpeg)

Finalmente, según las entidades, actividades y personal seleccionado, puede programar la orden de trabajo creándola con estos elementos. Observe que al contrario del proceso de apertura descrito en el módulo correspondiente a O.T., este es mucho mas simplificado y optimiza la función del programador de mantenimiento.

![](_page_106_Picture_51.jpeg)

Edite los campos respectivos a tiempos, y acepte la apertura de la orden, con esto se concluye la programación

Este módulo le permitirá al usuario controlar el estado de las actividades y así facilitar la programación de órdenes de trabajo con el fin de mejorar el flujo de información necesaria para la correcta gestión de activos de parte del área de mantenimiento

![](_page_106_Picture_6.jpeg)

![](_page_107_Picture_1.jpeg)

# **SOLICITUDES DE SERVICIO**

**Capítulo** 

## **Descripción**

**Example 11**<br> **7. SOLICITUDES DE SERVICIO**<br> **7.** Society of the method is a stress of the state of the state of the state of the state of the state of the state of the state of the state of the state of the state of the st Al seleccionar el contexto Solicitudes, el usuario tendrá acceso al Módulo Solicitudes de Servicio, el cual contiene la información detalla de las Solicitudes de Servicios registradas: Código, Fecha de Creación, Equipo y Prioridad, además de informar las Solicitudes tanto Pendientes como Programadas junto con el historial de movimientos. Este documento es la plataforma de comunicación entre el personal de mantenimiento y otras áreas de la compañía. Las sugerencias, recomendaciones y solicitudes de intervenciones de mantenimiento se tramitarán con estas solicitudes. El usuario administrador puede evaluar estas solicitudes y finalizarlas en asignaciones de órdenes de trabajo sobre los activos de la compañía.

![](_page_107_Picture_5.jpeg)
### **Módulo Solicitudes de Servicio**

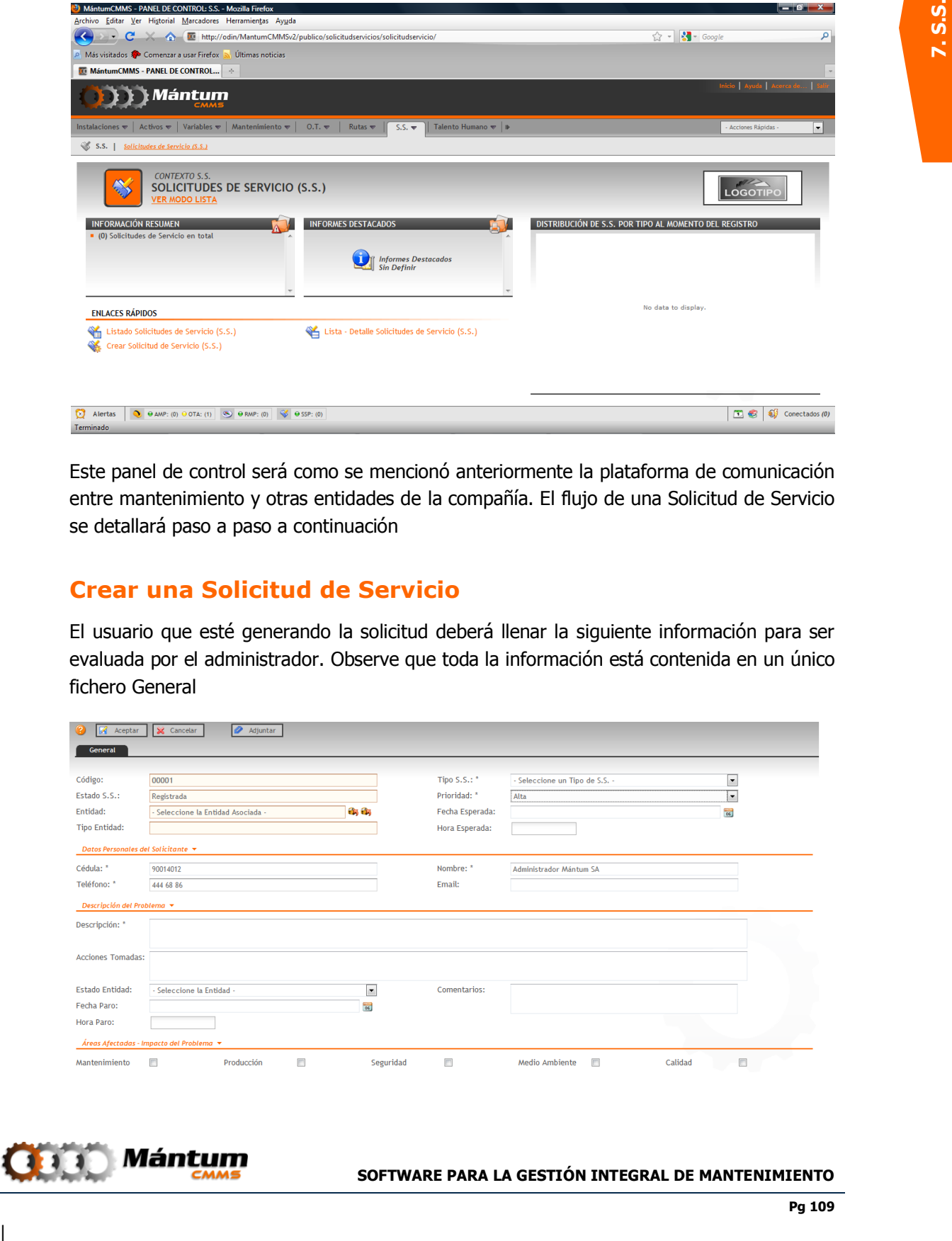

Este panel de control será como se mencionó anteriormente la plataforma de comunicación entre mantenimiento y otras entidades de la compañía. El flujo de una Solicitud de Servicio se detallará paso a paso a continuación

### **Crear una Solicitud de Servicio**

El usuario que esté generando la solicitud deberá llenar la siguiente información para ser evaluada por el administrador. Observe que toda la información está contenida en un único fichero General

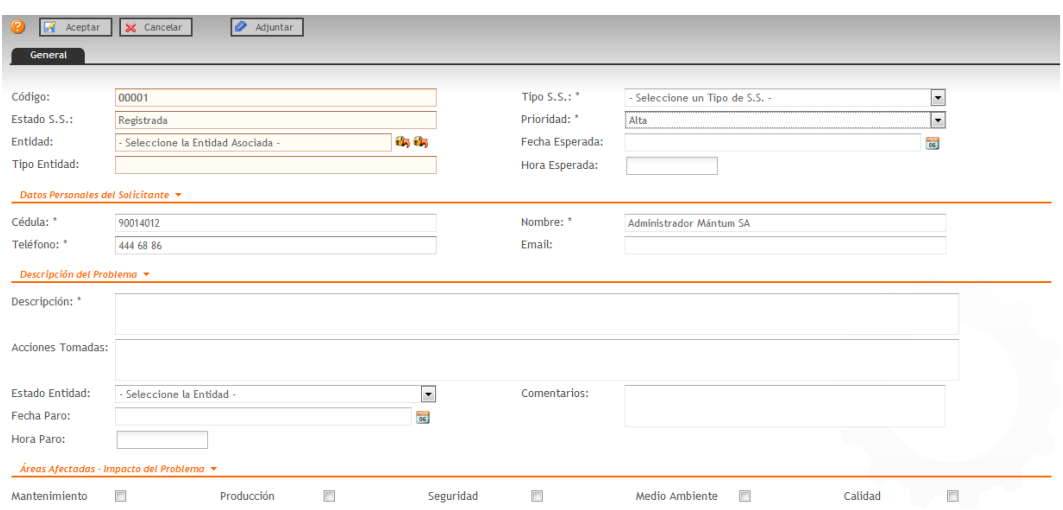

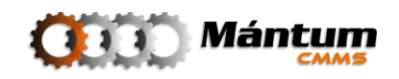

La Información general refiere al estado básico de la nueva solicitud de servicio. Se debe seleccionar el tipo y la prioridad de la solicitud

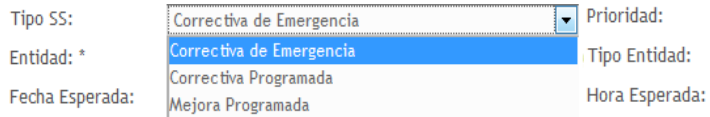

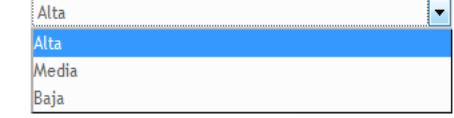

En entidad despliegue el árbol jerárquico de las entidades registradas y seleccione el elemento de interés. La fecha esperada y hora esperada son los tentativos de respuesta por parte del solicitante hacia el administrador.

En el siguiente contenido se debe diligenciar la información correspondiente al solicitante

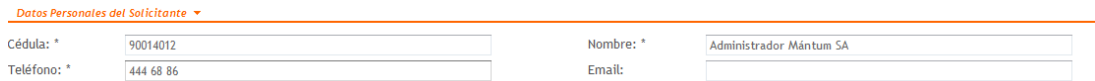

Luego se debe describir el problema/observación de una forma breve pero clara para poder rapidamente ser evaluada y el impacto que esta amerita

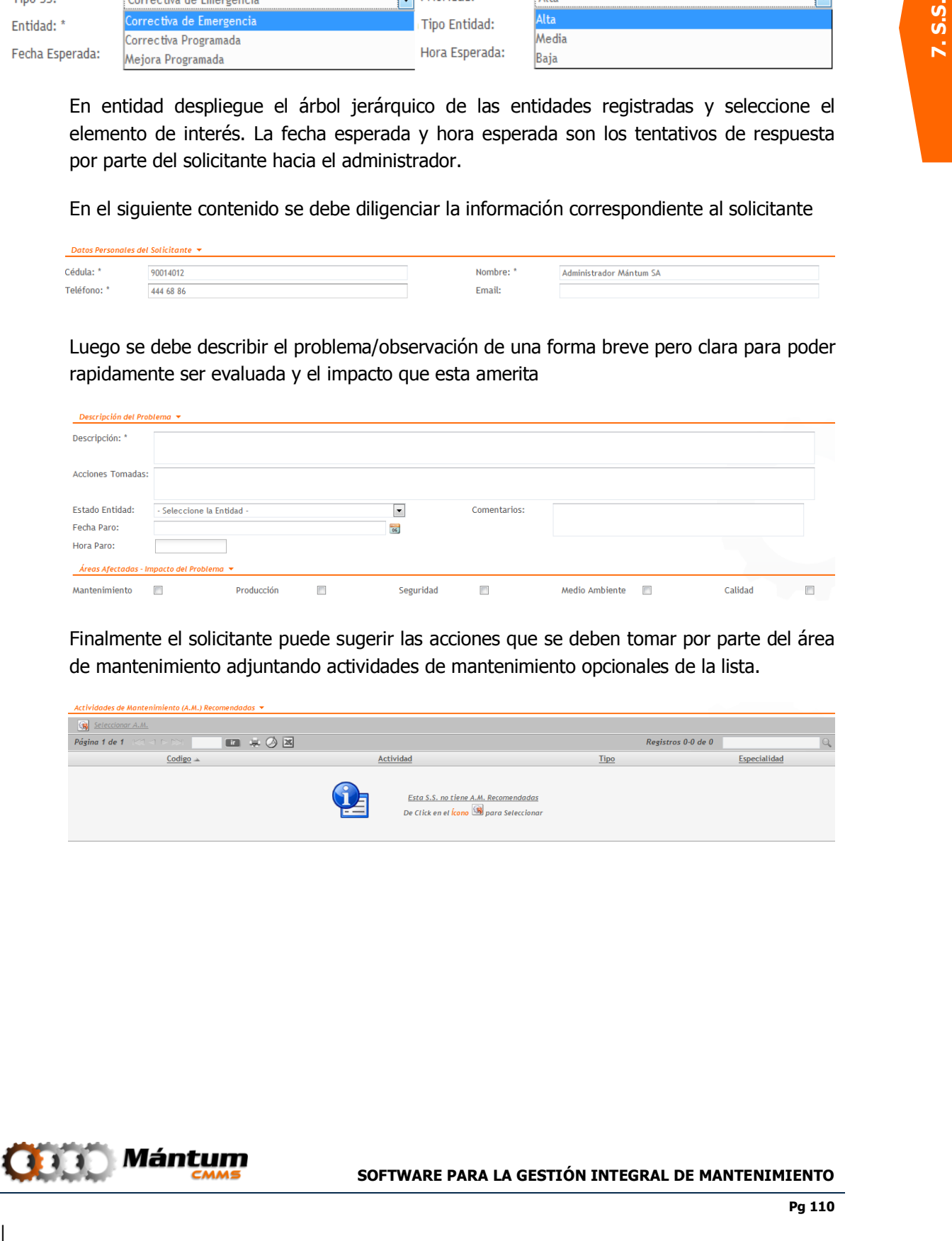

Finalmente el solicitante puede sugerir las acciones que se deben tomar por parte del área de mantenimiento adjuntando actividades de mantenimiento opcionales de la lista.

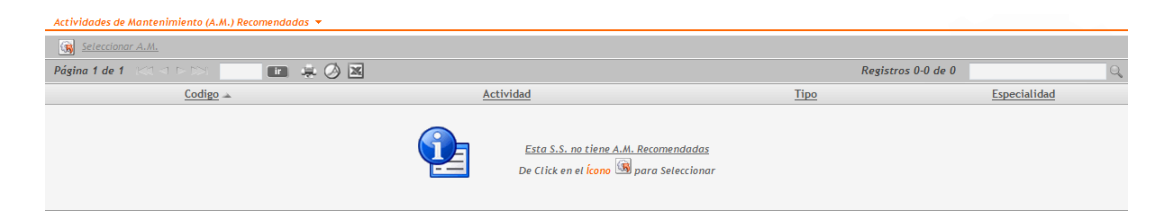

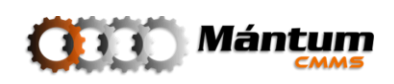

### **Analizar una Solicitud de Servicio**

Una vez diligenciada, la solicitud de servicio inmediatamente cambia a estado de pendiente hasta que el administrador la evalúe. En la botonera de acciones, se puede analizar la solicitud donde el administrador vuelve a diligenciar los campos de creación de la SS pero que esta vez se agregan a una nueva pestaña de "análisis". Esta es la evaluación por parte del administrador

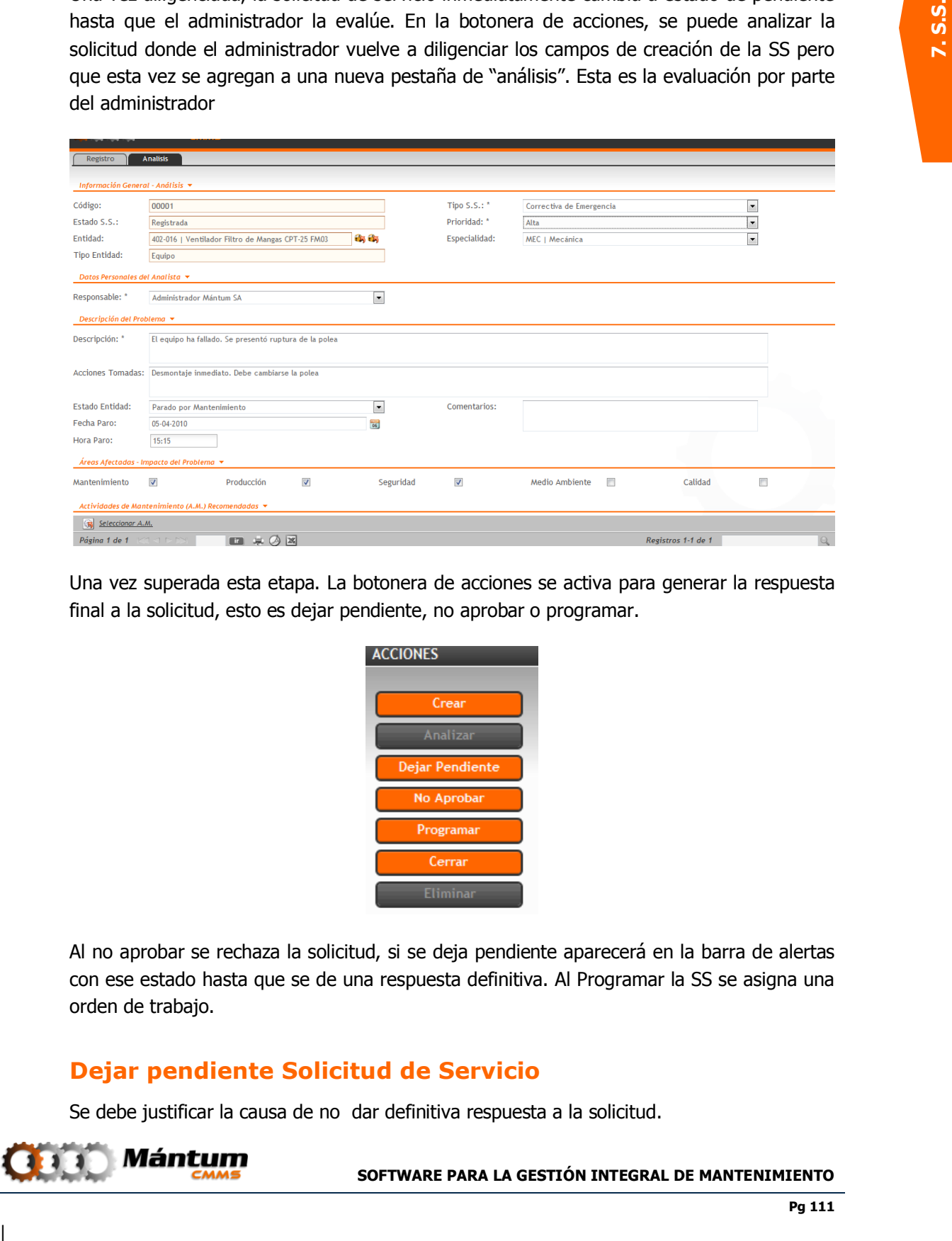

Una vez superada esta etapa. La botonera de acciones se activa para generar la respuesta final a la solicitud, esto es dejar pendiente, no aprobar o programar.

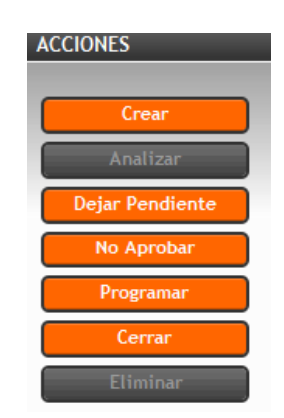

Al no aprobar se rechaza la solicitud, si se deja pendiente aparecerá en la barra de alertas con ese estado hasta que se de una respuesta definitiva. Al Programar la SS se asigna una orden de trabajo.

### **Dejar pendiente Solicitud de Servicio**

Se debe justificar la causa de no dar definitiva respuesta a la solicitud.

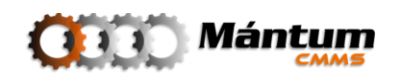

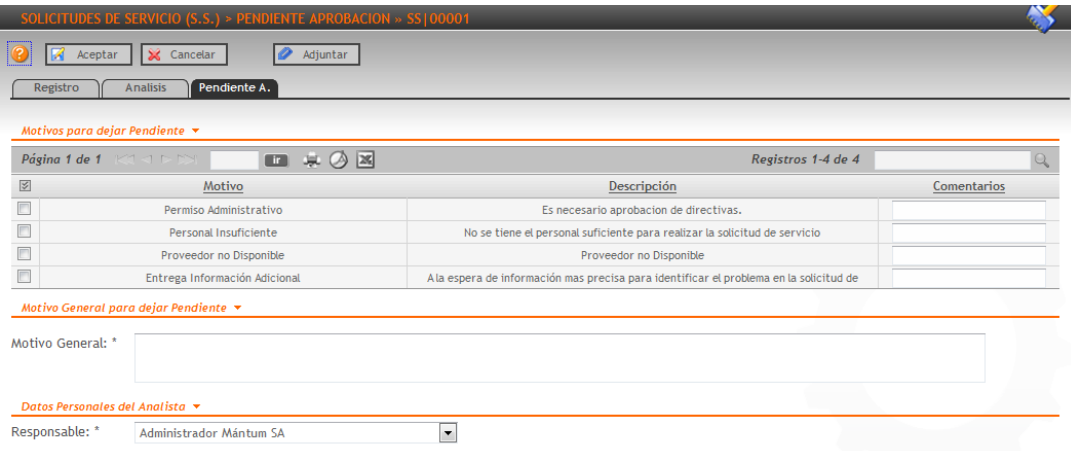

### **No aprobar Solicitud de Servicio**

Al igual que al ser rechazada se den tener motivos por parte del administrador para rechazar el documento

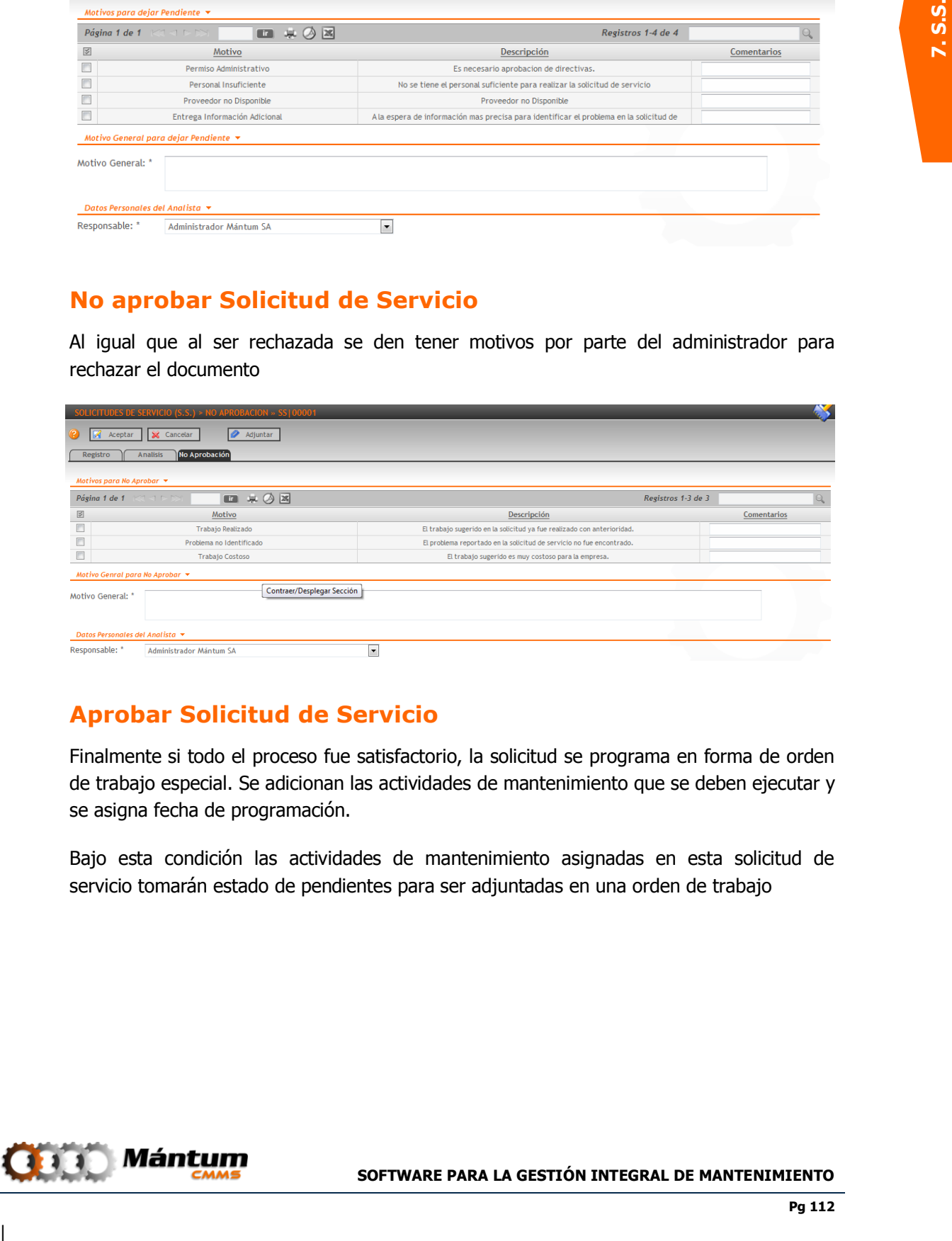

### **Aprobar Solicitud de Servicio**

Finalmente si todo el proceso fue satisfactorio, la solicitud se programa en forma de orden de trabajo especial. Se adicionan las actividades de mantenimiento que se deben ejecutar y se asigna fecha de programación.

Bajo esta condición las actividades de mantenimiento asignadas en esta solicitud de servicio tomarán estado de pendientes para ser adjuntadas en una orden de trabajo

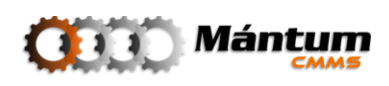

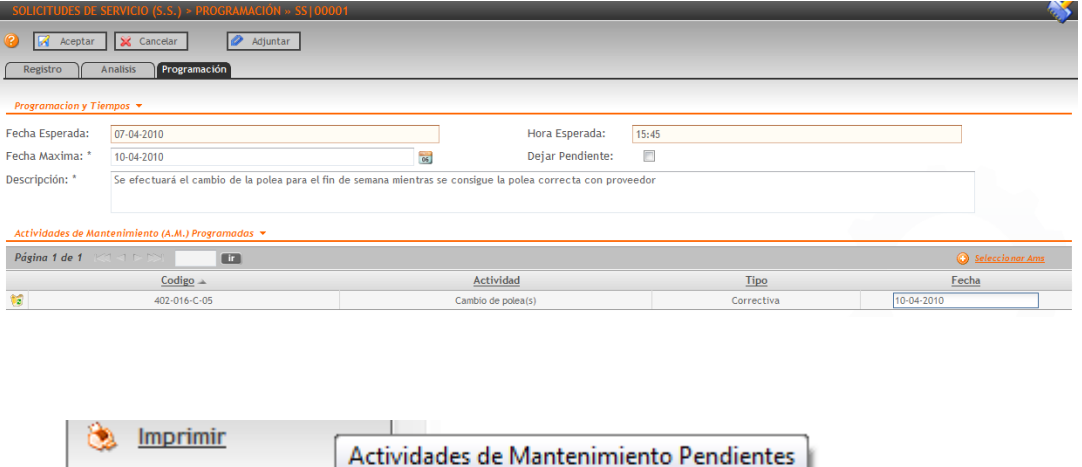

#### **Cerrar Solicitud de Servicio**

**Example 2.5 Andreas Control of the Control of the Control of the Control of the Control of the Control of the Control of the Control of the Control of the Control of the Control of the Control of the Control of the Contro** En ocasiones, una solicitud de servicio es inmediatamente atendida por el personal de mantenimiento aún antes de haberse hecho oficial el registro en la aplicación. La flexidibilidad del software en este aspecto permite que si bien la solicitud de servicio ya ha sido atendida y se necesita dejar evidencia, puede cerrarse inmediatamente una vez analizada. Si la solicitud de servicio fue atendida es porque se aprobó en su momento (aunque no se haya hecho por la aplicación), y por tal se realizaron ciertas actividades de mantenimiento en dicha solicitud. Para no tener la necesidad de dirigirse directamente al proceso de apertura y cierre de OT para registrar la ejecución de las actividades, se programan las Actividades en la solicitud de servicio en el momento del análisis como se mencionó mas arriba (generando así una OT), posteriormente se cierra la solicitud de servicio confirmando los datos de ejecución de las actividades y así culmina el ciclo de vida de la solicitud, sin necesidad de efectuar el cierre de la orden de trabajo respectiva.

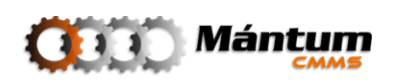

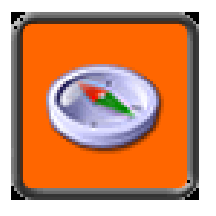

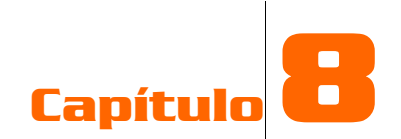

## **RUTAS DE MANTENIMIENTO**

### **Descripción**

**Example 11 Considerably and Consider Consider Consider Consider Consider Consider Consider Consider Consider Consider Consider Consider Consider Consider Consider Consider Consider Consider Consider Consider Consider Cons** Las Rutas son los documentos para control de proceso de actividades de mantenimiento de inspección, chequeo y verificación. Estas actividades son de baja periodicidad y su relativamente pequeña intervención sobre los activos no justifica que se documente en un proceso tan detallado como la Orden de Trabajo para su manejo. Este Contexto contiene un módulo de Rutas que permite verificar rápidamente las actividades de realización frecuente en forma de checklist, así brevemente se puede validar la información del personal de mantenimiento y operarios de la compañía que realicen este tipo de actividades.

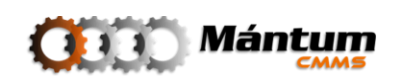

### **Módulo de Rutas**

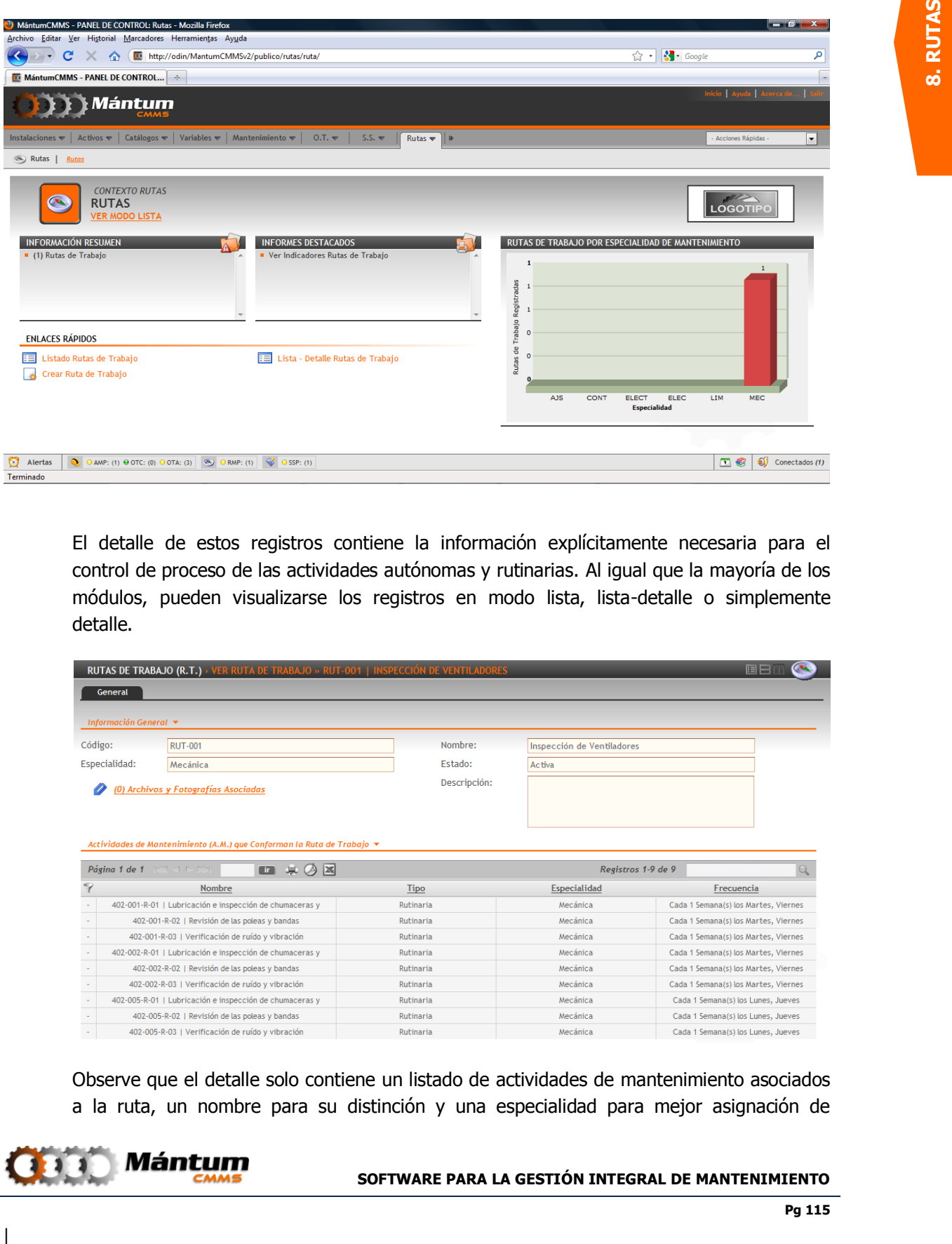

El detalle de estos registros contiene la información explícitamente necesaria para el control de proceso de las actividades autónomas y rutinarias. Al igual que la mayoría de los módulos, pueden visualizarse los registros en modo lista, lista-detalle o simplemente detalle.

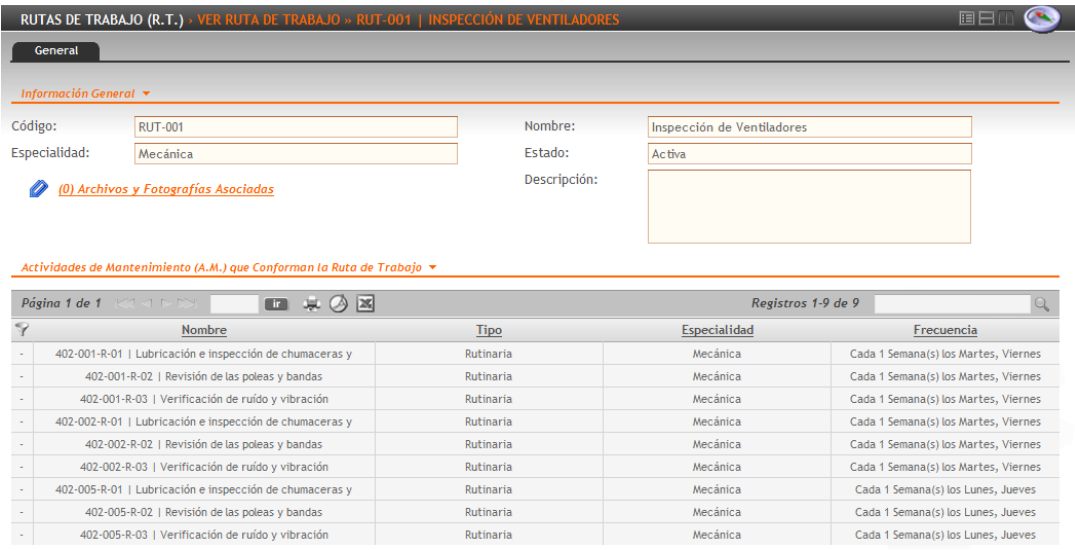

Observe que el detalle solo contiene un listado de actividades de mantenimiento asociados a la ruta, un nombre para su distinción y una especialidad para mejor asignación de

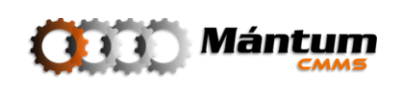

personal. El estado permite deshabilitar la ruta para que deje de ser funcional en la aplicación

#### **Crear/Editar una Ruta**

El proceso de creación y edición es bastante sencillo. Seleccione un nombre y opcionalmente una descripción para distinción de la ruta. Seleccione la especialidad y el listado de actividades de mantenimiento (se recomienda crear agrupaciones de AM por especialidad para mejor asignación de personal). El usuario ya debe estar familiarizado con las herramientas de la lista para agregar y remover actividades. De no ser así por favor lea nuevamente el capítulo de Introducción: Modo selección lista

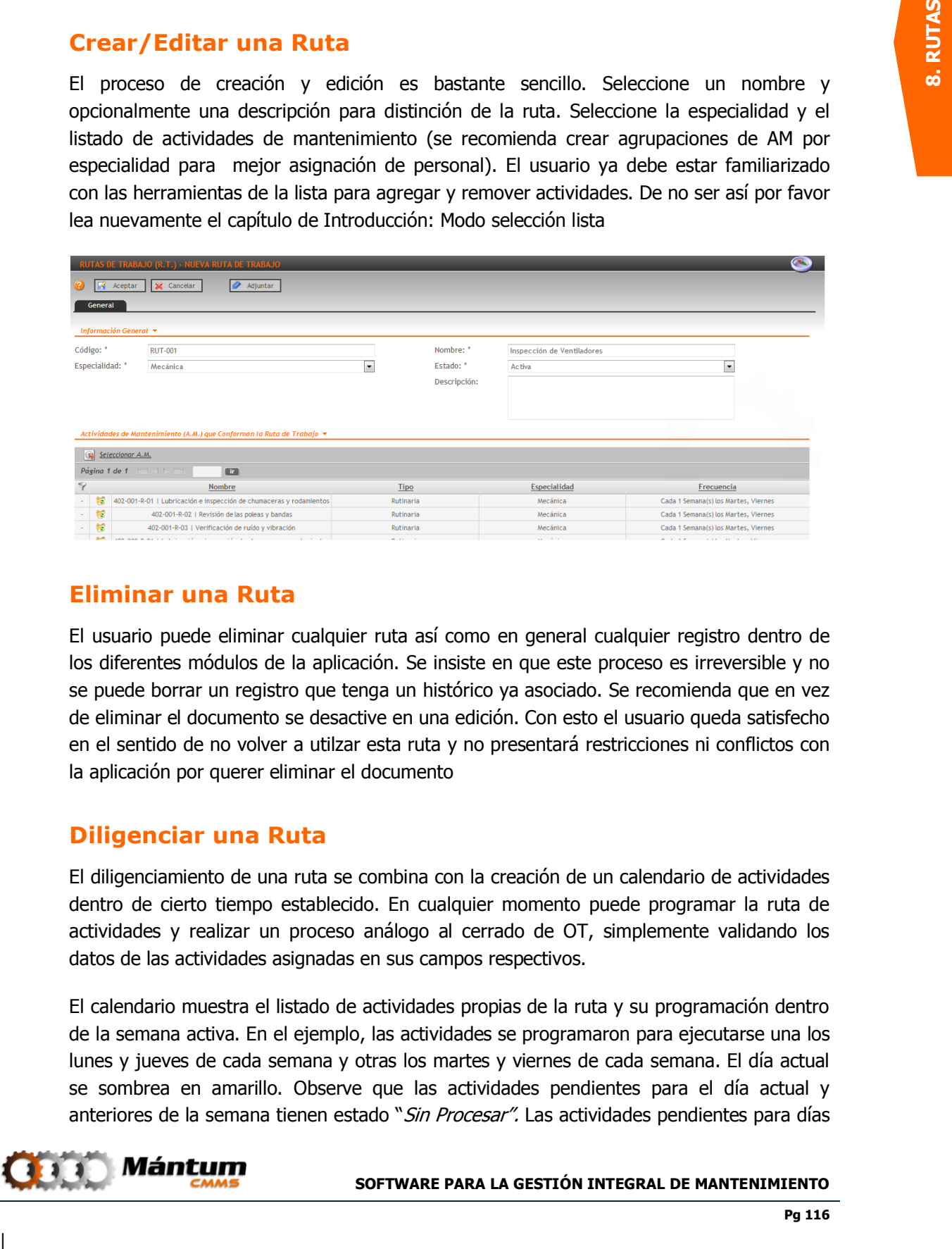

#### **Eliminar una Ruta**

El usuario puede eliminar cualquier ruta así como en general cualquier registro dentro de los diferentes módulos de la aplicación. Se insiste en que este proceso es irreversible y no se puede borrar un registro que tenga un histórico ya asociado. Se recomienda que en vez de eliminar el documento se desactive en una edición. Con esto el usuario queda satisfecho en el sentido de no volver a utilzar esta ruta y no presentará restricciones ni conflictos con la aplicación por querer eliminar el documento

#### **Diligenciar una Ruta**

El diligenciamiento de una ruta se combina con la creación de un calendario de actividades dentro de cierto tiempo establecido. En cualquier momento puede programar la ruta de actividades y realizar un proceso análogo al cerrado de OT, simplemente validando los datos de las actividades asignadas en sus campos respectivos.

El calendario muestra el listado de actividades propias de la ruta y su programación dentro de la semana activa. En el ejemplo, las actividades se programaron para ejecutarse una los lunes y jueves de cada semana y otras los martes y viernes de cada semana. El día actual se sombrea en amarillo. Observe que las actividades pendientes para el día actual y anteriores de la semana tienen estado "Sin Procesar". Las actividades pendientes para días

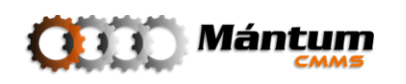

posteriores tienen estado "Programada". Esto significa que las actividades sin procesar pueden editarse en cualquier momento de la semana si ya han sido ejecutadas (o no), sin embargo, las programadas no pueden editarse.

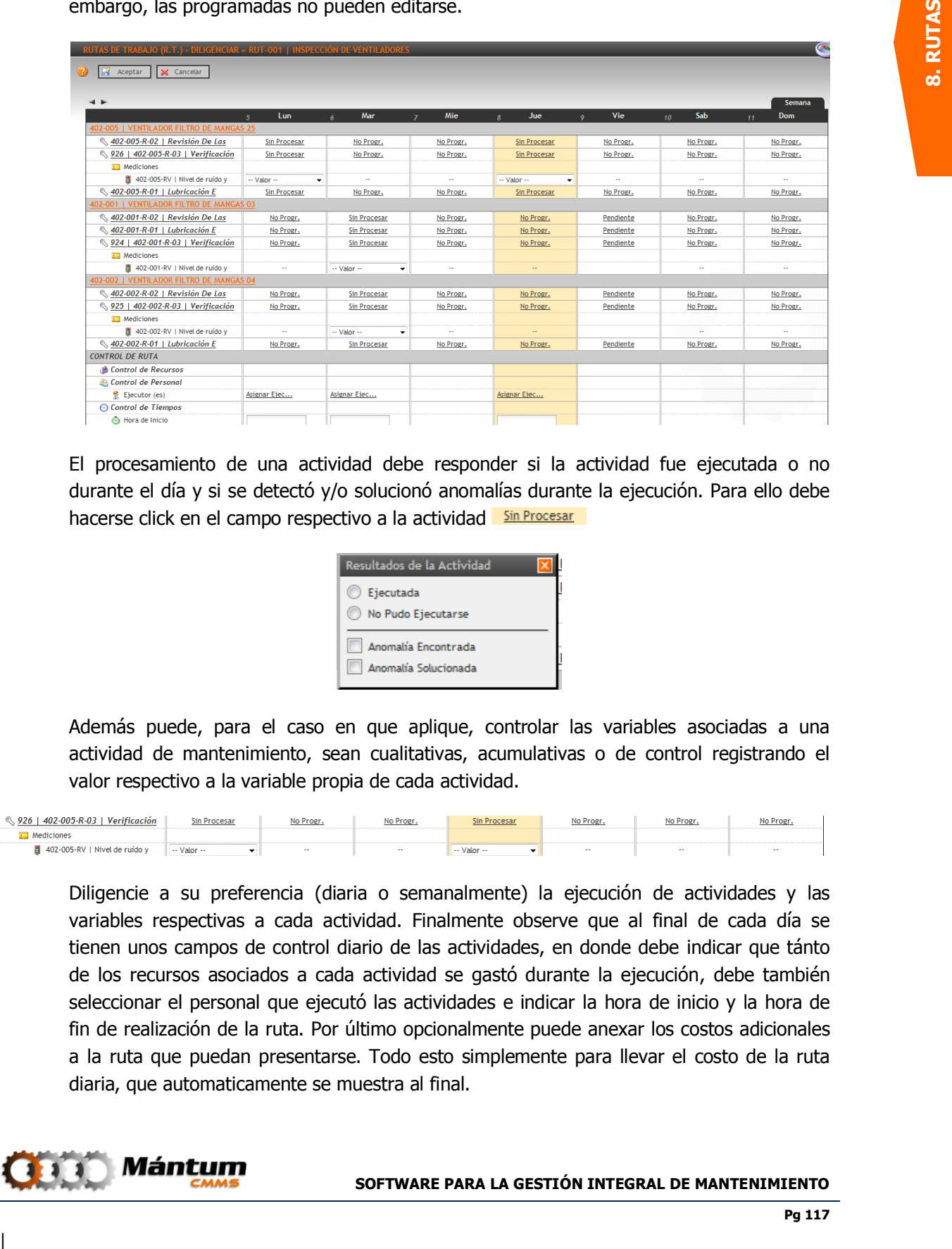

El procesamiento de una actividad debe responder si la actividad fue ejecutada o no durante el día y si se detectó y/o solucionó anomalías durante la ejecución. Para ello debe hacerse click en el campo respectivo a la actividad sin Procesar

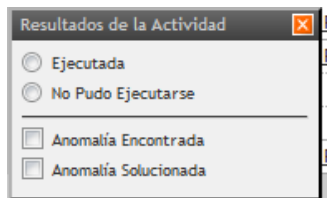

Además puede, para el caso en que aplique, controlar las variables asociadas a una actividad de mantenimiento, sean cualitativas, acumulativas o de control registrando el valor respectivo a la variable propia de cada actividad.

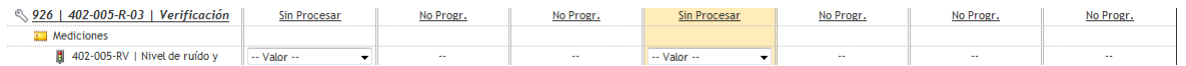

Diligencie a su preferencia (diaria o semanalmente) la ejecución de actividades y las variables respectivas a cada actividad. Finalmente observe que al final de cada día se tienen unos campos de control diario de las actividades, en donde debe indicar que tánto de los recursos asociados a cada actividad se gastó durante la ejecución, debe también seleccionar el personal que ejecutó las actividades e indicar la hora de inicio y la hora de fin de realización de la ruta. Por último opcionalmente puede anexar los costos adicionales a la ruta que puedan presentarse. Todo esto simplemente para llevar el costo de la ruta diaria, que automaticamente se muestra al final.

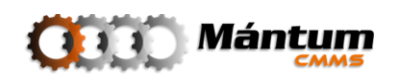

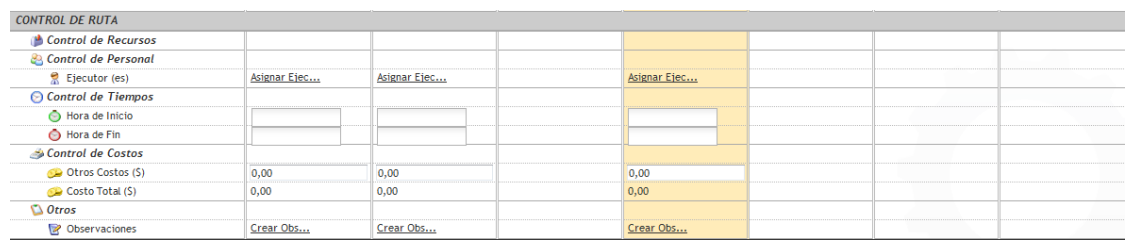

Por último, puede anexar las observaciones pertinentes a la ruta diaria, donde es preferible que en el caso de evidenciarse anomalías durante la realización de las actividades se describan en este campo.

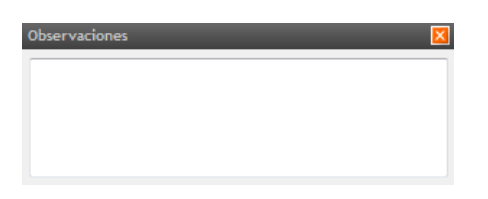

Finalmente debe cerrar la ruta, es decir, una vez se hayan diligenciado completamente la ruta (sea diaria o semanal) es preferible que se "asegure" el registro bloqueando los campos diligenciados. Para ello dirígase al ícono en forma de candado que se encuentra en la parte superior de cada día de la semana.

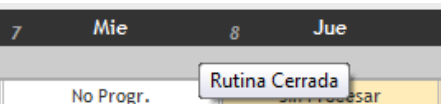

Al pasar el estado de la rutina a *rutina cerrada*, el estado de cada actividad pasa de estar sin procesar a ejecutada o no ejecutada, y ya en un futuro no podrán editarse.

**Example 19.** But the second of the second of the second of the second of the second of the second of the second of the second of the second of the second of the second of the second of the second of the second of the seco Observe que el diligenciamiento de la ruta, aparte de controlar la ejecución de las actividades de mantenimiento controla el registro de lecturas para las variables asociadas a cada actividad, así como en una OT. Este es el diligenciamiento que se recomienda para el registro de lecturas mencionado en la descripción del Contexto Variables una vez implementada la aplicación en la compañía. El registro de lecturas de variables directamente desde el módulo respectivo funciona mejor para facilitar el registro de históricos de lecturas antes de la implementación de la aplicación.

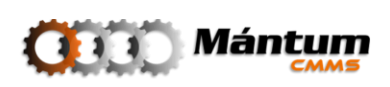

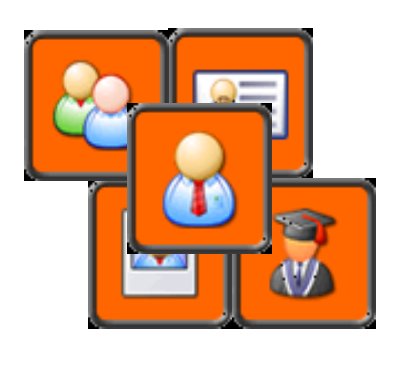

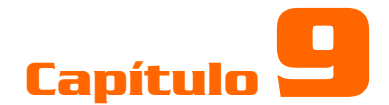

## **TALENTO HUMANO**

### **Descripción**

**Example:**<br> **Capittulio**<br> **PALENTO HUMANO**<br> **PALENTO HUMANO**<br>
<br> **PALENTO HUMANO**<br>
<br> **PALENTO HUMANO**<br>
<br> **PALENTO HUMANO**<br>
<br> **PALENTO HUMANO**<br>
<br> **PALENTO HUMANO**<br>
<br> **PARENTO HUMANO**<br>
<br> **PARENTS AND AND AND AND AND AND AND A** Al seleccionar el contexto Talento Humano, el usuario tendrá acceso al Módulo Personal Interno, el cual permite acceder a toda la información y hojas de vida del personal registrado por la compañía. Nombres, Apellidos, Cargo y tipo de sección se muestran en el detalle de los registros. Otros módulos disponibles son: *Departamentos Laborales, Cargos*, Competencias y Grupos de Personal. La gestión correcta del talento humano implicado directa o indirectamente con la función de mantenimiento es crítica para reducir posibles conflictos que puedan entorpecer la correcta gestión de los activos

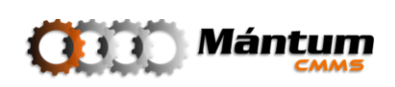

### **Módulo de Personal**

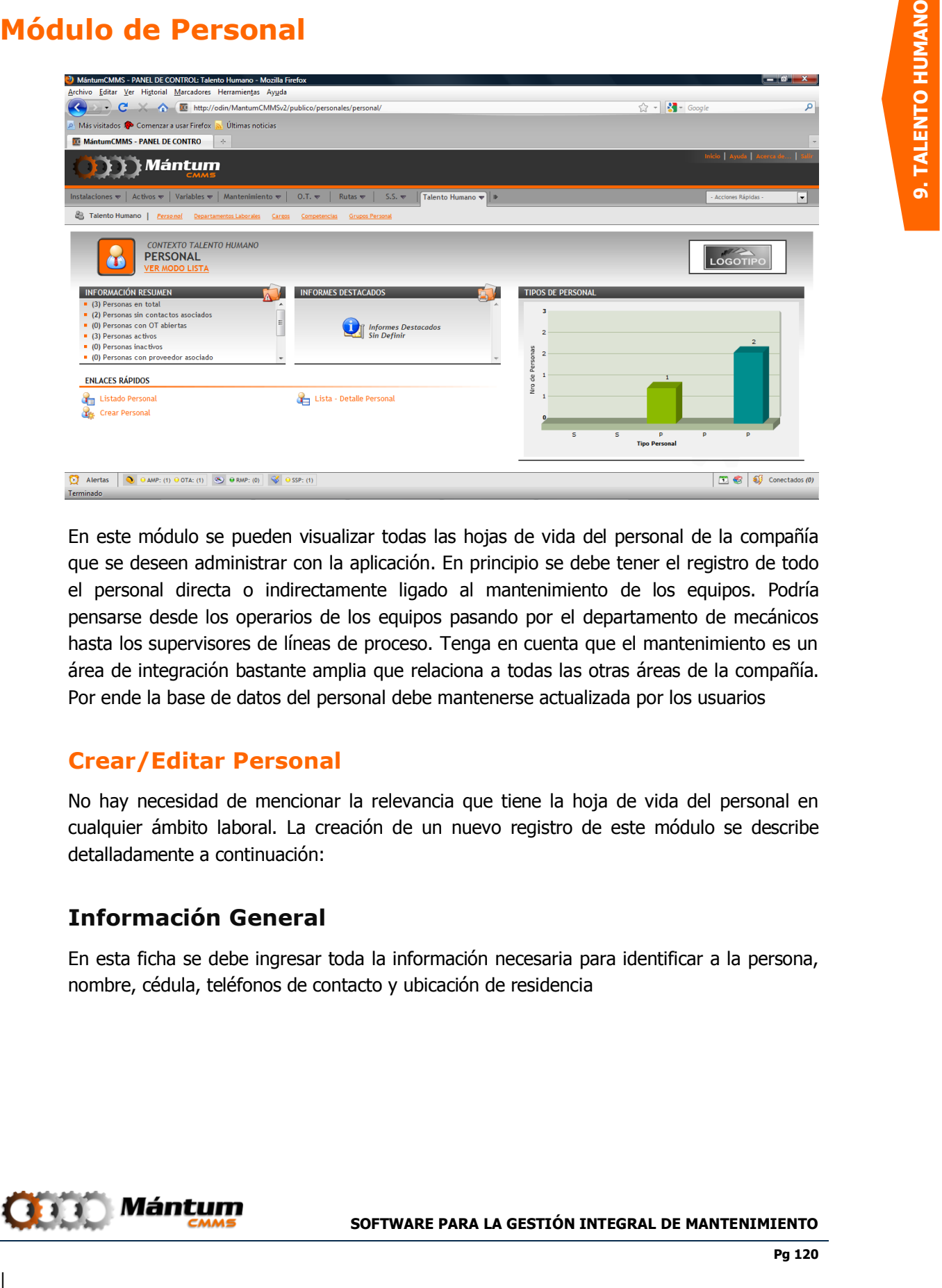

En este módulo se pueden visualizar todas las hojas de vida del personal de la compañía que se deseen administrar con la aplicación. En principio se debe tener el registro de todo el personal directa o indirectamente ligado al mantenimiento de los equipos. Podría pensarse desde los operarios de los equipos pasando por el departamento de mecánicos hasta los supervisores de líneas de proceso. Tenga en cuenta que el mantenimiento es un área de integración bastante amplia que relaciona a todas las otras áreas de la compañía. Por ende la base de datos del personal debe mantenerse actualizada por los usuarios

#### **Crear/Editar Personal**

No hay necesidad de mencionar la relevancia que tiene la hoja de vida del personal en cualquier ámbito laboral. La creación de un nuevo registro de este módulo se describe detalladamente a continuación:

### **Información General**

En esta ficha se debe ingresar toda la información necesaria para identificar a la persona, nombre, cédula, teléfonos de contacto y ubicación de residencia

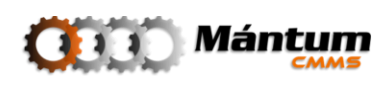

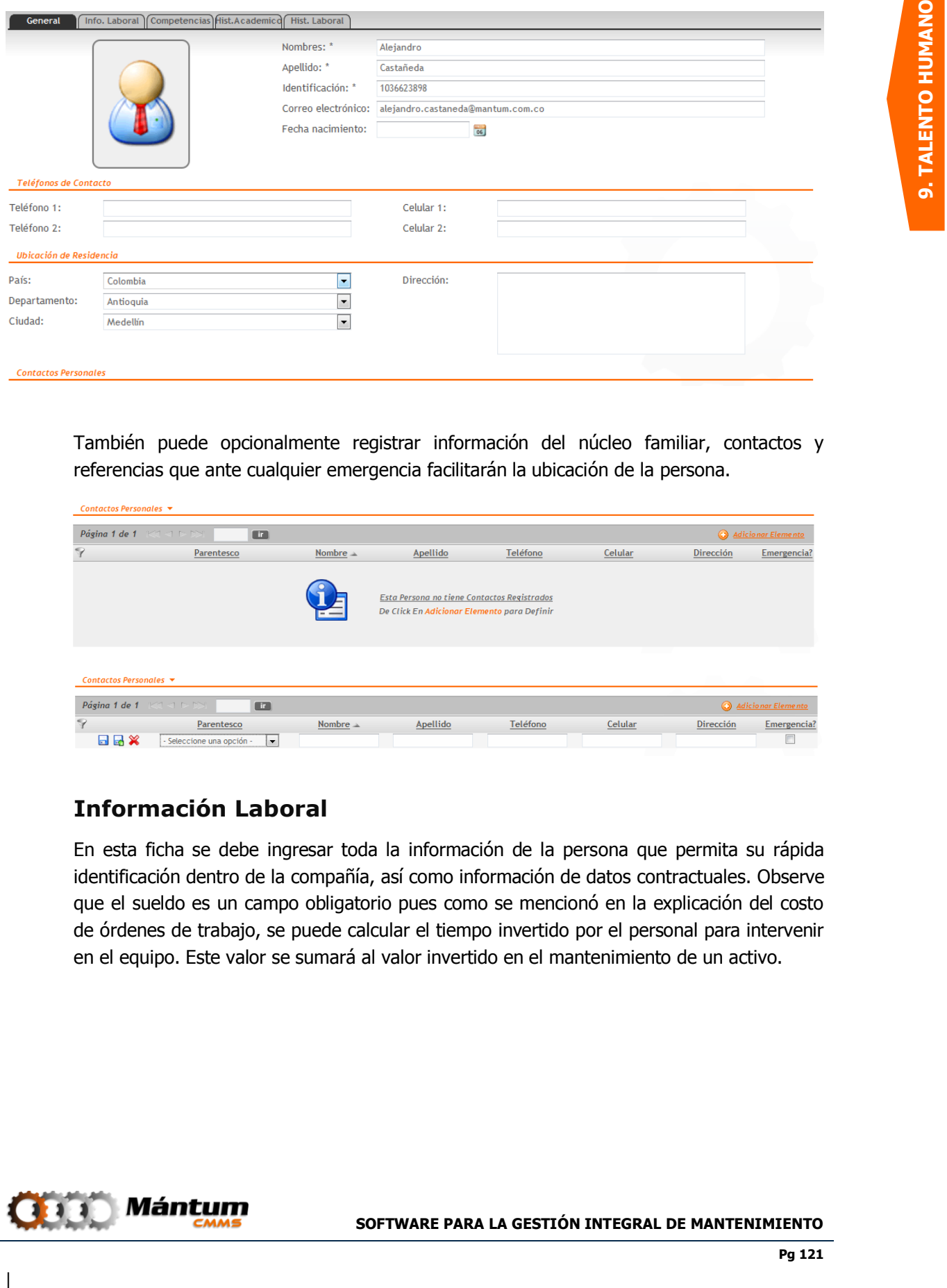

También puede opcionalmente registrar información del núcleo familiar, contactos y referencias que ante cualquier emergencia facilitarán la ubicación de la persona.

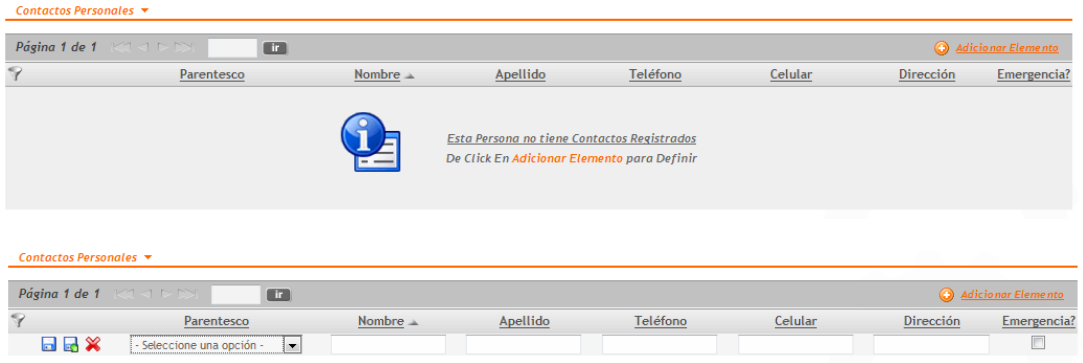

### **Información Laboral**

En esta ficha se debe ingresar toda la información de la persona que permita su rápida identificación dentro de la compañía, así como información de datos contractuales. Observe que el sueldo es un campo obligatorio pues como se mencionó en la explicación del costo de órdenes de trabajo, se puede calcular el tiempo invertido por el personal para intervenir en el equipo. Este valor se sumará al valor invertido en el mantenimiento de un activo.

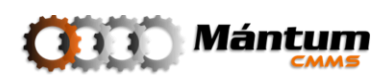

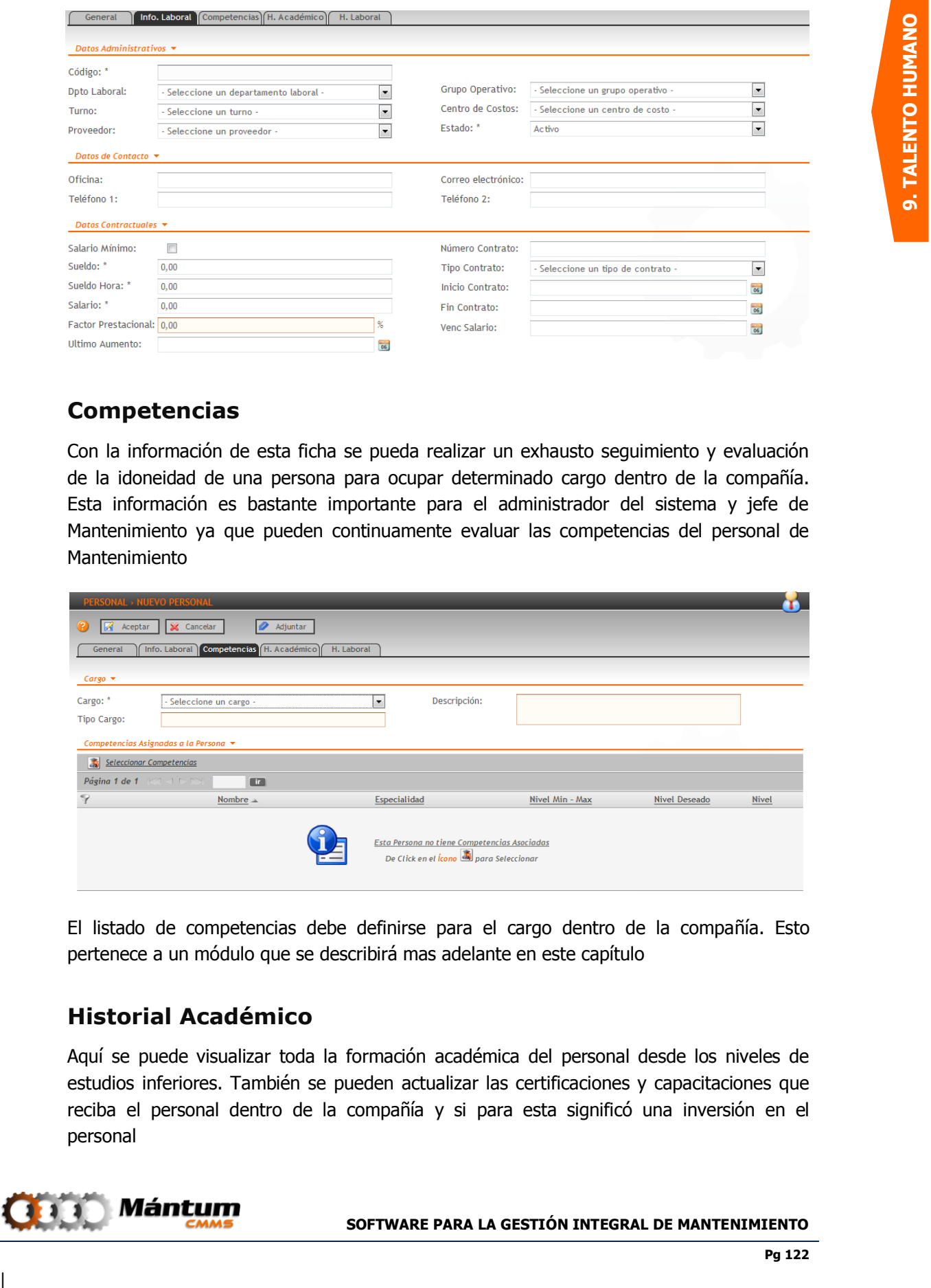

### **Competencias**

Con la información de esta ficha se pueda realizar un exhausto seguimiento y evaluación de la idoneidad de una persona para ocupar determinado cargo dentro de la compañía. Esta información es bastante importante para el administrador del sistema y jefe de Mantenimiento ya que pueden continuamente evaluar las competencias del personal de Mantenimiento

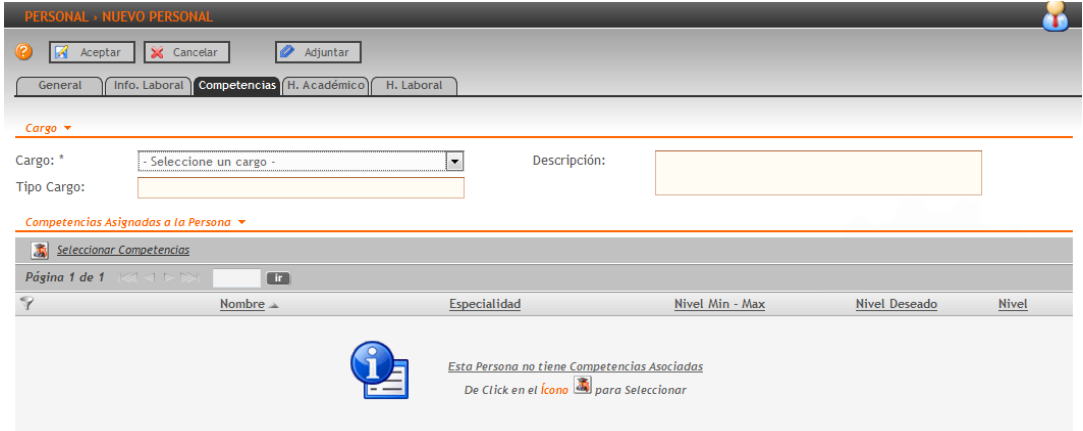

El listado de competencias debe definirse para el cargo dentro de la compañía. Esto pertenece a un módulo que se describirá mas adelante en este capítulo

#### **Historial Académico**

Aquí se puede visualizar toda la formación académica del personal desde los niveles de estudios inferiores. También se pueden actualizar las certificaciones y capacitaciones que reciba el personal dentro de la compañía y si para esta significó una inversión en el personal

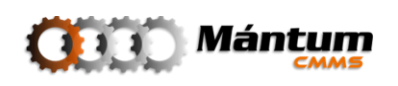

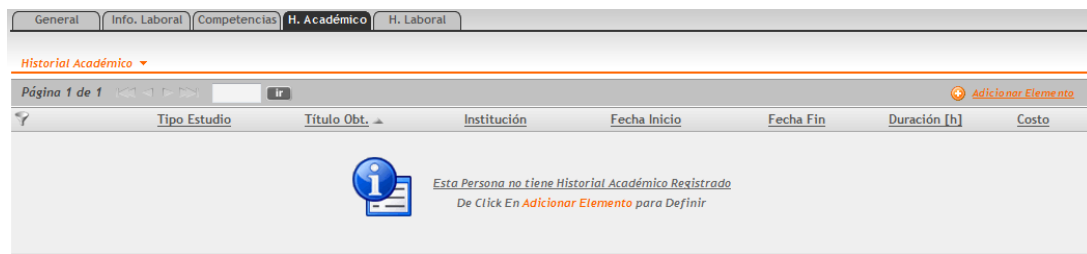

En adicionar un registro se puede ingresar la información académica

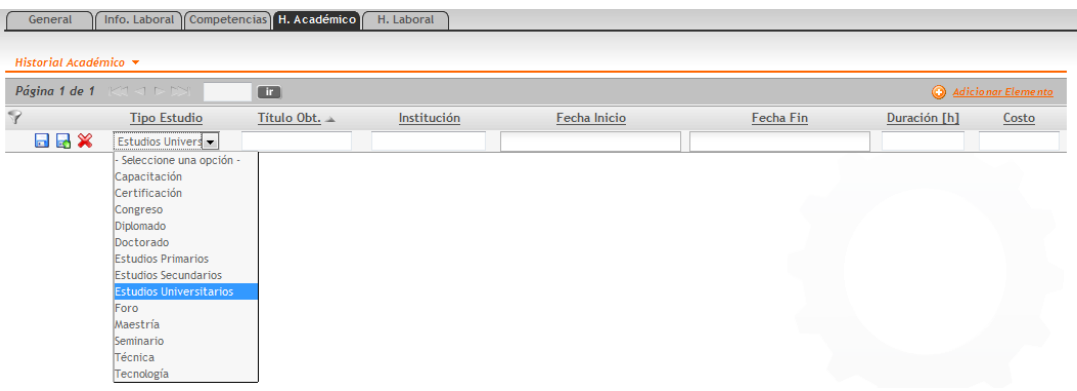

### **Historial Laboral**

Similar a la ficha anterior, puede visualizar y registrarse historia laboral de la persona en la compañía, notificando memorandos, inasistencias, incapacidades, etc.

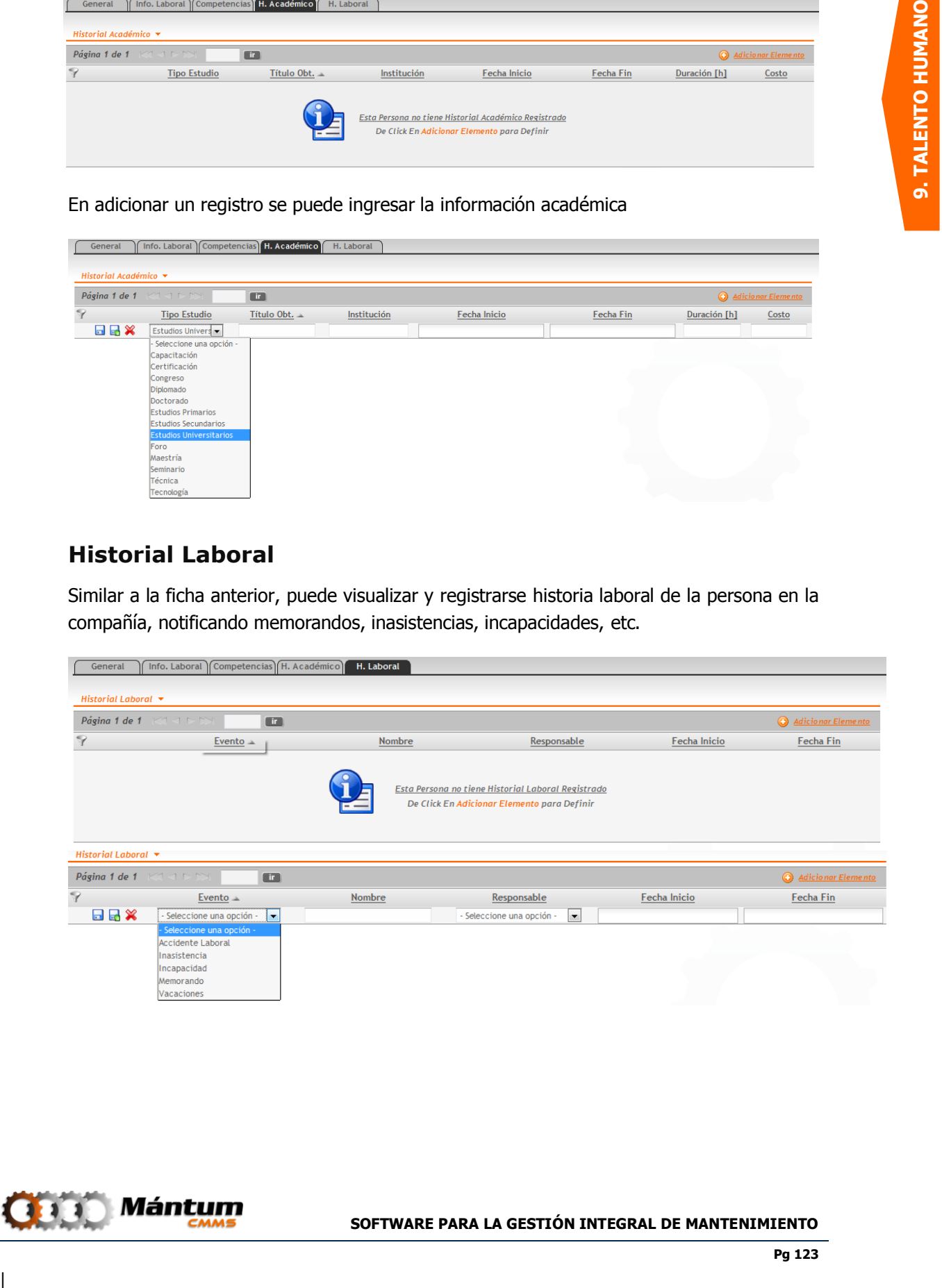

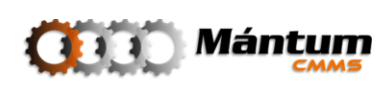

Finalmente recuerde guardar los cambios o cancelar la creación/edición dando click en el botón respectivo

Una vez registrado adecuadamente los registros de personal, puede definirse los departamentos laborales que se desean administrar con la aplicación en el siguiente módulo

### **Módulo Departamentos Laborales**

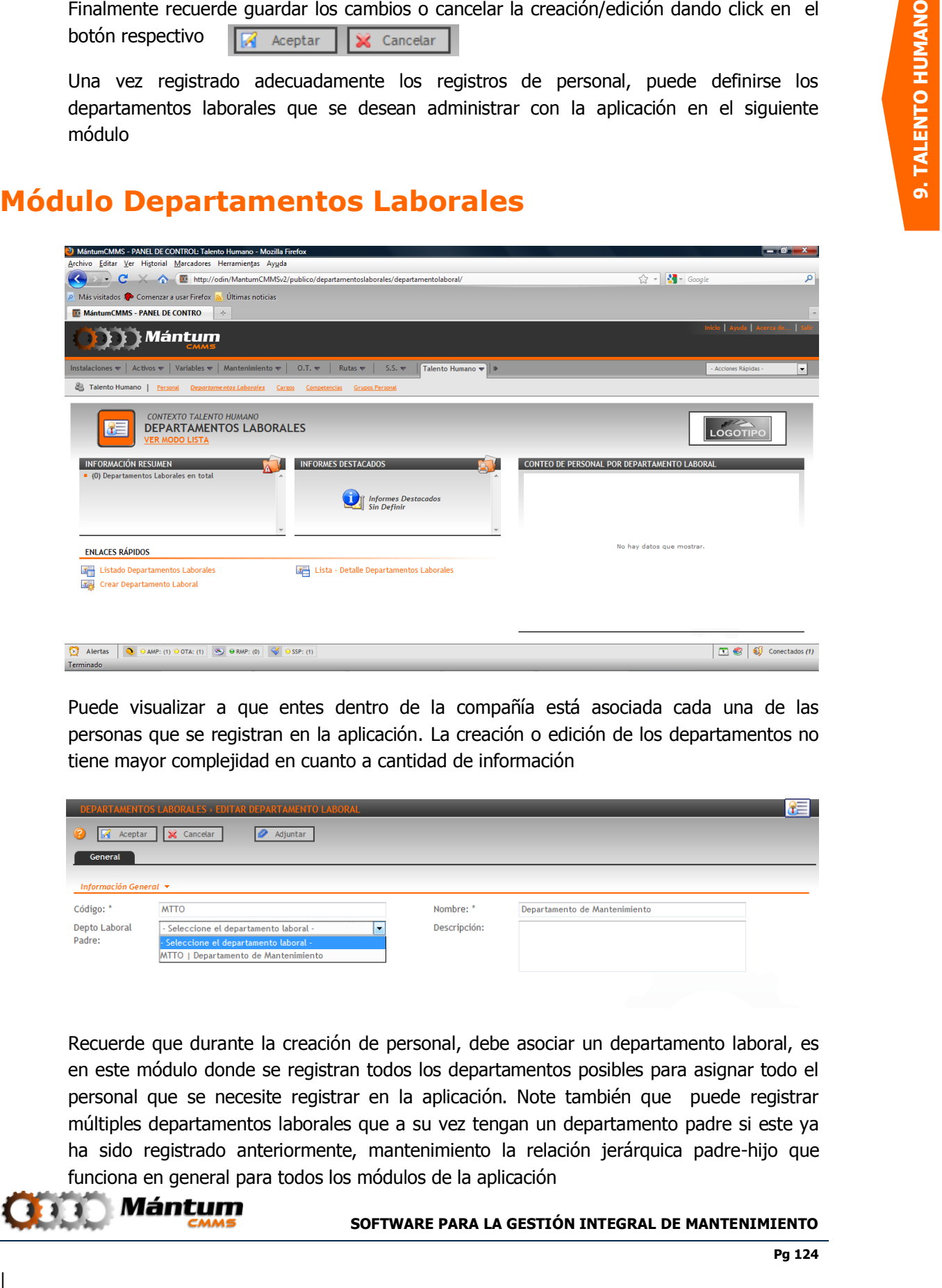

Puede visualizar a que entes dentro de la compañía está asociada cada una de las personas que se registran en la aplicación. La creación o edición de los departamentos no tiene mayor complejidad en cuanto a cantidad de información

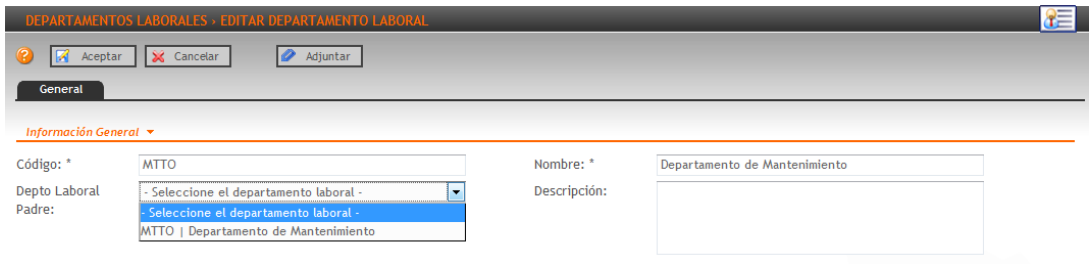

Recuerde que durante la creación de personal, debe asociar un departamento laboral, es en este módulo donde se registran todos los departamentos posibles para asignar todo el personal que se necesite registrar en la aplicación. Note también que puede registrar múltiples departamentos laborales que a su vez tengan un departamento padre si este ya ha sido registrado anteriormente, mantenimiento la relación jerárquica padre-hijo que funciona en general para todos los módulos de la aplicación

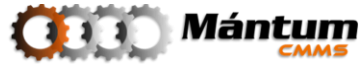

### **Módulo Cargos**

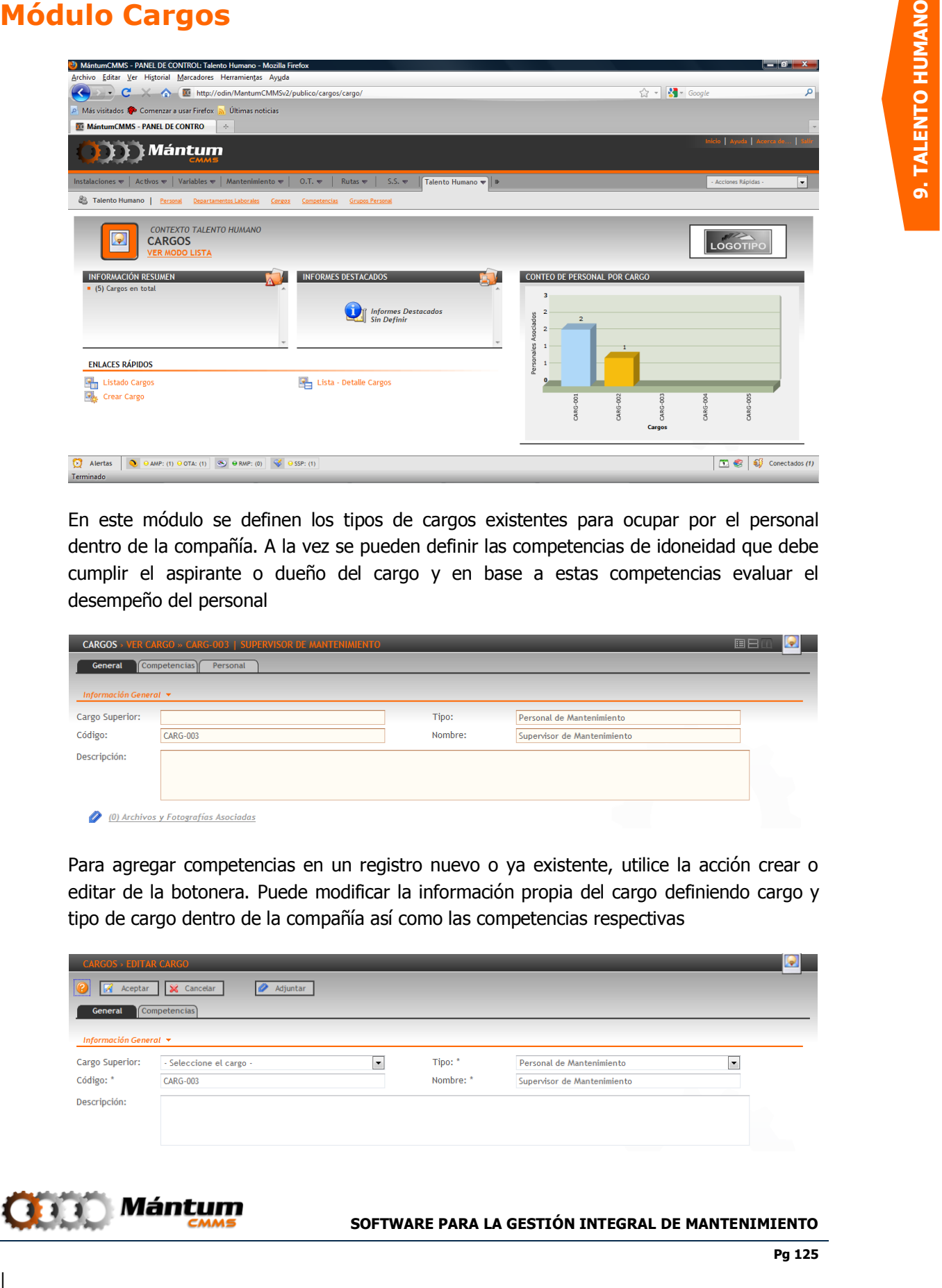

En este módulo se definen los tipos de cargos existentes para ocupar por el personal dentro de la compañía. A la vez se pueden definir las competencias de idoneidad que debe cumplir el aspirante o dueño del cargo y en base a estas competencias evaluar el desempeño del personal

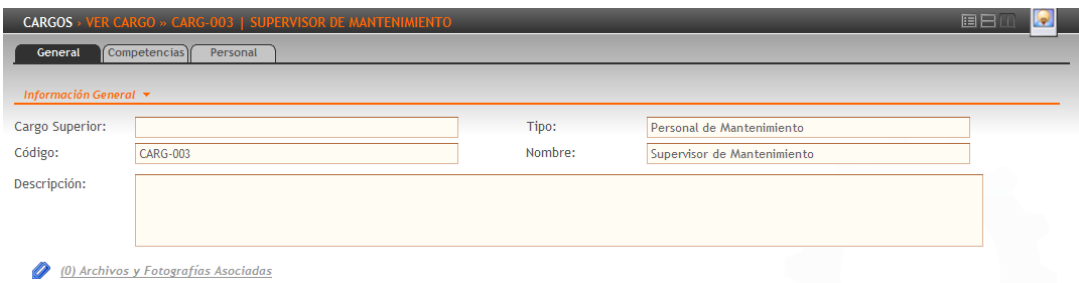

Para agregar competencias en un registro nuevo o ya existente, utilice la acción crear o editar de la botonera. Puede modificar la información propia del cargo definiendo cargo y tipo de cargo dentro de la compañía así como las competencias respectivas

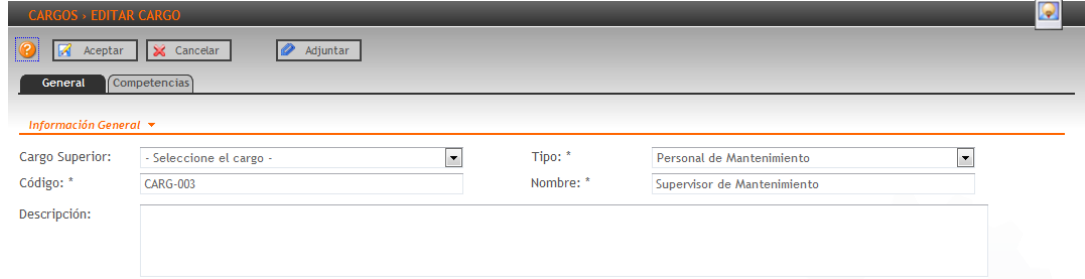

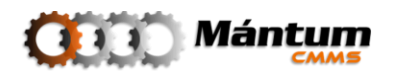

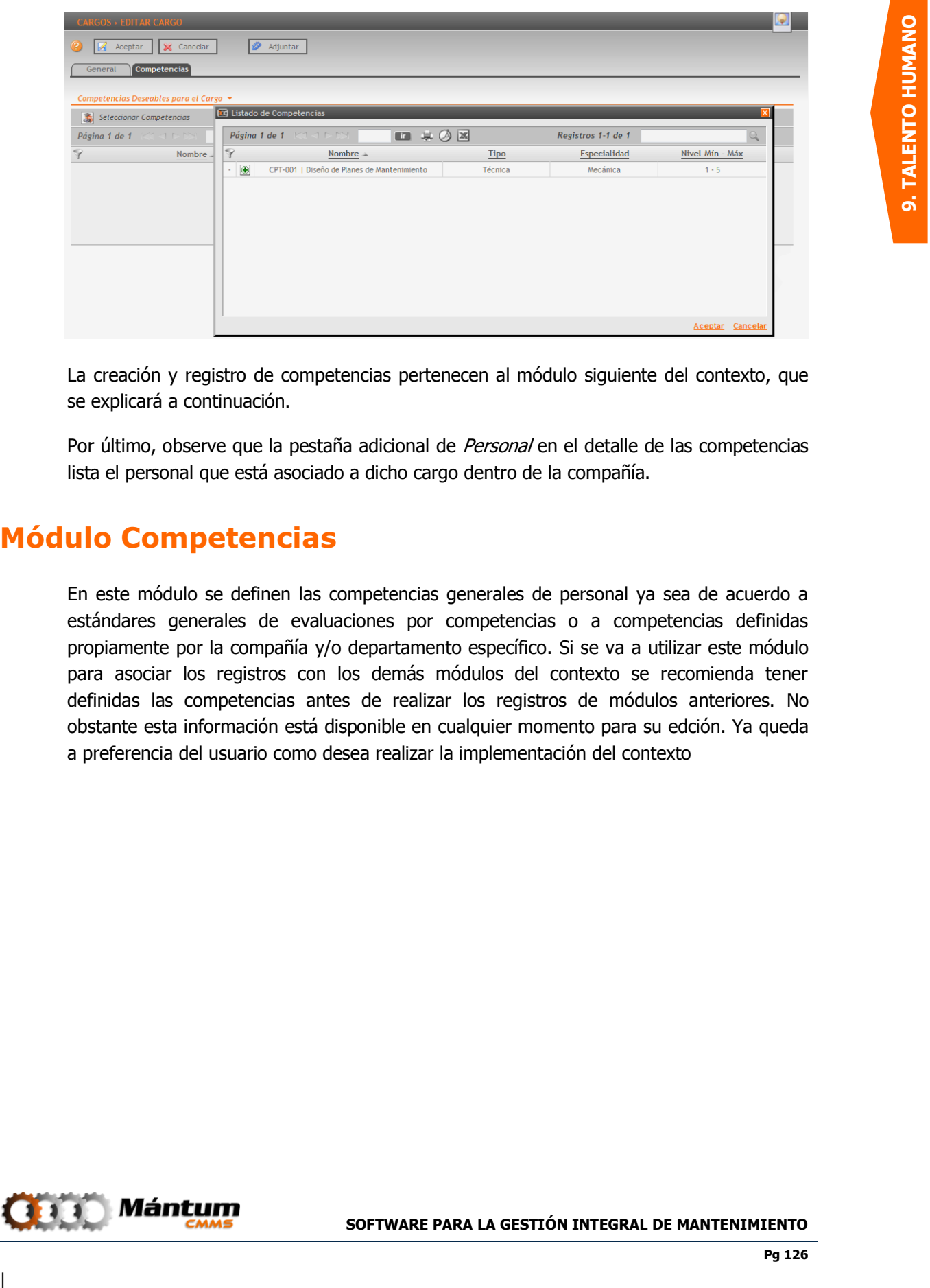

La creación y registro de competencias pertenecen al módulo siguiente del contexto, que se explicará a continuación.

Por último, observe que la pestaña adicional de Personal en el detalle de las competencias lista el personal que está asociado a dicho cargo dentro de la compañía.

### **Módulo Competencias**

En este módulo se definen las competencias generales de personal ya sea de acuerdo a estándares generales de evaluaciones por competencias o a competencias definidas propiamente por la compañía y/o departamento específico. Si se va a utilizar este módulo para asociar los registros con los demás módulos del contexto se recomienda tener definidas las competencias antes de realizar los registros de módulos anteriores. No obstante esta información está disponible en cualquier momento para su edción. Ya queda a preferencia del usuario como desea realizar la implementación del contexto

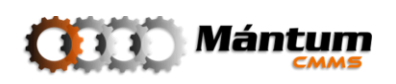

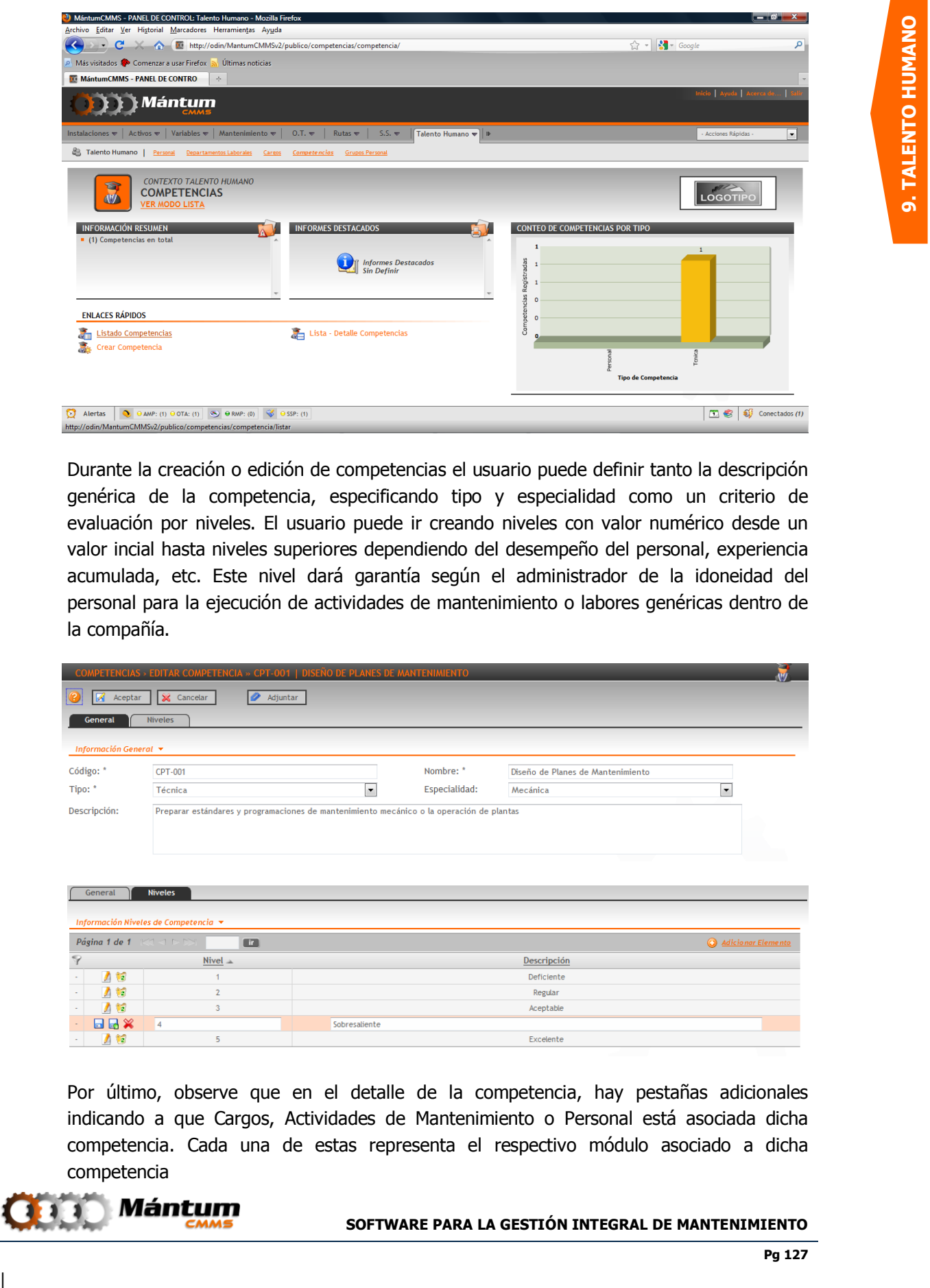

Durante la creación o edición de competencias el usuario puede definir tanto la descripción genérica de la competencia, especificando tipo y especialidad como un criterio de evaluación por niveles. El usuario puede ir creando niveles con valor numérico desde un valor incial hasta niveles superiores dependiendo del desempeño del personal, experiencia acumulada, etc. Este nivel dará garantía según el administrador de la idoneidad del personal para la ejecución de actividades de mantenimiento o labores genéricas dentro de la compañía.

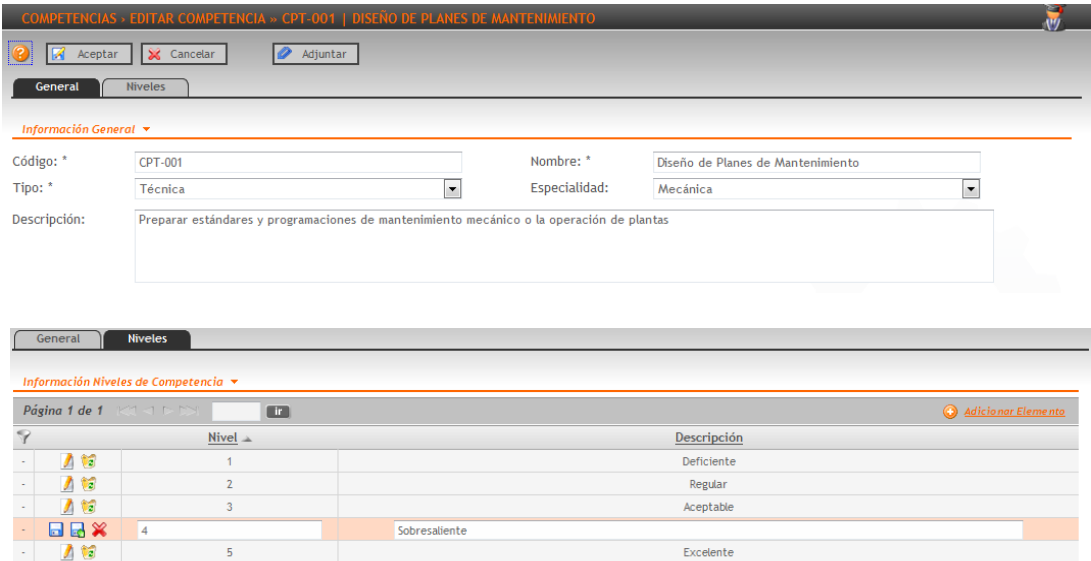

Por último, observe que en el detalle de la competencia, hay pestañas adicionales indicando a que Cargos, Actividades de Mantenimiento o Personal está asociada dicha competencia. Cada una de estas representa el respectivo módulo asociado a dicha competencia

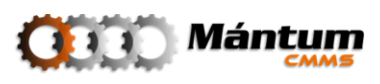

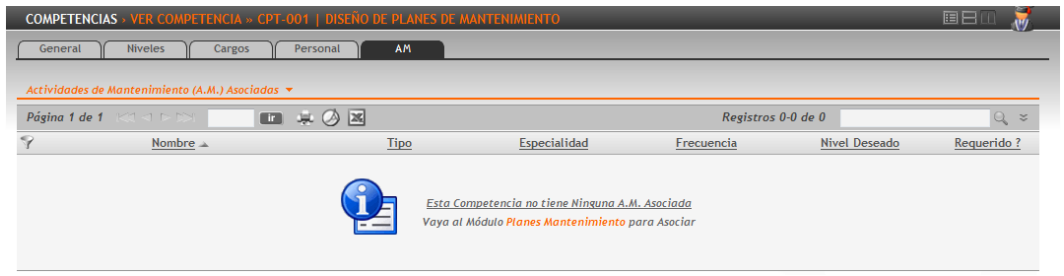

### **Módulo Grupos de Personal**

Con este módulo puede agrupar al personal registrado en la aplicación para creación de equipos de mantenimiento, grupos de aseo, grupos de capacitación, etc. Puede definir clasificaciones por especialidades, por tipos de cargo y en general cualquier tipo de agrupación que el usuario desee administrar para determinado fin dentro de la compañía

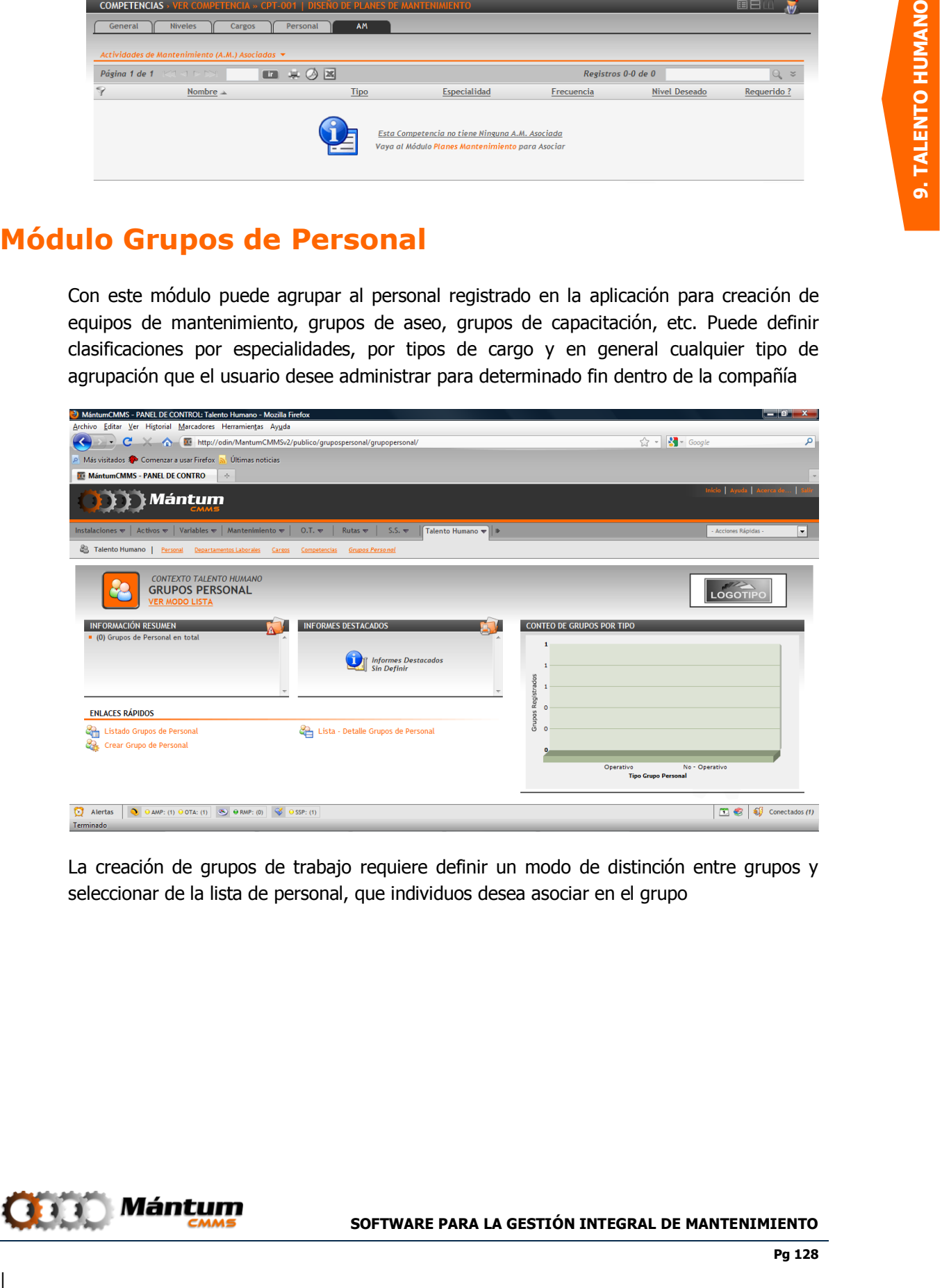

La creación de grupos de trabajo requiere definir un modo de distinción entre grupos y seleccionar de la lista de personal, que individuos desea asociar en el grupo

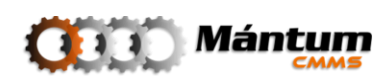

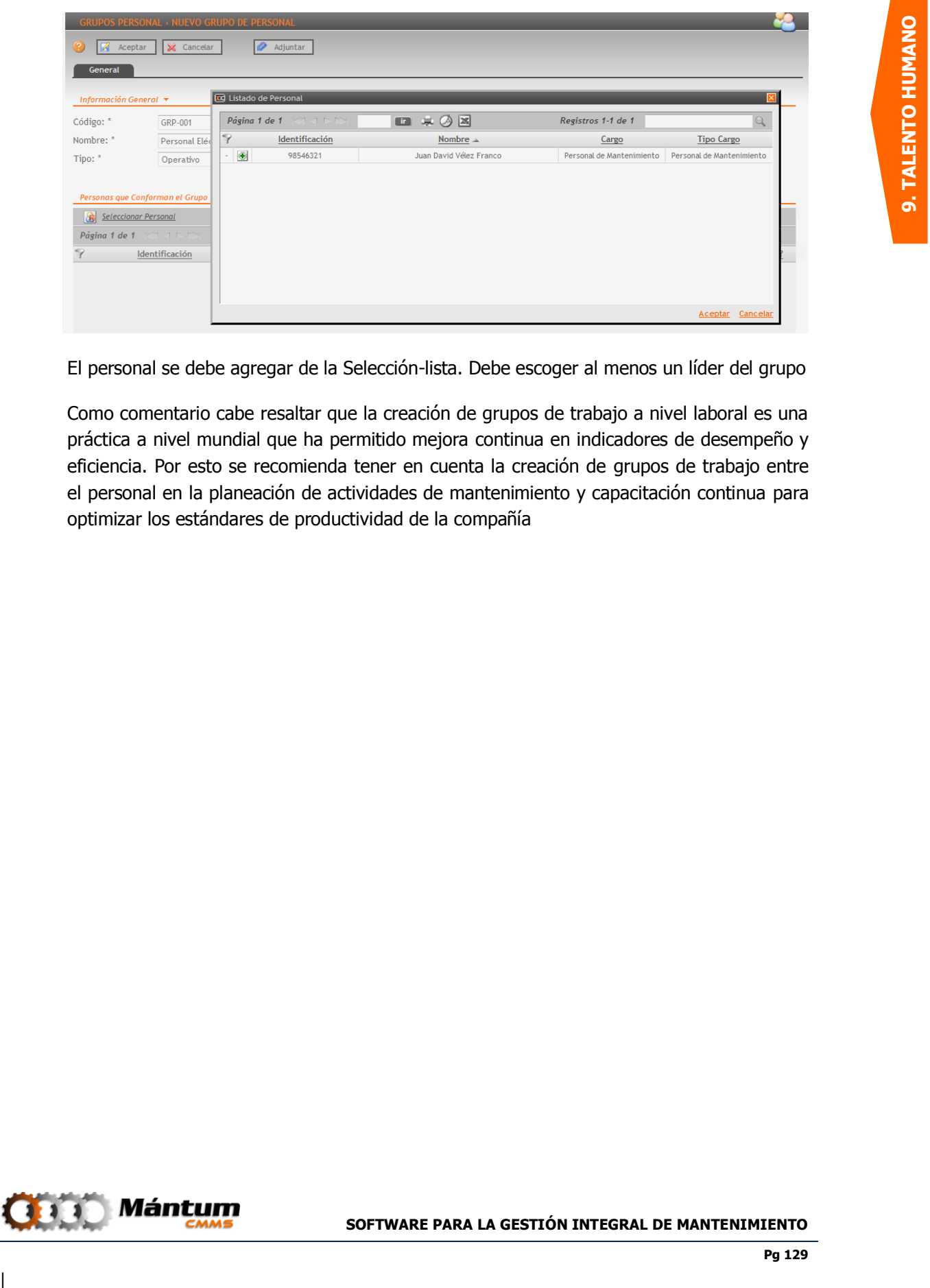

El personal se debe agregar de la Selección-lista. Debe escoger al menos un líder del grupo

Como comentario cabe resaltar que la creación de grupos de trabajo a nivel laboral es una práctica a nivel mundial que ha permitido mejora continua en indicadores de desempeño y eficiencia. Por esto se recomienda tener en cuenta la creación de grupos de trabajo entre el personal en la planeación de actividades de mantenimiento y capacitación continua para optimizar los estándares de productividad de la compañía

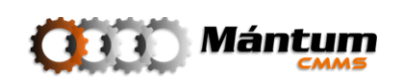

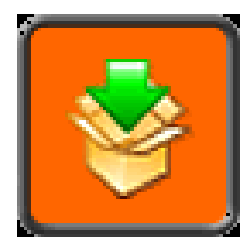

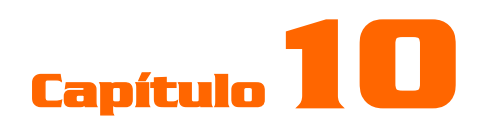

## **PROVEEDORES**

### **Descripción**

| **10. PROVEEDORES** El usuario tendrá acceso al módulo de Proveedores, que contiene información detallada tanto de los Proveedores como de los Fabricantes con los cuales la compañía trabaja. Códigos registrados, Nombre del proveedor o Fabricante, ubicación y teléfono; información de contactos y generalidades que se registra en el software para la creación de la base de datos en la gestión de Proveedores.

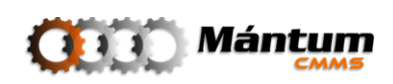

### **Módulo de Proveedores**

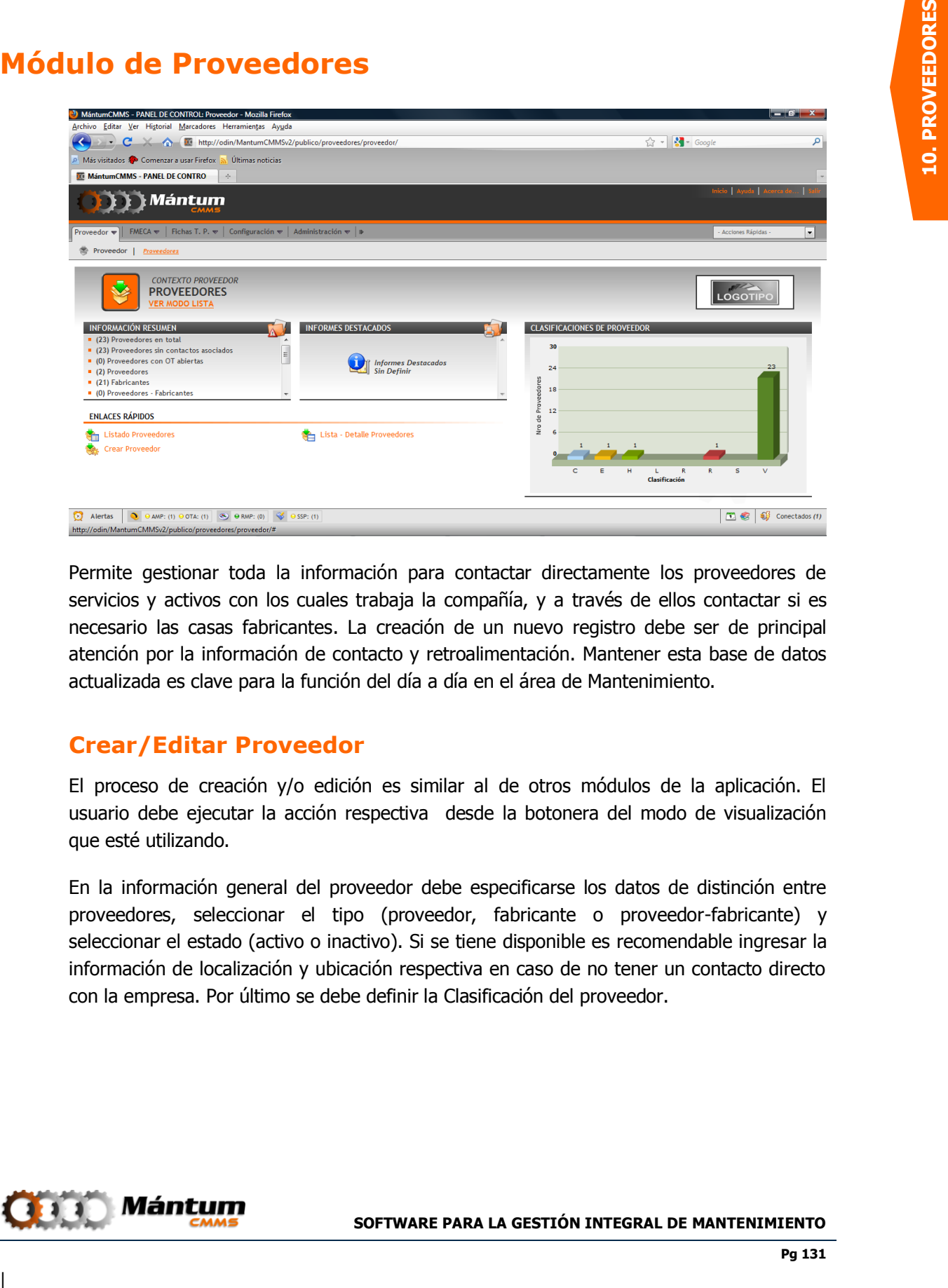

Permite gestionar toda la información para contactar directamente los proveedores de servicios y activos con los cuales trabaja la compañía, y a través de ellos contactar si es necesario las casas fabricantes. La creación de un nuevo registro debe ser de principal atención por la información de contacto y retroalimentación. Mantener esta base de datos actualizada es clave para la función del día a día en el área de Mantenimiento.

### **Crear/Editar Proveedor**

El proceso de creación y/o edición es similar al de otros módulos de la aplicación. El usuario debe ejecutar la acción respectiva desde la botonera del modo de visualización que esté utilizando.

En la información general del proveedor debe especificarse los datos de distinción entre proveedores, seleccionar el tipo (proveedor, fabricante o proveedor-fabricante) y seleccionar el estado (activo o inactivo). Si se tiene disponible es recomendable ingresar la información de localización y ubicación respectiva en caso de no tener un contacto directo con la empresa. Por último se debe definir la Clasificación del proveedor.

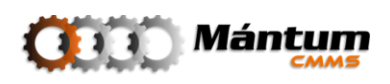

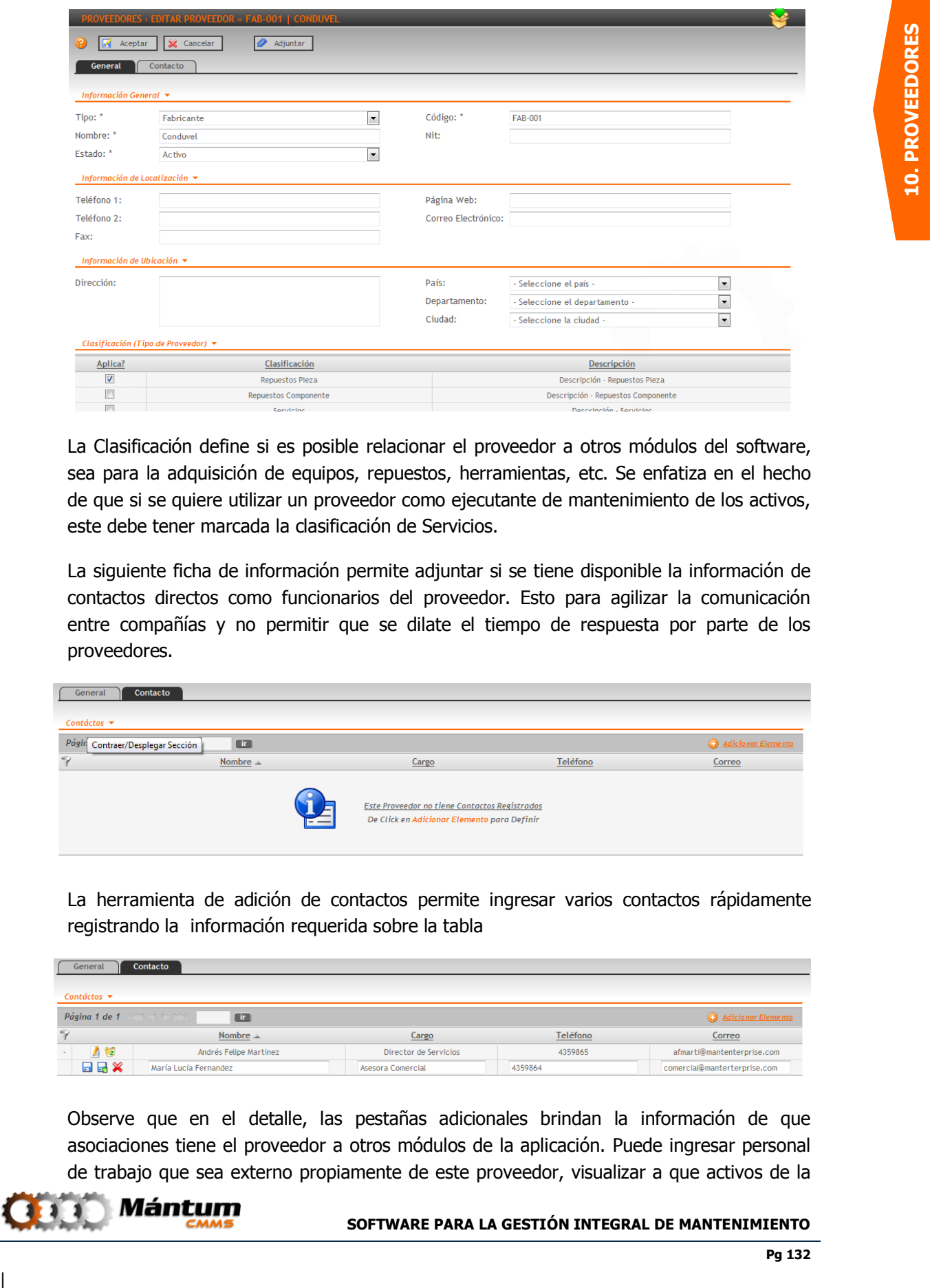

La Clasificación define si es posible relacionar el proveedor a otros módulos del software, sea para la adquisición de equipos, repuestos, herramientas, etc. Se enfatiza en el hecho de que si se quiere utilizar un proveedor como ejecutante de mantenimiento de los activos, este debe tener marcada la clasificación de Servicios.

La siguiente ficha de información permite adjuntar si se tiene disponible la información de contactos directos como funcionarios del proveedor. Esto para agilizar la comunicación entre compañías y no permitir que se dilate el tiempo de respuesta por parte de los proveedores.

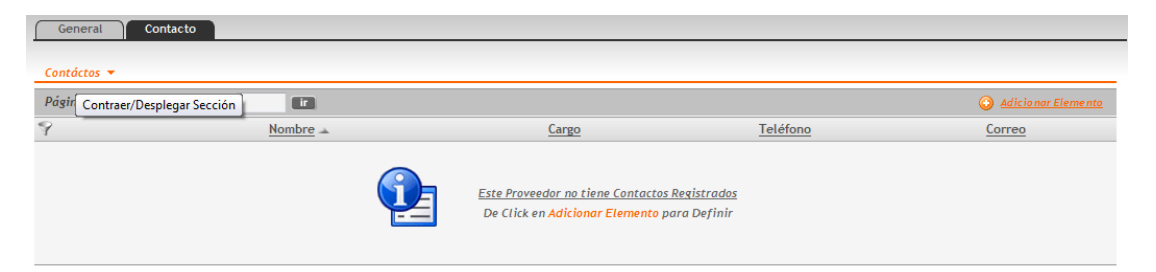

La herramienta de adición de contactos permite ingresar varios contactos rápidamente registrando la información requerida sobre la tabla

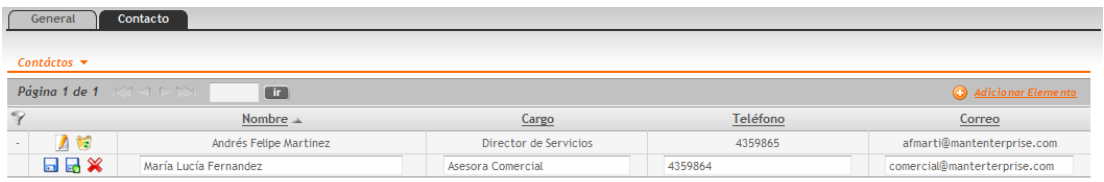

Observe que en el detalle, las pestañas adicionales brindan la información de que asociaciones tiene el proveedor a otros módulos de la aplicación. Puede ingresar personal de trabajo que sea externo propiamente de este proveedor, visualizar a que activos de la

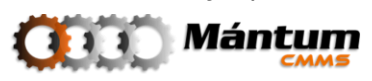

compañía han sido otorgados o mantenidos por el proveedor y finalmente que actividades de mantenimiento a nivel externo aplican para el mismo.

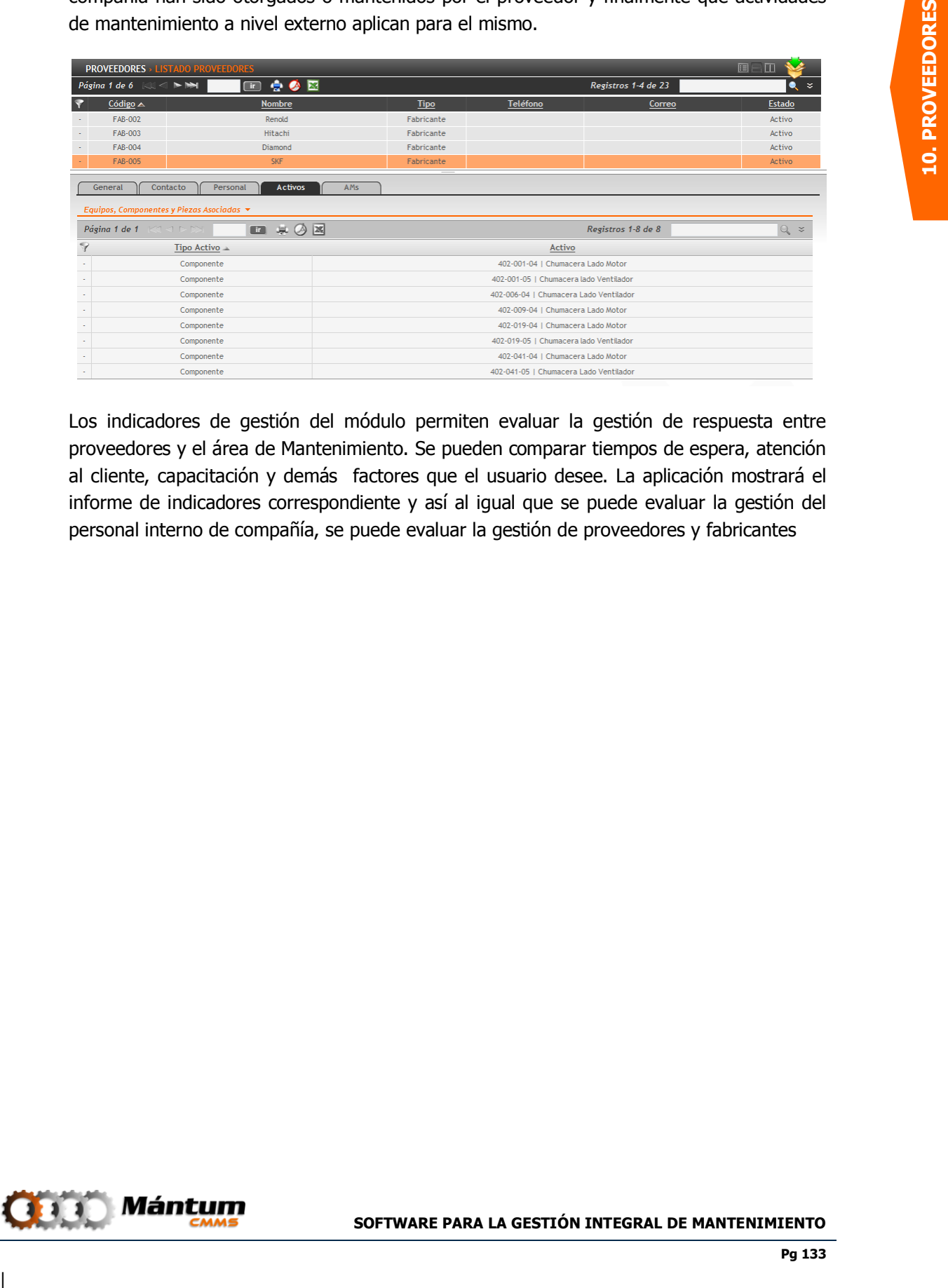

Los indicadores de gestión del módulo permiten evaluar la gestión de respuesta entre proveedores y el área de Mantenimiento. Se pueden comparar tiempos de espera, atención al cliente, capacitación y demás factores que el usuario desee. La aplicación mostrará el informe de indicadores correspondiente y así al igual que se puede evaluar la gestión del personal interno de compañía, se puede evaluar la gestión de proveedores y fabricantes

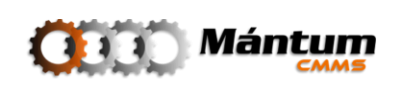

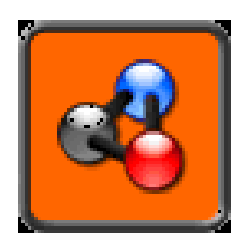

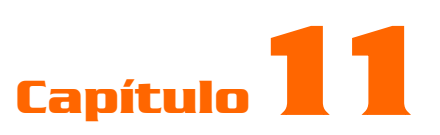

## **FMECA**

### **Descripción**

| **11. FMECA** El software ofrece un módulo especial de análisis de ingeniería de Mantenimiento. El análisis de Causa, Efecto y Modos de Falla (FMECA por su acrónimo en ingles) es una herramienta muy poderosa para la prevención y diagnóstica de modos potenciales de falla en los equipos. El Módulo FMECA permite relacionar todas las características y condiciones de funcionamiento que presente un equipo y como la alteración de alguna de estas características se puede convertir en forma de paro de la producción a la que hace el activo. Con esto se identifican las formas de prevención y control de las posibles causas de fallos por análisis funcional de cada componente del equipo.

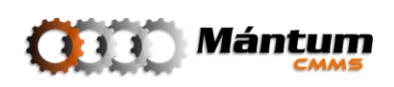

## **Módulo FMECA**

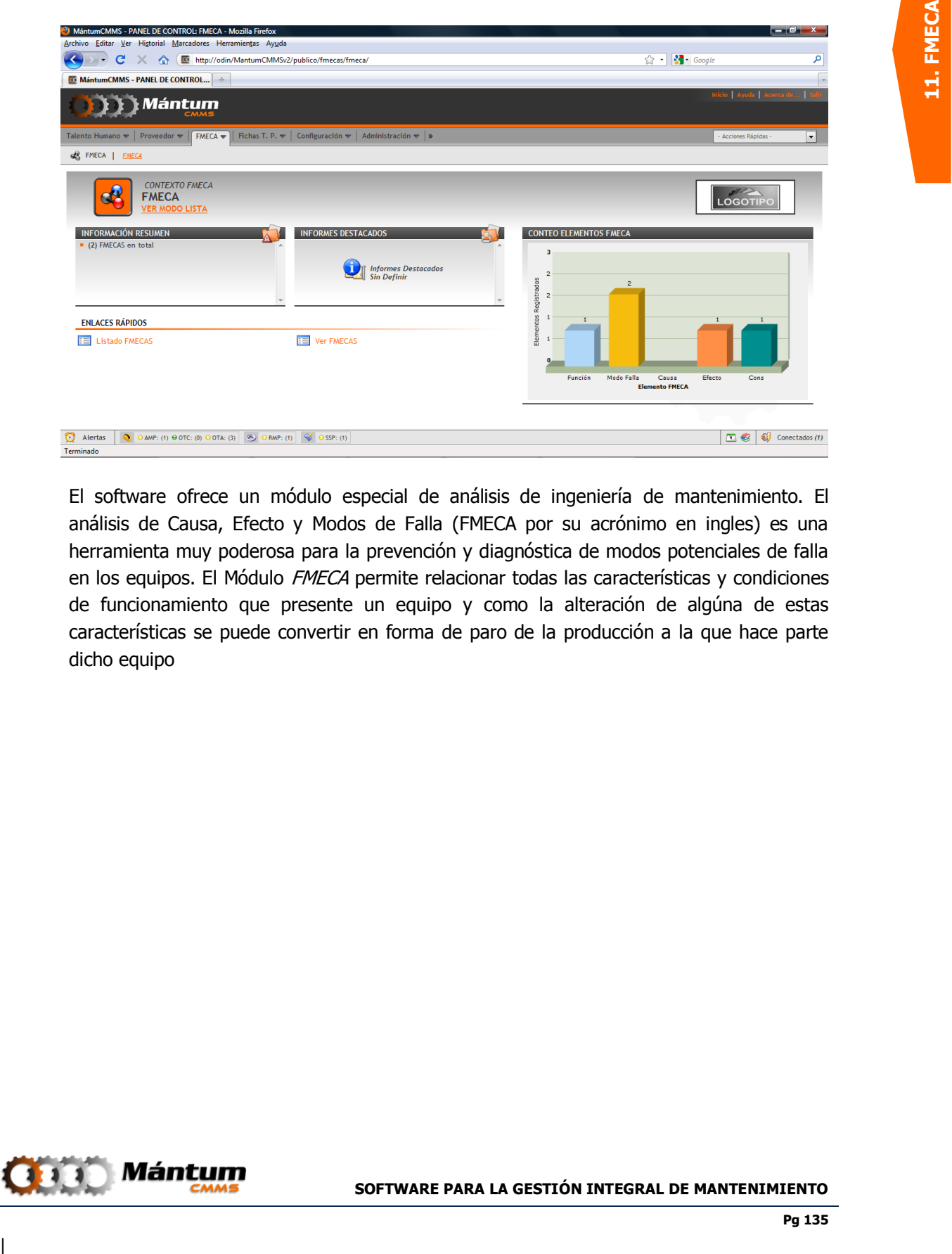

El software ofrece un módulo especial de análisis de ingeniería de mantenimiento. El análisis de Causa, Efecto y Modos de Falla (FMECA por su acrónimo en ingles) es una herramienta muy poderosa para la prevención y diagnóstica de modos potenciales de falla en los equipos. El Módulo FMECA permite relacionar todas las características y condiciones de funcionamiento que presente un equipo y como la alteración de algúna de estas características se puede convertir en forma de paro de la producción a la que hace parte dicho equipo

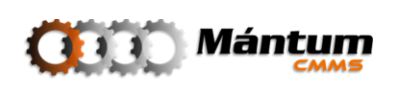

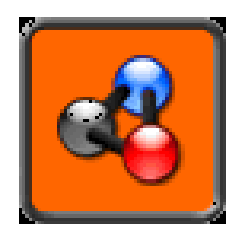

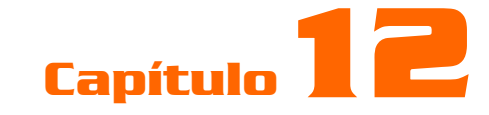

# **CONFIGURACIÓN**

### **Descripción**

**12. CONFIGURACIÓN**<br> **12. CONFIGURACIÓN**<br> **12. CONFIGURACIÓN**<br> **12. CONFIGURACIÓN**<br> **12. CONFIGURACIÓN**<br> **12. CONFIGURACIÓN**<br> **12. CONFIGURACIÓN**<br> **12. CONFIGURACIÓN**<br> **12. CONFIGURACIÓN**<br> **12. CONFIGURACIÓN**<br> **12. CONFIGU** La Configuración permite manipular e intervenir tres listas de selección que utilizan todos los demás módulos para asociar propiedades y atributos: Especialidad, Centro de Costos, y Unidades de Medida. Estas listas pertenecen a todos los módulos del software, por tal, el fin de administrarlos por configuración es el no tener que ingresar a los diferentes módulos hasta encontrar la edición correspondiente para el registro de nuevos elementos pertenecientes a estos listados. Por tal, en cualquier momento que el usuario desee modificar estas listas, puede dirigirse a este contexto y ejecutar la acción rapidamente

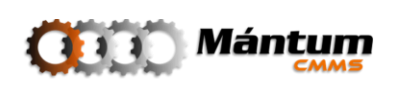

### **Especialidad**

La especialidad es la naturaleza de la actividad de mantenimiento o la competencia que se requiere para le ejecución de la misma. Normalmente se relaciona con los tipos de funciones técnicas disponibles en el personal de mantenimiento. Con eso, se han definido especialidades básicas de nivel técnico: ajuste, control, electrónica, eléctrica, limpieza y mecánica. No obstante, el usuario puede modificar en cualquier momento el listado de actividades y agregar las especialidades que considere adecuadas.

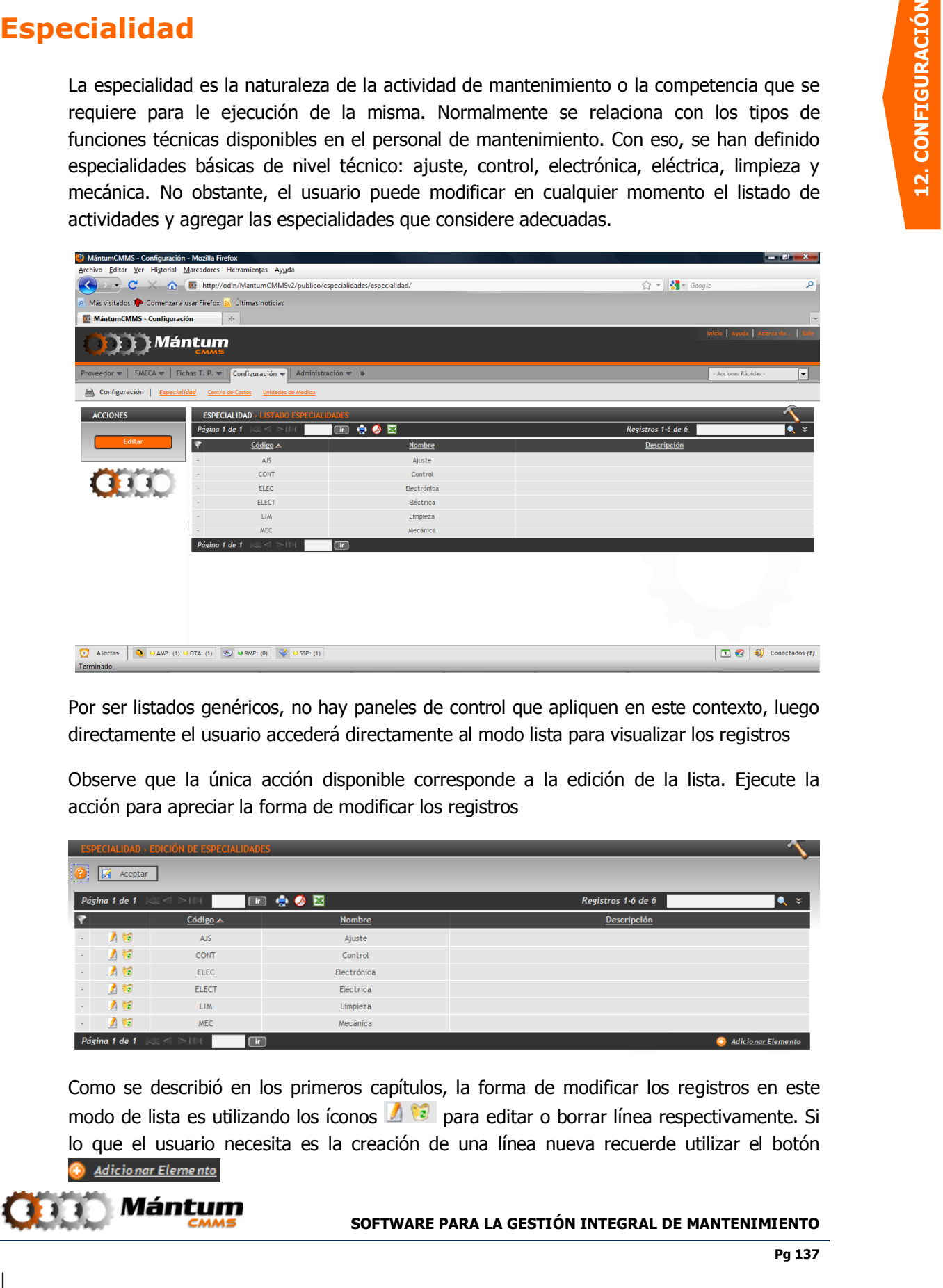

Por ser listados genéricos, no hay paneles de control que apliquen en este contexto, luego directamente el usuario accederá directamente al modo lista para visualizar los registros

Observe que la única acción disponible corresponde a la edición de la lista. Ejecute la acción para apreciar la forma de modificar los registros

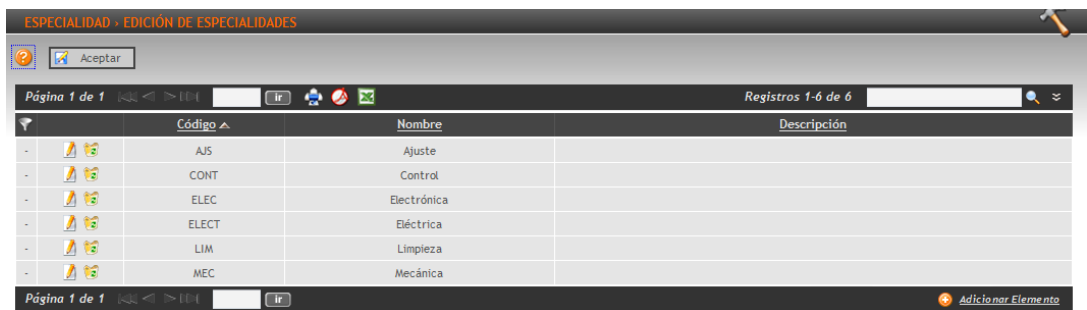

Como se describió en los primeros capítulos, la forma de modificar los registros en este modo de lista es utilizando los íconos  $\blacksquare$  ara editar o borrar línea respectivamente. Si lo que el usuario necesita es la creación de una línea nueva recuerde utilizar el botón

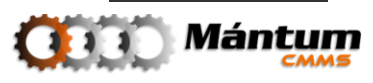

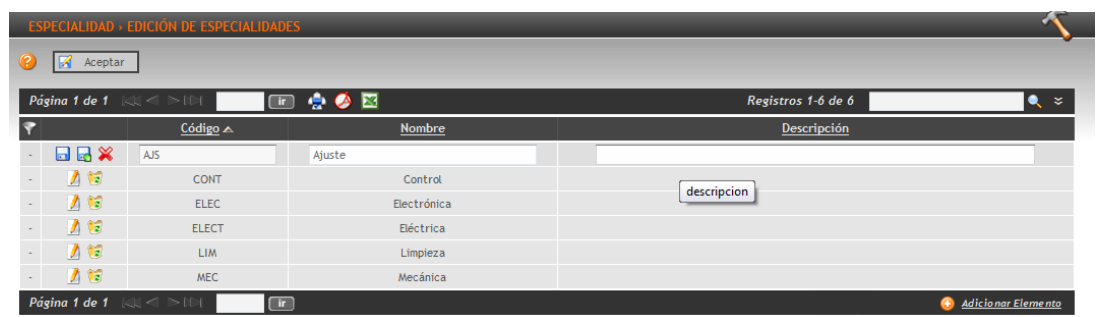

son los comandos que permiten cargar la línea, cargar y adicionar nueva línea y cancelar el registro de línea

Fnalmente para aceptar los cambios y guardar. De click en **A Aceptar** 

Estos mismos comandos de edición y creación aplican también para las listas de centros de costo y unidades de Medida.

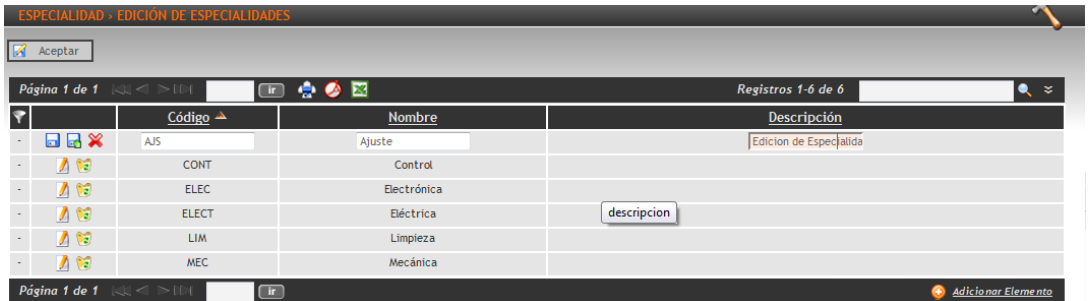

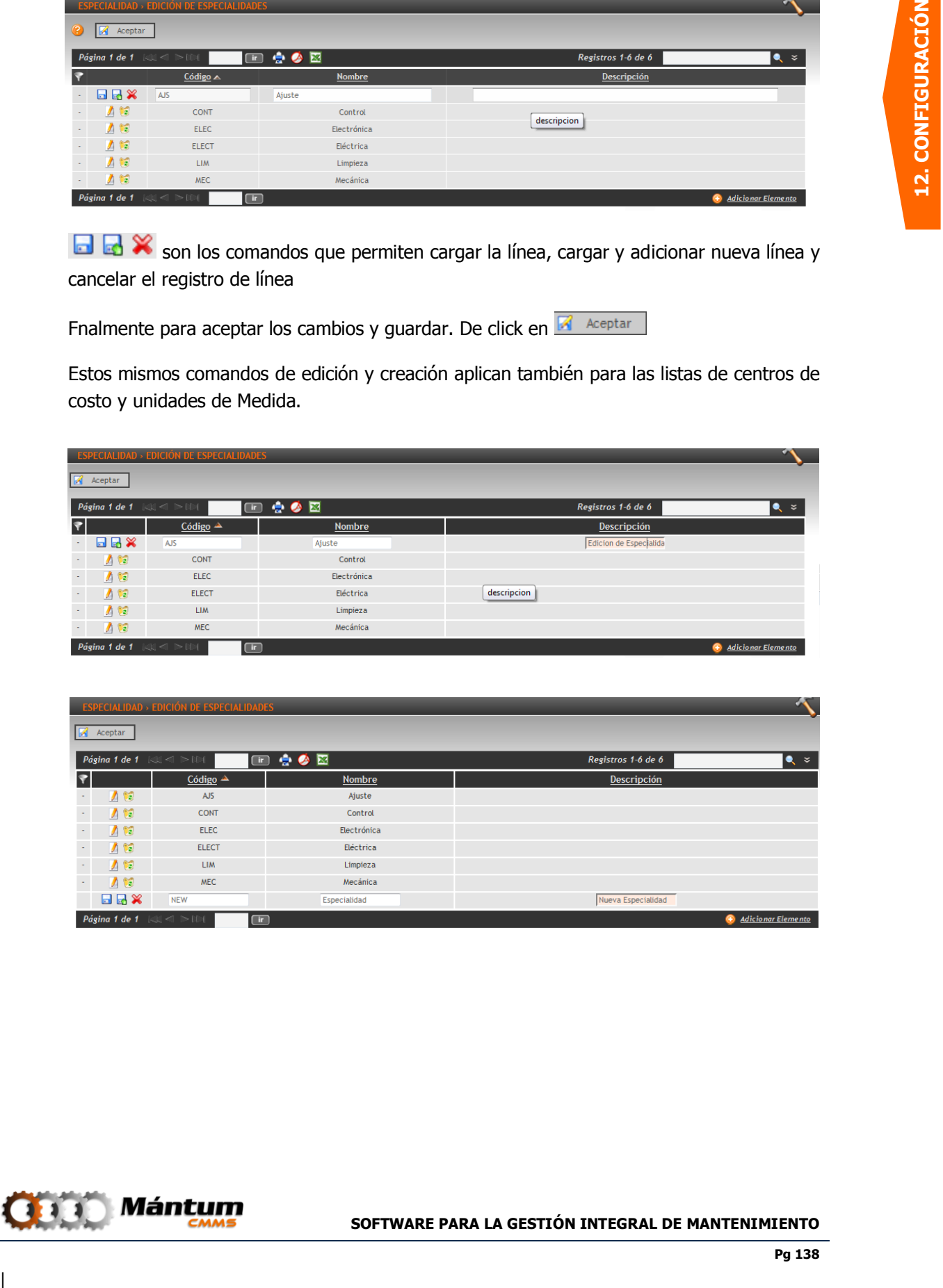

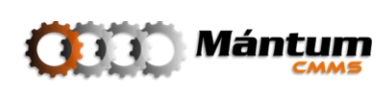

### **Centro de Costos**

El Centro de costos pertenece a la Información Financiera de los activos, es la entidad dentro de la compañía que se encarga de la adquisición y administración de recursos. Pueden existir varios centros de costos para diferentes activos, por ejemplo un Centro de Costos encargado netamente para los Costos de la Planta, o de la Unidad de Proceso. Aunque en general el Centro de Costos es un ente global para todos los recursos de la Compañía

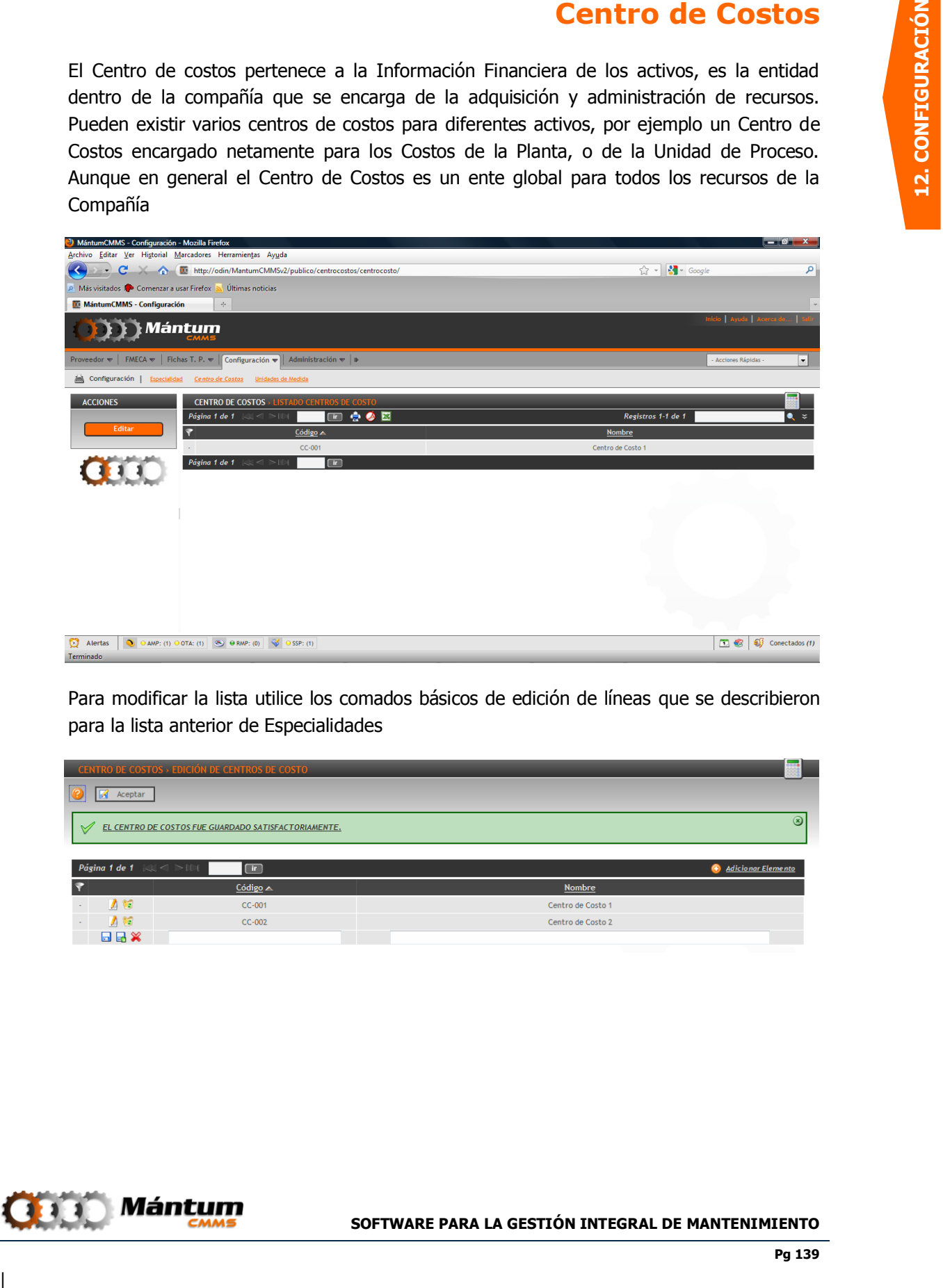

Para modificar la lista utilice los comados básicos de edición de líneas que se describieron para la lista anterior de Especialidades

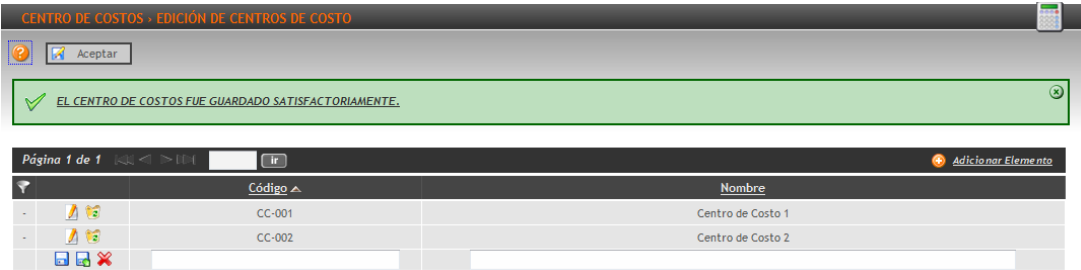

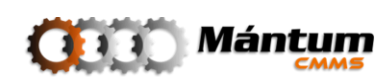

### **Unidades de Medida**

El usuario debe definir el tipo de unidad (magnitud física que se mide) para un atributo técnico o variable que esté registrando en la aplicación, así como el nombre de la unidad y de aplicar, la abreviatura de dicha unidad. El usuario debe estar seguro que en la lista de unidades no se encuentre el registro ya que perdería funcionalidad la lista si se define una unidad repetida.

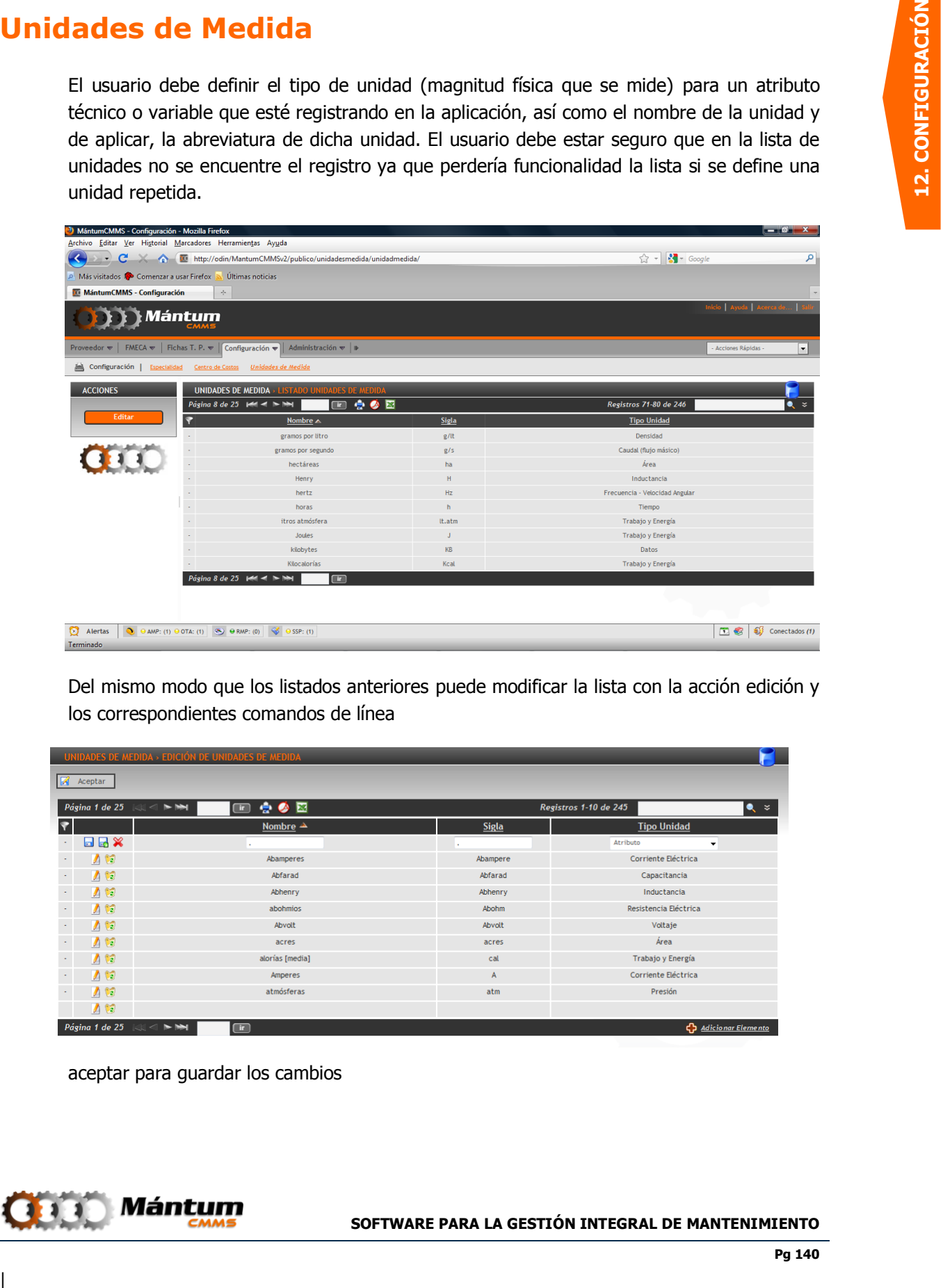

Del mismo modo que los listados anteriores puede modificar la lista con la acción edición y los correspondientes comandos de línea

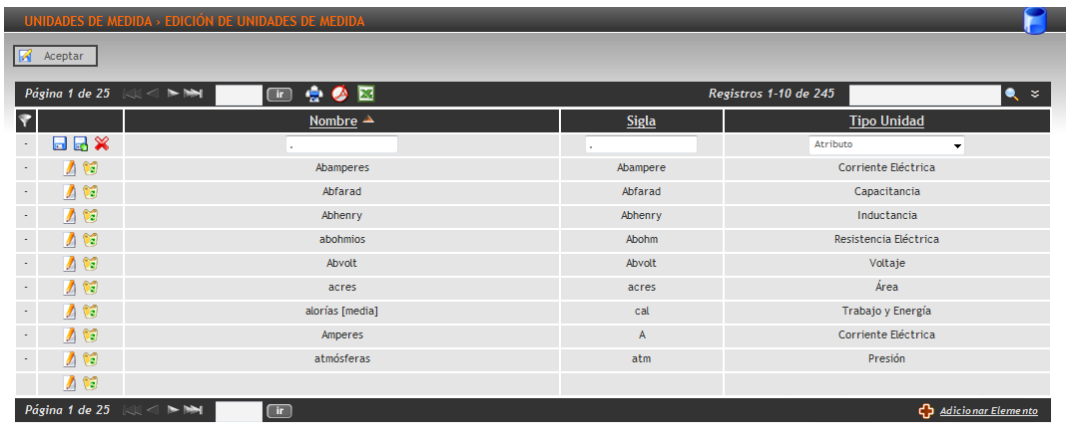

aceptar para guardar los cambios

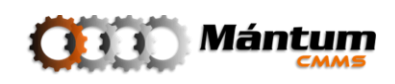

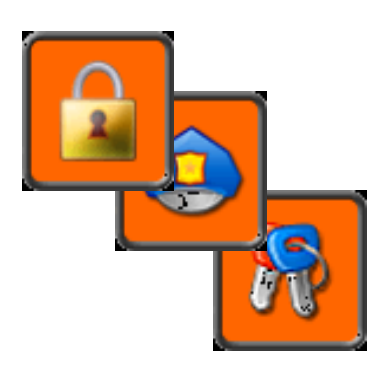

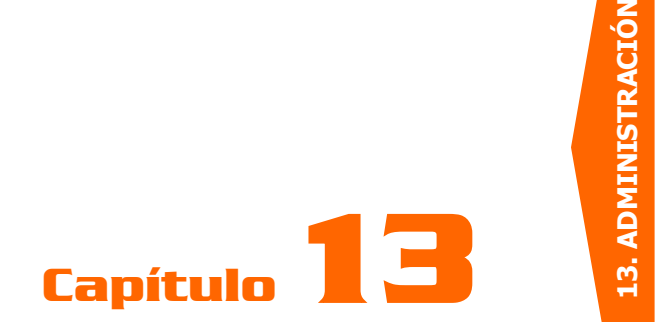

## **ADMINISTRACIÓN**

### **Descripción**

En el contexto de administración, el usuario que tenga el perfil de administrador de la aplicación podrá manipular y modificar las cuentas de acceso a la misma. Puede editar perfiles y restringir acceso para los diferentes módulos y contextos, administrar contraseñas y desactivar cuentas de usuario.

### **Módulo Cuentas de Usuario**

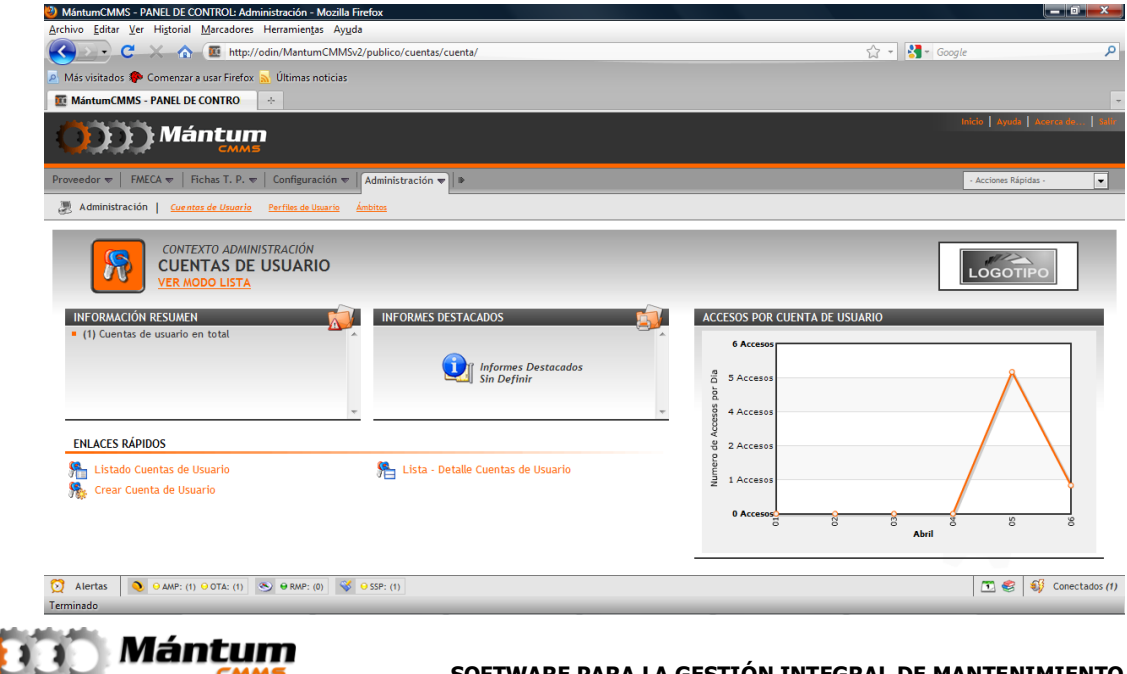

El administrador tiene acceso a todas las cuentas de usuario del personal que esté utilizando la aplicación. Para crear una nueva cuenta de usuario, se debe asignar un propietario (personal) que debe estar registrado en el software. Puede editar, desactivar o reactivar las cuentas, reasignar contraseñas y restringir funcionalidades de la aplicación con la selección del Perfil. También puede restringir el acceso a módulos con la definición de ámbitos

#### **Crear/Editar Cuenta**

Una vez se haya registrado una persona en la aplicación (ver módulo Personal, contexto Talento Humano) puede habilitar su acceso como usuario de la misma. Para ello debe simplemente seleccionar la persona, definir el perfil del usuario, el estado de la cuenta y los datos de acceso (login y contraseña).

El estado de la cuenta se refiere a si el usuario podrá o no acceder a partir de determinada edición. Se supone que al crearse la cuenta se está habilitando este usuario para acceder, por lo que su cuenta debe tener estado activa, mas adelante dicha cuenta puede deshabilitarse simplemente marcándo su estado como *inactiva*.

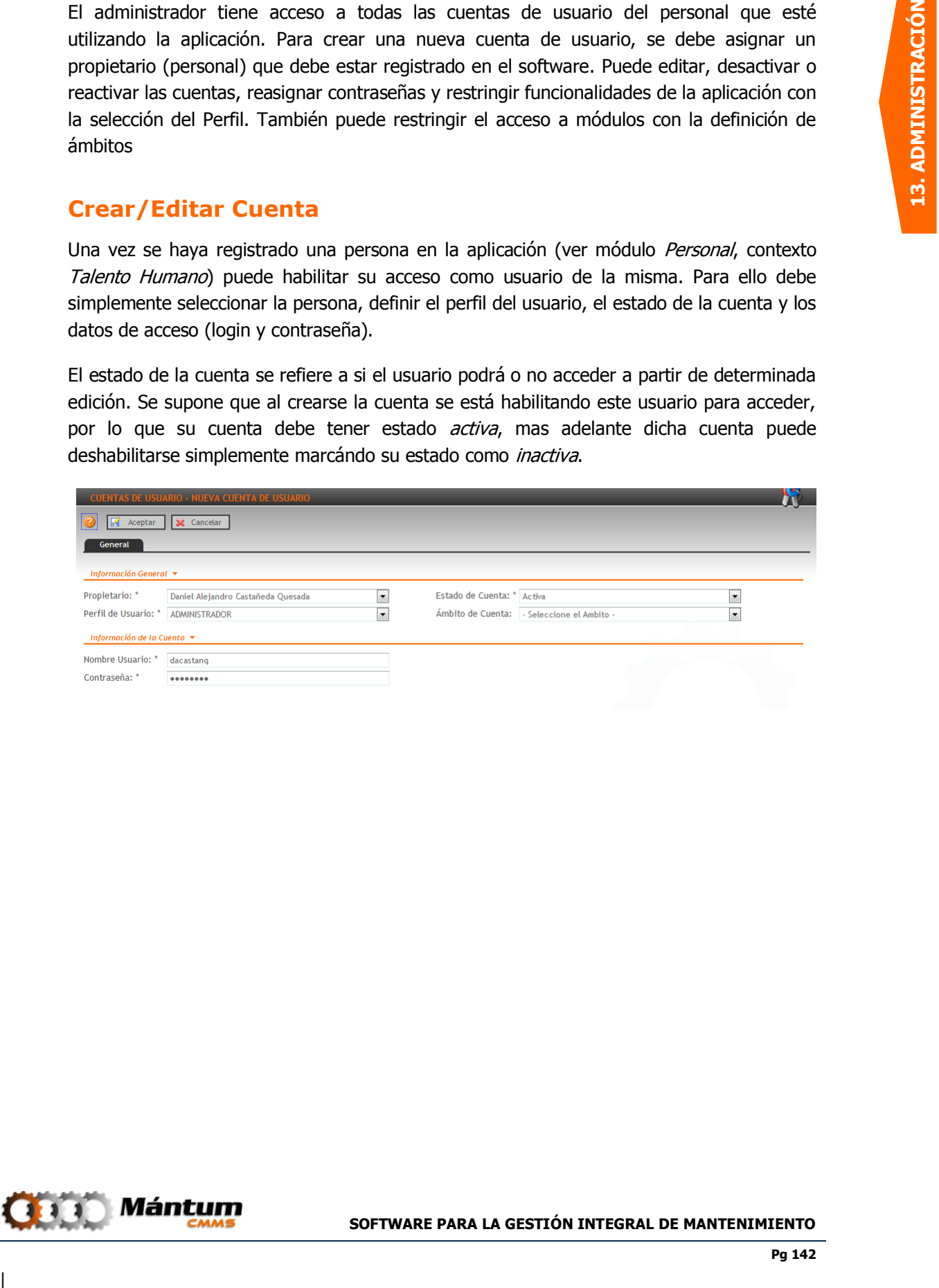

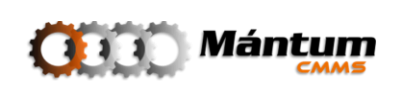

### **Módulo Perfiles de Usuario**

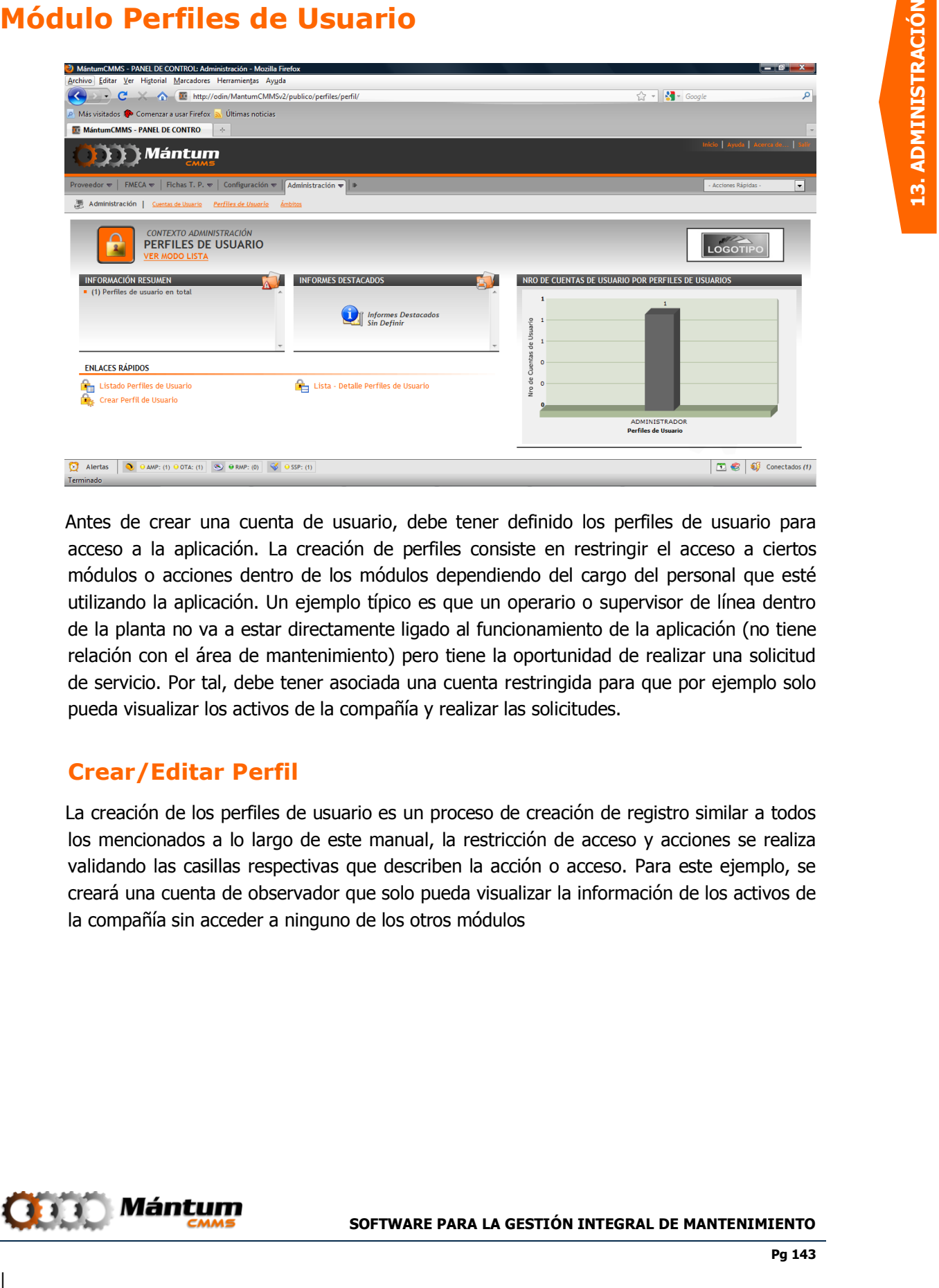

Antes de crear una cuenta de usuario, debe tener definido los perfiles de usuario para acceso a la aplicación. La creación de perfiles consiste en restringir el acceso a ciertos módulos o acciones dentro de los módulos dependiendo del cargo del personal que esté utilizando la aplicación. Un ejemplo típico es que un operario o supervisor de línea dentro de la planta no va a estar directamente ligado al funcionamiento de la aplicación (no tiene relación con el área de mantenimiento) pero tiene la oportunidad de realizar una solicitud de servicio. Por tal, debe tener asociada una cuenta restringida para que por ejemplo solo pueda visualizar los activos de la compañía y realizar las solicitudes.

#### **Crear/Editar Perfil**

La creación de los perfiles de usuario es un proceso de creación de registro similar a todos los mencionados a lo largo de este manual, la restricción de acceso y acciones se realiza validando las casillas respectivas que describen la acción o acceso. Para este ejemplo, se creará una cuenta de observador que solo pueda visualizar la información de los activos de la compañía sin acceder a ninguno de los otros módulos

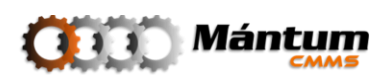

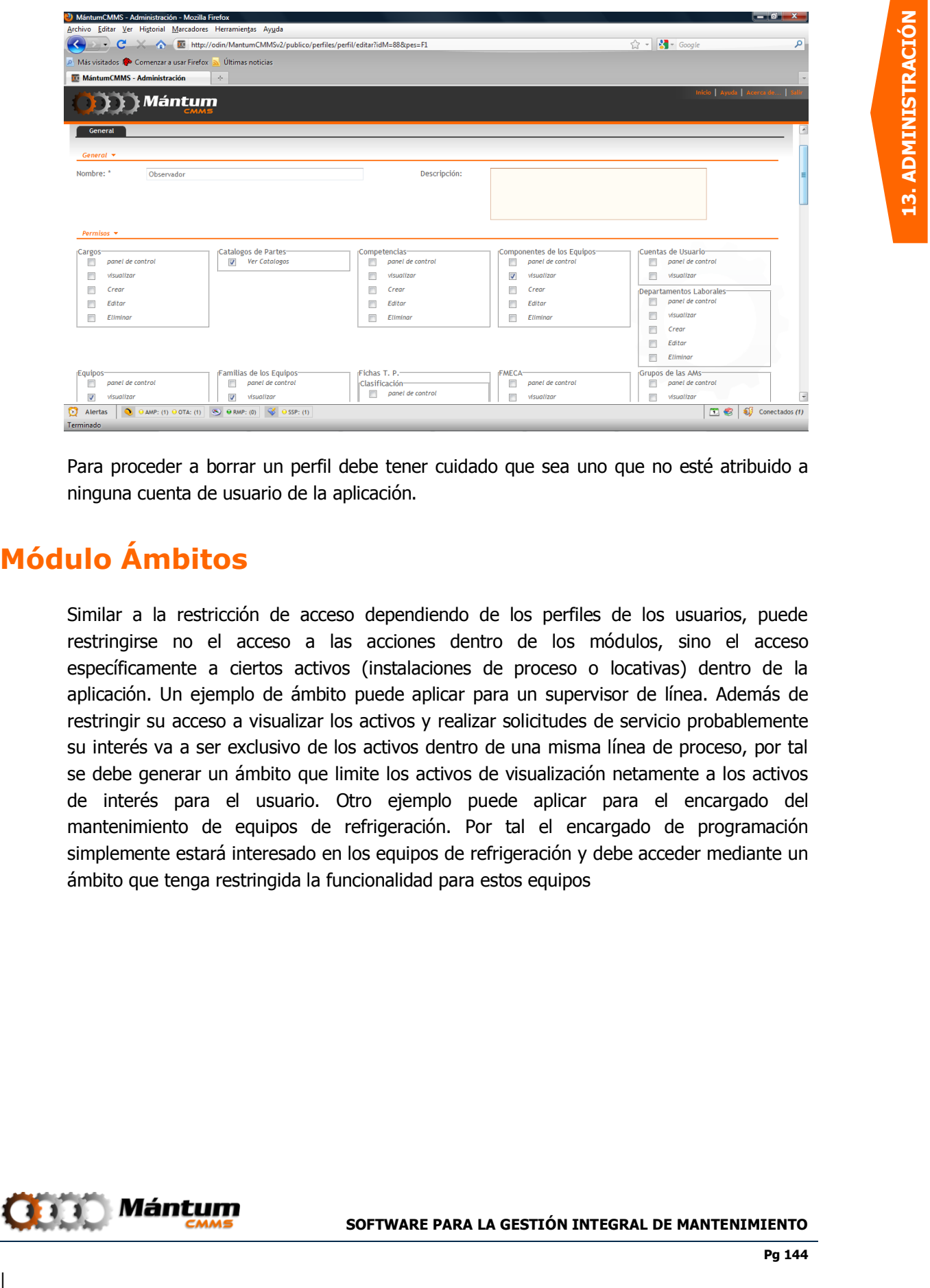

Para proceder a borrar un perfil debe tener cuidado que sea uno que no esté atribuido a ninguna cuenta de usuario de la aplicación.

### **Módulo Ámbitos**

Similar a la restricción de acceso dependiendo de los perfiles de los usuarios, puede restringirse no el acceso a las acciones dentro de los módulos, sino el acceso específicamente a ciertos activos (instalaciones de proceso o locativas) dentro de la aplicación. Un ejemplo de ámbito puede aplicar para un supervisor de línea. Además de restringir su acceso a visualizar los activos y realizar solicitudes de servicio probablemente su interés va a ser exclusivo de los activos dentro de una misma línea de proceso, por tal se debe generar un ámbito que limite los activos de visualización netamente a los activos de interés para el usuario. Otro ejemplo puede aplicar para el encargado del mantenimiento de equipos de refrigeración. Por tal el encargado de programación simplemente estará interesado en los equipos de refrigeración y debe acceder mediante un ámbito que tenga restringida la funcionalidad para estos equipos

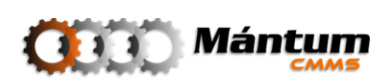
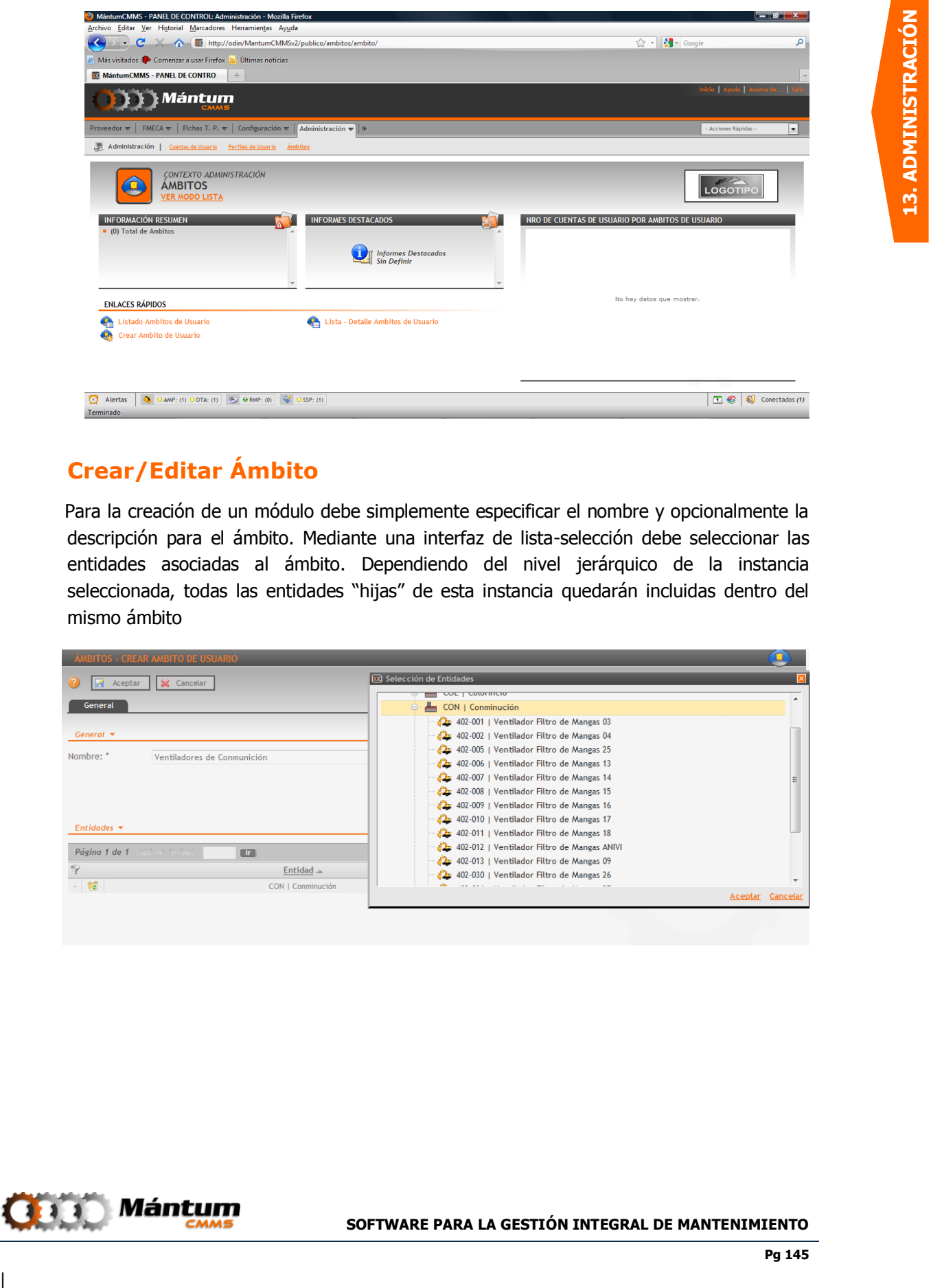

## **Crear/Editar Ámbito**

Para la creación de un módulo debe simplemente especificar el nombre y opcionalmente la descripción para el ámbito. Mediante una interfaz de lista-selección debe seleccionar las entidades asociadas al ámbito. Dependiendo del nivel jerárquico de la instancia seleccionada, todas las entidades "hijas" de esta instancia quedarán incluidas dentro del mismo ámbito

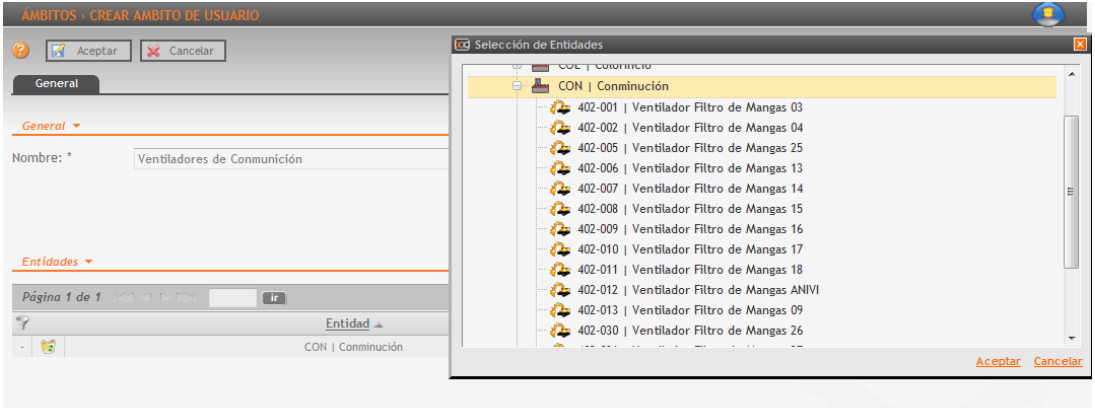

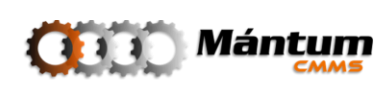